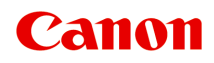

# **TS5300 series Online-Handbuch**

Deutsch (German)

# **Inhalt**

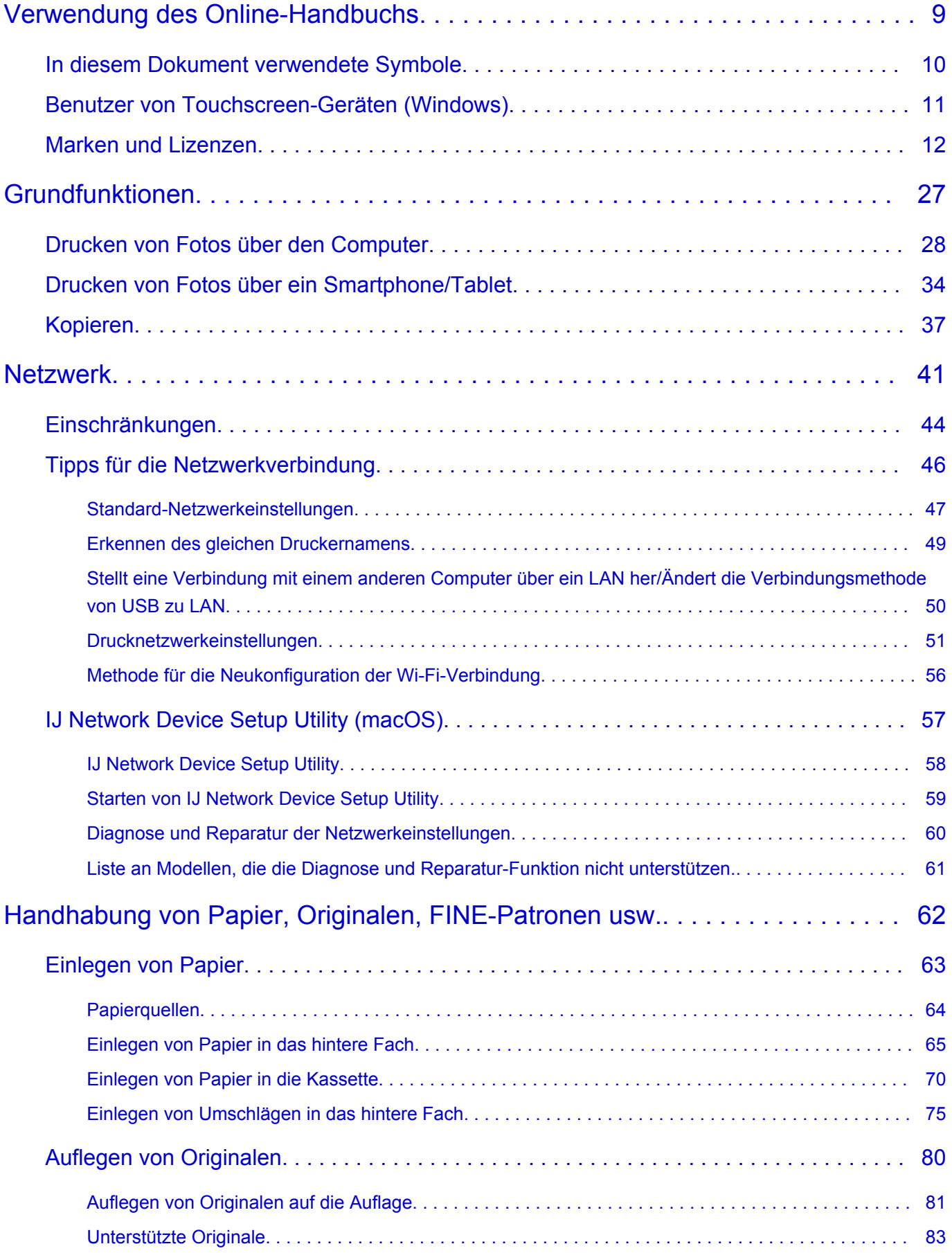

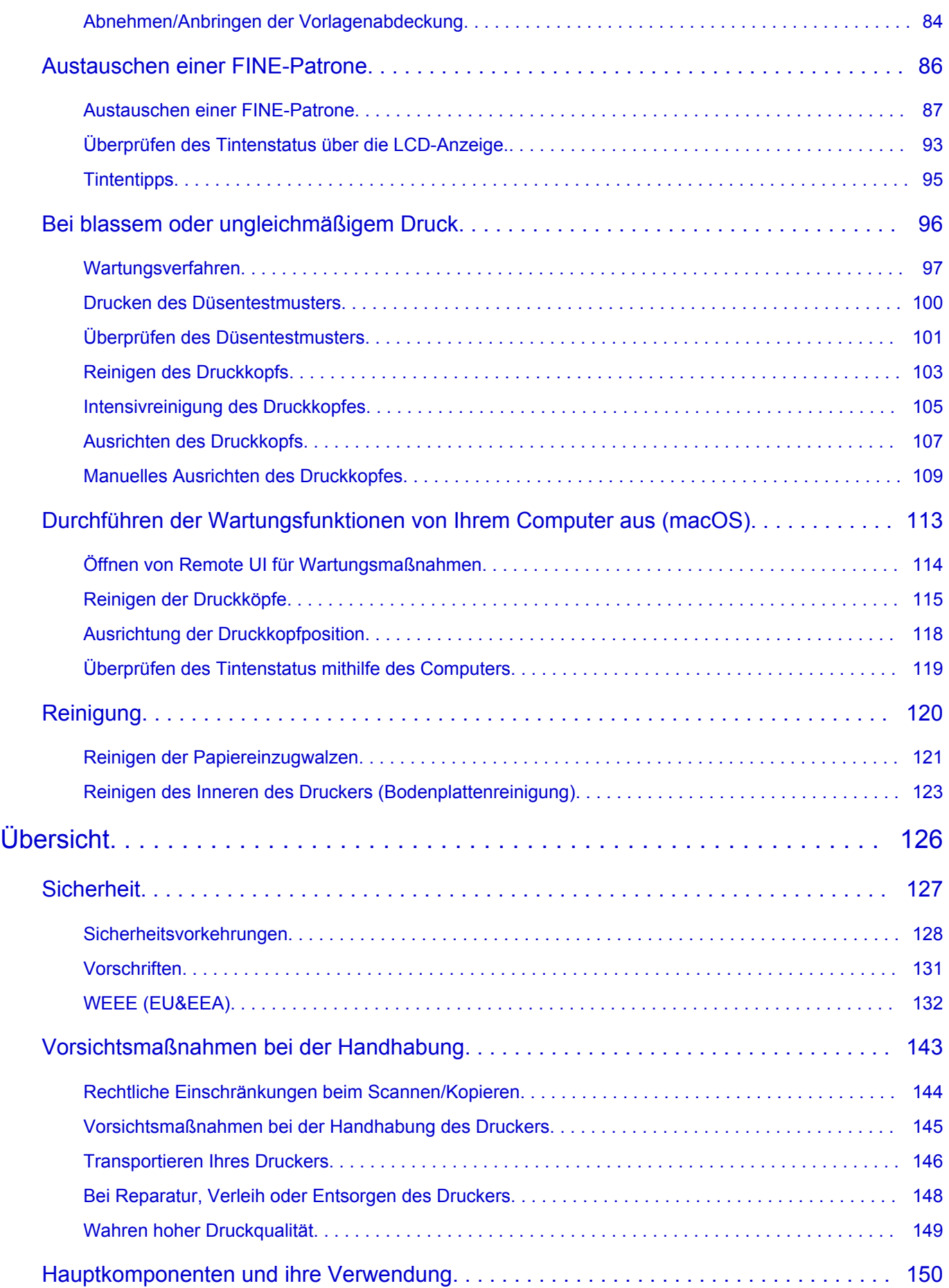

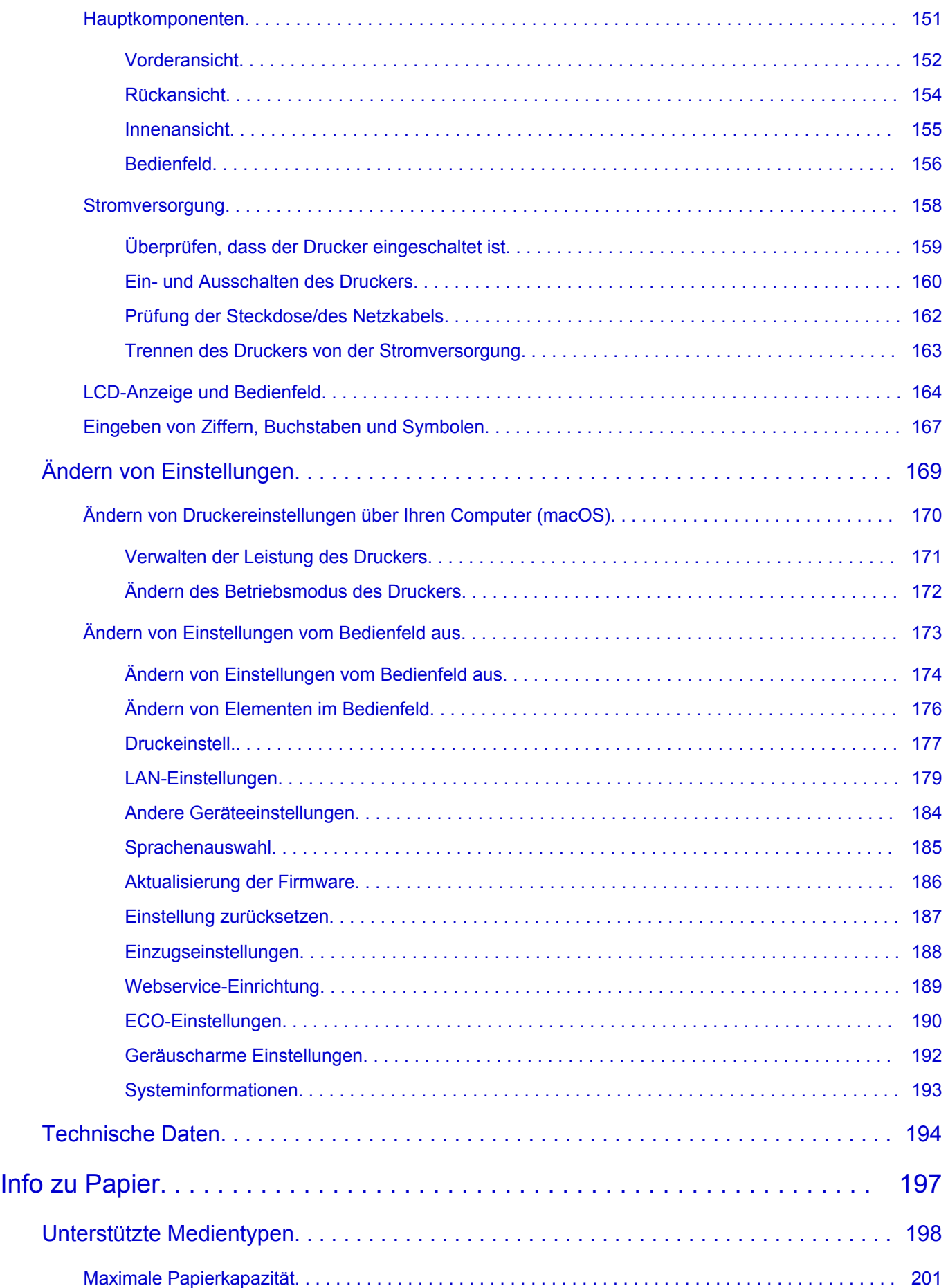

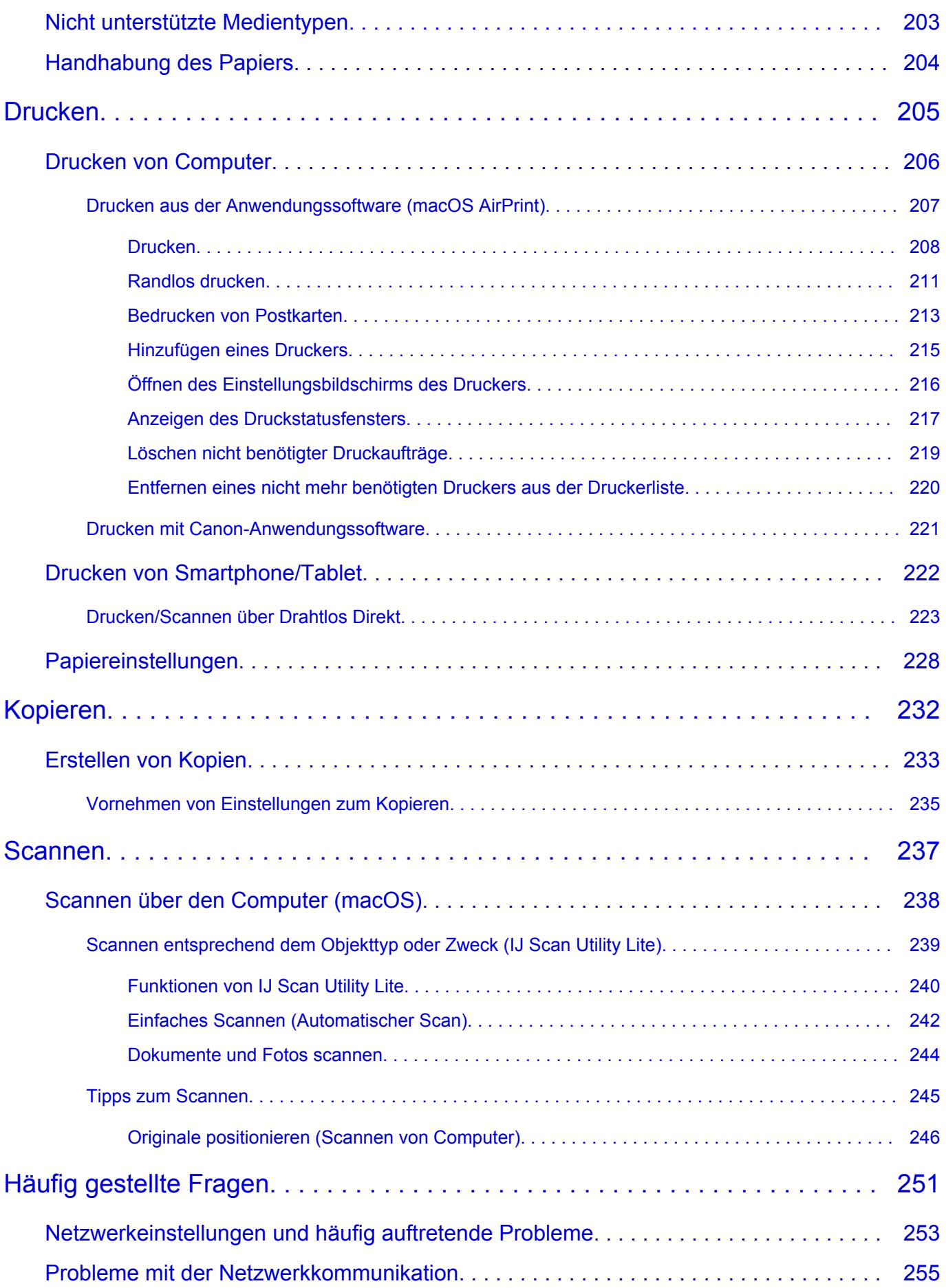

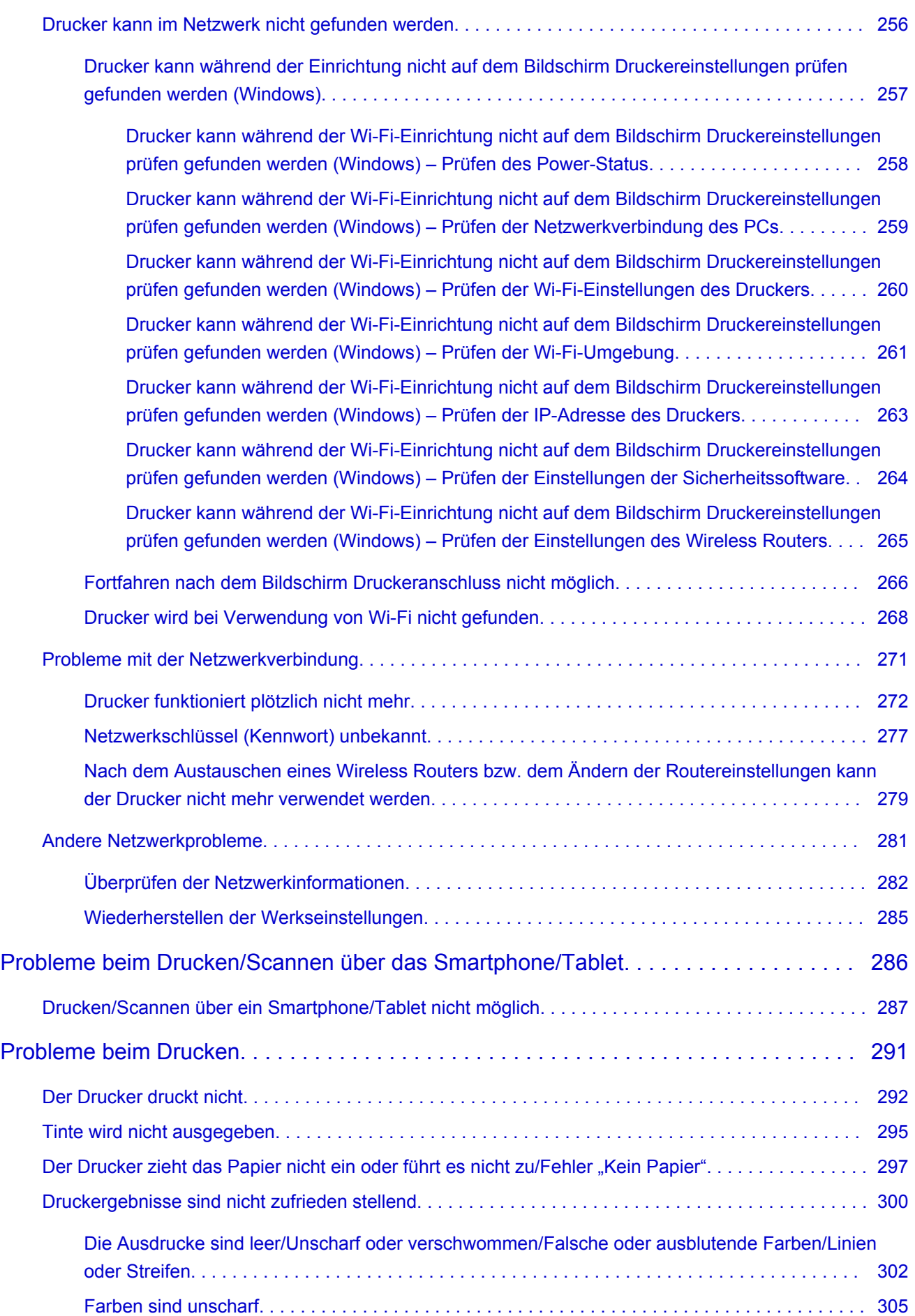

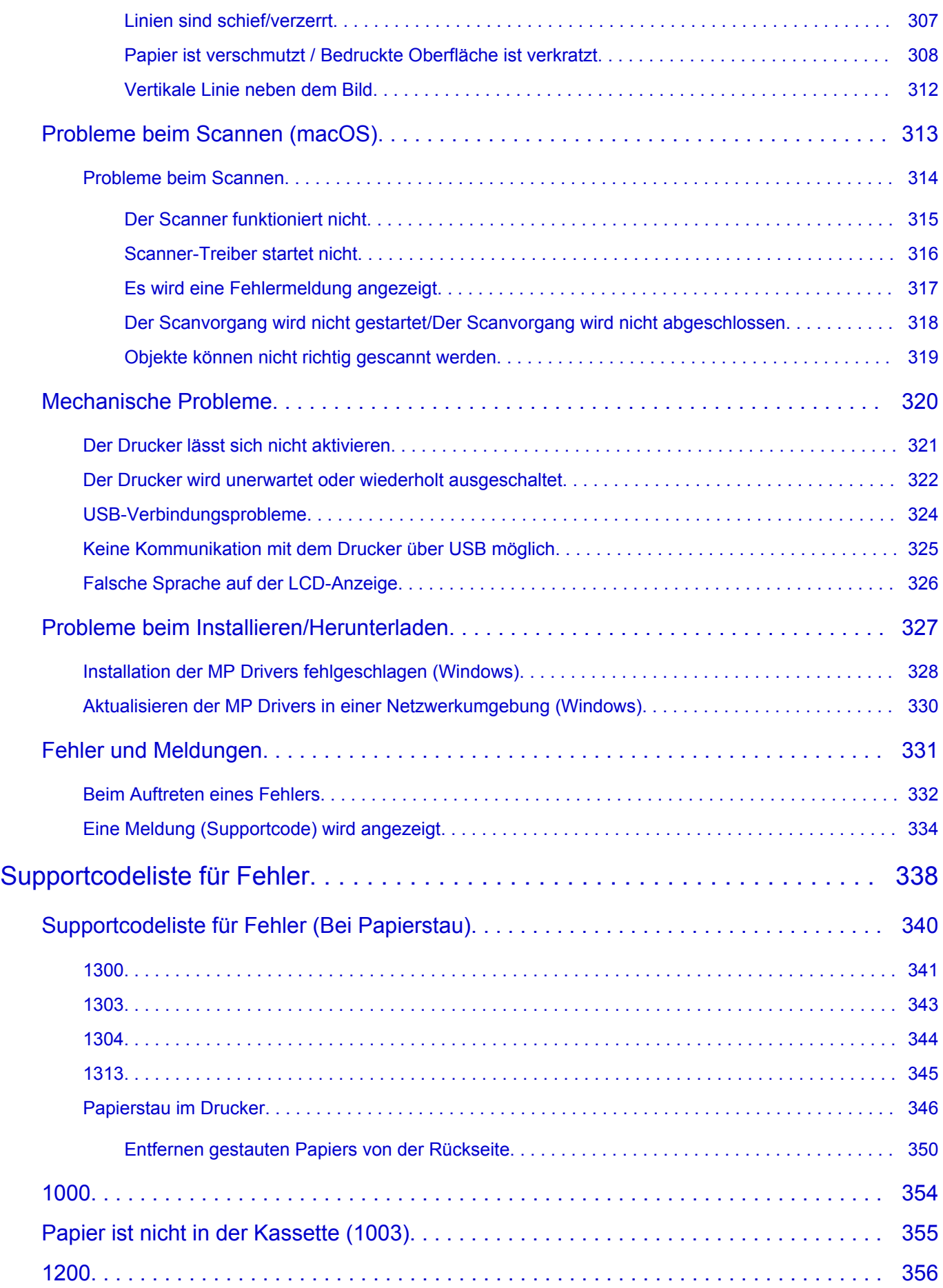

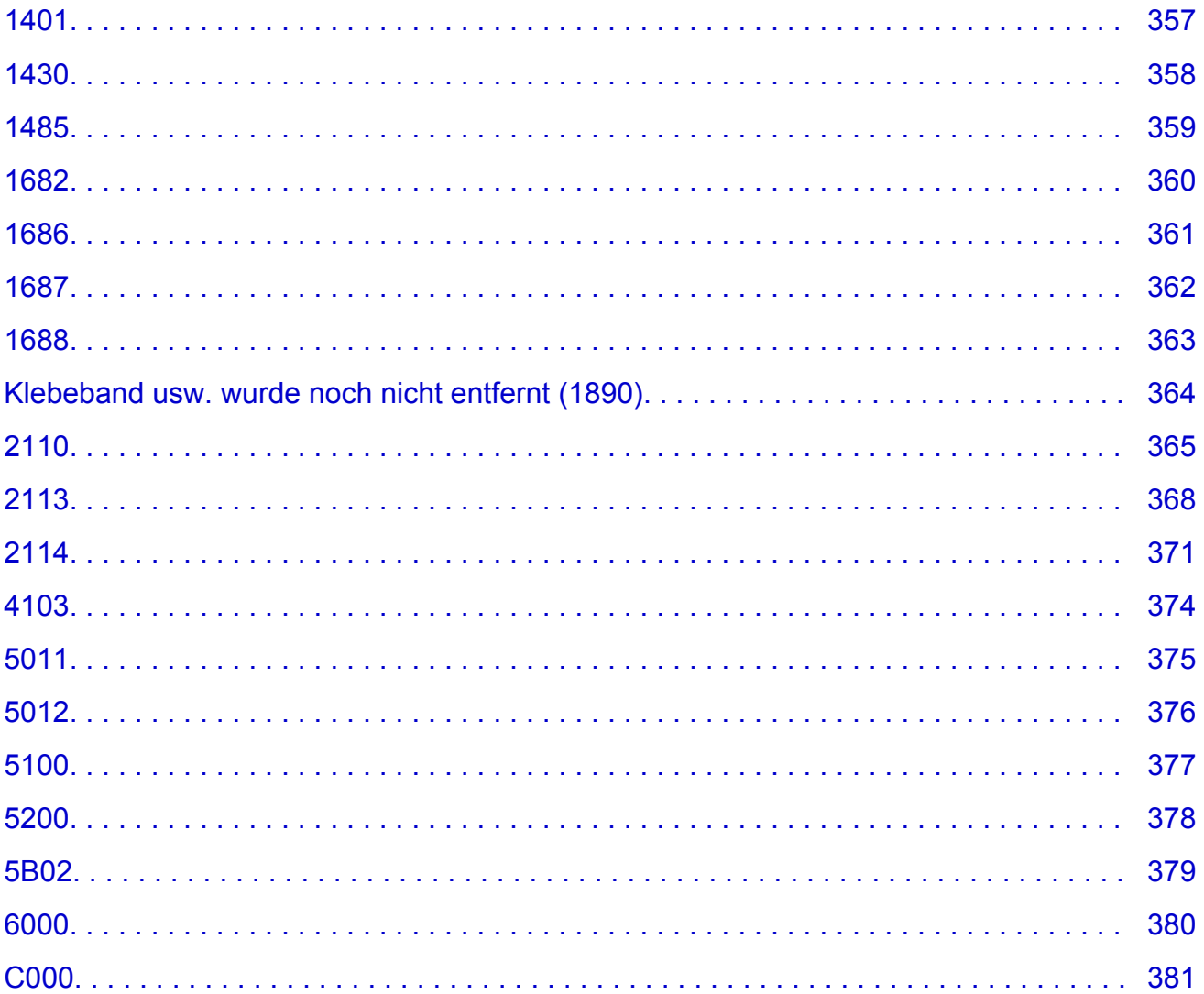

# <span id="page-8-0"></span>**Verwendung des Online-Handbuchs**

- **Betriebsumgebung**
- **[In diesem Dokument verwendete Symbole](#page-9-0)**
- **[Benutzer von Touchscreen-Geräten \(Windows\)](#page-10-0)**
- **Drucken des Online-Handbuchs**
- **[Marken und Lizenzen](#page-11-0)**
- **Screenshots in diesem Handbuch**

### <span id="page-9-0"></span>**In diesem Dokument verwendete Symbole**

### **Warnung**

Anweisungen, die bei Nichtbeachtung zu tödlichen oder anderen schweren Verletzungen oder zu Sachschäden durch unsachgemäße Handhabung des Geräts führen können. Diese müssen aus Sicherheitsgründen befolgt werden.

### **Vorsicht**

Anweisungen, die bei Nichtbeachtung zu Verletzungen oder Sachschäden durch unsachgemäße Handhabung des Geräts führen können. Diese müssen aus Sicherheitsgründen befolgt werden.

### **Wichtig**

Anweisungen, einschließlich wichtiger Informationen, die beachtet werden müssen, um Beschädigungen und Verletzungen oder eine unsachgemäße Verwendung des Produkts zu vermeiden. Lesen Sie diese Anweisungen unbedingt.

### **Hinweis**

Anleitungen einschließlich Hinweisen zum Betrieb oder zusätzlicher Erklärungen.

#### **Grundlagen**

Anleitungen zu den Standardfunktionen des Produkts.

#### **Hinweis**

• Die Symbole können je nach Produkt unterschiedlich aussehen.

### <span id="page-10-0"></span>**Benutzer von Touchscreen-Geräten (Windows)**

Für Touchscreen-Aktionen müssen Sie die Anweisung "klicken Sie mit der rechten Maustaste" in diesem Dokument durch die vom Betriebssystem festgelegte Aktion ersetzen. Beispiel: Wenn die Aktion "drücken und halten" in Ihrem Betriebssystem festgelegt ist, ersetzen Sie "klicken Sie mit der rechten Maustaste" mit "drücken und halten".

# <span id="page-11-0"></span>**Marken und Lizenzen**

- Microsoft ist eine eingetragene Marke der Microsoft Corporation.
- Windows ist eine Marke oder eine eingetragene Marke der Microsoft Corporation in den USA und/oder anderen Ländern.
- Windows Vista ist eine Marke oder eine eingetragene Marke der Microsoft Corporation in den USA und/ oder anderen Ländern.
- Internet Explorer ist eine Marke oder eine eingetragene Marke der Microsoft Corporation in den USA und/oder anderen Ländern.
- Mac, Mac OS, macOS, OS X, AirPort, App Store, AirPrint, das AirPrint-Logo, Safari, Bonjour, iPad, iPhone und iPod touch sind Marken von Apple Inc. in den USA und anderen Ländern.
- IOS ist eine Marke oder eine eingetragene Marke von Cisco in den USA und/oder anderen Ländern, die unter Lizenz verwendet wird.
- Google Cloud Print, Google Chrome, Chrome OS, Chromebook, Android, Google Drive, Google Apps und Google Analytics sind Marken oder eingetragene Marken von Google Inc. Google Play und das Google Play-Logo sind Marken von Google LLC.
- Adobe, Acrobat, Flash, Photoshop, Photoshop Elements, Lightroom, Adobe RGB und Adobe RGB (1998) sind eingetragene Marken oder Marken von Adobe Systems Incorporated in den USA und/oder anderen Ländern.
- Bluetooth ist eine Marke von Bluetooth SIG, Inc., USA, und Canon Inc. verfügt über eine Lizenz.
- Autodesk und AutoCAD sind Marken oder eingetragene Marken von Autodesk, Inc. und/oder dessen Tochterunternehmen und/oder Partnern in den USA und/oder anderen Ländern.
- USB Type-C™ is a trademark of USB Implementers Forum.

### **Hinweis**

• Der offizielle Name für Windows Vista lautet Betriebssystem Microsoft Windows Vista.

Copyright (c) 2003-2015 Apple Inc. All rights reserved.

Redistribution and use in source and binary forms, with or without modification, are permitted provided that the following conditions are met:

- 1. Redistributions of source code must retain the above copyright notice, this list of conditions and the following disclaimer.
- 2. Redistributions in binary form must reproduce the above copyright notice, this list of conditions and the following disclaimer in the documentation and/or other materials provided with the distribution.
- 3. Neither the name of Apple Inc. ("Apple") nor the names of its contributors may be used to endorse or promote products derived from this software without specific prior written permission.

THIS SOFTWARE IS PROVIDED BY APPLE AND ITS CONTRIBUTORS "AS IS" AND ANY EXPRESS OR IMPLIED WARRANTIES, INCLUDING, BUT NOT LIMITED TO, THE IMPLIED WARRANTIES OF MERCHANTABILITY AND FITNESS FOR A PARTICULAR PURPOSE ARE DISCLAIMED. IN NO EVENT SHALL APPLE OR ITS CONTRIBUTORS BE LIABLE FOR ANY DIRECT, INDIRECT, INCIDENTAL, SPECIAL, EXEMPLARY, OR CONSEQUENTIAL DAMAGES (INCLUDING, BUT NOT LIMITED TO, PROCUREMENT OF SUBSTITUTE GOODS OR SERVICES; LOSS OF USE, DATA, OR PROFITS; OR BUSINESS INTERRUPTION) HOWEVER CAUSED AND ON ANY THEORY OF LIABILITY, WHETHER IN CONTRACT, STRICT LIABILITY, OR TORT (INCLUDING NEGLIGENCE OR OTHERWISE) ARISING IN ANY WAY OUT OF THE USE OF THIS SOFTWARE, EVEN IF ADVISED OF THE POSSIBILITY OF SUCH DAMAGE.

#### Apache License

Version 2.0, January 2004

http://www.apache.org/licenses/ TERMS AND CONDITIONS FOR USE, REPRODUCTION, AND DISTRIBUTION

1. Definitions.

"License" shall mean the terms and conditions for use, reproduction, and distribution as defined by Sections 1 through 9 of this document.

"Licensor" shall mean the copyright owner or entity authorized by the copyright owner that is granting the License.

"Legal Entity" shall mean the union of the acting entity and all other entities that control, are controlled by, or are under common control with that entity. For the purposes of this definition, "control" means (i) the power, direct or indirect, to cause the direction or management of such entity, whether by contract or otherwise, or (ii) ownership of fifty percent (50%) or more of the outstanding shares, or (iii) beneficial ownership of such entity.

"You" (or "Your") shall mean an individual or Legal Entity exercising permissions granted by this License.

"Source" form shall mean the preferred form for making modifications, including but not limited to software source code, documentation source, and configuration files.

"Object" form shall mean any form resulting from mechanical transformation or translation of a Source form, including but not limited to compiled object code, generated documentation, and conversions to other media types.

"Work" shall mean the work of authorship, whether in Source or Object form, made available under the License, as indicated by a copyright notice that is included in or attached to the work (an example is provided in the Appendix below).

"Derivative Works" shall mean any work, whether in Source or Object form, that is based on (or derived from) the Work and for which the editorial revisions, annotations, elaborations, or other modifications represent, as a whole, an original work of authorship. For the purposes of this License, Derivative Works shall not include works that remain separable from, or merely link (or bind by name) to the interfaces of, the Work and Derivative Works thereof.

"Contribution" shall mean any work of authorship, including the original version of the Work and any modifications or additions to that Work or Derivative Works thereof, that is intentionally submitted to Licensor for inclusion in the Work by the copyright owner or by an individual or Legal Entity authorized to submit on behalf of the copyright owner. For the purposes of this definition, "submitted" means any form of electronic, verbal, or written communication sent to the Licensor or its representatives, including but not limited to communication on electronic mailing lists, source code control systems, and issue tracking systems that are managed by, or on behalf of, the Licensor for the purpose of discussing and improving the Work, but excluding communication that is conspicuously marked or otherwise designated in writing by the copyright owner as "Not a Contribution."

"Contributor" shall mean Licensor and any individual or Legal Entity on behalf of whom a Contribution has been received by Licensor and subsequently incorporated within the Work.

- 2. Grant of Copyright License. Subject to the terms and conditions of this License, each Contributor hereby grants to You a perpetual, worldwide, non-exclusive, no-charge, royalty-free, irrevocable copyright license to reproduce, prepare Derivative Works of, publicly display, publicly perform, sublicense, and distribute the Work and such Derivative Works in Source or Object form.
- 3. Grant of Patent License. Subject to the terms and conditions of this License, each Contributor hereby grants to You a perpetual, worldwide, non-exclusive, no-charge, royalty-free, irrevocable (except as stated in this section) patent license to make, have made, use, offer to sell, sell, import, and otherwise transfer the Work, where such license applies only to those patent claims licensable by such Contributor that are necessarily infringed by their Contribution(s) alone or by combination of their Contribution(s) with the Work to which such Contribution(s) was submitted. If You institute patent litigation against any entity (including a cross-claim or counterclaim in a lawsuit) alleging that the Work or a Contribution incorporated within the Work constitutes direct or contributory patent infringement, then any patent licenses granted to You under this License for that Work shall terminate as of the date such litigation is filed.
- 4. Redistribution. You may reproduce and distribute copies of the Work or Derivative Works thereof in any medium, with or without modifications, and in Source or Object form, provided that You meet the following conditions:
	- 1. You must give any other recipients of the Work or Derivative Works a copy of this License; and
	- 2. You must cause any modified files to carry prominent notices stating that You changed the files; and
	- 3. You must retain, in the Source form of any Derivative Works that You distribute, all copyright, patent, trademark, and attribution notices from the Source form of the Work, excluding those notices that do not pertain to any part of the Derivative Works; and
	- 4. If the Work includes a "NOTICE" text file as part of its distribution, then any Derivative Works that You distribute must include a readable copy of the attribution notices contained within such NOTICE file, excluding those notices that do not pertain to any part of the Derivative Works, in at least one of the following places: within a NOTICE text file distributed as part of the Derivative Works; within the Source form or documentation, if provided along with the Derivative Works; or, within a display generated by the Derivative Works, if and wherever such third-party notices normally appear. The contents of the NOTICE file are for informational purposes only and do not modify the License. You may add Your own attribution notices within Derivative Works that You distribute, alongside or as an addendum to the NOTICE text from the Work, provided that such additional attribution notices cannot be construed as modifying the License.

You may add Your own copyright statement to Your modifications and may provide additional or different license terms and conditions for use, reproduction, or distribution of Your modifications, or for any such Derivative Works as a whole, provided Your use, reproduction, and distribution of the Work otherwise complies with the conditions stated in this License.

- 5. Submission of Contributions. Unless You explicitly state otherwise, any Contribution intentionally submitted for inclusion in the Work by You to the Licensor shall be under the terms and conditions of this License, without any additional terms or conditions. Notwithstanding the above, nothing herein shall supersede or modify the terms of any separate license agreement you may have executed with Licensor regarding such Contributions.
- 6. Trademarks. This License does not grant permission to use the trade names, trademarks, service marks, or product names of the Licensor, except as required for reasonable and customary use in describing the origin of the Work and reproducing the content of the NOTICE file.
- 7. Disclaimer of Warranty. Unless required by applicable law or agreed to in writing, Licensor provides the Work (and each Contributor provides its Contributions) on an "AS IS" BASIS, WITHOUT WARRANTIES OR CONDITIONS OF ANY KIND, either express or implied, including, without limitation, any warranties or conditions of TITLE, NON-INFRINGEMENT, MERCHANTABILITY, or FITNESS FOR A PARTICULAR PURPOSE. You are solely responsible for determining the appropriateness of using or redistributing the Work and assume any risks associated with Your exercise of permissions under this License.
- 8. Limitation of Liability. In no event and under no legal theory, whether in tort (including negligence), contract, or otherwise, unless required by applicable law (such as deliberate and grossly negligent acts) or agreed to in writing, shall any Contributor be liable to You for damages, including any direct, indirect, special, incidental, or consequential damages of any character arising as a result of this License or out of the use or inability to use the Work (including but not limited to damages for loss of goodwill, work stoppage, computer failure or malfunction, or any and all other commercial damages or losses), even if such Contributor has been advised of the possibility of such damages.
- 9. Accepting Warranty or Additional Liability. While redistributing the Work or Derivative Works thereof, You may choose to offer, and charge a fee for, acceptance of support, warranty, indemnity, or other liability obligations and/or rights consistent with this License. However, in accepting such obligations, You may act only on Your own behalf and on Your sole responsibility, not on behalf of any other Contributor, and only if You agree to indemnify, defend, and hold each Contributor harmless for any liability incurred by, or claims asserted against, such Contributor by reason of your accepting any such warranty or additional liability.

END OF TERMS AND CONDITIONS

---- Part 1: CMU/UCD copyright notice: (BSD like) -----

Copyright 1989, 1991, 1992 by Carnegie Mellon University

Derivative Work - 1996, 1998-2000

Copyright 1996, 1998-2000 The Regents of the University of California

#### All Rights Reserved

Permission to use, copy, modify and distribute this software and its documentation for any purpose and without fee is hereby granted, provided that the above copyright notice appears in all copies and that both that copyright notice and this permission notice appear in supporting documentation, and that the name of CMU and The Regents of the University of California not be used in advertising or publicity pertaining to distribution of the software without specific written permission.

CMU AND THE REGENTS OF THE UNIVERSITY OF CALIFORNIA DISCLAIM ALL WARRANTIES WITH REGARD TO THIS SOFTWARE, INCLUDING ALL IMPLIED WARRANTIES OF MERCHANTABILITY AND FITNESS. IN NO EVENT SHALL CMU OR THE REGENTS OF THE UNIVERSITY OF CALIFORNIA BE LIABLE FOR ANY SPECIAL, INDIRECT OR CONSEQUENTIAL DAMAGES OR ANY DAMAGES WHATSOEVER RESULTING FROM THE LOSS OF USE, DATA OR PROFITS, WHETHER IN AN ACTION OF CONTRACT, NEGLIGENCE OR OTHER TORTIOUS ACTION, ARISING OUT OF OR IN CONNECTION WITH THE USE OR PERFORMANCE OF THIS SOFTWARE.

---- Part 2: Networks Associates Technology, Inc copyright notice (BSD) -----

Copyright (c) 2001-2003, Networks Associates Technology, Inc

All rights reserved.

Redistribution and use in source and binary forms, with or without modification, are permitted provided that the following conditions are met:

\* Redistributions of source code must retain the above copyright notice, this list of conditions and the following disclaimer.

\* Redistributions in binary form must reproduce the above copyright notice, this list of conditions and the following disclaimer in the documentation and/or other materials provided with the distribution.

\* Neither the name of the Networks Associates Technology, Inc nor the names of its contributors may be used to endorse or promote products derived from this software without specific prior written permission.

THIS SOFTWARE IS PROVIDED BY THE COPYRIGHT HOLDERS AND CONTRIBUTORS ``AS IS'' AND ANY EXPRESS OR IMPLIED WARRANTIES, INCLUDING, BUT NOT LIMITED TO, THE IMPLIED WARRANTIES OF MERCHANTABILITY AND FITNESS FOR A PARTICULAR PURPOSE ARE DISCLAIMED. IN NO EVENT SHALL THE COPYRIGHT HOLDERS OR CONTRIBUTORS BE LIABLE FOR ANY DIRECT, INDIRECT, INCIDENTAL, SPECIAL, EXEMPLARY, OR CONSEQUENTIAL DAMAGES (INCLUDING, BUT NOT LIMITED TO, PROCUREMENT OF SUBSTITUTE GOODS OR SERVICES; LOSS OF USE, DATA, OR PROFITS; OR BUSINESS INTERRUPTION) HOWEVER CAUSED AND ON ANY THEORY OF LIABILITY, WHETHER IN CONTRACT, STRICT LIABILITY, OR TORT (INCLUDING NEGLIGENCE OR OTHERWISE) ARISING IN ANY WAY OUT OF THE USE OF THIS SOFTWARE, EVEN IF ADVISED OF THE POSSIBILITY OF SUCH DAMAGE.

---- Part 3: Cambridge Broadband Ltd. copyright notice (BSD) -----

Portions of this code are copyright (c) 2001-2003, Cambridge Broadband Ltd.

All rights reserved.

Redistribution and use in source and binary forms, with or without modification, are permitted provided that the following conditions are met:

\* Redistributions of source code must retain the above copyright notice, this list of conditions and the following disclaimer.

\* Redistributions in binary form must reproduce the above copyright notice, this list of conditions and the following disclaimer in the documentation and/or other materials provided with the distribution.

\* The name of Cambridge Broadband Ltd. may not be used to endorse or promote products derived from this software without specific prior written permission.

THIS SOFTWARE IS PROVIDED BY THE COPYRIGHT HOLDER ``AS IS'' AND ANY EXPRESS OR IMPLIED WARRANTIES, INCLUDING, BUT NOT LIMITED TO, THE IMPLIED WARRANTIES OF MERCHANTABILITY AND FITNESS FOR A PARTICULAR PURPOSE ARE DISCLAIMED. IN NO EVENT SHALL THE COPYRIGHT HOLDER BE LIABLE FOR ANY DIRECT, INDIRECT, INCIDENTAL, SPECIAL, EXEMPLARY, OR CONSEQUENTIAL DAMAGES (INCLUDING, BUT NOT LIMITED TO, PROCUREMENT OF SUBSTITUTE GOODS OR SERVICES; LOSS OF USE, DATA, OR PROFITS; OR BUSINESS INTERRUPTION) HOWEVER CAUSED AND ON ANY THEORY OF LIABILITY, WHETHER IN CONTRACT, STRICT LIABILITY, OR TORT (INCLUDING NEGLIGENCE OR OTHERWISE) ARISING IN ANY WAY OUT OF THE USE OF THIS SOFTWARE, EVEN IF ADVISED OF THE POSSIBILITY OF SUCH DAMAGE.

---- Part 4: Sun Microsystems, Inc. copyright notice (BSD) -----

Copyright c 2003 Sun Microsystems, Inc., 4150 Network Circle, Santa Clara, California 95054, U.S.A. All rights reserved.

Use is subject to license terms below.

This distribution may include materials developed by third parties.

Sun, Sun Microsystems, the Sun logo and Solaris are trademarks or registered trademarks of Sun Microsystems, Inc. in the U.S. and other countries.

Redistribution and use in source and binary forms, with or without modification, are permitted provided that the following conditions are met:

\* Redistributions of source code must retain the above copyright notice, this list of conditions and the following disclaimer.

\* Redistributions in binary form must reproduce the above copyright notice, this list of conditions and the following disclaimer in the documentation and/or other materials provided with the distribution.

\* Neither the name of the Sun Microsystems, Inc. nor the names of its contributors may be used to endorse or promote products derived from this software without specific prior written permission.

THIS SOFTWARE IS PROVIDED BY THE COPYRIGHT HOLDERS AND CONTRIBUTORS ``AS IS'' AND ANY EXPRESS OR IMPLIED WARRANTIES, INCLUDING, BUT NOT LIMITED TO, THE IMPLIED WARRANTIES OF MERCHANTABILITY AND FITNESS FOR A PARTICULAR PURPOSE ARE DISCLAIMED. IN NO EVENT SHALL THE COPYRIGHT HOLDERS OR CONTRIBUTORS BE LIABLE FOR ANY DIRECT, INDIRECT, INCIDENTAL, SPECIAL, EXEMPLARY, OR CONSEQUENTIAL DAMAGES (INCLUDING, BUT NOT LIMITED TO, PROCUREMENT OF SUBSTITUTE GOODS OR SERVICES; LOSS OF USE, DATA, OR PROFITS; OR BUSINESS INTERRUPTION) HOWEVER CAUSED AND ON ANY THEORY OF LIABILITY, WHETHER IN CONTRACT, STRICT LIABILITY, OR TORT (INCLUDING NEGLIGENCE OR OTHERWISE) ARISING IN ANY WAY OUT OF THE USE OF THIS SOFTWARE, EVEN IF ADVISED OF THE POSSIBILITY OF SUCH DAMAGE.

---- Part 5: Sparta, Inc copyright notice (BSD) -----

Copyright (c) 2003-2012, Sparta, Inc

All rights reserved.

Redistribution and use in source and binary forms, with or without modification, are permitted provided that the following conditions are met:

\* Redistributions of source code must retain the above copyright notice, this list of conditions and the following disclaimer.

\* Redistributions in binary form must reproduce the above copyright notice, this list of conditions and the following disclaimer in the documentation and/or other materials provided with the distribution. \* Neither the name of Sparta, Inc nor the names of its contributors may be used to endorse or promote

products derived from this software without specific prior written permission.

THIS SOFTWARE IS PROVIDED BY THE COPYRIGHT HOLDERS AND CONTRIBUTORS ``AS IS'' AND ANY EXPRESS OR IMPLIED WARRANTIES, INCLUDING, BUT NOT LIMITED TO, THE IMPLIED WARRANTIES OF MERCHANTABILITY AND FITNESS FOR A PARTICULAR PURPOSE ARE DISCLAIMED. IN NO EVENT SHALL THE COPYRIGHT HOLDERS OR CONTRIBUTORS BE LIABLE FOR ANY DIRECT, INDIRECT, INCIDENTAL, SPECIAL, EXEMPLARY, OR CONSEQUENTIAL DAMAGES (INCLUDING, BUT NOT LIMITED TO, PROCUREMENT OF SUBSTITUTE GOODS OR SERVICES; LOSS OF USE, DATA, OR PROFITS; OR BUSINESS INTERRUPTION) HOWEVER CAUSED AND ON ANY THEORY OF LIABILITY, WHETHER IN CONTRACT, STRICT LIABILITY, OR

TORT (INCLUDING NEGLIGENCE OR OTHERWISE) ARISING IN ANY WAY OUT OF THE USE OF THIS SOFTWARE, EVEN IF ADVISED OF THE POSSIBILITY OF SUCH DAMAGE.

---- Part 6: Cisco/BUPTNIC copyright notice (BSD) -----

Copyright (c) 2004, Cisco, Inc and Information Network Center of Beijing University of Posts and Telecommunications.

All rights reserved.

Redistribution and use in source and binary forms, with or without modification, are permitted provided that the following conditions are met:

\* Redistributions of source code must retain the above copyright notice, this list of conditions and the following disclaimer.

\* Redistributions in binary form must reproduce the above copyright notice, this list of conditions and the following disclaimer in the documentation and/or other materials provided with the distribution.

\* Neither the name of Cisco, Inc, Beijing University of Posts and Telecommunications, nor the names of their contributors may be used to endorse or promote products derived from this software without specific prior written permission.

THIS SOFTWARE IS PROVIDED BY THE COPYRIGHT HOLDERS AND CONTRIBUTORS ``AS IS'' AND ANY EXPRESS OR IMPLIED WARRANTIES, INCLUDING, BUT NOT LIMITED TO, THE IMPLIED WARRANTIES OF MERCHANTABILITY AND FITNESS FOR A PARTICULAR PURPOSE ARE DISCLAIMED. IN NO EVENT SHALL THE COPYRIGHT HOLDERS OR CONTRIBUTORS BE LIABLE FOR ANY DIRECT, INDIRECT, INCIDENTAL, SPECIAL, EXEMPLARY, OR CONSEQUENTIAL DAMAGES (INCLUDING, BUT NOT LIMITED TO, PROCUREMENT OF SUBSTITUTE GOODS OR SERVICES; LOSS OF USE, DATA, OR PROFITS; OR BUSINESS INTERRUPTION) HOWEVER CAUSED AND ON ANY THEORY OF LIABILITY, WHETHER IN CONTRACT, STRICT LIABILITY, OR TORT (INCLUDING NEGLIGENCE OR OTHERWISE) ARISING IN ANY WAY OUT OF THE USE OF THIS SOFTWARE, EVEN IF ADVISED OF THE POSSIBILITY OF SUCH DAMAGE.

---- Part 7: Fabasoft R&D Software GmbH & Co KG copyright notice (BSD) -----

Copyright (c) Fabasoft R&D Software GmbH & Co KG, 2003 oss@fabasoft.com

Author: Bernhard Penz <bernhard.penz@fabasoft.com>

Redistribution and use in source and binary forms, with or without modification, are permitted provided that the following conditions are met:

\* Redistributions of source code must retain the above copyright notice, this list of conditions and the following disclaimer.

\* Redistributions in binary form must reproduce the above copyright notice, this list of conditions and the following disclaimer in the documentation and/or other materials provided with the distribution.

\* The name of Fabasoft R&D Software GmbH & Co KG or any of its subsidiaries, brand or product names may not be used to endorse or promote products derived from this software without specific prior written permission.

THIS SOFTWARE IS PROVIDED BY THE COPYRIGHT HOLDER ``AS IS'' AND ANY EXPRESS OR IMPLIED WARRANTIES, INCLUDING, BUT NOT LIMITED TO, THE IMPLIED WARRANTIES OF MERCHANTABILITY AND FITNESS FOR A PARTICULAR PURPOSE ARE DISCLAIMED. IN NO EVENT SHALL THE COPYRIGHT HOLDER BE LIABLE FOR ANY DIRECT, INDIRECT, INCIDENTAL, SPECIAL, EXEMPLARY, OR CONSEQUENTIAL DAMAGES (INCLUDING, BUT NOT LIMITED TO, PROCUREMENT OF SUBSTITUTE GOODS OR SERVICES; LOSS OF USE, DATA, OR PROFITS; OR BUSINESS INTERRUPTION) HOWEVER CAUSED AND ON ANY THEORY OF LIABILITY, WHETHER IN CONTRACT, STRICT LIABILITY, OR TORT (INCLUDING NEGLIGENCE OR OTHERWISE) ARISING IN ANY WAY OUT OF THE USE OF THIS SOFTWARE, EVEN IF ADVISED OF THE POSSIBILITY OF SUCH DAMAGE.

---- Part 8: Apple Inc. copyright notice (BSD) -----

Copyright (c) 2007 Apple Inc. All rights reserved.

Redistribution and use in source and binary forms, with or without modification, are permitted provided that the following conditions are met:

- 1. Redistributions of source code must retain the above copyright notice, this list of conditions and the following disclaimer.
- 2. Redistributions in binary form must reproduce the above copyright notice, this list of conditions and the following disclaimer in the documentation and/or other materials provided with the distribution.
- 3. Neither the name of Apple Inc. ("Apple") nor the names of its contributors may be used to endorse or promote products derived from this software without specific prior written permission.

THIS SOFTWARE IS PROVIDED BY APPLE AND ITS CONTRIBUTORS "AS IS" AND ANY EXPRESS OR IMPLIED WARRANTIES, INCLUDING, BUT NOT LIMITED TO, THE IMPLIED WARRANTIES OF MERCHANTABILITY AND FITNESS FOR A PARTICULAR PURPOSE ARE DISCLAIMED. IN NO EVENT SHALL APPLE OR ITS CONTRIBUTORS BE LIABLE FOR ANY DIRECT, INDIRECT, INCIDENTAL, SPECIAL, EXEMPLARY, OR CONSEQUENTIAL DAMAGES (INCLUDING, BUT NOT LIMITED TO, PROCUREMENT OF SUBSTITUTE GOODS OR SERVICES; LOSS OF USE, DATA, OR PROFITS; OR BUSINESS INTERRUPTION) HOWEVER CAUSED AND ON ANY THEORY OF LIABILITY, WHETHER IN CONTRACT, STRICT LIABILITY, OR TORT (INCLUDING NEGLIGENCE OR OTHERWISE) ARISING IN ANY WAY OUT OF THE USE OF THIS SOFTWARE, EVEN IF ADVISED OF THE POSSIBILITY OF SUCH DAMAGE.

---- Part 9: ScienceLogic, LLC copyright notice (BSD) -----

Copyright (c) 2009, ScienceLogic, LLC

All rights reserved.

Redistribution and use in source and binary forms, with or without modification, are permitted provided that the following conditions are met:

\* Redistributions of source code must retain the above copyright notice, this list of conditions and the following disclaimer.

\* Redistributions in binary form must reproduce the above copyright notice, this list of conditions and the following disclaimer in the documentation and/or other materials provided with the distribution.

\* Neither the name of ScienceLogic, LLC nor the names of its contributors may be used to endorse or promote products derived from this software without specific prior written permission.

THIS SOFTWARE IS PROVIDED BY THE COPYRIGHT HOLDERS AND CONTRIBUTORS "AS IS" AND ANY EXPRESS OR IMPLIED WARRANTIES, INCLUDING, BUT NOT LIMITED TO, THE IMPLIED WARRANTIES OF MERCHANTABILITY AND FITNESS FOR A PARTICULAR PURPOSE ARE DISCLAIMED. IN NO EVENT SHALL THE COPYRIGHT HOLDERS OR CONTRIBUTORS BE LIABLE

FOR ANY DIRECT, INDIRECT, INCIDENTAL, SPECIAL, EXEMPLARY, OR CONSEQUENTIAL DAMAGES (INCLUDING, BUT NOT LIMITED TO, PROCUREMENT OF SUBSTITUTE GOODS OR SERVICES; LOSS OF USE, DATA, OR PROFITS; OR BUSINESS INTERRUPTION) HOWEVER CAUSED AND ON ANY THEORY OF LIABILITY, WHETHER IN CONTRACT, STRICT LIABILITY, OR TORT (INCLUDING NEGLIGENCE OR OTHERWISE) ARISING IN ANY WAY OUT OF THE USE OF THIS SOFTWARE, EVEN IF ADVISED OF THE POSSIBILITY OF SUCH DAMAGE.

#### LEADTOOLS

Copyright (C) 1991-2009 LEAD Technologies, Inc.

CMap Resources

-----------------------------------------------------------

Copyright 1990-2009 Adobe Systems Incorporated. All rights reserved.

Copyright 1990-2010 Adobe Systems Incorporated. All rights reserved.

Redistribution and use in source and binary forms, with or without modification, are permitted provided that the following conditions are met:

Redistributions of source code must retain the above copyright notice, this list of conditions and the following disclaimer.

Redistributions in binary form must reproduce the above copyright notice, this list of conditions and the following disclaimer in the documentation and/or other materials provided with the distribution.

-----------------------------------------------------------

Neither the name of Adobe Systems Incorporated nor the names of its contributors may be used to endorse or promote products derived from this software without specific prior written permission.

THIS SOFTWARE IS PROVIDED BY THE COPYRIGHT HOLDERS AND CONTRIBUTORS "AS IS" AND ANY EXPRESS OR IMPLIED WARRANTIES, INCLUDING, BUT NOT LIMITED TO, THE IMPLIED WARRANTIES OF MERCHANTABILITY AND FITNESS FOR A PARTICULAR PURPOSE ARE DISCLAIMED. IN NO EVENT SHALL THE COPYRIGHT HOLDER OR CONTRIBUTORS BE LIABLE FOR ANY DIRECT, INDIRECT, INCIDENTAL, SPECIAL, EXEMPLARY, OR CONSEQUENTIAL DAMAGES (INCLUDING, BUT NOT LIMITED TO, PROCUREMENT OF SUBSTITUTE GOODS OR SERVICES; LOSS OF USE, DATA, OR PROFITS; OR BUSINESS INTERRUPTION) HOWEVER CAUSED AND ON ANY THEORY OF LIABILITY, WHETHER IN CONTRACT, STRICT LIABILITY, OR TORT (INCLUDING NEGLIGENCE OR OTHERWISE) ARISING IN ANY WAY OUT OF THE USE OF THIS SOFTWARE, EVEN IF ADVISED OF THE POSSIBILITY OF SUCH DAMAGE.

#### MIT License

Copyright (c) 1998, 1999, 2000 Thai Open Source Software Center Ltd

Permission is hereby granted, free of charge, to any person obtaining a copy of this software and associated documentation files (the "Software"), to deal in the Software without restriction, including without limitation the rights to use, copy, modify, merge, publish, distribute, sublicense, and/or sell copies of the Software, and to permit persons to whom the Software is furnished to do so, subject to the following conditions:

The above copyright notice and this permission notice shall be included in all copies or substantial portions of the Software.

THE SOFTWARE IS PROVIDED "AS IS", WITHOUT WARRANTY OF ANY KIND, EXPRESS OR IMPLIED, INCLUDING BUT NOT LIMITED TO THE WARRANTIES OF MERCHANTABILITY, FITNESS FOR A PARTICULAR PURPOSE AND NONINFRINGEMENT. IN NO EVENT SHALL THE AUTHORS OR COPYRIGHT HOLDERS BE LIABLE FOR ANY CLAIM, DAMAGES OR OTHER LIABILITY, WHETHER IN AN ACTION OF CONTRACT, TORT OR OTHERWISE, ARISING FROM, OUT OF OR IN CONNECTION WITH THE SOFTWARE OR THE USE OR OTHER DEALINGS IN THE SOFTWARE.

Copyright 2000 Computing Research Labs, New Mexico State University

Copyright 2001-2015 Francesco Zappa Nardelli

Permission is hereby granted, free of charge, to any person obtaining a copy of this software and associated documentation files (the "Software"), to deal in the Software without restriction, including without limitation the rights to use, copy, modify, merge, publish, distribute, sublicense, and/or sell copies of the Software, and to permit persons to whom the Software is furnished to do so, subject to the following conditions:

The above copyright notice and this permission notice shall be included in all copies or substantial portions of the Software.

THE SOFTWARE IS PROVIDED "AS IS", WITHOUT WARRANTY OF ANY KIND, EXPRESS OR IMPLIED, INCLUDING BUT NOT LIMITED TO THE WARRANTIES OF MERCHANTABILITY, FITNESS FOR A PARTICULAR PURPOSE AND NONINFRINGEMENT. IN NO EVENT SHALL THE COMPUTING RESEARCH LAB OR NEW MEXICO STATE UNIVERSITY BE LIABLE FOR ANY CLAIM, DAMAGES OR OTHER LIABILITY, WHETHER IN AN ACTION OF CONTRACT, TORT OR OTHERWISE, ARISING FROM, OUT OF OR IN CONNECTION WITH THE SOFTWARE OR THE USE OR OTHER DEALINGS IN THE SOFTWARE.

Written by Joel Sherrill <ioel@OARcorp.com>.

COPYRIGHT (c) 1989-2000.

On-Line Applications Research Corporation (OAR).

Permission to use, copy, modify, and distribute this software for any purpose without fee is hereby granted, provided that this entire notice is included in all copies of any software which is or includes a copy or modification of this software.

THIS SOFTWARE IS BEING PROVIDED "AS IS", WITHOUT ANY EXPRESS OR IMPLIED WARRANTY. IN PARTICULAR, THE AUTHOR MAKES NO REPRESENTATION OR WARRANTY OF ANY KIND

CONCERNING THE MERCHANTABILITY OF THIS SOFTWARE OR ITS FITNESS FOR ANY PARTICULAR PURPOSE.

#### (1) Red Hat Incorporated

Copyright (c) 1994-2009 Red Hat, Inc. All rights reserved.

This copyrighted material is made available to anyone wishing to use, modify, copy, or redistribute it subject to the terms and conditions of the BSD License. This program is distributed in the hope that it will be useful, but WITHOUT ANY WARRANTY expressed or implied, including the implied warranties of MERCHANTABILITY or FITNESS FOR A PARTICULAR PURPOSE. A copy of this license is available at http://www.opensource.org/licenses. Any Red Hat trademarks that are incorporated in the source code or documentation are not subject to the BSD License and may only be used or replicated with the express permission of Red Hat, Inc.

(2) University of California, Berkeley

Copyright (c) 1981-2000 The Regents of the University of California.

All rights reserved.

Redistribution and use in source and binary forms, with or without modification, are permitted provided that the following conditions are met:

\* Redistributions of source code must retain the above copyright notice, this list of conditions and the following disclaimer.

\* Redistributions in binary form must reproduce the above copyright notice, this list of conditions and the following disclaimer in the documentation and/or other materials provided with the distribution.

\* Neither the name of the University nor the names of its contributors may be used to endorse or promote products derived from this software without specific prior written permission.

THIS SOFTWARE IS PROVIDED BY THE COPYRIGHT HOLDERS AND CONTRIBUTORS "AS IS" AND ANY EXPRESS OR IMPLIED WARRANTIES, INCLUDING, BUT NOT LIMITED TO, THE IMPLIED WARRANTIES OF MERCHANTABILITY AND FITNESS FOR A PARTICULAR PURPOSE ARE DISCLAIMED. IN NO EVENT SHALL THE COPYRIGHT OWNER OR CONTRIBUTORS BE LIABLE FOR ANY DIRECT, INDIRECT, INCIDENTAL, SPECIAL, EXEMPLARY, OR CONSEQUENTIAL DAMAGES (INCLUDING, BUT NOT LIMITED TO, PROCUREMENT OF SUBSTITUTE GOODS OR SERVICES; LOSS OF USE, DATA, OR PROFITS; OR BUSINESS INTERRUPTION) HOWEVER CAUSED AND ON ANY THEORY OF LIABILITY, WHETHER IN CONTRACT, STRICT LIABILITY, OR TORT (INCLUDING NEGLIGENCE OR OTHERWISE) ARISING IN ANY WAY OUT OF THE USE OF THIS SOFTWARE, EVEN IF ADVISED OF THE POSSIBILITY OF SUCH DAMAGE.

#### The FreeType Project LICENSE

---------------------------- 2006-Jan-27 Copyright 1996-2002, 2006 by David Turner, Robert Wilhelm, and Werner Lemberg Introduction ============

The FreeType Project is distributed in several archive packages; some of them may contain, in addition to the FreeType font engine, various tools and contributions which rely on, or relate to, the FreeType Project.

This license applies to all files found in such packages, and which do not fall under their own explicit license. The license affects thus the FreeType font engine, the test programs, documentation and makefiles, at the very least.

This license was inspired by the BSD, Artistic, and IJG (Independent JPEG Group) licenses, which all encourage inclusion and use of free software in commercial and freeware products alike. As a consequence, its main points are that:

o We don't promise that this software works. However, we will be interested in any kind of bug reports. (`as is' distribution)

o You can use this software for whatever you want, in parts or full form, without having to pay us. (`royalty-free' usage)

o You may not pretend that you wrote this software. If you use it, or only parts of it, in a program, you must acknowledge somewhere in your documentation that you have used the FreeType code. (`credits')

We specifically permit and encourage the inclusion of this software, with or without modifications, in commercial products.

We disclaim all warranties covering The FreeType Project and assume no liability related to The FreeType Project.

Finally, many people asked us for a preferred form for a credit/disclaimer to use in compliance with this license. We thus encourage you to use the following text:

 $"'''"$ 

Portions of this software are copyright © <year> The FreeType

Project (www.freetype.org). All rights reserved.

""

Please replace <year> with the value from the FreeType version you actually use.

Legal Terms

===========

0. Definitions

--------------

Throughout this license, the terms `package', `FreeType Project', and `FreeType archive' refer to the set of files originally distributed by the authors (David Turner, Robert Wilhelm, and Werner Lemberg) as the `FreeType Project', be they named as alpha, beta or final release.

`You' refers to the licensee, or person using the project, where `using' is a generic term including compiling the project's source code as well as linking it to form a `program' or `executable'.

This program is referred to as `a program using the FreeType engine'.

This license applies to all files distributed in the original FreeType Project, including all source code, binaries and documentation, unless otherwise stated in the file in its original, unmodified form as distributed in the original archive.

If you are unsure whether or not a particular file is covered by this license, you must contact us to verify this.

The FreeType Project is copyright (C) 1996-2000 by David Turner, Robert Wilhelm, and Werner Lemberg. All rights reserved except as specified below.

1. No Warranty

--------------

THE FREETYPE PROJECT IS PROVIDED `AS IS' WITHOUT WARRANTY OF ANY KIND, EITHER EXPRESS OR IMPLIED, INCLUDING, BUT NOT LIMITED TO, WARRANTIES OF MERCHANTABILITY AND FITNESS FOR A PARTICULAR PURPOSE. IN NO EVENT WILL ANY OF THE AUTHORS OR COPYRIGHT HOLDERS BE LIABLE FOR ANY DAMAGES CAUSED BY THE USE OR THE INABILITY TO USE, OF THE FREETYPE PROJECT.

2. Redistribution

-----------------

This license grants a worldwide, royalty-free, perpetual and irrevocable right and license to use, execute, perform, compile, display, copy, create derivative works of, distribute and sublicense the FreeType Project (in both source and object code forms) and derivative works thereof for any purpose; and to authorize others to exercise some or all of the rights granted herein, subject to the following conditions:

o Redistribution of source code must retain this license file (`FTL.TXT') unaltered; any additions, deletions or changes to the original files must be clearly indicated in accompanying documentation. The copyright notices of the unaltered, original files must be preserved in all copies of source files.

o Redistribution in binary form must provide a disclaimer that states that the software is based in part of the work of the FreeType Team, in the distribution documentation. We also encourage you to put an URL to the FreeType web page in your documentation, though this isn't mandatory.

These conditions apply to any software derived from or based on the FreeType Project, not just the unmodified files. If you use our work, you must acknowledge us. However, no fee need be paid to us.

3. Advertising

--------------

Neither the FreeType authors and contributors nor you shall use the name of the other for commercial, advertising, or promotional purposes without specific prior written permission.

We suggest, but do not require, that you use one or more of the following phrases to refer to this software in your documentation or advertising materials: `FreeType Project', `FreeType Engine', `FreeType library', or `FreeType Distribution'.

As you have not signed this license, you are not required to accept it. However, as the FreeType Project is copyrighted material, only this license, or another one contracted with the authors, grants you the right to use, distribute, and modify it.

Therefore, by using, distributing, or modifying the FreeType Project, you indicate that you understand and accept all the terms of this license.

4. Contacts

-----------

There are two mailing lists related to FreeType:

o freetype@nongnu.org

Discusses general use and applications of FreeType, as well as future and wanted additions to the library and distribution.

If you are looking for support, start in this list if you haven't found anything to help you in the documentation.

o freetype-devel@nongnu.org

Discusses bugs, as well as engine internals, design issues, specific licenses, porting, etc.

Our home page can be found at

http://www.freetype.org

--- end of FTL.TXT ---

The TWAIN Toolkit is distributed as is. The developer and distributors of the TWAIN Toolkit expressly disclaim all implied, express or statutory warranties including, without limitation, the implied warranties of merchantability, noninfringement of third party rights and fitness for a particular purpose. Neither the developers nor the distributors will be liable for damages, whether direct, indirect, special, incidental, or consequential, as a result of the reproduction, modification, distribution or other use of the TWAIN Toolkit.

JSON for Modern C++

Copyright (c) 2013-2017 Niels Lohmann

Permission is hereby granted, free of charge, to any person obtaining a copy of this software and associated documentation files (the "Software"), to deal in the Software without restriction, including without limitation the rights to use, copy, modify, merge, publish, distribute, sublicense, and/or sell copies of the Software, and to permit persons to whom the Software is furnished to do so, subject to the following conditions:

The above copyright notice and this permission notice shall be included in all copies or substantial portions of the Software.

THE SOFTWARE IS PROVIDED "AS IS", WITHOUT WARRANTY OF ANY KIND, EXPRESS OR IMPLIED, INCLUDING BUT NOT LIMITED TO THE WARRANTIES OF MERCHANTABILITY, FITNESS FOR A PARTICULAR PURPOSE AND NONINFRINGEMENT. IN NO EVENT SHALL THE AUTHORS OR COPYRIGHT HOLDERS BE LIABLE FOR ANY CLAIM, DAMAGES OR OTHER LIABILITY, WHETHER IN AN ACTION OF CONTRACT, TORT OR OTHERWISE, ARISING FROM, OUT OF OR IN CONNECTION WITH THE SOFTWARE OR THE USE OR OTHER DEALINGS IN THE SOFTWARE.

#### Copyright (c) 2011 - 2015 ARM LIMITED

#### All rights reserved.

Redistribution and use in source and binary forms, with or without modification, are permitted provided that the following conditions are met:

- Redistributions of source code must retain the above copyright notice, this list of conditions and the following disclaimer.

- Redistributions in binary form must reproduce the above copyright notice, this list of conditions and the following disclaimer in the documentation and/or other materials provided with the distribution.

- Neither the name of ARM nor the names of its contributors may be used to endorse or promote products derived from this software without specific prior written permission.

THIS SOFTWARE IS PROVIDED BY THE COPYRIGHT HOLDERS AND CONTRIBUTORS "AS IS" AND ANY EXPRESS OR IMPLIED WARRANTIES, INCLUDING, BUT NOT LIMITED TO, THE IMPLIED WARRANTIES OF MERCHANTABILITY AND FITNESS FOR A PARTICULAR PURPOSE ARE DISCLAIMED. IN NO EVENT SHALL COPYRIGHT HOLDERS AND CONTRIBUTORS BE LIABLE FOR ANY DIRECT, INDIRECT, INCIDENTAL, SPECIAL, EXEMPLARY, OR CONSEQUENTIAL DAMAGES (INCLUDING, BUT NOT LIMITED TO, PROCUREMENT OF SUBSTITUTE GOODS OR SERVICES; LOSS OF USE, DATA, OR PROFITS; OR BUSINESS INTERRUPTION) HOWEVER CAUSED AND ON ANY THEORY OF LIABILITY, WHETHER IN CONTRACT, STRICT LIABILITY, OR TORT (INCLUDING NEGLIGENCE OR OTHERWISE) ARISING IN ANY WAY OUT OF THE USE OF THIS SOFTWARE, EVEN IF ADVISED OF THE POSSIBILITY OF SUCH DAMAGE.

Das Folgende gilt nur für Produkte, die Wi-Fi unterstützen.

(c) 2009-2013 by Jeff Mott. All rights reserved.

Redistribution and use in source and binary forms, with or without modification, are permitted provided that the following conditions are met:

\* Redistributions of source code must retain the above copyright notice, this list of conditions, and the following disclaimer.

\* Redistributions in binary form must reproduce the above copyright notice, this list of conditions, and the following disclaimer in the documentation or other materials provided with the distribution.

\* Neither the name CryptoJS nor the names of its contributors may be used to endorse or promote products derived from this software without specific prior written permission.

THIS SOFTWARE IS PROVIDED BY THE COPYRIGHT HOLDERS AND CONTRIBUTORS "AS IS," AND ANY EXPRESS OR IMPLIED WARRANTIES, INCLUDING, BUT NOT LIMITED TO, THE IMPLIED WARRANTIES OF MERCHANTABILITY AND FITNESS FOR A PARTICULAR PURPOSE, ARE DISCLAIMED. IN NO EVENT SHALL THE COPYRIGHT HOLDER OR CONTRIBUTORS BE LIABLE FOR ANY DIRECT, INDIRECT, INCIDENTAL, SPECIAL, EXEMPLARY, OR CONSEQUENTIAL DAMAGES (INCLUDING, BUT NOT LIMITED TO, PROCUREMENT OF SUBSTITUTE GOODS OR SERVICES; LOSS OF USE, DATA, OR PROFITS; OR BUSINESS INTERRUPTION) HOWEVER CAUSED AND ON ANY THEORY OF LIABILITY, WHETHER IN CONTRACT, STRICT LIABILITY, OR TORT (INCLUDING NEGLIGENCE OR OTHERWISE) ARISING IN ANY WAY OUT OF THE USE OF THIS SOFTWARE, EVEN IF ADVISED OF THE POSSIBILITY OF SUCH DAMAGE.

# <span id="page-26-0"></span>**Grundfunktionen**

- **[Drucken von Fotos über den Computer](#page-27-0)**
- **[Drucken von Fotos über ein Smartphone/Tablet](#page-33-0)**
- **[Kopieren](#page-36-0)**

# <span id="page-27-0"></span>**Drucken von Fotos über den Computer**

In diesem Abschnitt wird die Vorgehensweise für das Drucken von Fotos über Easy-PhotoPrint Editor beschrieben.

**1.** Öffnen Sie die Abdeckung des hinteren Fachs (A). Ziehen Sie die Papierstütze (B) gerade nach oben und klappen Sie sie zurück.

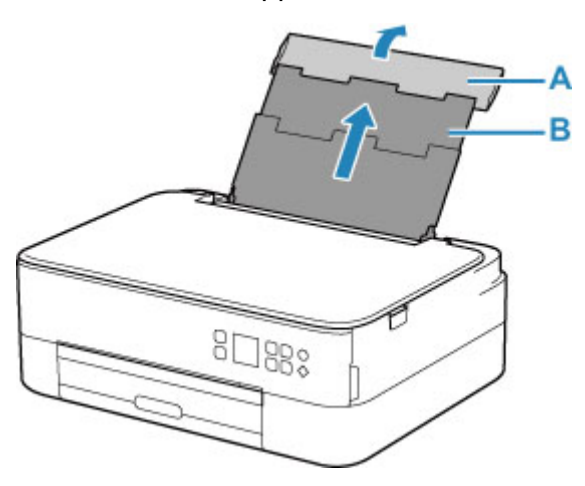

- **2.** Öffnen Sie die Abdeckung für den Einzugsschacht (C).
- **3.** Schieben Sie die rechte Papierführung (D), um beide Papierführungen zu öffnen.

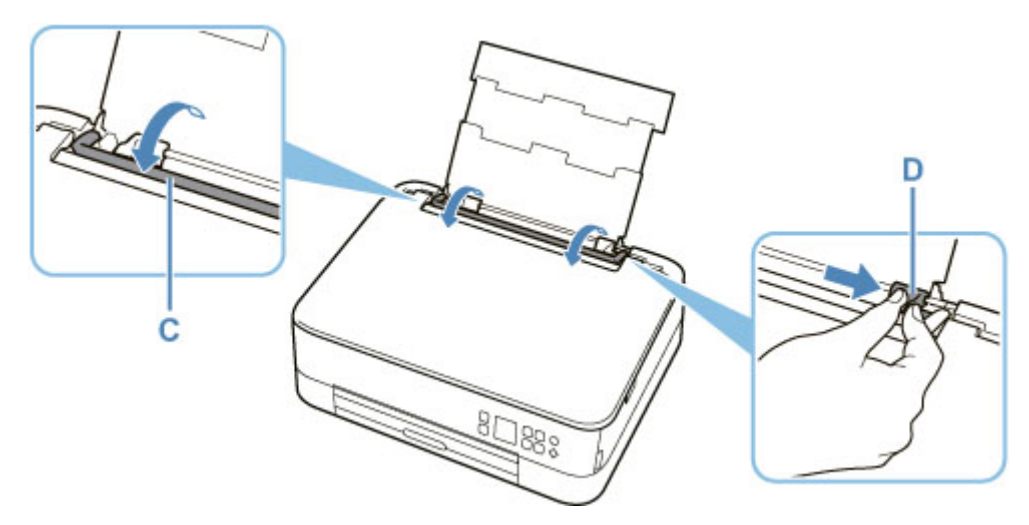

**4.** Legen Sie Fotopapier im Hochformat MIT ZU BEDRUCKENDEN SEITE NACH OBEN ein.

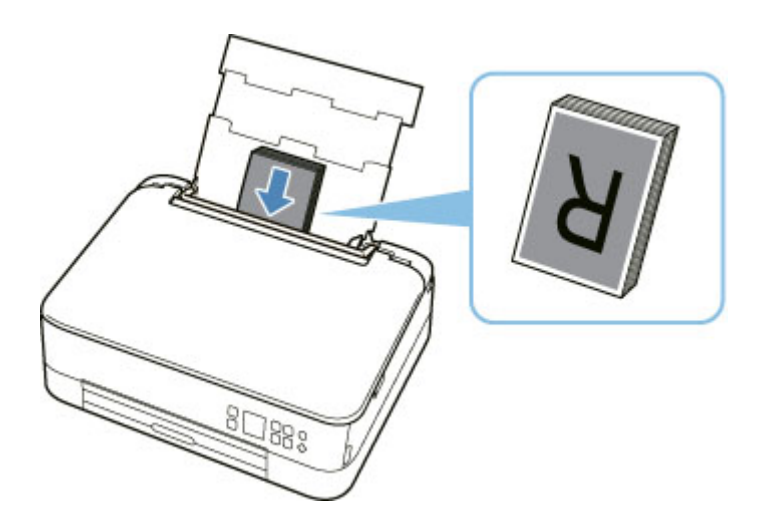

**5.** Schieben Sie die rechte Papierführung (D), sodass sie an beiden Seiten des Papierstapels ausgerichtet ist.

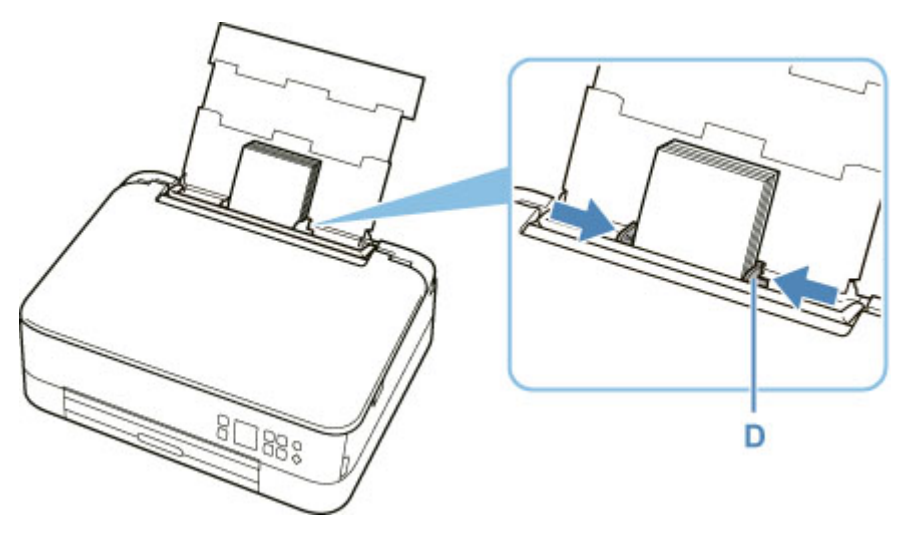

**6.** Schließen Sie die Abdeckung des Einzugsschachts (C) vorsichtig.

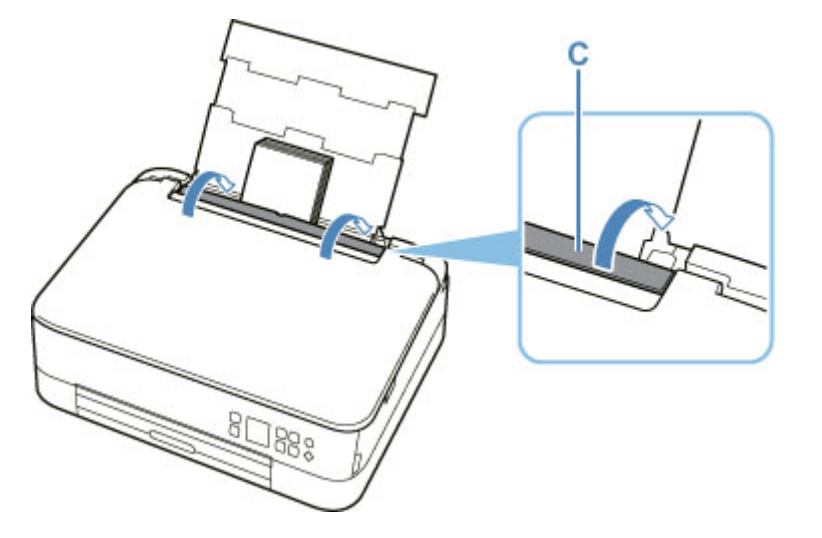

Nachdem Sie die Abdeckung für Einzugsschacht geschlossen haben, wird der Bildschirm zur Bestätigung der Papiereinstellungen für das hintere Fach auf der LCD-Anzeige angezeigt.

**7.** Wenn das Seitenformat und der Medientyp auf der LCD-Anzeige mit dem Format und Typ des in das hintere Fach eingelegten Papiers übereinstimmen, wählen Sie **OK** aus.

Wenn dies nicht der Fall ist, wählen Sie **Ändern (Change)** aus, um die Einstellungen entsprechend dem Format und Typ des eingelegten Papiers zu ändern.

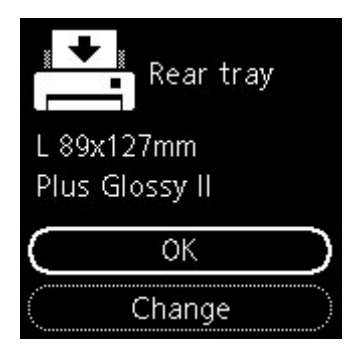

**8.** Ziehen Sie das Papierausgabefach (E) heraus und öffnen Sie die Papierausgabestütze (F).

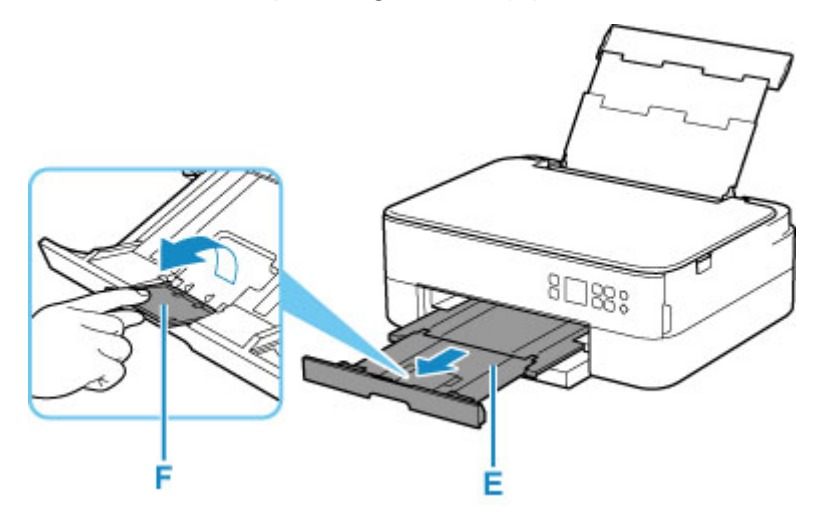

**9.** Starten Sie Easy-PhotoPrint Editor.

#### **Für Windows:**

Die folgende Vorgehensweise gilt für Computer mit dem Betriebssystem Windows 10.

Wählen Sie im Menü **Start** (**Alle Apps (All apps)** >) **Canon Utilities** > **Easy-PhotoPrint Editor** aus.

#### **Für macOS:**

Wählen Sie im Menü **Gehe zu (Go)** im **Finder** die Option **Programm (Application)** aus und doppelklicken Sie auf den Ordner **Canon Utilities**, auf den Ordner **Easy-PhotoPrint Editor** und dann auf das Symbol **Easy-PhotoPrint Editor**.

**10.** Klicken Sie auf das Symbol **Fotos (Photos)** (G).

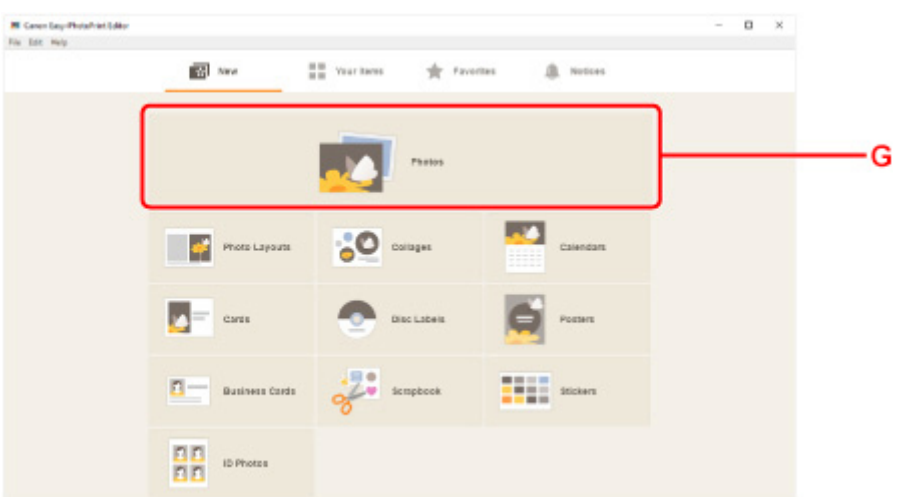

**11.** Klicken Sie auf **Durchsuchen (Browse)** (H) in **Computer:** und wählen Sie den Ordner mit den zu druckenden Fotos aus.

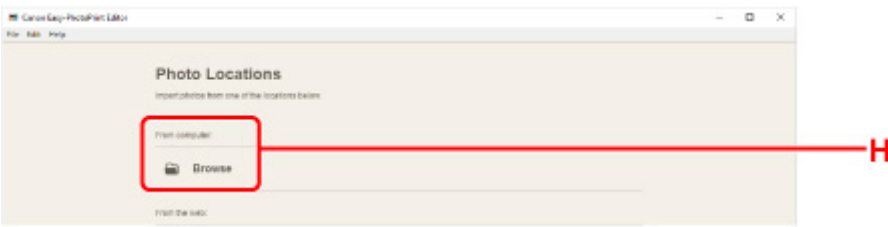

**12.** Klicken Sie auf die zu druckenden Fotos (I) und wählen Sie **Öffnen (Open)** (J) aus.

#### **Für Windows:**

Klicken Sie zum gleichzeitigen Auswählen mehrerer Fotos auf die entsprechenden Fotos, während Sie die Strg-Taste gedrückt halten.

#### **Für macOS:**

Klicken Sie zum gleichzeitigen Auswählen mehrerer Fotos auf die entsprechenden Fotos, während Sie die Befehlstaste gedrückt halten.

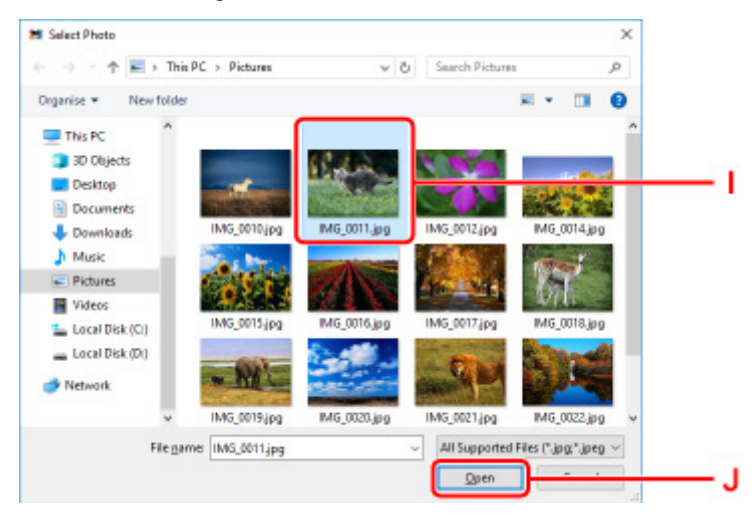

**13.** Geben Sie die Anzahl der Kopien und weitere Optionen unter **Druckeinstellungen (Print Settings)** (K) an.

#### **Für Windows:**

Geben Sie die Anzahl der Kopien, den Modellnamen, das Papierformat und weitere Optionen an.

#### **Für macOS:**

Geben Sie die Anzahl der Kopien, das Papierformat und weitere Optionen an.

#### **Hinweis**

- Bei Auswahl von **Gleiche Anz. von jedem Foto (Same No. of each photo)** können Sie die Anzahl der Kopien für alle Fotos mit einer einzigen Einstellung festlegen.
- Bei Auswahl von **Gleiche Anz. von jedem Foto (Same No. of each photo)** wird die für die einzelnen Fotos festgelegte Einstellung für die Anzahl der Kopien deaktiviert. Wenn dies deaktiviert wird, werden die vorherigen Einstellungen für die einzelnen Kopien wieder aktiviert.

zum Festlegen der Anzahl der Kopien wird ebenfalls wieder aktiviert.

**14.** Starten Sie den Druckvorgang.

#### **Für Windows:**

Klicken Sie auf **Drucken (Print)** (L).

#### **Für macOS:**

Klicken Sie auf Weiter (Next). Wenn das Dialogfeld "Drucken" angezeigt wird, geben Sie den Modellnamen, das Papier und weitere Optionen an und klicken Sie dann **Drucken (Print)**.

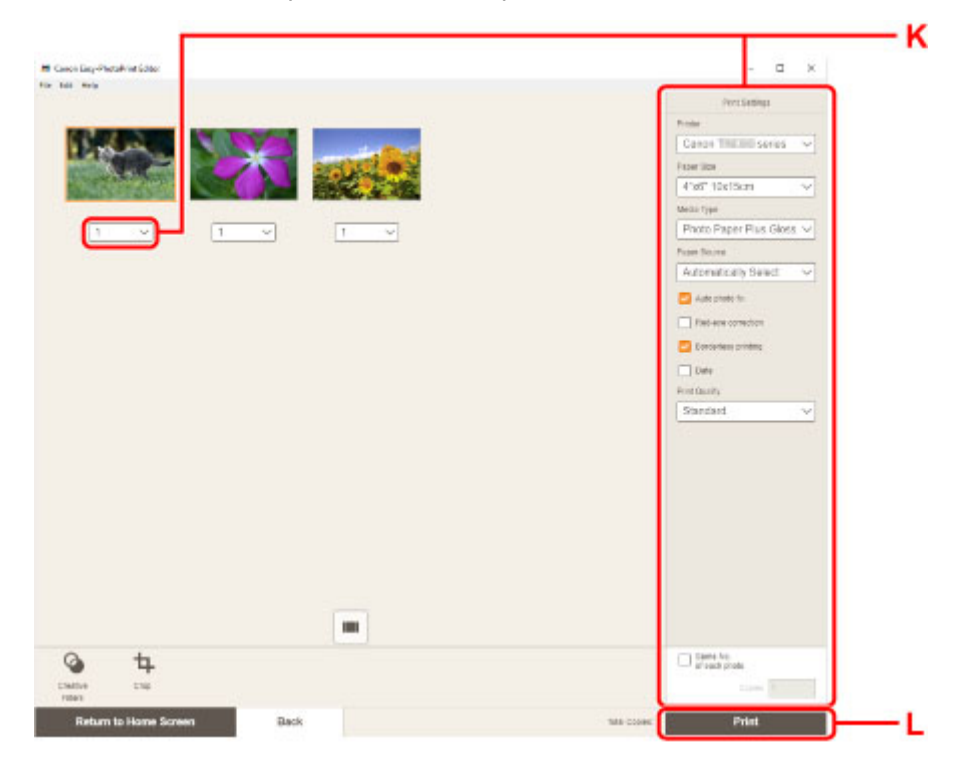

### **Hinweis**

- Mit Easy-PhotoPrint Editor können Sie ganz einfach kreative Collagen, Karten oder Kalender mit Ihren Lieblingsfotos erstellen und ausdrucken.
	- **→ Handbuch zu Easy-PhotoPrint Editor**

## <span id="page-33-0"></span>**Drucken von Fotos über ein Smartphone/Tablet**

In diesem Abschnitt wird die Vorgehensweise für das Drucken von Fotos über Canon PRINT Inkjet/SELPHY beschrieben.

Weitere Informationen zum Herunterladen von Canon PRINT Inkjet/SELPHY finden Sie nachstehend.

- **Drucken von Fotos über Ihr Smartphone**
- **1.** Öffnen Sie die Abdeckung des hinteren Fachs (A). Ziehen Sie die Papierstütze (B) gerade nach oben und klappen Sie sie zurück.

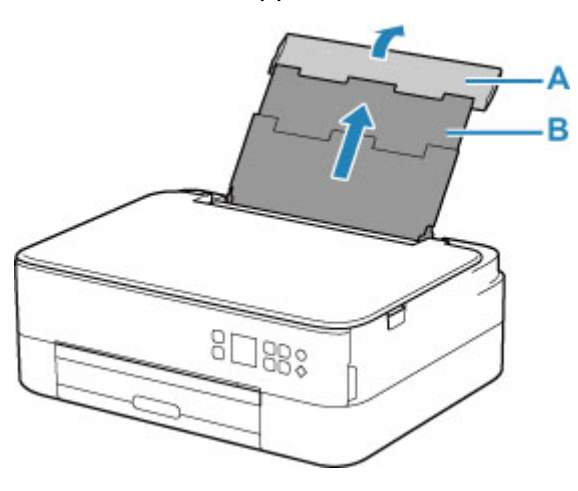

- **2.** Öffnen Sie die Abdeckung für den Einzugsschacht (C).
- **3.** Schieben Sie die rechte Papierführung (D), um beide Papierführungen zu öffnen.

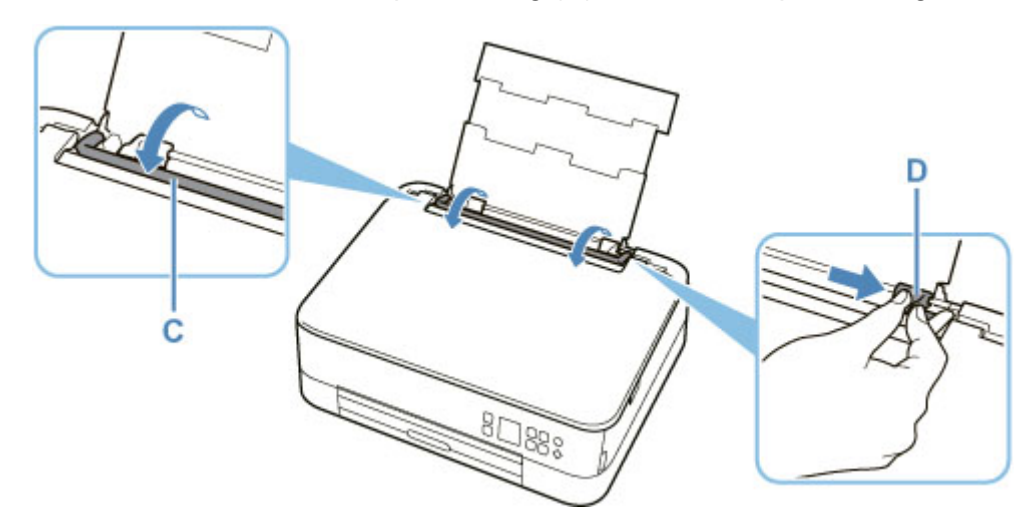

**4.** Legen Sie Fotopapier im Hochformat MIT ZU BEDRUCKENDEN SEITE NACH OBEN ein.

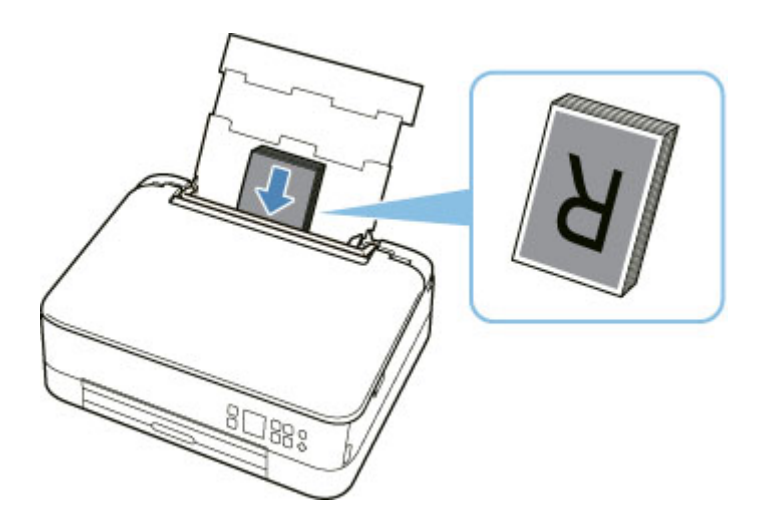

**5.** Schieben Sie die rechte Papierführung (D), sodass sie an beiden Seiten des Papierstapels ausgerichtet ist.

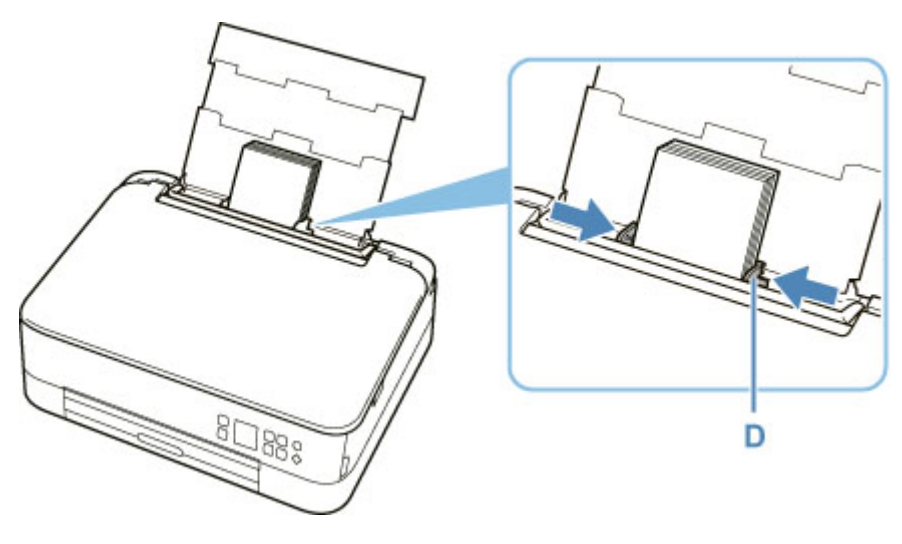

**6.** Schließen Sie die Abdeckung des Einzugsschachts (C) vorsichtig.

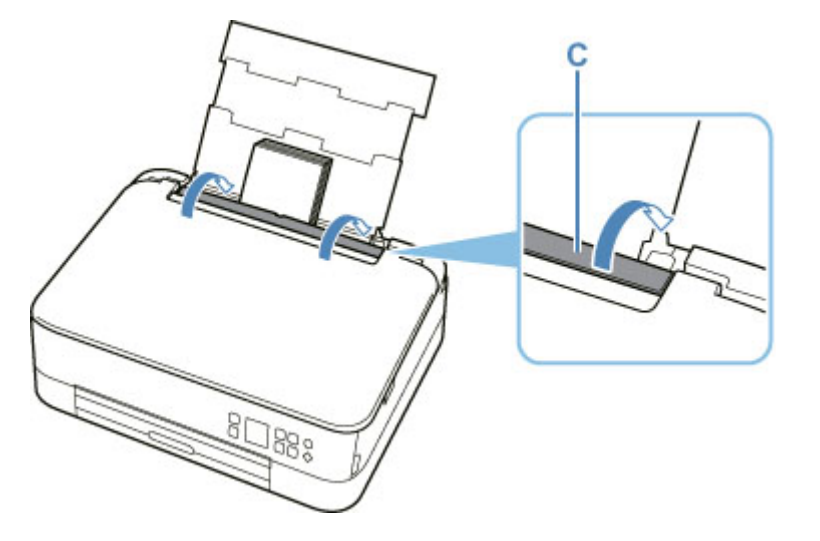

Nachdem Sie die Abdeckung für Einzugsschacht geschlossen haben, wird der Bildschirm zur Bestätigung der Papiereinstellungen für das hintere Fach auf der LCD-Anzeige angezeigt.

**7.** Wenn das Seitenformat und der Medientyp auf der LCD-Anzeige mit dem Format und Typ des in das hintere Fach eingelegten Papiers übereinstimmen, wählen Sie **OK** aus.

Wenn dies nicht der Fall ist, wählen Sie **Ändern (Change)** aus, um die Einstellungen entsprechend dem Format und Typ des eingelegten Papiers zu ändern.

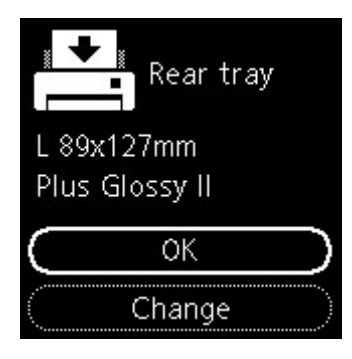

**8.** Ziehen Sie das Papierausgabefach (E) heraus und öffnen Sie die Papierausgabestütze (F).

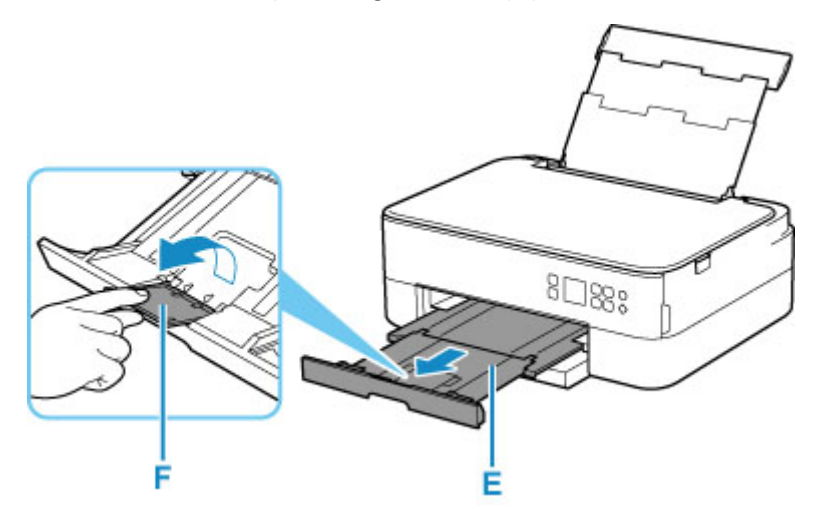

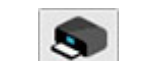

- 9. Starten Sie CARON (Canon PRINT Inkjet/SELPHY) auf Ihrem Smartphone/Tablet.
- **10.** Wählen Sie **Fotodruck (Photo Print)** unter Canon PRINT Inkjet/SELPHY. Die Liste der auf Ihrem Smartphone/Tablet gespeicherten Fotos wird angezeigt.
- **11.** Wählen Sie ein Foto aus.

Sie können auch mehrere Fotos gleichzeitig auswählen.

- **12.** Geben Sie die Anzahl der Kopien, das Papierformat usw. an.
- **13.** Starten Sie den Druckvorgang.
# **Kopieren**

In diesem Abschnitt wird das Auflegen von Originalen und das Kopieren auf Normalpapier aus der Kassette beschrieben.

**1.** Ziehen Sie die Kassette (A) aus dem Drucker heraus.

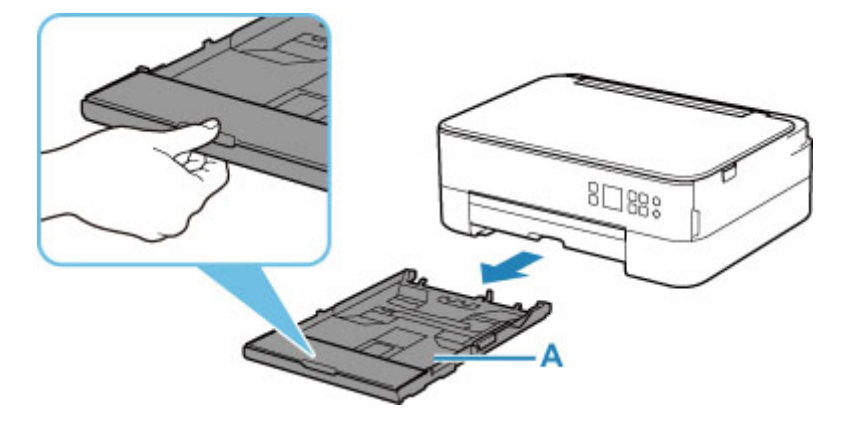

**2.** Entfernen Sie die Kassettenabdeckung (B).

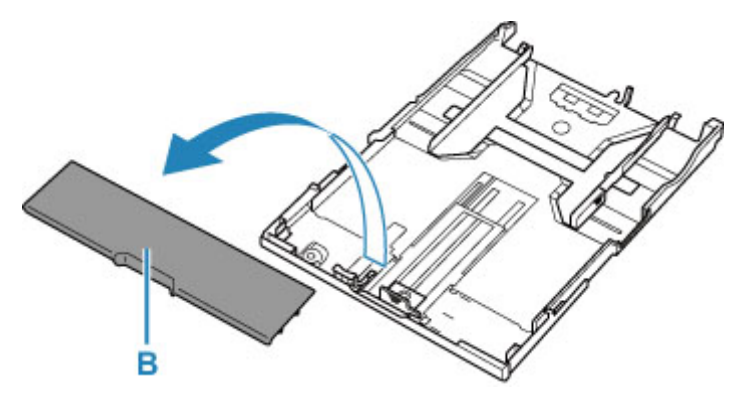

- **3.** Schieben Sie die vordere Papierführung (C) und die rechte Papierführung (D) nach außen, um sie zu öffnen.
- **4.** Legen Sie Normalpapier im Hochformat MIT ZU BEDRUCKENDEN SEITE NACH UNTEN ein.

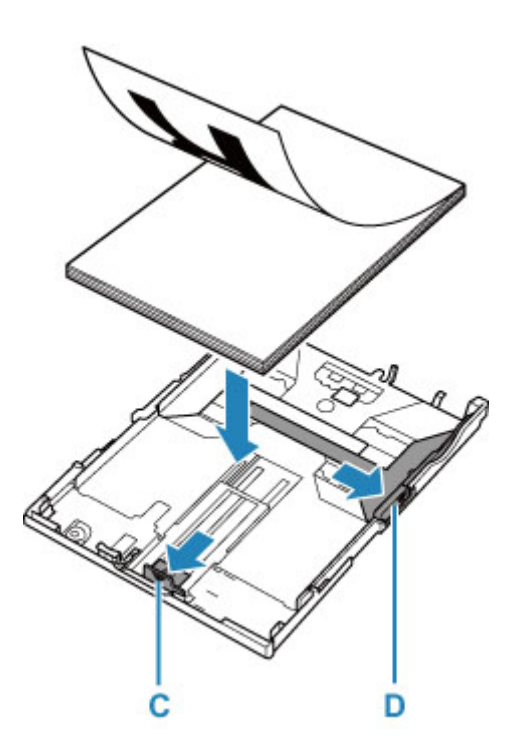

**5.** Richten Sie die vordere Papierführung (C) und die rechte Papierführung (D) an der Papierlänge und -breite aus.

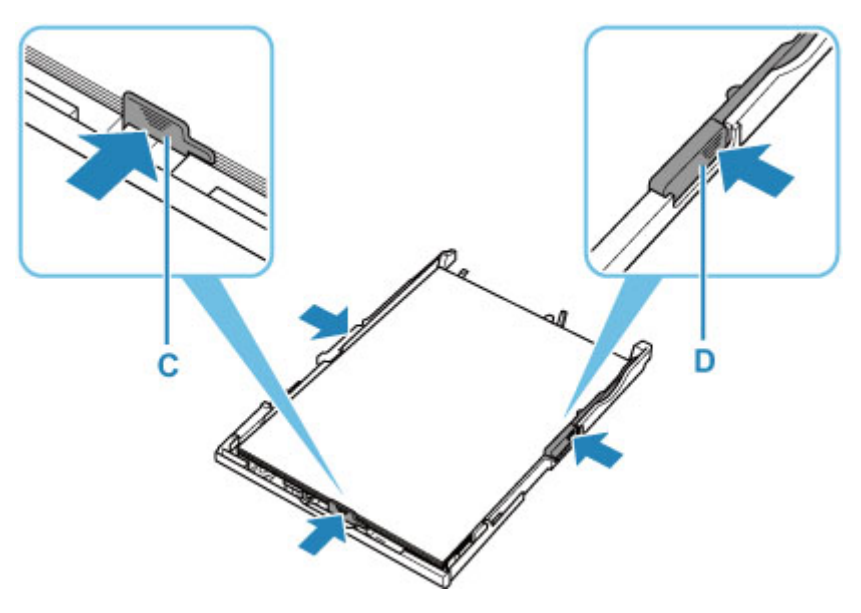

**6.** Bringen Sie die Kassettenabdeckung (B) an und setzen Sie die Kassette in den Drucker ein.

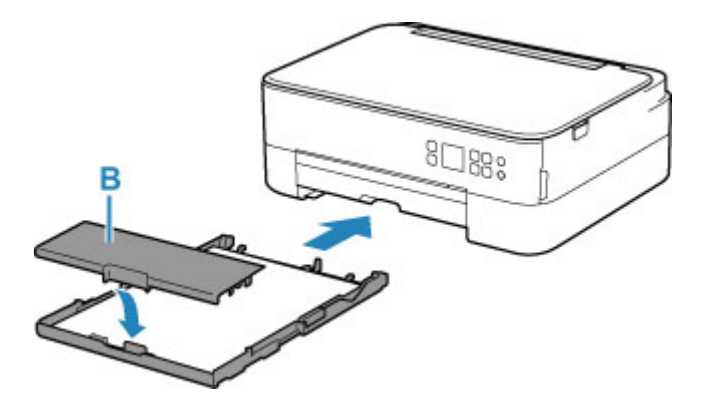

**7.** Ziehen Sie das Papierausgabefach (E) heraus und öffnen Sie die Papierausgabestütze (F).

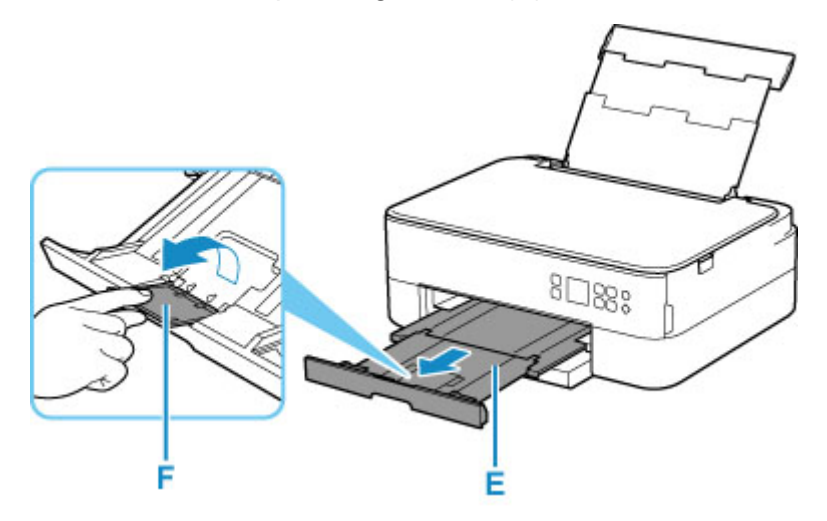

- **8.** Öffnen Sie die Vorlagenabdeckung (G).
- **9.** Legen Sie das Original MIT DER ZU KOPIERENDEN SEITE NACH UNTEN auf und richten Sie es an der Ausrichtungsmarkierung (H) aus.

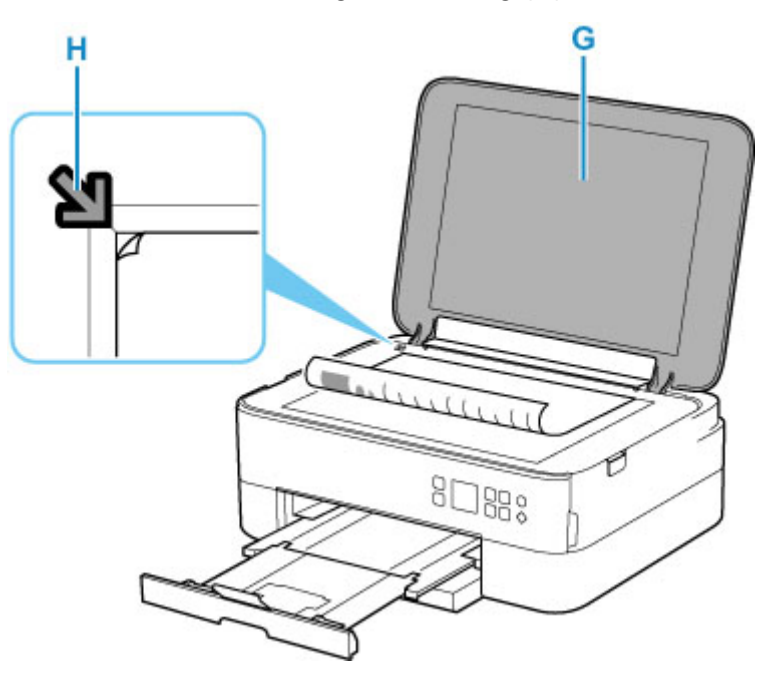

- **10.** Schließen Sie die Vorlagenabdeckung.
- **11.** Prüfen Sie die Papiereinstellungen und drücken Sie die Taste **Start** (I).

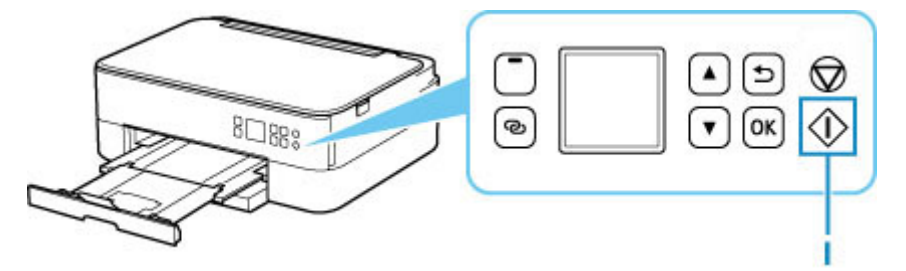

## **Wichtig**

• Öffnen Sie die Vorlagenabdeckung erst, wenn der Kopiervorgang abgeschlossen ist.

### **Hinweis**

- Der Drucker verfügt über zahlreiche weitere praktische Kopierfunktionen.
	- [Kopieren](#page-231-0)

# **Netzwerk**

#### **Verfügbare Verbindungsmethoden**

Die folgenden Verbindungsmethoden sind für den Drucker verfügbar.

# • **Drahtlose Verbindung**

Verbinden Sie den Drucker und die Geräte (z. B. Computer/Smartphone/Tablet) über einen Wireless Router.

Wenn Sie über einen WLAN-Router verfügen, empfehlen wir, diesen für die drahtlose Verbindung zu verwenden.

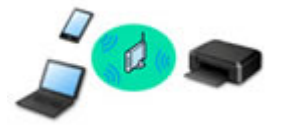

- Die Verbindungsmethoden unterscheiden sich je nach Art des Wireless Routers.
- Sie können Netzwerkeinstellungen wie den Netzwerknamen (SSID) und das Sicherheitsprotokoll im Drucker ändern.
- Wenn die Verbindung zwischen einem Gerät und einem Wireless Router hergestellt wurde und (Wi-Fi-Symbol) im Bildschirm des Geräts angezeigt wird, können Sie das Gerät über den Wireless Router mit dem Drucker verbinden.

#### • **Direkte Verbindung (Wireless Direct)**

Verbinden Sie den Drucker und ein Gerät (z. B. Computer/Smartphone/Tablet), ohne einen Wireless Router zu verwenden.

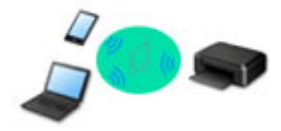

- Wenn Sie den Drucker mit Drahtlos Direkt verwenden, ist die Internetverbindung vom Drucker nicht verfügbar. In diesem Fall können die Webservices für den Drucker nicht verwendet werden.
- Wenn Sie ein mit dem Internet verbundenes Gerät über einen Wireless Router mit dem Drucker in Drahtlos Direkt verbinden, wird die Verbindung zwischen dem Gerät und dem Wireless Router deaktiviert. In diesem Fall wechselt die Verbindung des Geräts möglicherweise je nach Gerät automatisch zu einer mobilen Datenverbindung. Beim Herstellen einer Verbindung zum Internet über eine mobile Datenverbindung können Übertragungsgebühren anfallen.
- In Drahtlos Direkt können Sie gleichzeitig bis zu fünf Geräte verbinden. Wenn Sie versuchen, ein sechstes Gerät zu verbinden, während bereits fünf Geräte verbunden sind, wird eine Fehlermeldung angezeigt. Trennen Sie bei Anzeige eines Fehlers ein Gerät, das Sie nicht verwenden, und konfigurieren Sie anschließend erneut die Einstellungen.
- Netzwerkeinstellungen wie der Netzwerkname (SSID) und das Sicherheitsprotokoll werden automatisch angegeben.

### **Hinweis**

• Sie können den Drucker und Computer über ein USB-Kabel (USB-Verbindung) anschließen. Legen Sie ein USB-Kabel bereit. Weitere Informationen finden Sie unter [Stellt eine Verbindung mit einem](#page-49-0) [anderen Computer über ein LAN her/Ändert die Verbindungsmethode von USB zu LAN.](#page-49-0)

#### **Einstellungen/Einrichtung der Netzwerkverbindung**

Richten Sie für den Drucker und den Computer/das Smartphone/das Tablet die Verbindung ein.

Klicken Sie hier, um weitere Informationen zum Einrichtungsvorgang zu erhalten.

**Ändern der Netzwerkeinstellungen**

Weitere Informationen zum Ändern der Verbindungseinstellungen für den Drucker und den Computer/das Smartphone/das Tablet erhalten Sie unten.

- So ändern Sie die Netzwerkverbindungsmethode:
	- [Methode für die Neukonfiguration der Wi-Fi-Verbindung](#page-55-0)
	- Ändern des Verbindungsmodus
- So fügen Sie den Computer/das Smartphone/das Tablet zum Drucker hinzu:
	- **→ [Stellt eine Verbindung mit einem anderen Computer über ein LAN her/Ändert die](#page-49-0)** [Verbindungsmethode von USB zu LAN](#page-49-0)
- So verwenden Sie Drahtlos Direkt vorübergehend:
	- **E** [Drucken/Scannen über Drahtlos Direkt](#page-222-0)

#### **IJ Network Device Setup Utility**

IJ Network Device Setup Utility prüft oder bestimmt die Einstellungen des Druckers und des Computers und stellt den Status bei einem Problem mit der Netzwerkverbindung wieder her. Wählen Sie folgende Links, um IJ Network Device Setup Utility herunterzuladen.

- Überprüfen des Verbindungsstatus des Druckers über IJ Network Device Setup Utility
- Ausführen/Ändern der Netzwerkeinstellungen (Windows)

Unter Windows können Sie die Netzwerkeinstellungen über IJ Network Device Setup Utility vornehmen.

- **IJ Network Device Setup Utility (Windows)**
- Bestimmen und Reparieren der Netzwerkeinstellungen (Windows/macOS)

Sie können die Netzwerkeinstellungen über IJ Network Device Setup Utility bestimmen und reparieren.

- **Für Windows:**
	- **IJ Network Device Setup Utility (Windows)**
- **Für macOS:**
	- **[IJ Network Device Setup Utility \(macOS\)](#page-56-0)**

**Tipps für die Netzwerkverbindung**

Tipps zur Verwendung des Druckers über eine Netzwerkverbindung finden Sie nachstehend.

- **[Tipps für die Netzwerkverbindung](#page-45-0)**
- $\rightarrow$  **Handhabung der Druckerkonfiguration über den Webbrowser**
- **★ Maßnahmen gegen nicht autorisierten Zugriff**

#### **Fehlersuche**

Weitere Informationen zur Fehlersuche bei der Netzwerkverbindung erhalten Sie unter [Netzwerkeinstellungen und häufig auftretende Probleme.](#page-252-0)

#### **Hinweis/Einschränkung**

Details dazu erhalten Sie unten.

- Einschränkungen bei den Netzwerkeinstellungen:
	- **[Einschränkungen](#page-43-0)**
- Hinweise beim Drucken über einen Webservice:
	- $\rightarrow$  **Hinweis zum Webservice-Druck**

# <span id="page-43-0"></span>**Einschränkungen**

Wenn Sie ein anderes Gerät (z. B. einen Computer) verbinden, während ein anderes Gerät bereits mit dem Drucker verbunden ist, nutzen Sie zum Verbinden die Verbindungsmethode des verbundenen Geräts. Wenn Sie eine Verbindung mit einer anderen Verbindungsmethode herstellen, wird die Verbindung zum verwendeten Gerät deaktiviert.

## **Über Wireless Router verbinden**

• Stellen Sie sicher, dass Ihr Gerät und der Wireless Router miteinander verbunden sind. Informationen zum Überprüfen dieser Einstellungen finden Sie in dem mit dem Wireless Router gelieferten Handbuch, oder wenden Sie sich an den Hersteller des Geräts.

Falls ein Gerät bereits mit dem Drucker ohne Verwendung eines Wireless Routers verbunden wurde, verbinden Sie es erneut über einen Wireless Router.

- Die Konfiguration, Funktionen des Routers, Einrichtungsvorgänge und Sicherheitseinstellungen der Wireless Router sind abhängig von der Systemumgebung. Weitere Informationen finden Sie im Handbuch des Wireless Routers oder wenden Sie sich an den Hersteller.
- Dieser Drucker unterstützt nicht IEEE802.11ac, IEEE802.11a oder IEEE802.11n (5 GHz). Überprüfen Sie, ob das Gerät IEEE802.11n (2,4 GHz), IEEE802.11g oder IEEE802.11b unterstützt.
- Falls Ihr Gerät ausschließlich auf den Modus "IEEE802.11n" eingestellt ist, kann WEP oder TKIP nicht als Sicherheitsprotokoll verwendet werden. Ändern Sie das Sicherheitsprotokoll für das Gerät in ein anderes Protokoll als WEP oder TKIP, oder ändern Sie die Einstellung in einen anderen Modus als den reinen "IEEE802.11n"-Modus.

Die Verbindung zwischen Ihrem Gerät und dem Wireless Router wird bei Änderung der Einstellung zeitweise getrennt. Fahren Sie nicht mit dem nächsten Bildschirm dieses Handbuchs fort, bevor die Einrichtung abgeschlossen ist.

- Wenden Sie sich bei der Verwendung in einer Büroumgebung an den Netzwerkadministrator.
- Falls Sie eine Verbindung mit einem Netzwerk ohne Sicherheitsschutz herstellen, besteht die Gefahr, dass Ihre persönlichen Informationen von Dritten eingesehen werden können.

## **Drahtlos Direkt**

## **Wichtig**

- Wenn ein Gerät über einen Wireless Router mit dem Internet verbunden ist und Sie es mit einem Drucker im Modus "Drahtlos Direkt" verbinden, wird die bestehende Verbindung zwischen dem Gerät und dem Wireless Router deaktiviert. In diesem Fall wechselt die Verbindung des Geräts möglicherweise je nach Gerät automatisch zu einer mobilen Datenverbindung. Wenn Sie eine Verbindung zum Internet über eine mobile Datenverbindung herstellen, können je nach Vertrag Kosten entstehen.
	- Wenn Sie ein Gerät und einen Drucker per Drahtlos Direkt verbinden, werden die Verbindungsinformationen in den Wi-Fi-Einstellungen gespeichert. Möglicherweise wurde das Gerät automatisch mit dem Drucker verbunden, selbst nachdem es von einem anderen Wireless Router getrennt bzw. mit diesem verbunden wurde.
	- $-$  Um eine automatische Verbindung zum Drucker im Modus "Drahtlos Direkt" zu verhindern, ändern Sie den Verbindungsmodus nach der Verwendung des Druckers, oder deaktivieren Sie in den Wi-Fi-Einstellungen des Geräts die automatische Verbindung.

Informationen zum Ändern der Einstellungen Ihres Geräts erhalten Sie in dem mit dem Gerät gelieferten Handbuch oder beim Hersteller des Geräts.

- Beim Verbinden eines Geräts und des Druckers per Drahtlos Direkt ist die Internetverbindung je nach Ihrer Umgebung möglicherweise nicht verfügbar. In diesem Fall können die Webservices für den Drucker nicht verwendet werden.
- Im Modus "Drahtlos Direkt" können Sie gleichzeitig bis zu fünf Geräte verbinden. Wenn Sie versuchen, ein sechstes Gerät zu verbinden, während bereits fünf Geräte verbunden sind, wird eine Fehlermeldung angezeigt.

Trennen Sie bei Anzeige eines Fehlers ein Gerät, dass den Drucker nicht verwendet, und konfigurieren Sie anschließend erneut die Einstellungen.

- Die mit dem Drucker per Drahtlos Direkt verbundenen Geräte können nicht miteinander kommunizieren.
- Firmware-Updates für den Drucker stehen bei Verwendung von Drahtlos Direkt nicht zur Verfügung.
- Wenn ein Gerät mit dem Drucker ohne Verwendung eines Wireless Router verbunden wurde und Sie dieses mit derselben Verbindungsmethode erneut einrichten möchten, dann trennen Sie es zuerst. Deaktivieren Sie die Verbindung zwischen dem Gerät und dem Drucker im Wi-Fi-Einrichtungsbildschirm.

## <span id="page-45-0"></span>**Tipps für die Netzwerkverbindung**

- **[Standard-Netzwerkeinstellungen](#page-46-0)**
- **[Erkennen des gleichen Druckernamens](#page-48-0)**
- **[Stellt eine Verbindung mit einem anderen Computer über ein LAN her/Ändert](#page-49-0) [die Verbindungsmethode von USB zu LAN](#page-49-0)**
- **[Drucknetzwerkeinstellungen](#page-50-0)**
- **[Methode für die Neukonfiguration der Wi-Fi-Verbindung](#page-55-0)**

# <span id="page-46-0"></span>**Standards für LAN-Verbindung**

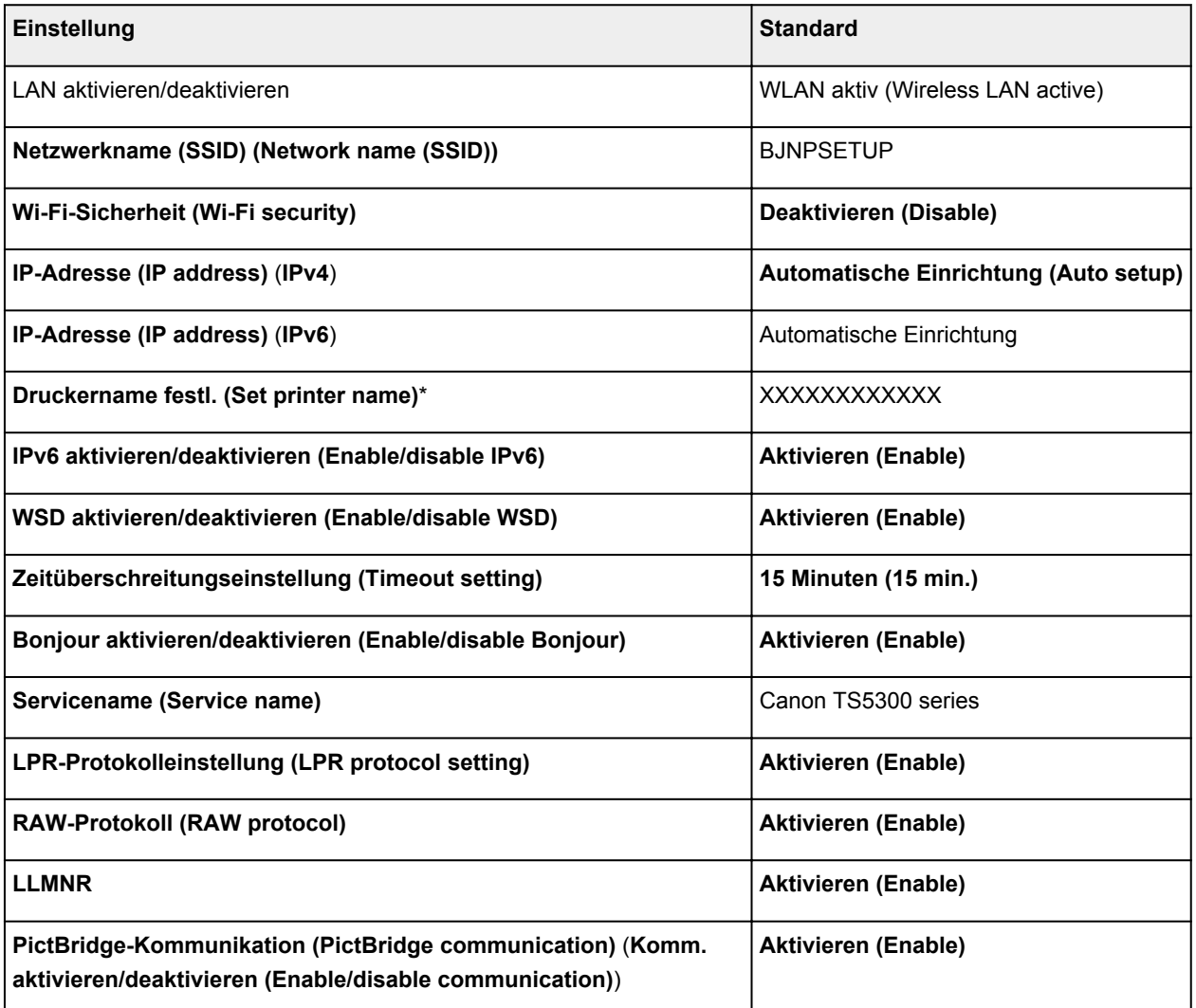

("XX" steht für alphanumerische Zeichen.)

\* Der Standardwert hängt vom Drucker ab. Verwenden Sie das Bedienfeld, um die Werte zu überprüfen.

**EXAM-Einstellungen** 

# **Voreinstellungen für Drahtlos Direkt**

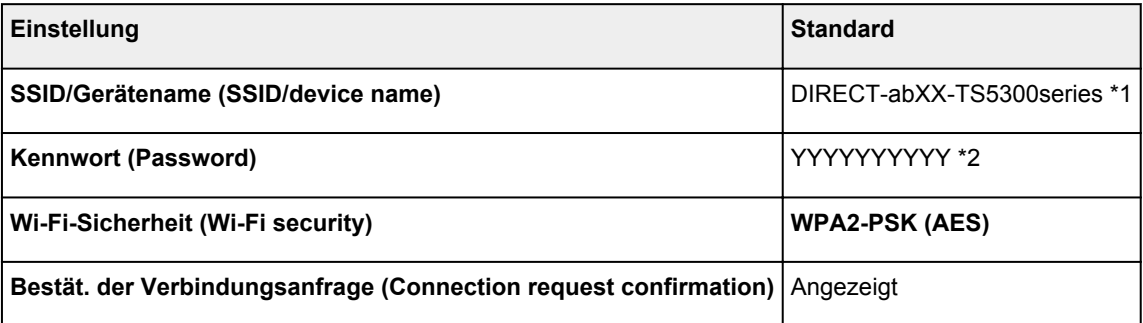

\*1 "ab" wird willkürlich festgelegt und "XX" steht für die letzten zwei Ziffern der MAC-Adresse des Druckers. (Der Wert wird angegeben, wenn der Drucker zum ersten Mal eingeschaltet wird.)

\*2 Das Kennwort wird automatisch angegeben, wenn der Drucker zum ersten Mal eingeschaltet wird.

# <span id="page-48-0"></span>**Erkennen des gleichen Druckernamens**

Wenn der Drucker während der Einrichtung erkannt wird, können auch mehrere Drucker mit dem gleichen Namen auf dem Ergebnisbildschirm angezeigt werden.

Wählen Sie einen Drucker aus, indem Sie die Einstellungen des Druckers mit denen auf dem Ergebnisbildschirm vergleichen.

### • **Für Windows:**

Prüfen Sie die MAC-Adresse oder die Seriennummer des Druckers, um den korrekten Drucker aus den Ergebnissen auszuwählen.

• **Für macOS:**

Die Druckernamen werden mit der MAC-Adresse angezeigt, die am Ende des Namens angefügt wird, oder durch den von Bonjour angegebenen Druckernamen.

Prüfen Sie Bezeichner wie die MAC-Adresse, den Druckernamen, den Bonjour angibt, sowie die Seriennummer des Druckers, um den richtigen Drucker aus der Auswahl zu wählen.

### **Hinweis**

• Die Seriennummer wird möglicherweise nicht auf dem Ergebnisbildschirm angezeigt.

Drucken Sie zur Prüfung der MAC-Adresse und der Seriennummer des Druckers die Informationen zu den Netzwerkeinstellungen aus.

 $\rightarrow$  [Drucknetzwerkeinstellungen](#page-50-0)

### **Hinweis**

- Sie können die MAC-Adresse und die Seriennummer des Druckers auf der LCD-Anzeige anzeigen, um sie zu überprüfen.
	- $\rightarrow$  [Systeminformationen](#page-192-0)

# <span id="page-49-0"></span>**Stellt eine Verbindung mit einem anderen Computer über ein LAN her/Ändert die Verbindungsmethode von USB zu LAN**

Um einen weiteren Computer über LAN mit dem Drucker zu verbinden oder von einer USB- zu einer LAN-Verbindung zu wechseln, klicken Sie hier und führen Sie die Einrichtung aus.

# <span id="page-50-0"></span>**Drucknetzwerkeinstellungen**

Verwenden Sie das Bedienfeld, um die aktuellen Netzwerkeinstellungen des Druckers auszudrucken.

### **Wichtig**

- Der Ausdruck der Netzwerkeinstellungen enthält wichtige Informationen über das Netzwerk. Heben Sie ihn gut auf.
- **1.** [Überprüfen Sie, ob der Drucker eingeschaltet ist.](#page-158-0)
- **2.** [Legen Sie drei Blatt Normalpapier im A4- oder Letter-Format ein.](#page-62-0)
- **3.** Drücken Sie die Taste **OK** im Bildschirm HOME.
- **4.** Wählen Sie **Geräteeinstellungen (Device settings)** und drücken Sie die Taste **OK**.
- **5.** Wählen Sie **LAN-Einstellungen (LAN settings)** und drücken Sie die Taste **OK**.
- **6.** Wählen Sie **Det. drucken (Print details)** und drücken Sie die Taste **OK**.
- **7.** Wählen Sie **Ja (Yes)** und drücken Sie die Taste **OK**.

Der Drucker beginnt mit dem Drucken der Netzwerkeinstellungen.

Die folgenden Informationen zu den Netzwerkeinstellungen des Druckers werden ausgedruckt. (Je nach Druckereinstellungen werden bestimmte Einstellungen nicht angezeigt.)

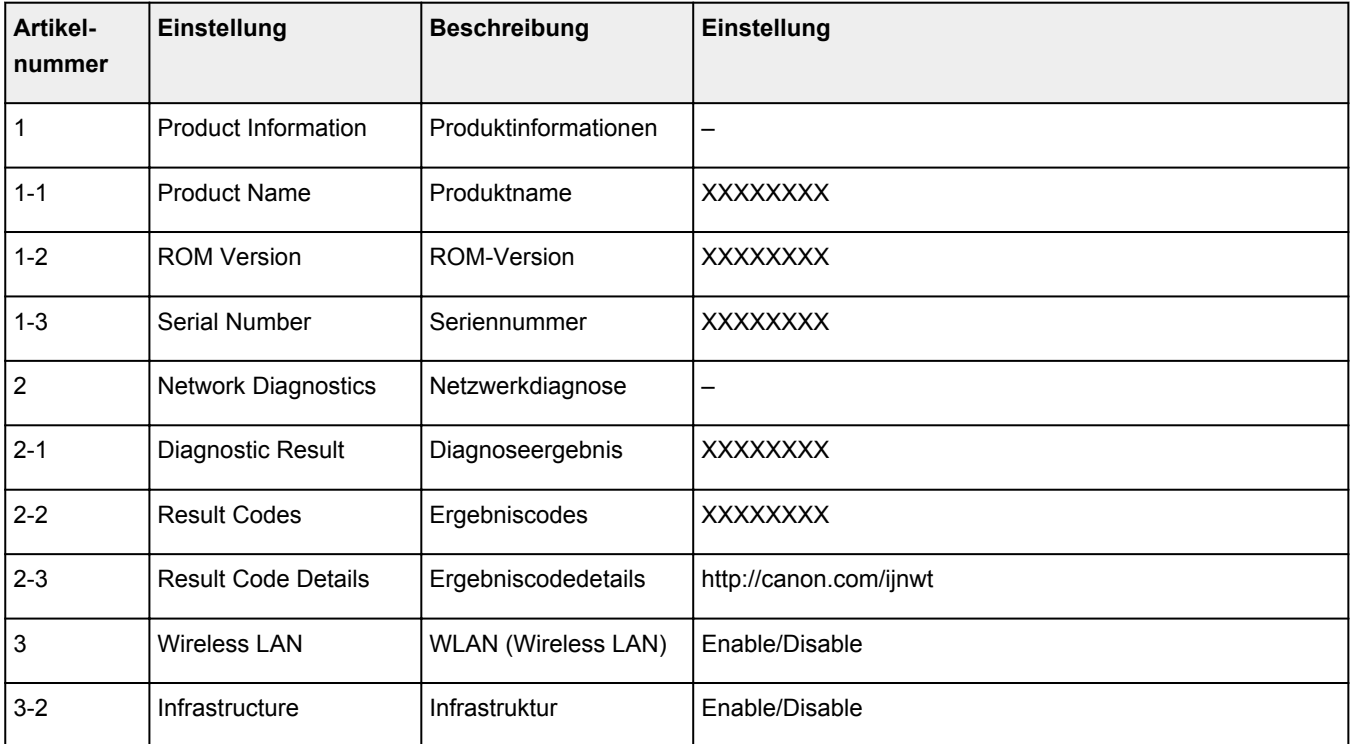

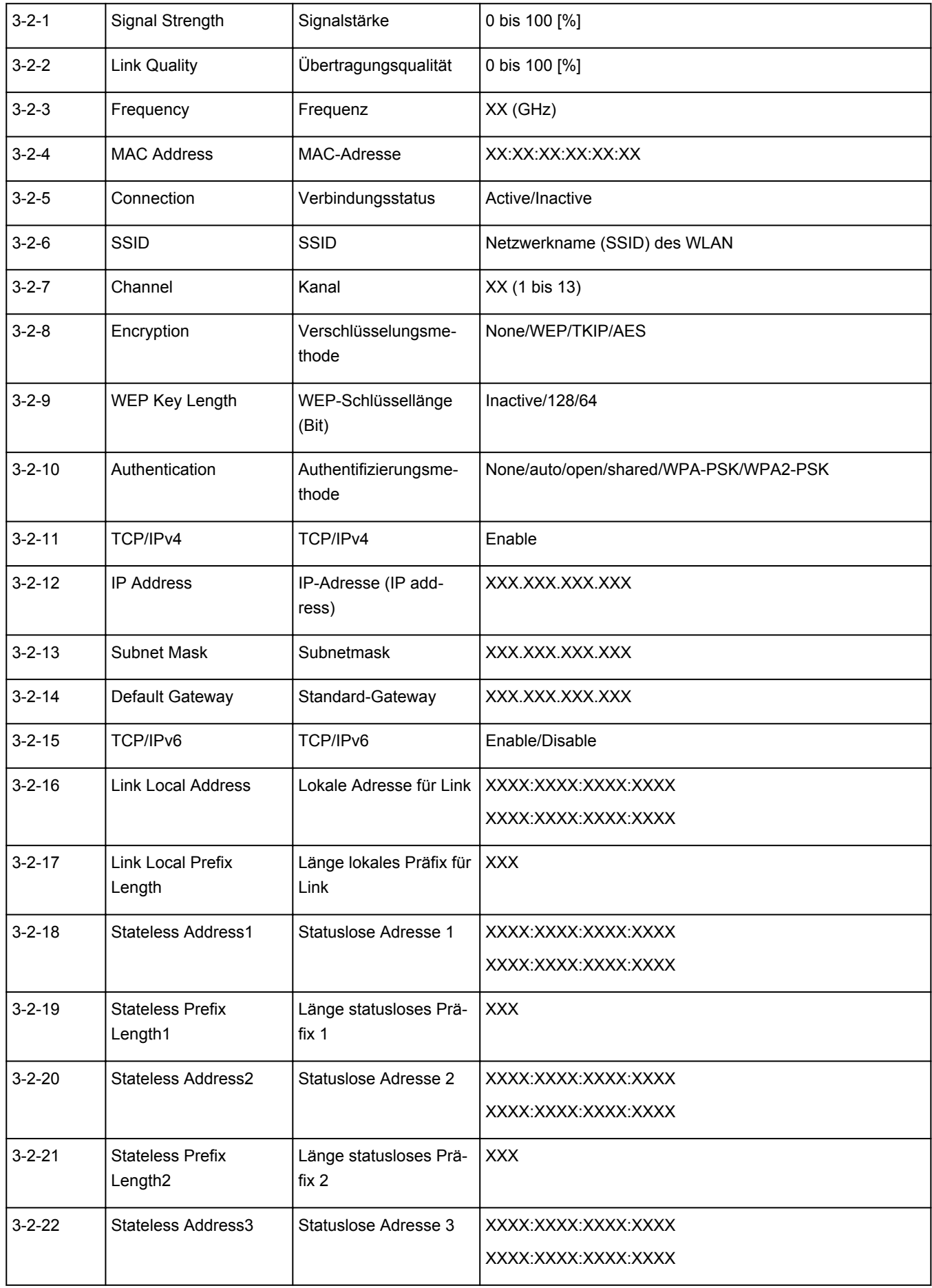

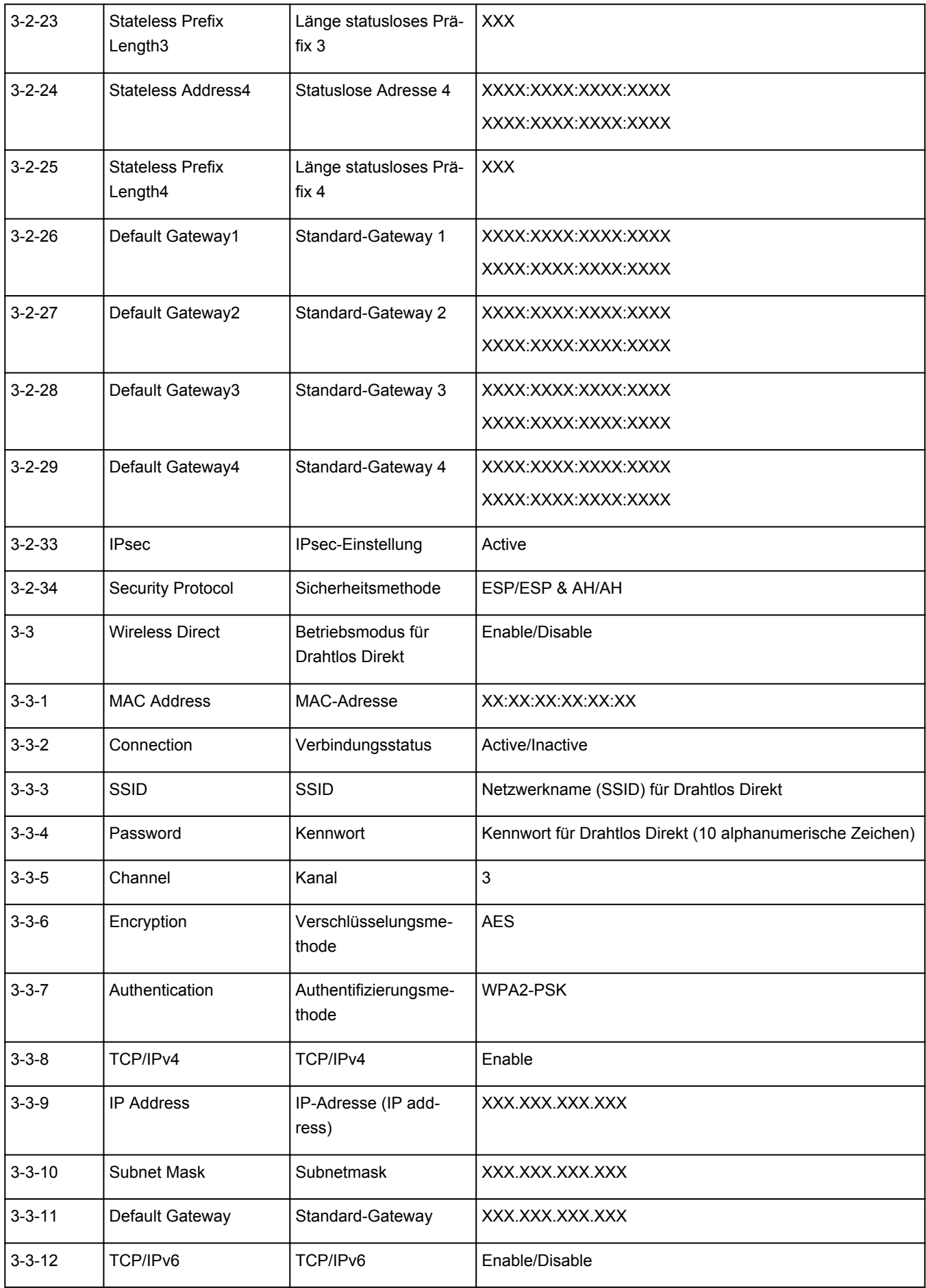

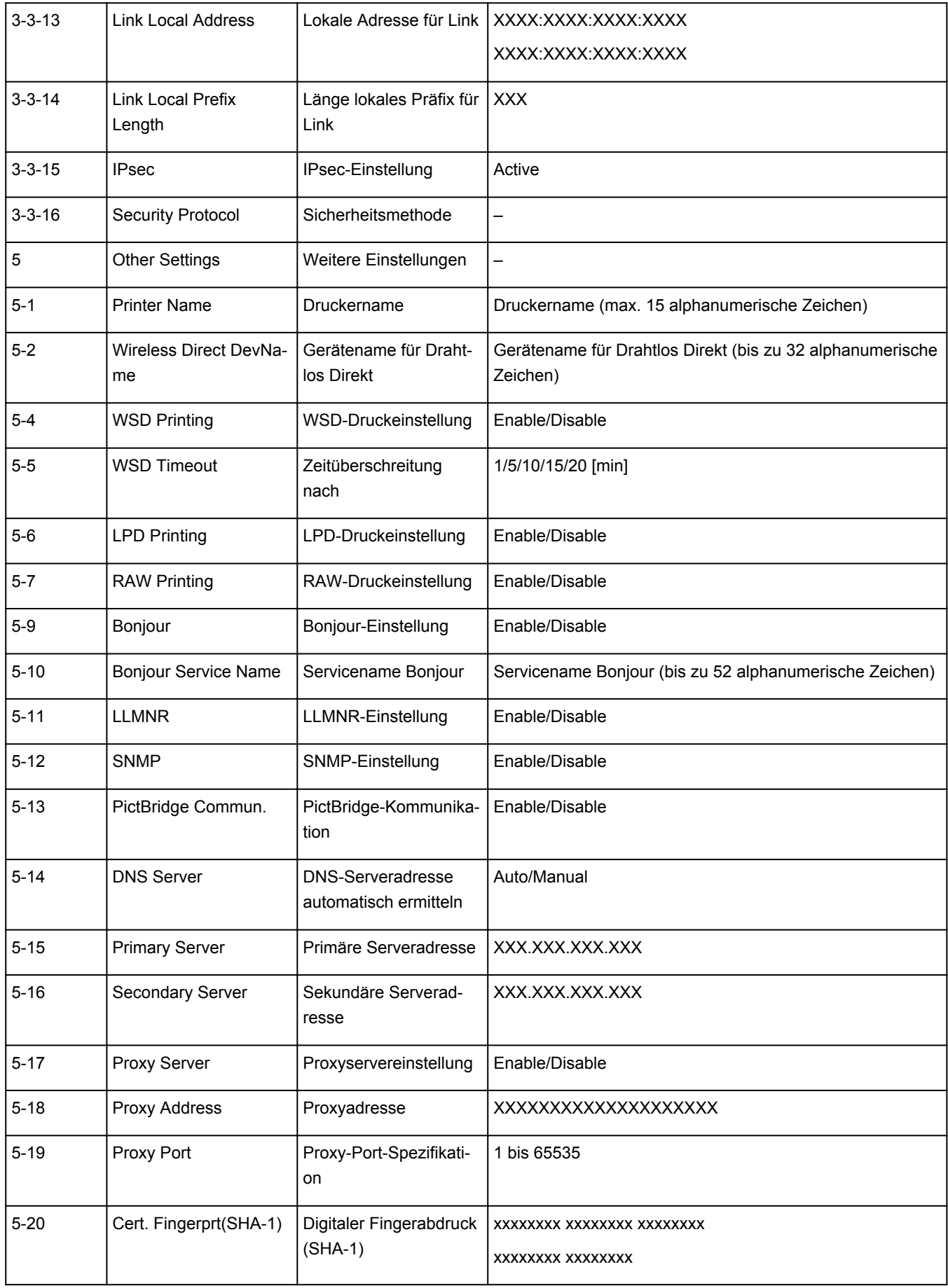

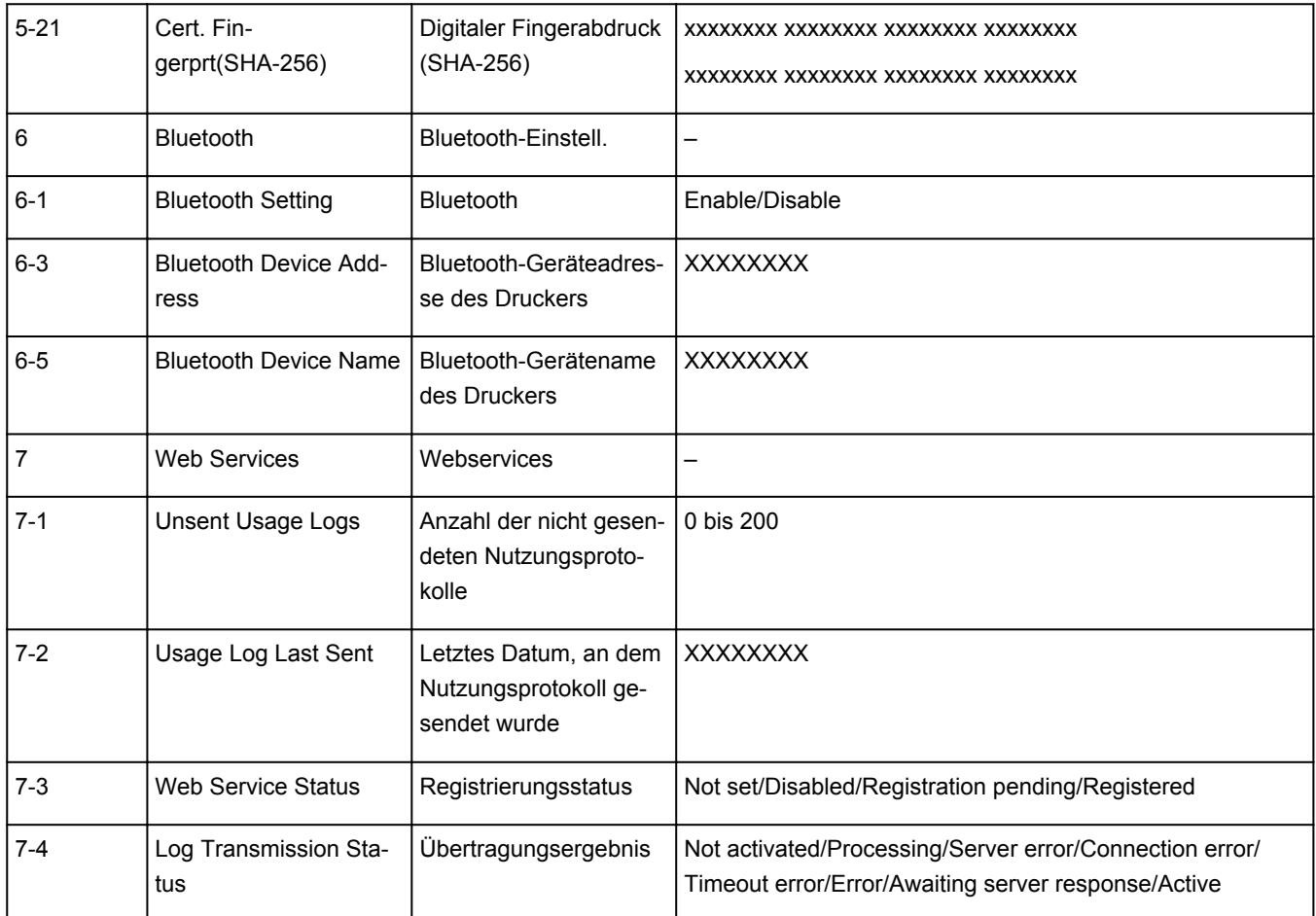

("XX" steht für alphanumerische Zeichen.)

# <span id="page-55-0"></span>**Methode für die Neukonfiguration der Wi-Fi-Verbindung**

Befolgen Sie eine der unten genannten Prozeduren zum Ändern der Verbindungsmethode für Wi-Fi (Infrastruktur oder Drahtlos Direkt).

### • **Für Windows:**

- Klicken Sie hier und führen Sie die Einrichtung erneut aus.
- Führen Sie die Änderungen auf dem Bildschirm **Netzwerkeinstellungen (Network Settings)** in IJ Network Device Setup Utility aus.

## **Wichtig**

- Bevor Sie die Einstellungen mit IJ Network Device Setup Utility ausführen, aktivieren Sie wie folgt den Modus für die einfache Drahtlos-Verbindung des Druckers.
	- **1.** [Überprüfen Sie, ob der Drucker eingeschaltet ist.](#page-158-0)
	- **2.** Halten Sie die Taste (**Drahtlosverbindung (Wireless connect)**) 3 Sekunden lang gedrückt.
		- **ED-Anzeige und Bedienfeld**
	- **3.** Befolgen Sie die Anweisungen auf Ihrem Smartphone oder Tablet.
	- **4.** Wenn die Meldung angezeigt wird, dass die Einrichtung abgeschlossen ist, drücken Sie die Taste **OK**.

### • **Für macOS:**

Klicken Sie hier und führen Sie die Einrichtung erneut aus.

# <span id="page-56-0"></span>**IJ Network Device Setup Utility (macOS)**

- **[IJ Network Device Setup Utility](#page-57-0)**
- **[Starten von IJ Network Device Setup Utility](#page-58-0)**
- **[Diagnose und Reparatur der Netzwerkeinstellungen](#page-59-0)**
- **[Liste an Modellen, die die Diagnose und Reparatur-Funktion nicht unterstützen.](#page-60-0)**

# <span id="page-57-0"></span>**IJ Network Device Setup Utility**

Falls ein Problem mit der Verbindung besteht, diagnostiziert das IJ Network Device Setup Utility die Einstellungen des Druckers sowie die des Computers, auf dem es installiert ist. Zusätzlich stellt das IJ Network Device Setup Utility den Status des Druckers und des Computers wieder her.

## **Wichtig**

- Zur Verwendung des Druckers über ein LAN muss die für den jeweiligen Verbindungstyp erforderliche Ausrüstung bereitstehen, wie etwa ein Wireless Router oder ein LAN-Kabel.
- Wenn Sie das IJ Network Device Setup Utility installieren, deaktivieren Sie die Blockierungsfunktion der Firewall.

## <span id="page-58-0"></span>**Starten von IJ Network Device Setup Utility**

Starten Sie das **Launchpad**, wählen Sie **Canon Utilities** und anschließend IJ Network Device Setup Utility.

Wenn Sie IJ Network Device Setup Utility starten, wird folgender Bildschirm angezeigt.

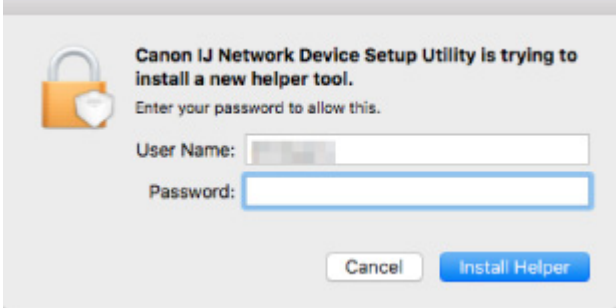

Geben Sie das für Ihren Computer angegebene Kennwort ein, und wählen Sie **Hilfe installieren (Install Helper)**. IJ Network Device Setup Utility startet die Diagnose und Reparatur des Netzwerks.

 $\rightarrow$  [Diagnose und Reparatur der Netzwerkeinstellungen](#page-59-0)

## <span id="page-59-0"></span>**Diagnose und Reparatur der Netzwerkeinstellungen**

IJ Network Device Setup Utility diagnostiziert und repariert die Computereinstellungen oder Verbindungen zwischen dem Computer und dem Drucker, wenn ein Problem auftritt (z. B. Drucken von einem Drucker im Netzwerk nicht möglich).

### **Wichtig**

• Die Diagnose und Reparatur-Funktion wird von einigen Modellen nicht unterstützt.

Weitere Informationen finden Sie unter:

**Eiste an Modellen, die die Diagnose und Reparatur-Funktion nicht unterstützen.** 

IJ Network Device Setup Utility startet die Überprüfung der Computereinstellungen beim Hochfahren. Befolgen Sie die Anweisungen auf dem Bildschirm, und führen Sie die entsprechenden Aktionen aus.

### **Hinweis**

- Diese Funktion überprüft folgende Elemente:
	- ob der Computer mit dem Router verbunden ist
	- ob der Drucker im Netzwerk erkannt wird
	- ob die Signalstärke oder das Kommunikationslevel ausreichend ist (bei der Verwendung von Wi-Fi)
	- ob die Einstellungen des Drucker anschlusses mit den Netzwerkeinstellungen übereinstimmen

## <span id="page-60-0"></span>**Liste an Modellen, die die Diagnose und Reparatur-Funktion nicht unterstützen.**

Die folgenden Modelle unterstützen die "Diagnose und Reparatur"-Funktion des IJ Network Device Setup Utility nicht.

- G4000 series
- PRO-500 series
- PRO-1000 series
- MB2100 series
- MB2700 series
- MB5100 series
- MB5400 series
- iB4000 series
- PRO-520
- PRO-540
- PRO-560
- PRO-540S
- PRO-560S
- PRO-2000
- PRO-4000
- PRO-6000
- PRO-4000S
- PRO-6000S
- TS9000 series
- TS8000 series
- TS6000 series
- TS5000 series
- MG3000 series
- E470 series

# **Handhabung von Papier, Originalen, FINE-Patronen usw.**

- **[Einlegen von Papier](#page-62-0)**
- **[Auflegen von Originalen](#page-79-0)**
- **[Austauschen einer FINE-Patrone](#page-85-0)**

# <span id="page-62-0"></span>**Einlegen von Papier**

- **[Papierquellen](#page-63-0)**
- **[Einlegen von Papier in das hintere Fach](#page-64-0)**
- **[Einlegen von Papier in die Kassette](#page-69-0)**
- **[Einlegen von Umschlägen in das hintere Fach](#page-74-0)**

# <span id="page-63-0"></span>**Papierquellen**

Der Drucker verfügt über zwei Papierquellen, das hintere Fach (A) und die Kassette (B).

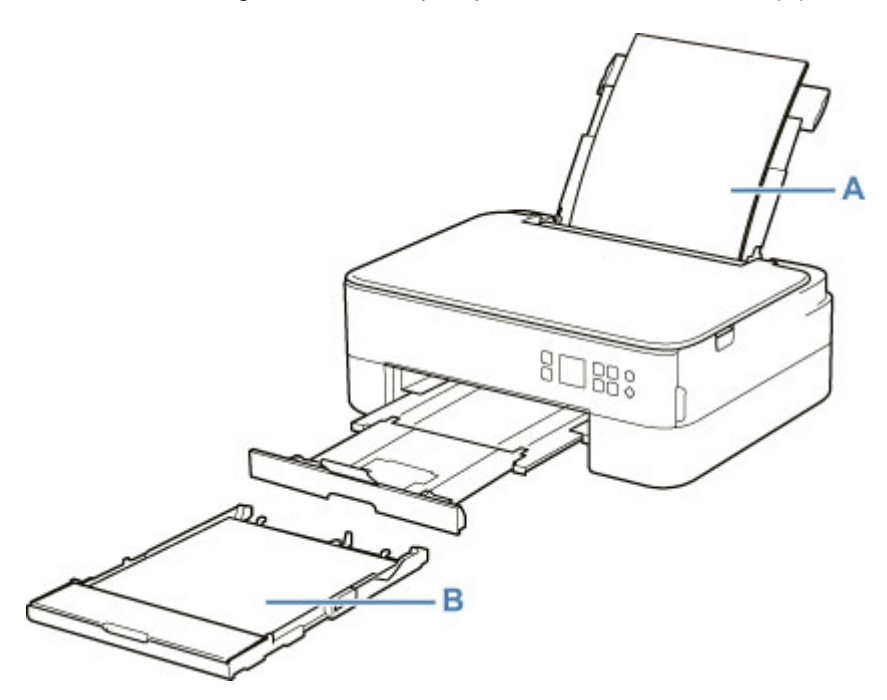

Sie können alle unterstützten Papiertypen in das hintere Fach einlegen.

**■ [Unterstützte Medientypen](#page-197-0)** 

Sie können Normalpapier im Format A4, B5, A5 oder Letter in die Kassette einlegen.

### **Hinweis**

• Wählen Sie beim Drucken das richtige Format und den richtigen Medientyp. Falls Sie das falsche Seitenformat oder den falschen Medientyp auswählen, zieht der Drucker möglicherweise Papier aus der falschen Papierzufuhr ein oder druckt unter Umständen nicht mit der entsprechenden Druckqualität.

Details zum Einlegen von Papier in die jeweilige Papierzufuhr finden Sie unten.

- [Einlegen von Papier in das hintere Fach](#page-64-0)
- **[Einlegen von Papier in die Kassette](#page-69-0)**
- [Einlegen von Umschlägen in das hintere Fach](#page-74-0)

# <span id="page-64-0"></span>**Einlegen von Papier in das hintere Fach**

Sie können Normalpapier oder Fotopapier einlegen.

Sie können auch Umschläge in das hintere Fach einlegen.

**[Einlegen von Umschlägen in das hintere Fach](#page-74-0)** 

## **Wichtig**

• Wenn Sie Normalpapier für Testausdrucke auf ein Format von 13 x 18 cm (5 x 7 Zoll) oder kleiner zurechtschneiden, kann dieses Papier einen Papierstau verursachen.

## **Hinweis**

- Wir empfehlen für das Drucken von Fotos die Verwendung von Original-Fotopapier von Canon. Ausführliche Informationen zu Originalpapier von Canon finden Sie unter [Unterstützte Medientypen.](#page-197-0)
- Das Gerät ist für das Bedrucken von handelsüblichem Kopierpapier oder Canon Red Label Superior WOP111/Canon Océ Office Colour Paper SAT213 geeignet.

Informationen zu den in diesem Drucker verwendbaren Seitenformaten und Papiergewichten finden Sie unter [Unterstützte Medientypen](#page-197-0).

### **1.** Bereiten Sie das Papier vor.

Richten Sie die Kanten des Papiers bündig aus. Glätten Sie gegebenenfalls gewelltes Papier.

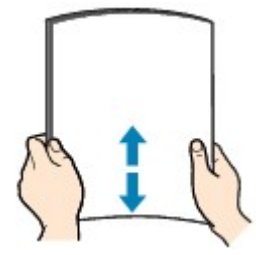

### **Hinweis**

- Richten Sie die Kanten des Papiers vor dem Einlegen bündig aus. Wenn die Kanten beim Einlegen des Papiers nicht bündig ausgerichtet sind, kann es zu einem Papierstau kommen.
- Wenn das Papier gewellt ist, halten Sie es an den gewellten Ecken fest, und biegen Sie es vorsichtig in Gegenrichtung, bis es vollständig eben liegt.

Informationen zum Glätten von gewelltem Papier finden Sie unter Test 3 im Abschnitt [Papier ist](#page-307-0) [verschmutzt / Bedruckte Oberfläche ist verkratzt.](#page-307-0)

- Wenn Sie Photo Papier Plus,Seiden-Glanz SG-201 verwenden, legen Sie das Papier ggf. gewellt ein. Wenn Sie das Papier aufrollen, um es zu glätten, kann dies Risse auf der Papieroberfläche verursachen, die die Druckqualität beeinträchtigen.
- **2.** Öffnen Sie die Abdeckung des hinteren Fachs (A). Ziehen Sie die Papierstütze (B) gerade nach oben und klappen Sie sie zurück.

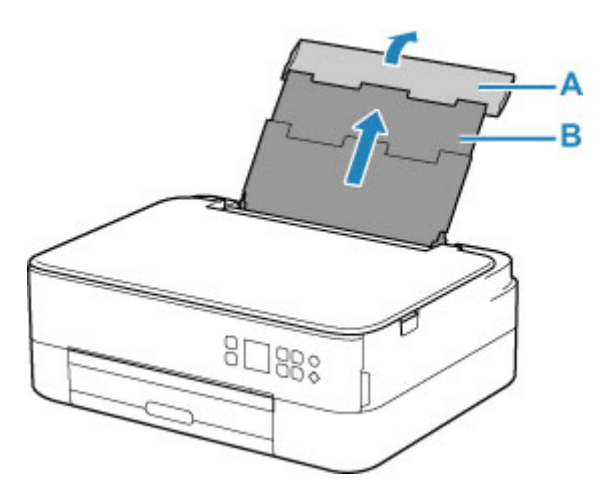

- **3.** Öffnen Sie die Abdeckung für den Einzugsschacht (C).
- **4.** Schieben Sie die rechte Papierführung (D), um beide Papierführungen zu öffnen.

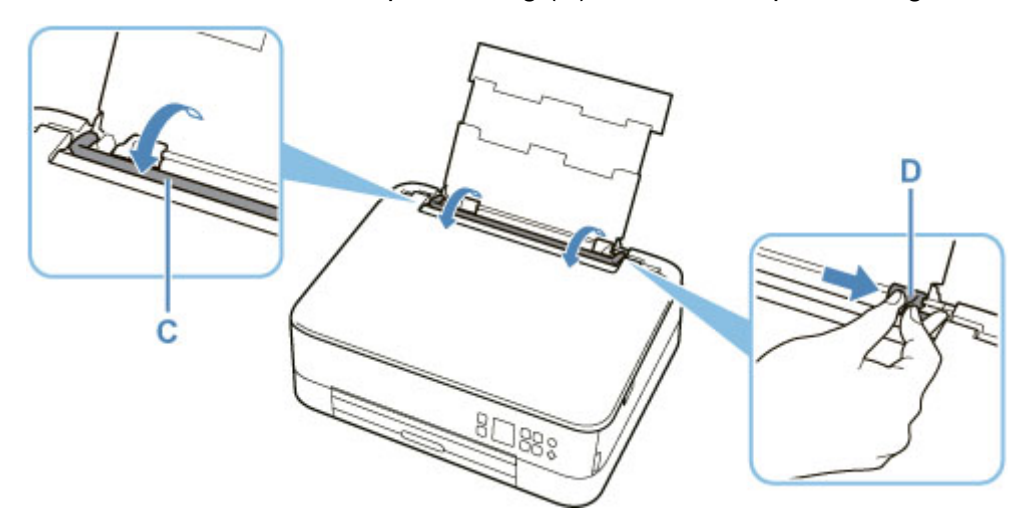

**5.** Legen Sie den Papierstapel im Hochformat MIT ZU BEDRUCKENDEN SEITE NACH OBEN ein.

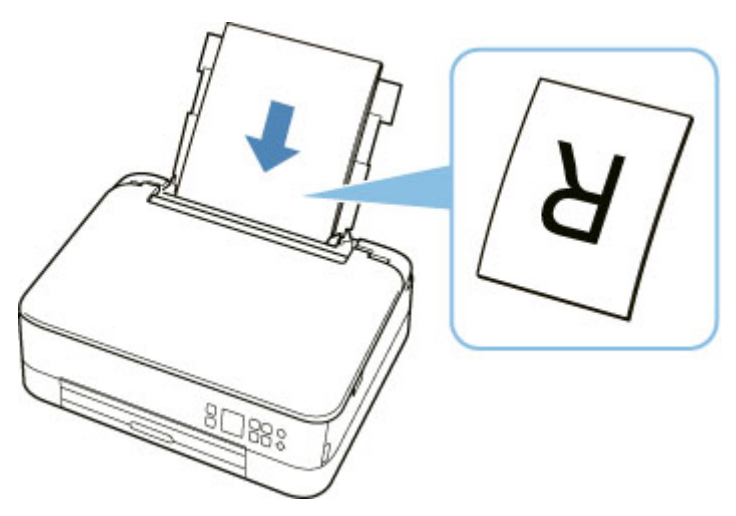

**6.** Schieben Sie die rechte Papierführung (D), sodass sie an beiden Seiten des Papierstapels ausgerichtet ist.

Achten Sie darauf, dass die Papierführungen nicht zu eng am Papier anliegen. Andernfalls kommt es möglicherweise zu Fehleinzügen.

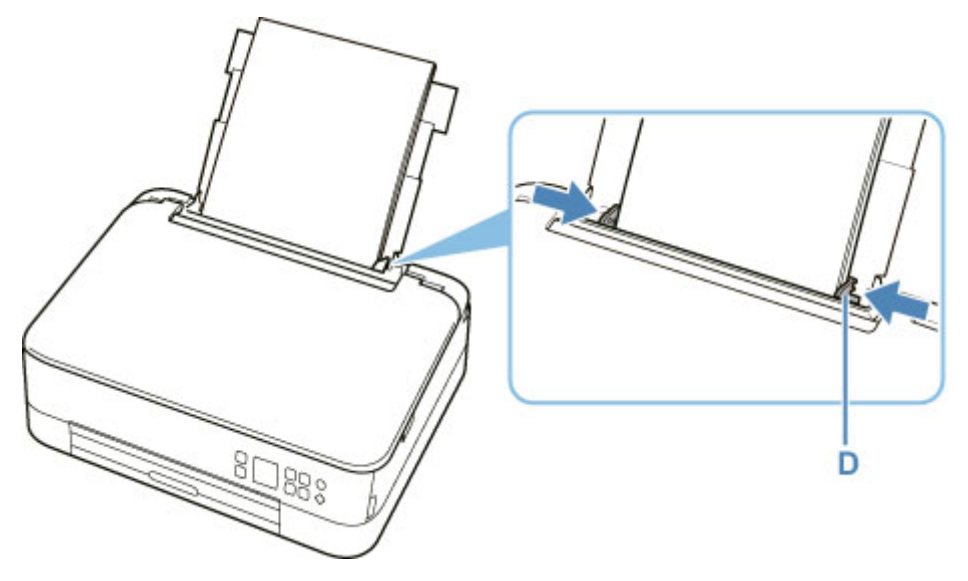

## **Wichtig**

• Legen Sie Papier immer im Hochformat (E) ein. Wird das Papier im Querformat (F) eingelegt, besteht die Gefahr eines Papierstaus.

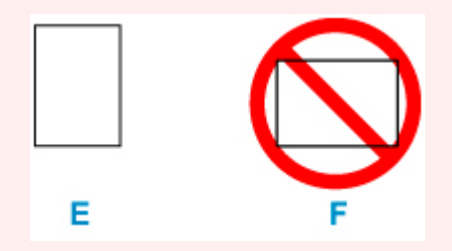

## **Hinweis**

• Der Papierstapel darf die Markierung für die Auffüllgrenze (G) nicht überschreiten.

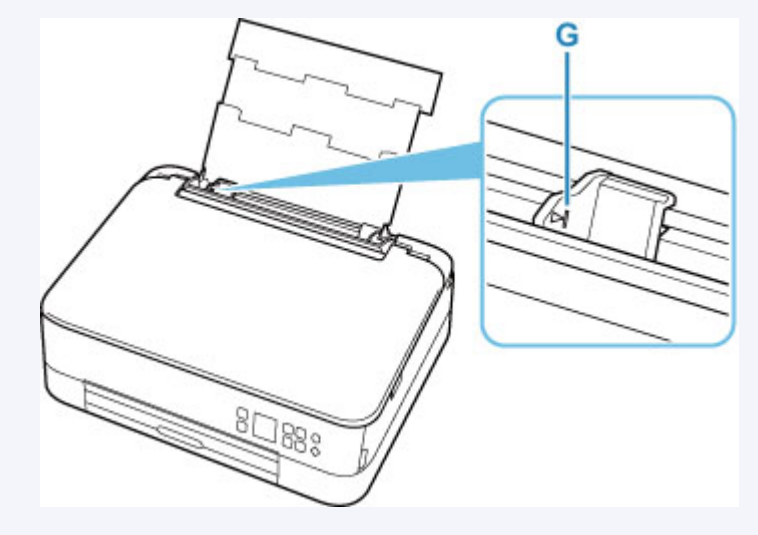

**7.** Schließen Sie die Abdeckung des Einzugsschachts (C) vorsichtig.

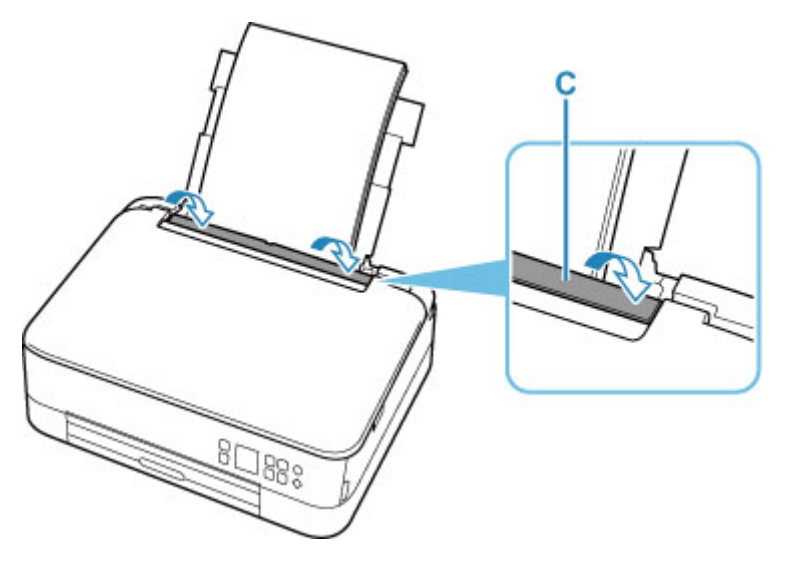

Nachdem Sie die Abdeckung für Einzugsschacht geschlossen haben, wird der Bildschirm zur Bestätigung der Papiereinstellungen für das hintere Fach auf der LCD-Anzeige angezeigt.

**8.** Wenn das Seitenformat und der Medientyp auf der LCD-Anzeige mit dem Format und Typ des in das hintere Fach eingelegten Papiers übereinstimmen, wählen Sie **OK** aus.

Wenn dies nicht der Fall ist, wählen Sie **Ändern (Change)** aus, um die Einstellungen entsprechend dem Format und Typ des eingelegten Papiers zu ändern.

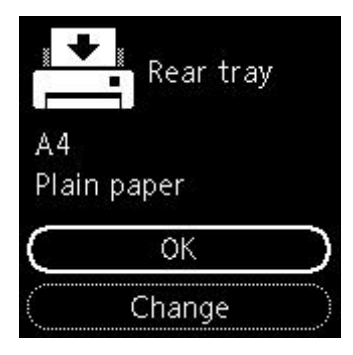

**9.** Ziehen Sie das Papierausgabefach (H) heraus und öffnen Sie die Papierausgabestütze (I).

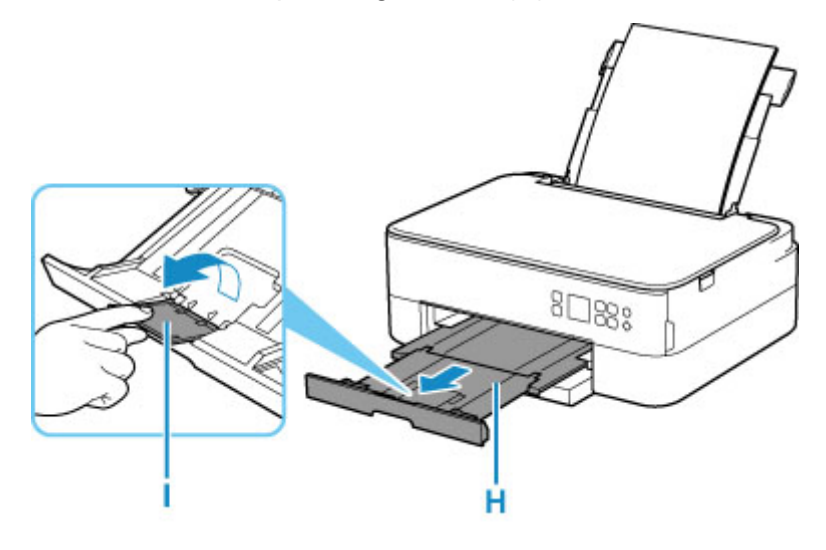

### **Hinweis**

- Es gibt verschiedene Papierarten: Papier mit einer speziellen Oberflächenbeschichtung für das Drucken von Fotos mit optimaler Qualität ebenso wie Papier für den Druck alltäglicher Dokumente. Jeder Medientyp verfügt über bestimmte Voreinstellungen (z. B. zu Tintenverbrauch und -auftrag, Abstand von den Düsen usw.), damit beim Bedrucken des jeweiligen Medientyps eine optimale Bildqualität gewährleistet ist. Die falschen Papiereinstellungen können zu einer mangelhaften Qualität bei den Druckfarben oder Kratzern auf der Druckoberfläche führen. Wenn der Ausdruck verschwommen ist oder ungleichmäßige Farben aufweist, erhöhen Sie die Einstellung für die Druckqualität, und starten Sie den Druckvorgang erneut.
- Zur Vermeidung von Druckfehlern verfügt dieser Drucker über eine Funktion, mit der erkannt wird, ob die Einstellungen für das in das hintere Fach eingelegte Papier mit den Papiereinstellungen übereinstimmen. Nehmen Sie die Papiereinstellungen vor dem Drucken gemäß den Papiereinstellungen vor. Wenn diese Funktion aktiviert ist, wird eine Fehlermeldung angezeigt, falls diese Einstellungen nicht übereinstimmen. Auf diese Weise werden Druckfehler vermieden. Falls diese Fehlermeldung anzeigt wird, überprüfen und korrigieren Sie die Papiereinstellungen.

# <span id="page-69-0"></span>**Einlegen von Papier in die Kassette**

Sie können Normalpapier im Format A4, B5, A5 oder Letter in die Kassette einlegen.

### **Hinweis**

- Stellen Sie sicher, dass Sie nur Normalpapier in die Kassette einlegen.
- Das Gerät ist für das Bedrucken von handelsüblichem Kopierpapier oder Canon Red Label Superior WOP111/Canon Océ Office Colour Paper SAT213 geeignet.

Informationen zu den in diesem Drucker verwendbaren Seitenformaten und Papiergewichten finden Sie unter [Unterstützte Medientypen](#page-197-0).

**1.** Bereiten Sie das Papier vor.

Richten Sie die Kanten des Papiers bündig aus. Glätten Sie gegebenenfalls gewelltes Papier.

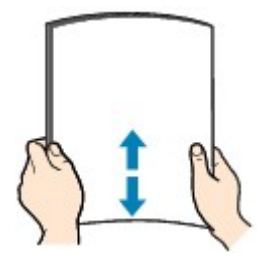

### **Hinweis**

- Richten Sie die Kanten des Papiers vor dem Einlegen bündig aus. Wenn die Kanten beim Einlegen des Papiers nicht bündig ausgerichtet sind, kann es zu einem Papierstau kommen.
- Wenn das Papier gewellt ist, halten Sie es an den gewellten Ecken fest, und biegen Sie es vorsichtig in Gegenrichtung, bis es vollständig eben liegt.

Informationen zum Glätten von gewelltem Papier finden Sie unter Test 3 im Abschnitt [Papier ist](#page-307-0) [verschmutzt / Bedruckte Oberfläche ist verkratzt.](#page-307-0)

**2.** Ziehen Sie die Kassette (A) aus dem Drucker heraus.

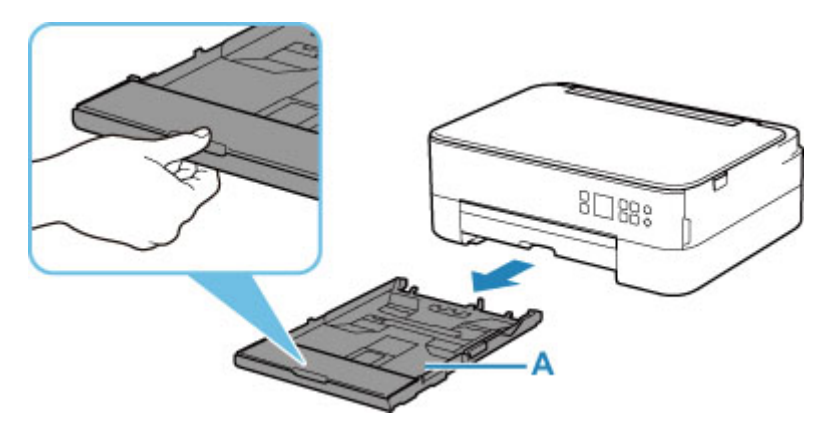

**3.** Entfernen Sie die Kassettenabdeckung (B).

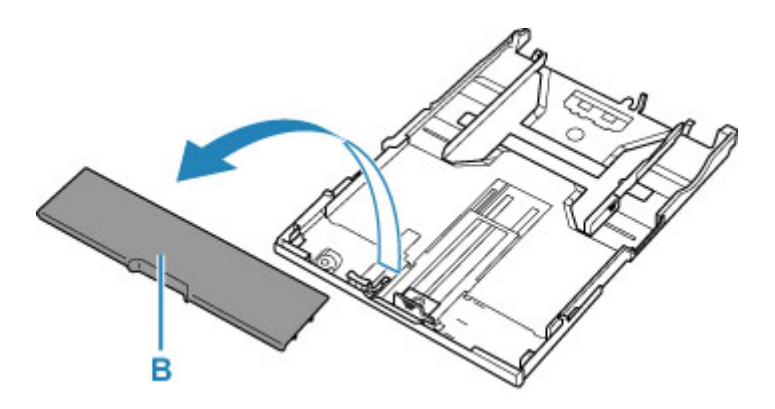

- **4.** Schieben Sie die vordere Papierführung (C) und die rechte Papierführung (D) nach außen, um sie zu öffnen.
- **5.** Legen Sie den Papierstapel im Hochformat MIT DER ZU BEDRUCKENDEN SEITE NACH UNTEN in die Mitte der Kassette ein.

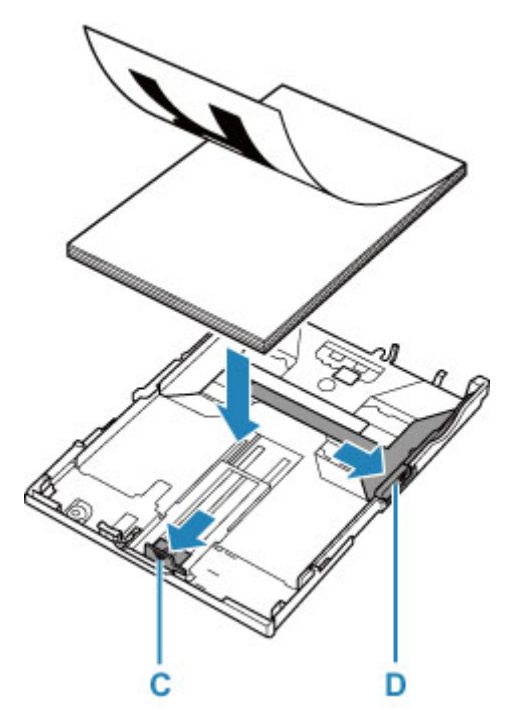

## **Wichtig**

• Legen Sie Papier immer im Hochformat (E) ein. Wird das Papier im Querformat (F) eingelegt, besteht die Gefahr eines Papierstaus.

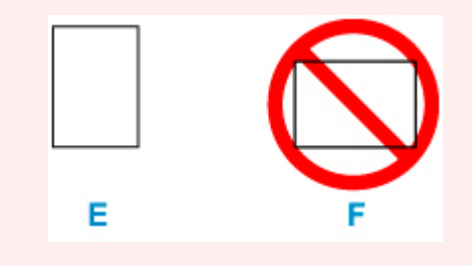

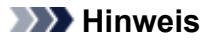

• Richten Sie den Papierstapel an der Kante der Kassette aus, wie in der Abbildung unten dargestellt.

Falls der Papierstapel das hervorstehende Teil (G) berührt, wird das Papier möglicherweise nicht ordnungsgemäß eingezogen.

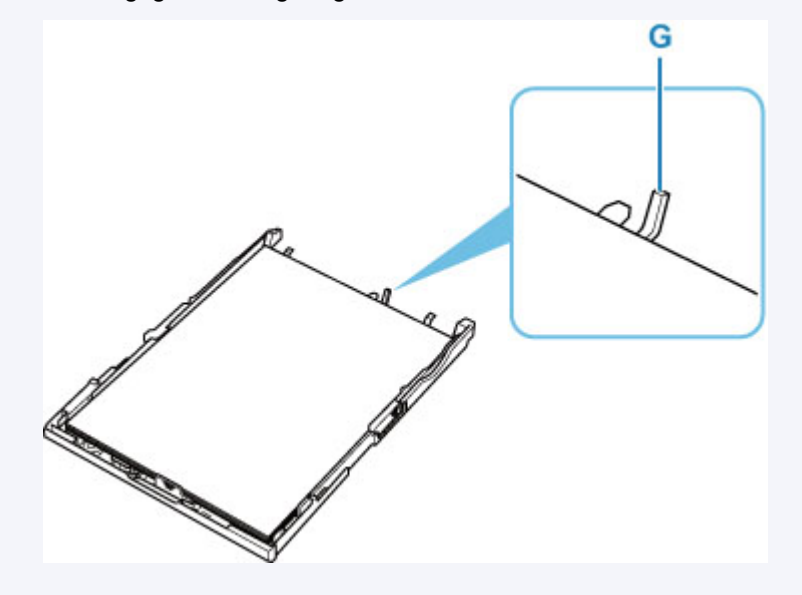

- **6.** Schieben Sie die vordere Papierführung (C), um sie am Papierstapel auszurichten. Richten Sie die Papierführung so aus, dass sie hörbar einrastet.
- **7.** Schieben Sie die rechte Papierführung (D), um sie am Papierstapel auszurichten.

Achten Sie darauf, dass die Papierführung nicht zu eng am Papier anliegt. Andernfalls kommt es möglicherweise zu Fehleinzügen.

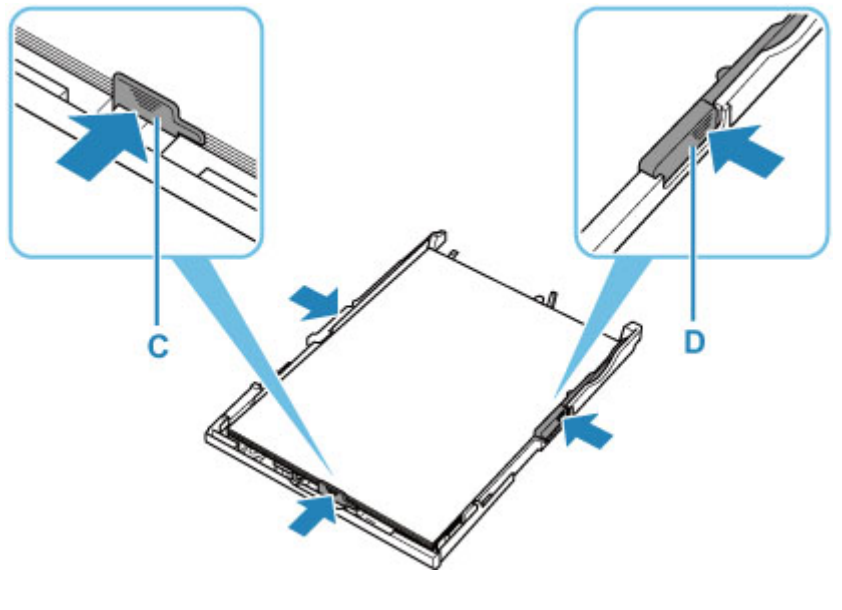

## **Hinweis**

• Der Papierstapel darf die Markierung für die Auffüllgrenze (H) nicht überschreiten.
• Achten Sie darauf, dass der Papierstapel nicht höher als die Laschen (I) der Papierführungen ist.

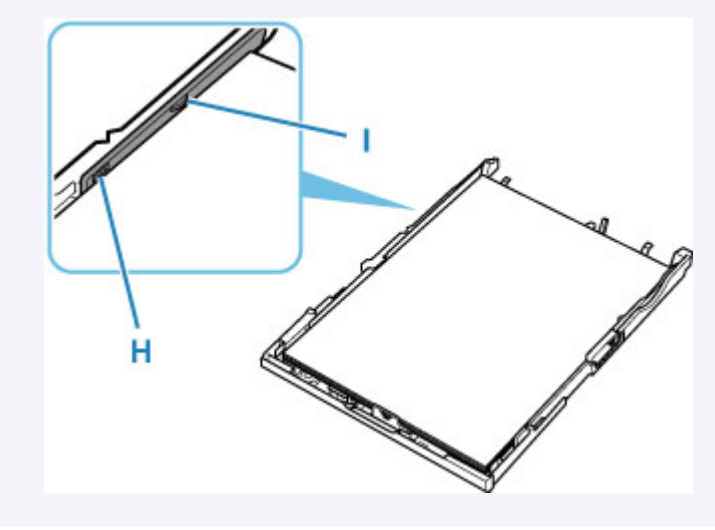

**8.** Bringen Sie die Kassettenabdeckung (B) an und setzen Sie die Kassette in den Drucker ein.

Schieben Sie die Kassette bis zum Anschlag in den Drucker hinein.

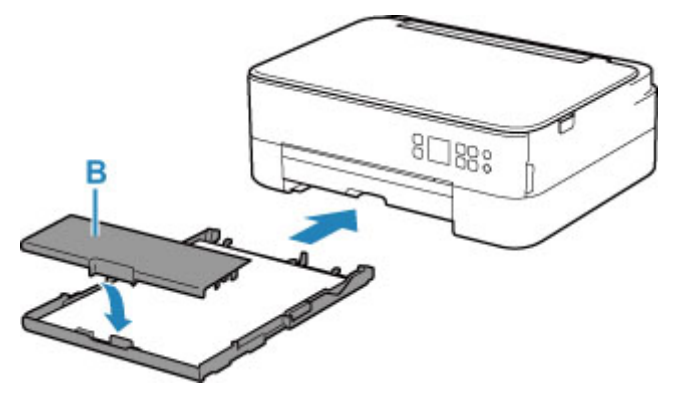

**9.** Ziehen Sie das Papierausgabefach (J) heraus und öffnen Sie die Papierausgabestütze (K).

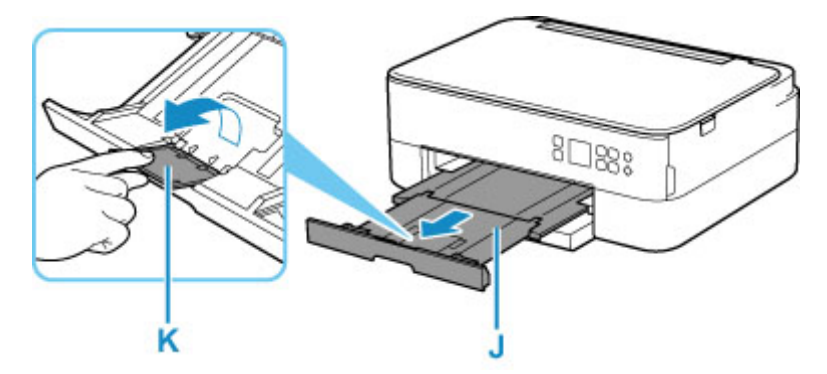

### **Hinweis**

• Zur Vermeidung von Druckfehlern verfügt dieser Drucker über eine Funktion, mit der erkannt wird, ob die Einstellungen für das in die Kassette eingelegte Papier mit den Papiereinstellungen übereinstimmen. Nehmen Sie die Papiereinstellungen vor dem Drucken gemäß den Papiereinstellungen vor. Wenn diese Funktion aktiviert ist, wird eine Fehlermeldung angezeigt, falls

diese Einstellungen nicht übereinstimmen. Auf diese Weise werden Druckfehler vermieden. Falls diese Fehlermeldung anzeigt wird, überprüfen und korrigieren Sie die Papiereinstellungen.

• Wenn die Kassette herausgezogen ist, wird sie automatisch verlängert. Um die verlängerte Kassette zu verkürzen, schieben Sie sie hinein und ziehen Sie gleichzeitig den Hebel (L).

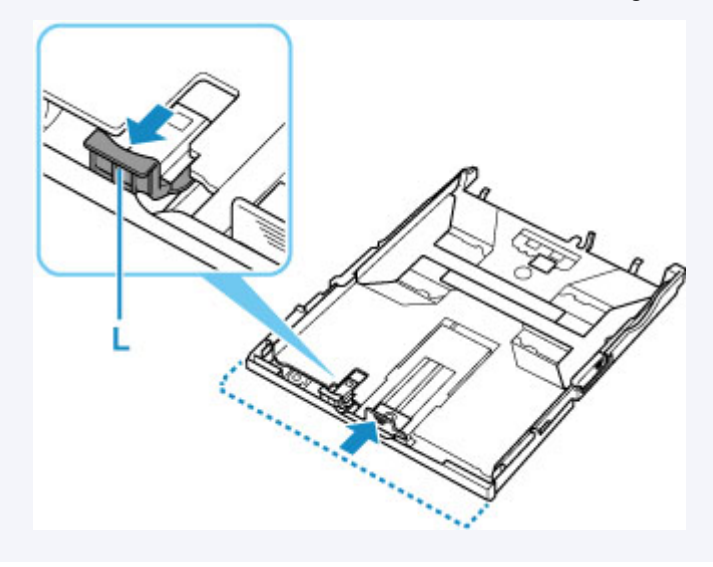

# **Einlegen von Umschlägen in das hintere Fach**

Sie können die Formate DL Umschlag und Gesch.-Umschl. 10 in das hintere Fach einlegen.

Wenn die Druckertreibereinstellungen richtig festgelegt wurden, wird die Adresse automatisch gedreht und entsprechend der Ausrichtung des Umschlags gedruckt.

### **Wichtig**

- Das Bedrucken von Umschlägen über das Bedienfeld oder ein PictBridge(-Wi-Fi)-kompatibles Gerät wird nicht unterstützt.
- Folgende Umschläge können nicht bedruckt werden: Andernfalls können im Drucker Papierstaus oder Fehlfunktionen des Druckers auftreten.
	- Umschläge mit geprägter oder kaschierter Oberfläche
	- Umschläge mit doppelter Klappe
	- Umschläge, bei denen die gummierte Klappe bereits befeuchtet ist und klebt
- **1.** Bereiten Sie die Umschläge vor.
	- Drücken Sie alle vier Ecken und Kanten der Umschläge nach unten, um sie zu glätten.

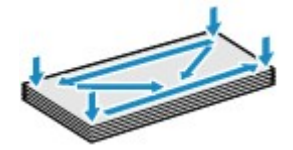

• Wenn die Umschläge wellig sind, halten Sie sie an den gegenüberliegenden Ecken fest, und biegen Sie sie vorsichtig in die andere Richtung.

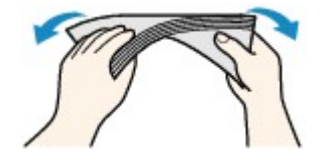

- Wenn die Ecke der Umschlagklappe gefaltet ist, glätten Sie sie.
- Falzen Sie die vordere Kante des Umschlags (mit der der Umschlag eingeführt wird) mit einem Stift möglichst glatt.

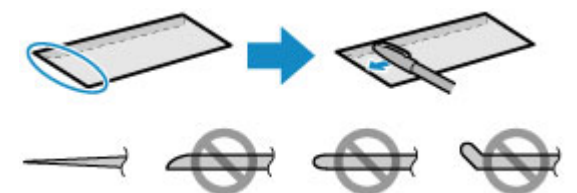

Die obige Abbildung zeigt – in mehreren Varianten – die Vorderkante eines Umschlags von der Seite.

### **Wichtig**

- Die Umschläge können einen Papierstau im Drucker verursachen, wenn sie nicht ganz flach oder die Kanten nicht ausgerichtet sind. Stellen Sie sicher, dass keine Unebenheit mehr als 3 mm (0,12 Zoll) groß ist.
- **2.** Öffnen Sie die Abdeckung des hinteren Fachs (A). Ziehen Sie die Papierstütze (B) gerade nach oben und klappen Sie sie zurück.

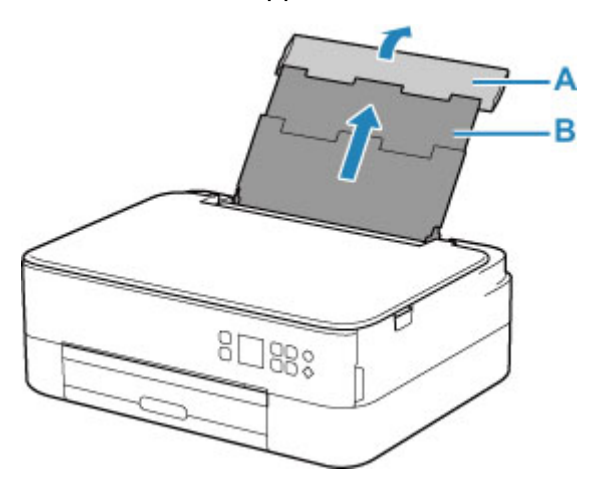

- **3.** Öffnen Sie die Abdeckung für den Einzugsschacht (C).
- **4.** Schieben Sie die rechte Papierführung (D), um beide Papierführungen zu öffnen.

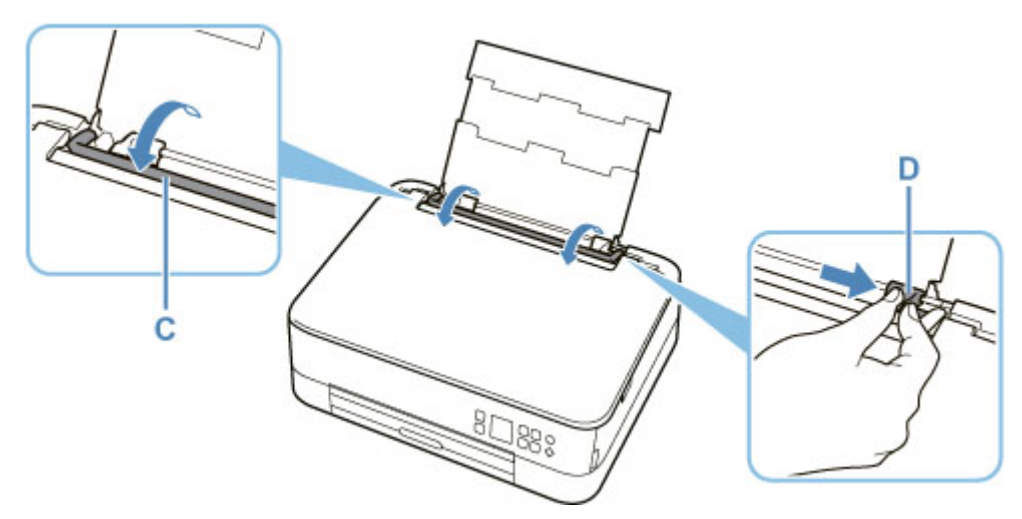

**5.** Legen Sie Umschläge im Hochformat MIT ZU BEDRUCKENDEN SEITE NACH OBEN ein.

Es können maximal 10 Umschläge gleichzeitig eingelegt werden.

Führen Sie die Lasche des Umschlags ein und legen Sie den Umschlag im Hochformat mit der Adressseite nach oben ein.

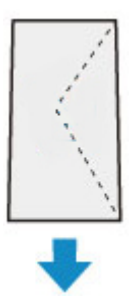

**6.** Schieben Sie die rechte Papierführung (D), sodass sie an beiden Seiten der Umschläge ausgerichtet ist.

Achten Sie darauf, dass die Papierführungen nicht zu eng an den Umschlägen anliegen. Andernfalls kommt es möglicherweise zu Fehleinzügen.

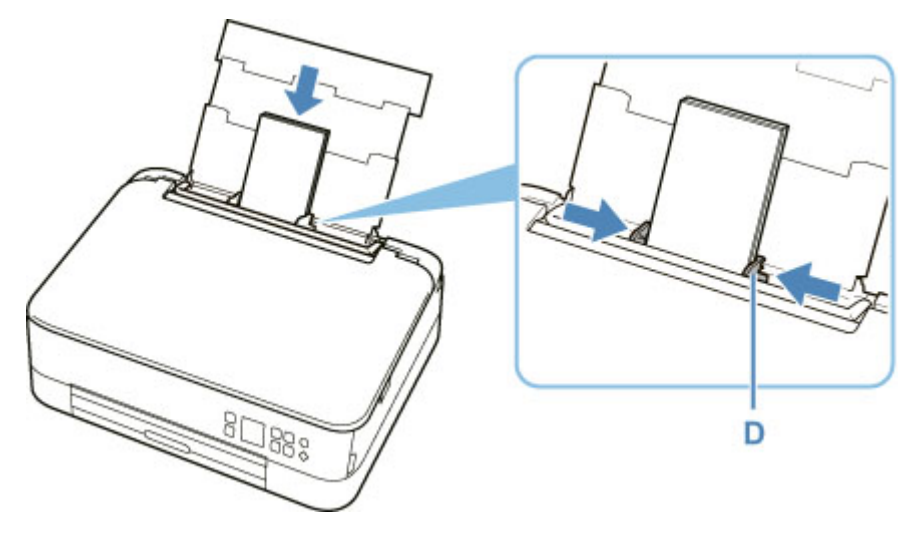

### **Hinweis**

• Der Umschlagstapel darf die Auffüllgrenze (E) nicht überschreiten.

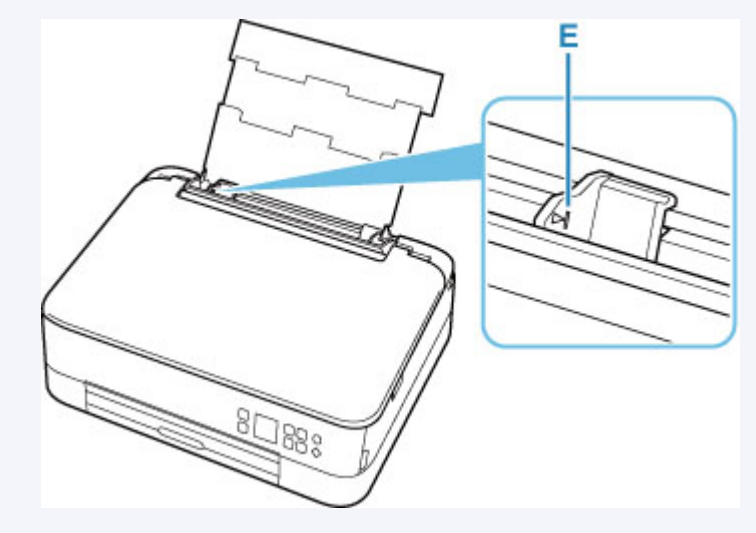

**7.** Schließen Sie die Abdeckung des Einzugsschachts (C) vorsichtig.

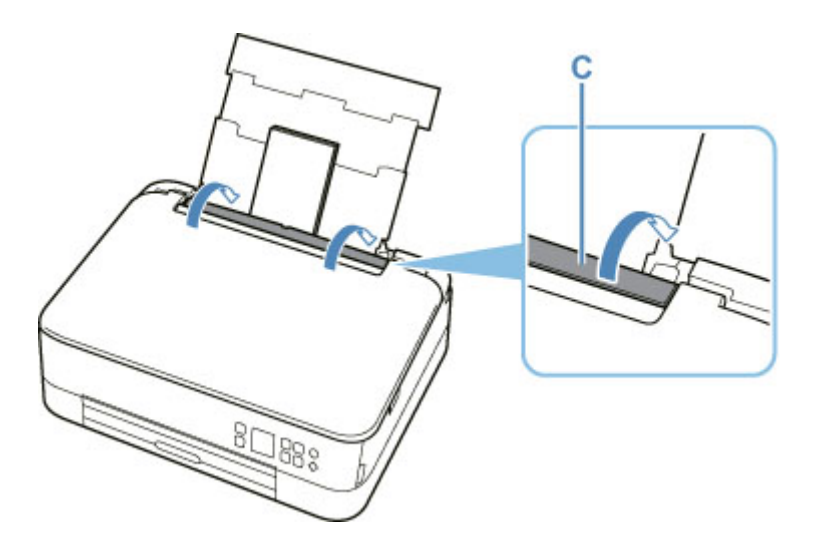

Nachdem Sie die Abdeckung für Einzugsschacht geschlossen haben, wird der Bildschirm zur Bestätigung der Papiereinstellungen für das hintere Fach auf der LCD-Anzeige angezeigt.

**8.** Wenn das Seitenformat und der Medientyp auf der LCD-Anzeige mit dem Format und Typ der in das hintere Fach eingelegten Umschläge übereinstimmen, wählen Sie **OK** aus.

Wenn dies nicht der Fall ist, wählen Sie **Ändern (Change)** aus, um die Einstellungen entsprechend dem Format und Typ der eingelegten Umschläge zu ändern.

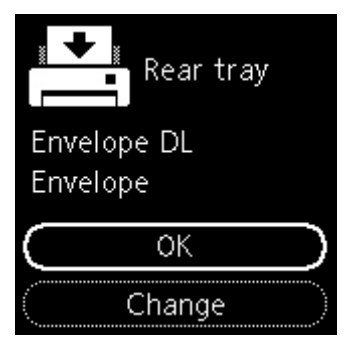

**9.** Ziehen Sie das Papierausgabefach (F) heraus und öffnen Sie die Papierausgabestütze (G).

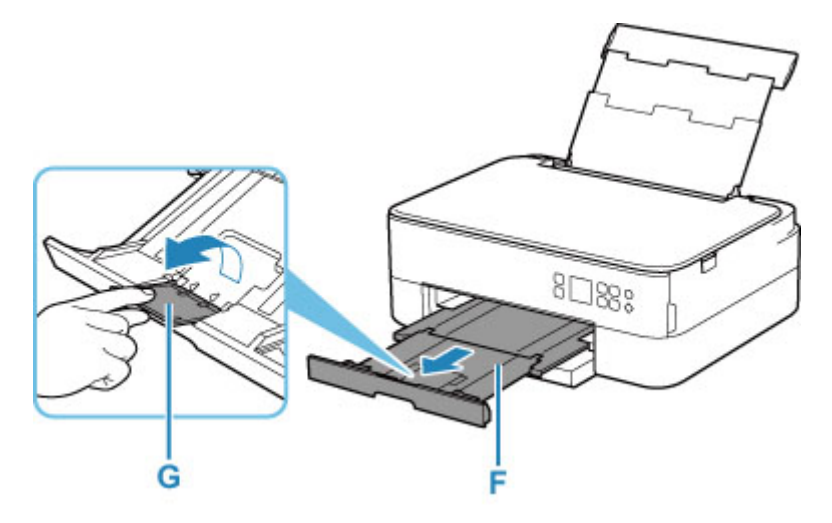

### **Hinweis**

• Zur Vermeidung von Druckfehlern verfügt dieser Drucker über eine Funktion, mit der erkannt wird, ob die Einstellungen für das in das hintere Fach eingelegte Papier mit den Papiereinstellungen übereinstimmen. Nehmen Sie die Papiereinstellungen vor dem Drucken gemäß den Papiereinstellungen vor. Wenn diese Funktion aktiviert ist, wird eine Fehlermeldung angezeigt, falls diese Einstellungen nicht übereinstimmen. Auf diese Weise werden Druckfehler vermieden. Falls diese Fehlermeldung anzeigt wird, überprüfen und korrigieren Sie die Papiereinstellungen.

# **Auflegen von Originalen**

- **[Auflegen von Originalen auf die Auflage](#page-80-0)**
- **[Unterstützte Originale](#page-82-0)**
- **[Abnehmen/Anbringen der Vorlagenabdeckung](#page-83-0)**

# <span id="page-80-0"></span>**Auflegen von Originalen auf die Auflage**

- **1.** Öffnen Sie die Vorlagenabdeckung.
- **2.** Legen Sie das Original MIT DER ZU SCANNENDEN SEITE NACH UNTEN auf die Auflage.
	- [Unterstützte Originale](#page-82-0)

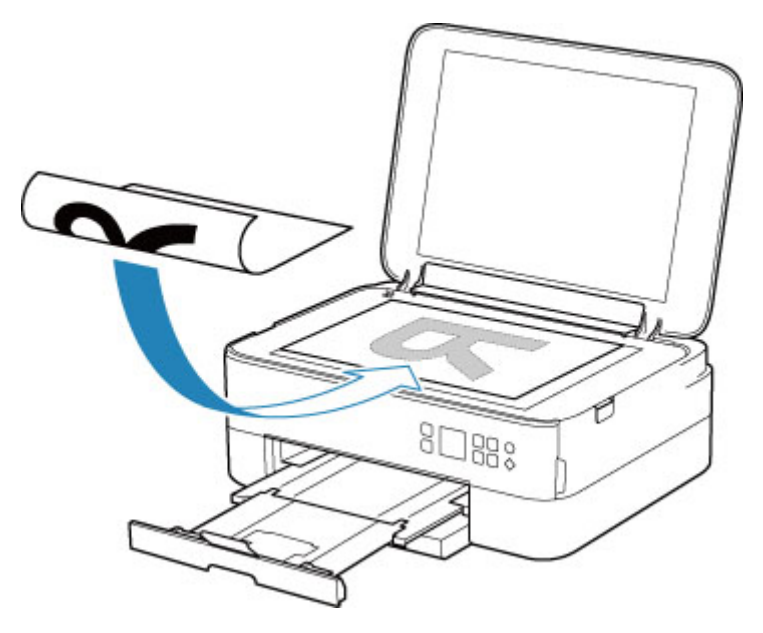

#### **Wichtig**

• Beachten Sie beim Auflegen des Originals auf die Auflage die folgenden Punkte.

Bei Nichtbeachten von Folgendem besteht die Gefahr einer Fehlfunktion des Scanners, außerdem könnte die Auflagefläche brechen.

- Legen Sie keine Gegenstände auf die Auflagefläche, die mehr als 2,0 kg (4,4 lb) wiegen.
- Drücken Sie das Original nicht mit einer Kraft, die einem Gewicht von mehr als 2,0 kg (4,4 lb) entspricht, auf die Auflagefläche.
- **3.** Schließen Sie behutsam die Vorlagenabdeckung.

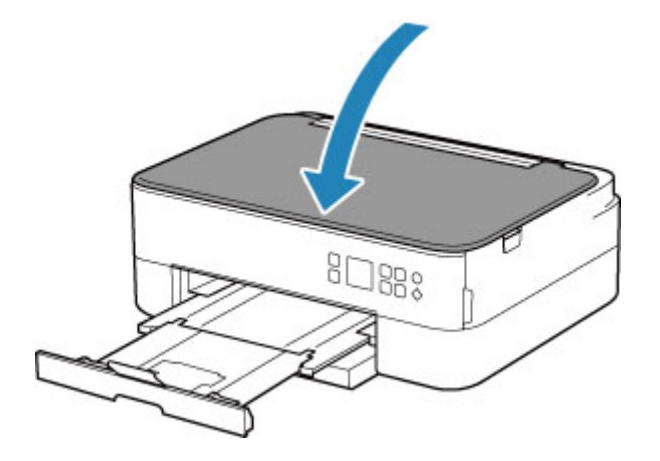

## **Wichtig**

• Nach dem Auflegen des Originals auf die Auflage müssen Sie unbedingt die Vorlagenabdeckung schließen, bevor Sie den Kopier- oder Scanvorgang starten.

# <span id="page-82-0"></span>**Unterstützte Originale**

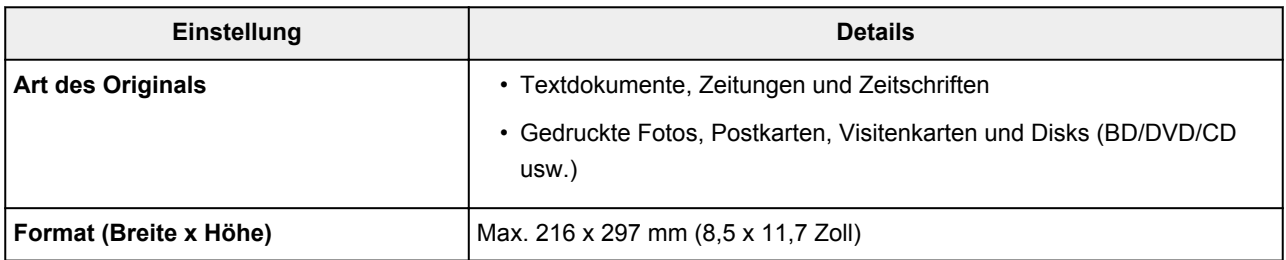

### **Hinweis**

- Wenn ein dickes Original, wie beispielsweise ein Buch, auf die Auflage gelegt wird, kann die Vorlagenabdeckung vom Drucker abgenommen werden.
	- [Abnehmen/Anbringen der Vorlagenabdeckung](#page-83-0)

## <span id="page-83-0"></span>**Abnehmen der Vorlagenabdeckung:**

Halten Sie die Vorlagenabdeckung im Hochformat und kippen Sie sie nach hinten.

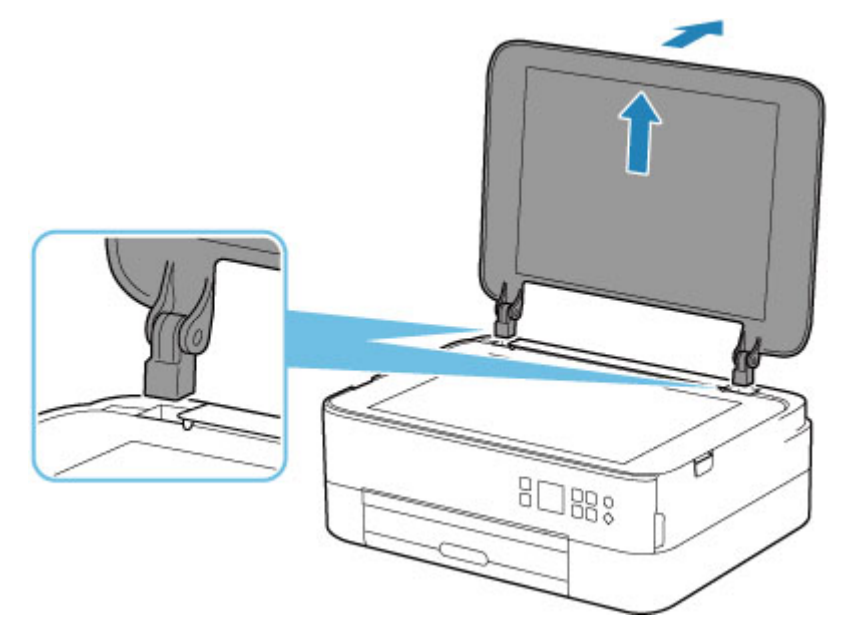

### **Anbringen der Vorlagenabdeckung:**

Führen Sie beide Scharniere (A) der Vorlagenabdeckung in die Halterung (B) ein, und setzen Sie beide Scharniere der Vorlagenabdeckung wie unten dargestellt senkrecht ein.

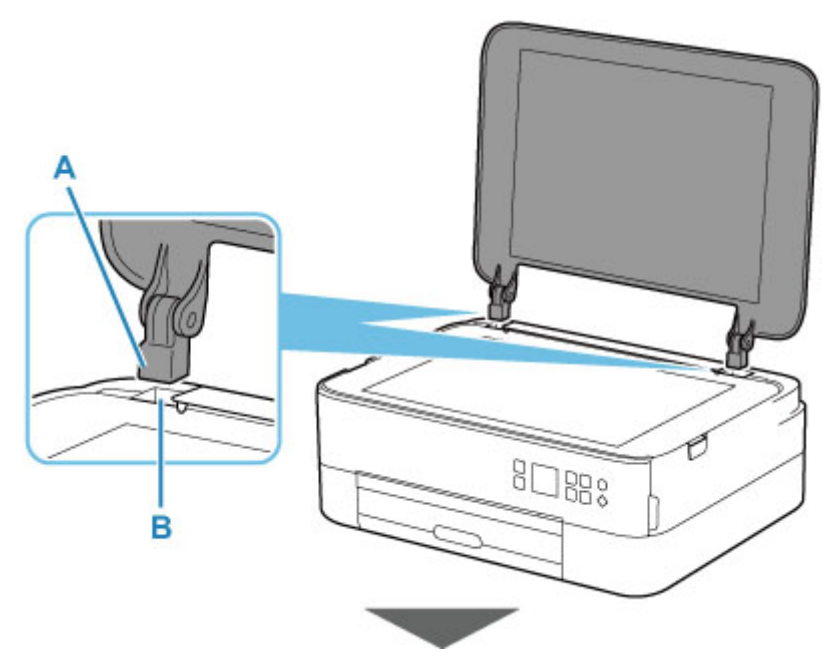

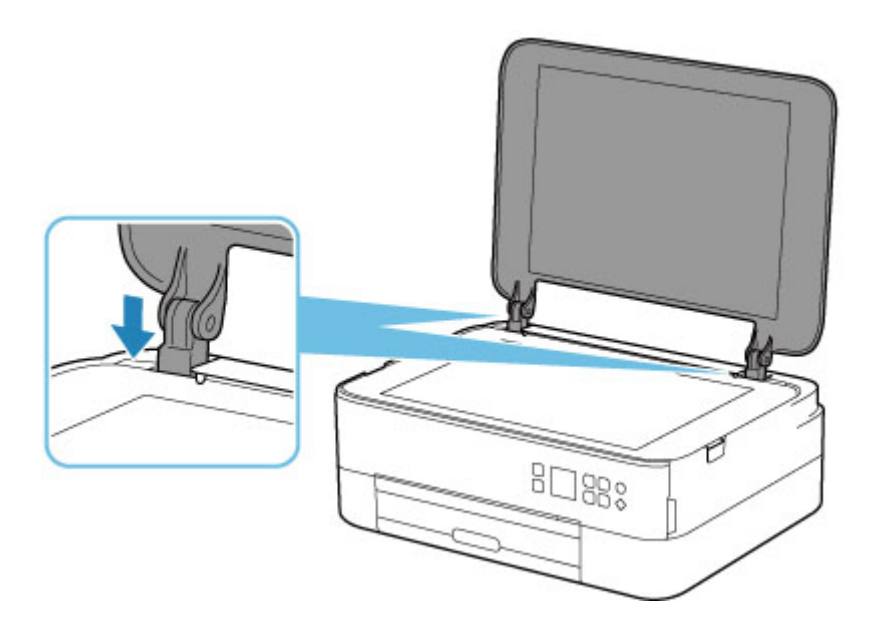

# **Austauschen einer FINE-Patrone**

- **[Austauschen einer FINE-Patrone](#page-86-0)**
- **[Überprüfen des Tintenstatus über die LCD-Anzeige.](#page-92-0)**
- **[Tintentipps](#page-94-0)**

## <span id="page-86-0"></span>**Austauschen einer FINE-Patrone**

Wenn Warnungen zum Tintenstand angezeigt werden oder Fehler auftreten, weisen Fehlermeldungen auf der LCD-Anzeige auf dieses Problem hin. In diesem Zustand ist das Drucken oder Scannen über den Drucker nicht möglich. Überprüfen Sie die Fehlermeldung und ergreifen Sie entsprechende Maßnahmen.

[Beim Auftreten eines Fehlers](#page-331-0)

### **Austauschen der Tintenbehälter**

Befolgen Sie beim Austauschen einer FINE-Patrone die unten stehenden Anweisungen.

### **Wichtig**

• Berühren Sie niemals die elektrischen Kontakte (A) oder die Druckkopfdüse (B) einer FINE-Patrone. Der Drucker druckt unter Umständen nicht ordnungsgemäß, wenn Sie diese Komponenten berühren.

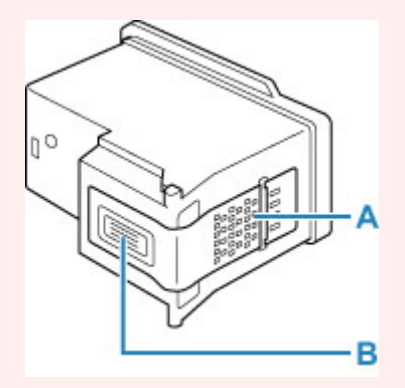

- Wenn Sie eine FINE-Patrone aus dem Gerät entnehmen, müssen Sie sie sofort ersetzen. Stellen Sie sicher, dass im Drucker stets eine FINE-Patrone eingesetzt ist.
- Verwenden Sie zum Austauschen neue FINE-Patronen. Wenn Sie eine bereits benutzte FINE-Patrone einsetzen, können die Düsen verstopfen.

Außerdem kann der Drucker bei Verwendung einer solchen FINE-Patrone nicht ordnungsgemäß feststellen, wann die FINE-Patrone ausgetauscht werden muss.

• Nach dem Installationsverfahren einer FINE-Patrone darf diese nicht aus dem Drucker entfernt und offen liegen gelassen werden. Dadurch kann die FINE-Patrone austrocknen, was beim Wiedereinsetzen dazu führen kann, dass der Drucker nicht ordnungsgemäß funktioniert. Um optimale Druckqualität zu gewährleisten, sollten FINE-Patronen innerhalb von sechs Monaten nach erstmaliger Verwendung verbraucht werden.

### **Hinweis**

• Ist die Tinte einer FINE-Patrone verbraucht, können Sie unter Windows mit der jeweils anderen FINE-Patrone(mit Farbtinte oder schwarzer Tinte) nur noch eine gewisse Zeit weiterdrucken. Dabei müssen Sie jedoch möglicherweise Abstriche bei der Druckqualität gegenüber dem Druck mit beiden Patronen in Kauf nehmen. Wir empfehlen, unverzüglich eine neue FINE-Patrone einzusetzen, um eine optimale Druckqualität aufrechtzuerhalten.

Selbst wenn Sie nur mit einer FINE-Patrone drucken, weil die andere keine Tinte mehr enthält, muss die leere FINE-Patrone im Gerät eingesetzt bleiben. Sollte eine FINE-Patrone mit Farbtinte oder eine FINE-Patrone mit schwarzer Tinte fehlen, gibt der Drucker eine Fehlermeldung aus und kann nicht drucken.

Informationen zum Konfigurieren dieser Einstellung finden Sie unten.

- **■** Festlegen der zu verwendenden Tinte
- Auch wenn Sie ein Schwarzweiß-Dokument drucken oder eine Schwarzweiß-Kopie angefordert haben, wird möglicherweise farbige Tinte verbraucht.

Bei der einfachen und intensiven Druckkopfreinigung, die zur Aufrechterhaltung der Druckleistung des Druckers gelegentlich erforderlich werden kann, werden Farbtinten und schwarze Tinte verbraucht. Wenn die Tinte in einer der FINE-Patronen verbraucht ist, sollten Sie diese unverzüglich durch eine neue Patrone ersetzen.

 $\rightarrow$  [Tintentipps](#page-94-0)

### **1.** [Überprüfen Sie, ob der Drucker](#page-158-0) eingeschaltet ist.

**2.** Öffnen Sie das Scan-Modul/die Abdeckung.

Die FINE-Patronen-Halterung fährt nun in die Austauschposition.

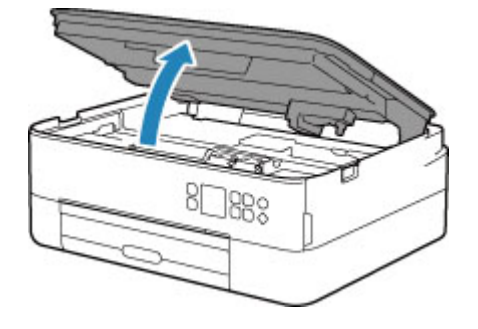

### **Vorsicht**

• Versuchen Sie nicht, die FINE-Patronen-Halterung anzuhalten oder gewaltsam zu bewegen. Berühren Sie die FINE-Patronen-Halterung erst, nachdem diese vollständig zum Stillstand gekommen ist.

### **Wichtig**

- Das Innere des Druckers ist möglicherweise durch Tinte verschmutzt. Achten Sie beim Austauschen der FINE-Patrone darauf, Ihre Hände und Kleidung nicht mit Tinte zu beschmutzen. Mit einem Zellstofftuch oder einem ähnlichen Hilfsmittel können Sie die Tinte im Inneren des Druckers ganz einfach abwischen.
- Vermeiden Sie jede Berührung der Metallteile oder der anderen Komponenten im Innern des Druckers.
- Wenn das Scan-Modul/die Abdeckung länger als 10 Minuten geöffnet ist, bewegt sich die FINE-Patronen-Halterung möglicherweise und die **Alarm**-Anzeige leuchtet. In diesem Fall sollten Sie das Scan-Modul/die Abdeckung schließen und anschließend erneut öffnen.
- **3.** Entnehmen Sie die leere FINE-Patrone.

**1.** Heben Sie die Verriegelung der Tintenpatronen ab, um diese zu öffnen.

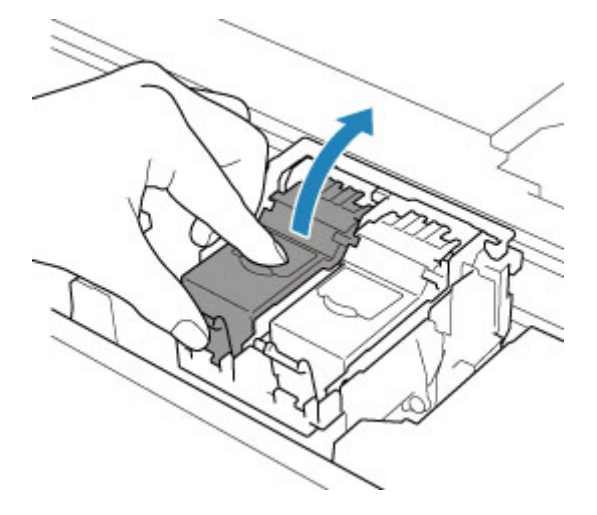

**2.** Entnehmen Sie die FINE-Patrone.

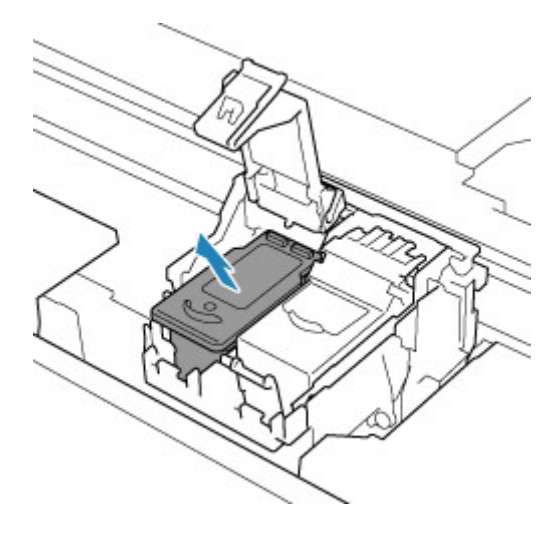

### **Wichtig**

- Gehen Sie sorgsam mit der FINE-Patrone um, um Verschmutzungen von Kleidung und Umgebung zu vermeiden.
- Entsorgen Sie leere FINE-Patronen entsprechend den örtlichen Entsorgungsvorschriften für Verbrauchsmaterialien.
- **4.** Bereiten Sie eine neue FINE-Patrone vor.
	- **1.** Nehmen Sie eine neue FINE-Patrone aus der Verpackung und ziehen Sie die Schutzfolie (C) vorsichtig ab.

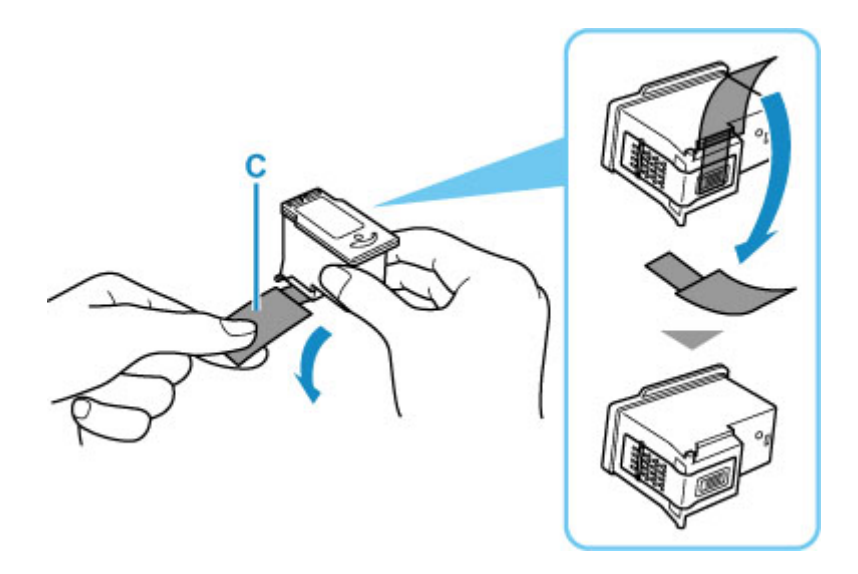

### **Wichtig**

- Wenn Sie eine FINE-Patrone schütteln, kann Tinte austreten und Hände und Umgebung verschmutzen. Gehen Sie daher sorgsam mit FINE-Patronen um.
- Achten Sie darauf, dass die Tinte an der entfernten Schutzfolie Hände und Umgebung nicht verschmutzt.
- Die Schutzfolie darf nicht wieder an der FINE-Patrone angebracht werden, nachdem sie einmal entfernt wurde. Entsorgen Sie die Schutzfolie entsprechend den örtlichen Entsorgungsvorschriften für Verbrauchsmaterialien.
- Berühren Sie niemals die elektrischen Kontakte oder die Druckkopfdüse einer FINE-Patrone. Der Drucker druckt unter Umständen nicht ordnungsgemäß, wenn Sie diese Komponenten berühren.
- **5.** Hier wird die FINE-Patrone eingesetzt.
	- **1.** Setzen Sie die neue FINE-Patrone in die FINE-Patronen-Halterung ein.

Die FINE-Patrone mit den Farbtinten muss in die linke Halterung und die FINE-Patrone mit der schwarzen Tinte in die rechte Halterung eingesetzt werden.

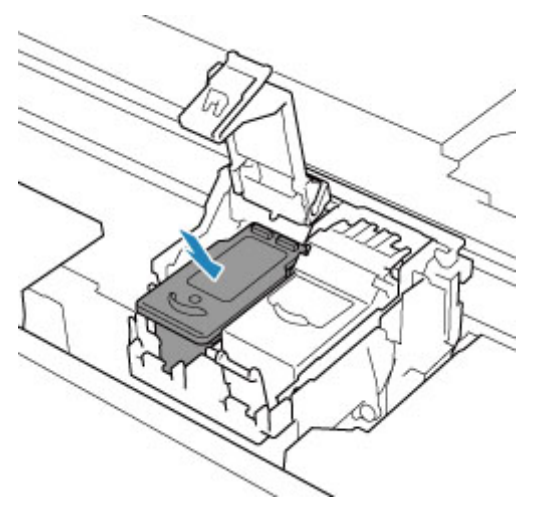

**2.** Schließen Sie die Verriegelung der Tintenpatronen, um die FINE-Patrone zu fixieren.

Drücken Sie die Verriegelung der Tintenpatronen vollständig nach unten, bis ein Klickgeräusch zu hören ist.

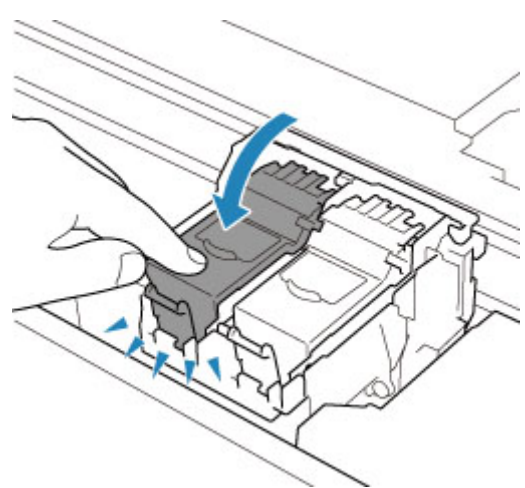

### **Wichtig**

- Der Drucker kann nur drucken, wenn sowohl eine FINE-Patrone mit Farbtinten als auch eine FINE-Patrone mit schwarzer Tinte ordnungsgemäß eingesetzt ist. Achten Sie daher stets darauf, beide Patronen einzusetzen.
- **6.** Schließen Sie das/die Scan-Modul/Abdeckung.

Um das/die Scan-Modul/Abdeckung zu schließen, heben Sie es/sie einmal an, und senken Sie es/sie dann wieder vorsichtig.

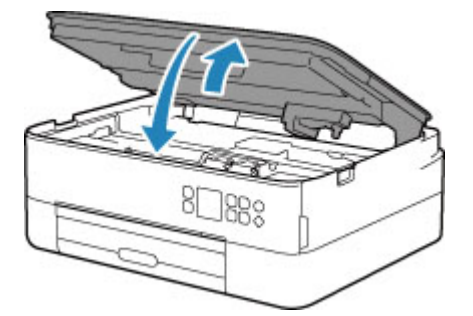

### **Vorsicht**

• Achten Sie beim Schließen des/der Scan-Moduls/Abdeckung darauf, dass Sie sich nicht die Finger einklemmen.

#### **Hinweis**

- Wenn das Scan-Modul/die Abdeckung geschlossen ist und danach eine Fehlermeldung auf der LCD-Anzeige angezeigt wird, ergreifen Sie die entsprechende Maßnahme.
	- [Beim Auftreten eines Fehlers](#page-331-0)
- Wenn Sie nach dem Austauschen der FINE-Patrone einen Druckvorgang starten, führt der Drucker automatisch eine Reinigung des Druckkopfs durch. Führen Sie vor Abschluss der Reinigung des Druckkopfs auf dem Drucker keine anderen Vorgänge aus.
- Falls der Druckkopf nicht mehr richtig ausgerichtet ist, was am versetzten Druck gerader Linien oder ähnlichen Symptomen erkennbar ist, [richten Sie die Position des Druckkopfs](#page-106-0) aus.
- Geräuschentwicklung während des Druckerbetriebs ist normal.

# <span id="page-92-0"></span>**Überprüfen des Tintenstatus über die LCD-Anzeige.**

- **1.** [Überprüfen Sie, ob der Drucker](#page-158-0) eingeschaltet ist.
- **2.** Drücken Sie die Taste **OK**.

### **Hinweis**

• Wenn Informationen zum Tintenstand vorhanden sind, wird ein Symbol im Bereich A angezeigt.

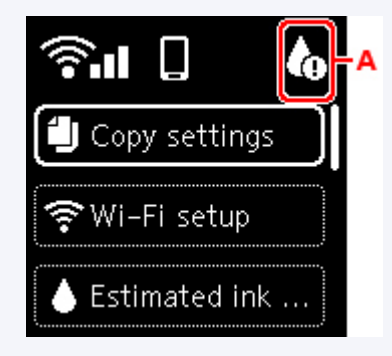

**3.** Wählen Sie **Geschätzte Tintenstände (Estimated ink levels)** aus.

Oben auf der FINE-Patrone (Bereich B) wird ein Symbol angezeigt, wenn es eine Benachrichtigung gibt.

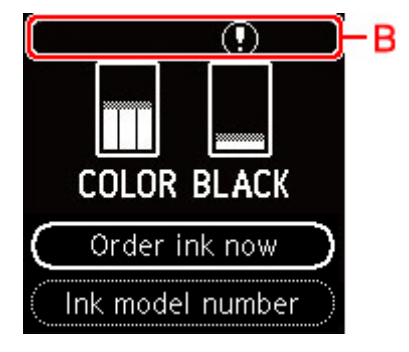

Die Tinte ist fast aufgebraucht. Bereiten Sie eine neue Tintenpatrone vor.

Die Druckqualität ist möglicherweise nicht zufrieden stellend, wenn weiterhin unter dieser Bedingung gedruckt wird.

#### **Hinweis**

- Die geschätzten Tintenstände werden auf dem Bildschirm oben angezeigt.
- Wählen Sie **Jetzt Ti. best. (Order ink now)** aus und drücken Sie die Taste **QR**, um den QR-Code anzuzeigen und die Site zum Kauf neuer Tintenpatronen aufzurufen. Die Kosten für die Internetverbindung sind vom Kunden zu tragen.
- Sie können die Modellnummer der FINE-Patrone durch Auswahl von **Nr. des Tintenmod. (Ink model number)** überprüfen.
- Sie können den Tintenstatus auch auf dem Computerbildschirm prüfen.
	- Für Windows:
		- Überprüfen des Tintenstatus mithilfe des Computers
- Für macOS:
	- [Überprüfen des Tintenstatus mithilfe des Computers](#page-118-0)

# <span id="page-94-0"></span>**Tintentipps**

## **Wie wird Tinte für andere Vorgänge als das Drucken verwendet?**

Tinte kann auch für andere Vorgänge als das Drucken verwendet werden. Sie wird zum Reinigen verwendet, um weiterhin saubere Druckergebnisse zu gewährleisten. Zur Aufrechterhaltung der Druckerleistung führt der Canon-Drucker je nach Zustand automatisch die erforderlichen Reinigungsvorgänge durch. Bei der Reinigung wird eine kleine Menge Tinte verbraucht.

## **Wird für den Schwarzweiß-Druck auch Farbtinte benötigt?**

Abhängig vom Typ des Druckpapiers und den Einstellungen des Druckertreibers kann auch beim Schwarzweiß-Druck andere Tinte als schwarze Tinte verwendet werden. Daher kann auch für den Schwarzweiß-Druck farbige Tinte verbraucht werden.

# **Bei blassem oder ungleichmäßigem Druck**

- **[Wartungsverfahren](#page-96-0)**
- **[Drucken des Düsentestmusters](#page-99-0)**
- **[Überprüfen des Düsentestmusters](#page-100-0)**
- **[Reinigen des Druckkopfs](#page-102-0)**
- **[Intensivreinigung des Druckkopfes](#page-104-0)**
- **[Ausrichten des Druckkopfs](#page-106-0)**
- **[Manuelles Ausrichten des Druckkopfes](#page-108-0)**

## <span id="page-96-0"></span>**Wartungsverfahren**

Wenn der Ausdruck unscharf ist, die Farben nicht gedruckt werden oder das Druckergebnis nicht zufrieden stellend ist (z. B. werden gerade Linien versetzt gedruckt werden), gehen Sie wie im Folgenden beschrieben vor.

### **Wichtig**

• Die FINE-Patrone darf nicht befeuchtet oder abgewischt werden, da dies Probleme mit der FINE-Patrone hervorrufen kann.

### **Hinweis**

- Überprüfen Sie, ob die FINE-Patrone noch Tinte enthält.
	- [Überprüfen des Tintenstatus über die LCD-Anzeige](#page-92-0)
- Überprüfen Sie, ob die FINE-Patrone ordnungsgemäß eingesetzt ist.
	- [Austauschen der Tintenbehälter](#page-86-0)

Überprüfen Sie auch, ob die Schutzfolie an der Unterseite der FINE-Patrone entfernt wurde.

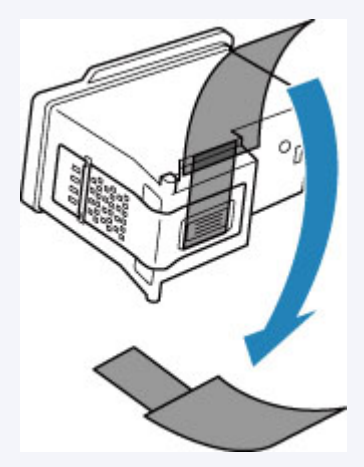

- Wird eine Fehlermeldung auf der LCD-Anzeige angezeigt, siehe [Beim Auftreten eines Fehlers](#page-331-0).
- Unter Windows kann das Druckergebnis auch durch eine Steigerung der Einstellung für die Druckqualität im Druckertreiber verbessert werden.
	- Ändern der Druckqualität und Korrigieren der Bilddaten

## **Verschwommener oder uneinheitlicher Ausdruck:**

#### Schritt 1 Drucken Sie das Düsentestmuster.

Über den Drucker

[Drucken des Düsentestmusters](#page-99-0)

Über den Computer

- Für Windows:
	- Drucken eines Düsentestmusters
- Für macOS:

Drucken eines Düsentestmusters

### **Schritt 2 [Überprüfen Sie das Düsentestmuster.](#page-100-0)**

**Fehlende Linien oder horizontale weiße Streifen im Düsenmuster:**

**Schritt 3 Führen Sie eine Reinigung des Druckkopfs durch.** 

Über den Drucker

[Reinigen des Druckkopfs](#page-102-0)

Über den Computer

- Für Windows:
	- Reinigen der Druckköpfe
- Für macOS:
	- [Reinigen der Druckköpfe](#page-114-0)

Drucken Sie nach der Druckkopfreinigung ein Düsentestmuster und überprüfen Sie es.: → [Schritt 1](#page-96-0)

### **Wenn das Problem nach zweimaliger Durchführung der Schritte 1 bis 3 weiterhin besteht:**

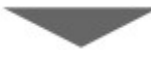

Schritt 4 Führen Sie eine Intensivreinigung des Druckkopfs durch.

Über den Drucker

**■ [Intensivreinigung des Druckkopfes](#page-104-0)** 

Über den Computer

- Für Windows:
	- Reinigen der Druckköpfe
- Für macOS:
	- [Reinigen der Druckköpfe](#page-114-0)

Falls das Problem nicht behoben wird, schalten Sie den Drucker aus, und führen Sie nach 24 Stunden erneut eine intensive Reinigung des Druckkopfs aus. Ziehen Sie beim Ausschalten den Netzstecker nicht aus der Steckdose.

### **Wenn das Problem weiterhin besteht:**

**Schritt 5 Ersetzen Sie die FINE-Patrone.** 

[Austauschen einer FINE-Patrone](#page-86-0)

### **Hinweis**

• Sollte sich das Problem auch nach dem Ersetzen der FINE-Patrone nicht beheben lassen, wenden Sie sich an ein Canon-Servicecenter in Ihrer Nähe, um eine Reparatur zu beantragen.

## **Uneinheitlicher Ausdruck (z. B. Versatz gerader Linien):**

**Schritt Richten sie den Druckkopf aus.** 

Über den Drucker

**[Ausrichten des Druckkopfs](#page-106-0)** 

Über den Computer

- Für Windows:
	- Automatische Ausrichtung der Druckkopfposition
- Für macOS:
	- [Ausrichtung der Druckkopfposition](#page-117-0)

# <span id="page-99-0"></span>**Drucken des Düsentestmusters**

Drucken Sie das Düsentestmuster, um zu überprüfen, ob die Tinte von den Druckkopfdüsen ordnungsgemäß ausgegeben wird.

### **Hinweis**

• Bei niedrigem Tintenstand wird das Düsentestmuster nicht ordnungsgemäß gedruckt. [Ersetzen Sie die](#page-86-0) [FINE-Patrone](#page-86-0) mit niedrigem Tintenstand.

**Die folgenden Materialien werden benötigt: Ein Blatt Normalpapier im A4- oder Letter-Format**

- **1.** [Überprüfen Sie, ob der Drucker](#page-158-0) eingeschaltet ist.
- **2.** Legen Sie ein Blatt Normalpapier des Formats A4 oder Letter in die Kassette ein.
	- **[Einlegen von Papier in die Kassette](#page-69-0)**
- **3.** Drücken Sie die Taste **OK**.
- **4.** Wählen Sie **Wartung (Maintenance)** aus.
- **5.** Wählen Sie **Düsentest (Nozzle Check)** aus.

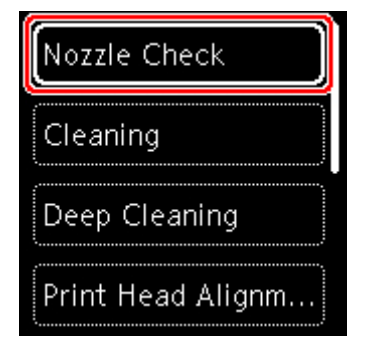

Der Bestätigungsbildschirm wird angezeigt.

- **6.** Wählen Sie **Ja (Yes)** aus.
- **7.** Drücken Sie die Taste **OK**.

Das Düsentestmuster wird gedruckt, und zwei Bestätigungsbildschirme für den Musterdruck werden auf der LCD-Anzeige angezeigt.

- **8.** Wählen Sie **Weiter (Next)** aus.
- **9.** [Überprüfen Sie das Düsentestmuster](#page-100-0).

# <span id="page-100-0"></span>**Überprüfen des Düsentestmusters**

Überprüfen Sie das Düsentestmuster, um zu bestimmen, ob der Druckkopf gereinigt werden muss.

**1.** Prüfen Sie, ob im Muster C Linien fehlen oder ob im Muster D horizontale weiße Streifen sichtbar sind.

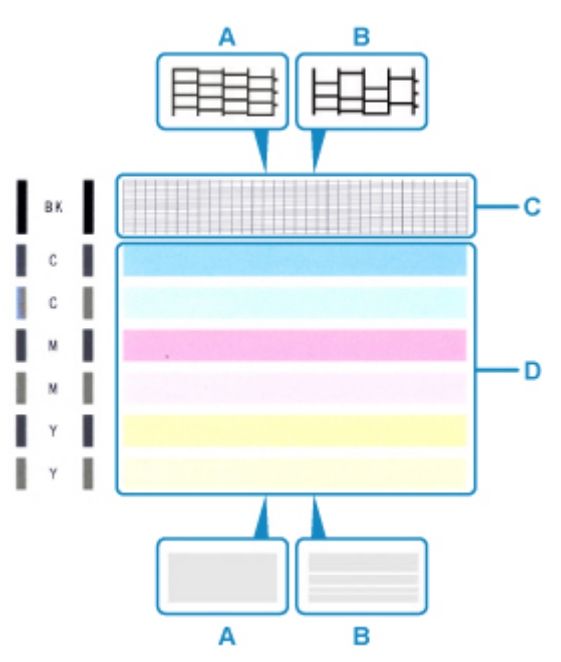

A: Keine fehlenden Linien/Keine horizontalen weißen Streifen B: Fehlende Linien/Horizontale weiße Streifen

**2.** Wählen Sie im Bestätigungsbildschirm das Muster aus, das dem von Ihnen gedruckten Düsentestmuster am ehesten entspricht.

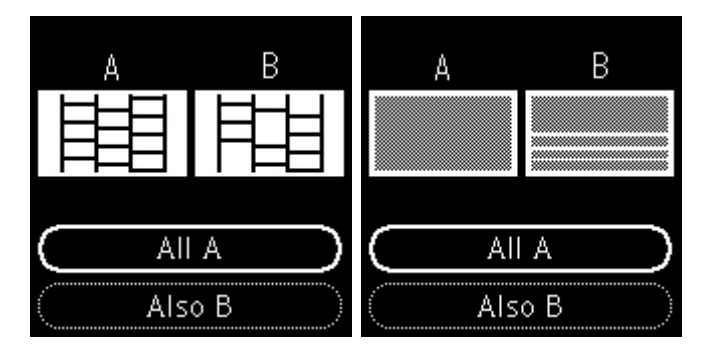

**Bei A (keine fehlenden Linien oder keine horizontalen weißen Streifen) sowohl für Muster C als auch für Muster D:**

Die Reinigung ist nicht erforderlich. Wählen Sie **Alle A (All A)** aus, bestätigen Sie die Nachricht und wählen Sie dann **OK** aus.

### **Bei B (Linien fehlen oder horizontale weiße Streifen sind vorhanden) in Muster C oder Muster D bzw. in beiden Mustern:**

Die Reinigung ist erforderlich. Wählen Sie **Auch B (Also B)** aus, wählen Sie dann auf dem Bestätigungsbildschirm für die Reinigung **Ja (Yes)** aus.

Der Drucker beginnt mit der Reinigung des Druckkopfs.

[Reinigen des Druckkopfs](#page-102-0)

#### **Wenn das Muster D oder eine beliebige Farbe im Muster C nicht gedruckt wird:**

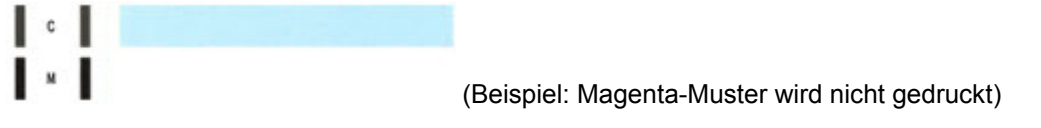

Die Reinigung ist erforderlich. Wählen Sie **Auch B (Also B)** aus, wählen Sie dann auf dem Bestätigungsbildschirm für die Reinigung **Ja (Yes)** aus.

Der Drucker beginnt mit der Reinigung des Druckkopfs.

[Reinigen des Druckkopfs](#page-102-0)

# <span id="page-102-0"></span>**Reinigen des Druckkopfs**

Wenn im Düsentestmuster Linien fehlen oder horizontale weiße Streifen zu sehen sind, müssen Sie den Druckkopf reinigen. Durch die Reinigung werden die Düsen von Verstopfungen befreit, und der ursprüngliche Druckkopfzustand wird wiederhergestellt. Führen Sie die Reinigung des Druckkopfs nur bei wirklichem Bedarf durch, da beim Reinigen des Druckkopfs Tinte verbraucht wird.

**Die folgenden Materialien werden benötigt: Ein Blatt Normalpapier im A4- oder Letter-Format**

- **1.** [Überprüfen Sie, ob der Drucker](#page-158-0) eingeschaltet ist.
- **2.** Legen Sie ein Blatt Normalpapier des Formats A4 oder Letter in die Kassette ein.
	- **[Einlegen von Papier in die Kassette](#page-69-0)**
- **3.** Drücken Sie die Taste **OK**.
- **4.** Wählen Sie **Wartung (Maintenance)** aus.
- **5.** Wählen Sie **Reinigung (Cleaning)** aus.

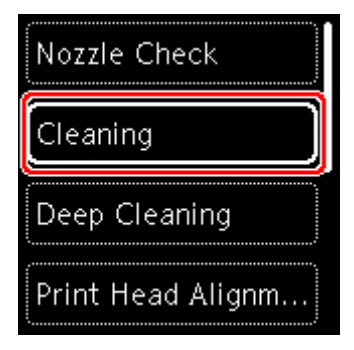

Der Bestätigungsbildschirm wird angezeigt.

**6.** Wählen Sie **Ja (Yes)** aus.

Der Drucker beginnt mit der Reinigung des Druckkopfs.

Führen Sie vor Abschluss der Reinigung des Druckkopfs auf dem Drucker keine anderen Vorgänge aus. Dieser Vorgang dauert ca. 2 Minuten.

Der Bildschirm zum Bestätigen des Musterdrucks wird angezeigt.

- **7.** Wählen Sie **Ja (Yes)** aus.
- **8.** Drücken Sie die Taste **OK**.

Nun wird das Düsentestmuster gedruckt.

**9.** Wählen Sie **Weiter (Next)** aus.

**10.** [Überprüfen Sie das Düsentestmuster](#page-100-0).

### **Hinweis**

• Wenn das Problem nach zweimaliger Reinigung des Druckkopfs weiterhin besteht, muss eine [intensive](#page-104-0) [Reinigung des Druckkopfs](#page-104-0) durchgeführt werden.

# <span id="page-104-0"></span>**Intensivreinigung des Druckkopfes**

Sollte sich die Druckqualität durch einfaches Reinigen des Druckkopfs nicht verbessern lassen, müssen Sie eine intensive Reinigung des Druckkopfs durchführen. Da bei der intensiven Reinigung des Druckkopfs mehr Tinte verbraucht wird als bei der einfachen Reinigung des Druckkopfs, sollten Sie die intensive Reinigung des Druckkopfs nur bei wirklichem Bedarf durchführen.

### **Die folgenden Materialien werden benötigt: Ein Blatt Normalpapier im A4- oder Letter-Format**

- **1.** [Überprüfen Sie, ob der Drucker](#page-158-0) eingeschaltet ist.
- **2.** Legen Sie ein Blatt Normalpapier des Formats A4 oder Letter in die Kassette ein.
	- **[Einlegen von Papier in die Kassette](#page-69-0)**
- **3.** Drücken Sie die Taste **OK**.
- **4.** Wählen Sie **Wartung (Maintenance)** aus.
- **5.** Wählen Sie **Intensivreinigung (Deep Cleaning)** aus.

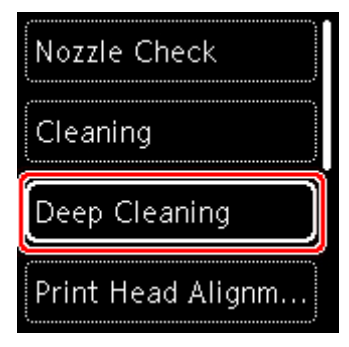

Der Bestätigungsbildschirm wird angezeigt.

**6.** Wählen Sie **Ja (Yes)** aus.

Der Drucker beginnt nun mit der Intensivreinigung des Druckkopfs.

Führen Sie keine anderen Vorgänge aus, bevor der Drucker die Intensivreinigung des Druckkopfs nicht abgeschlossen hat. Dieser Vorgang dauert 1 bis 2 Minuten.

Der Bildschirm zum Bestätigen des Musterdrucks wird angezeigt.

- **7.** Wählen Sie **Ja (Yes)** aus.
- **8.** Drücken Sie die Taste **OK**.

Nun wird das Düsentestmuster gedruckt.

**9.** Wenn die Abschlussnachricht angezeigt wird, wählen Sie **OK** aus.

### **10.** [Überprüfen Sie das Düsentestmuster](#page-100-0).

Falls das Problem nicht behoben wird, schalten Sie den Drucker aus, und führen Sie nach 24 Stunden erneut eine intensive Reinigung des Druckkopfs aus.

Wenn das Problem weiterhin besteht, tauschen Sie die [FINE-Patrone](#page-86-0) aus.

Wenn das Problem auch nach dem Austausch der FINE-Patrone weiterhin besteht, wenden Sie sich an ein Canon-Servicecenter in Ihrer Nähe, um eine Reparatur zu beantragen.

# <span id="page-106-0"></span>**Ausrichten des Druckkopfs**

Wenn gerade Linien versetzt gedruckt werden oder der Ausdruck aus anderen Gründen nicht zufrieden stellend ist, muss der Druckkopf ausgerichtet werden.

### **Hinweis**

• Bei niedrigem Tintenstand wird die Testseite für die Druckkopfausrichtung nicht ordnungsgemäß gedruckt.

[Ersetzen Sie die FINE-Patrone](#page-86-0) mit niedrigem Tintenstand.

- Wenn die Tinte beim Drucken des Testmusters zur Druckkopfausrichtung aufgebraucht wird, wird eine Fehlermeldung auf der LCD-Anzeige angezeigt.
	- [Beim Auftreten eines Fehlers](#page-331-0)

**Die folgenden Materialien werden benötigt: Zwei Blatt Normalpapier im A4- oder Letter-Format**

- **1.** [Überprüfen Sie, ob der Drucker](#page-158-0) eingeschaltet ist.
- **2.** Legen Sie zwei Blatt Normalpapier des Formats A4 oder Letter in die Kassette ein.
	- **[Einlegen von Papier in die Kassette](#page-69-0)**
- **3.** Drücken Sie die Taste **OK**.
- **4.** Wählen Sie **Wartung (Maintenance)** aus.
- **5.** Wählen Sie **Druckkopfausrichtung Autom. (Print Head Alignment Auto)** aus.

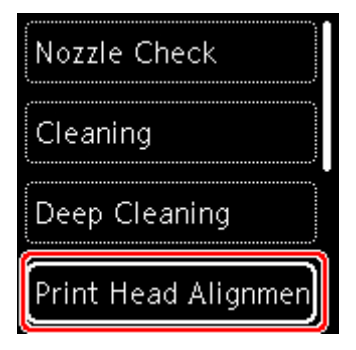

Der Bestätigungsbildschirm wird angezeigt.

#### **Hinweis**

- Zum Ausdrucken und Prüfen der aktuellen Druckkopf-Ausrichtungswerte wählen Sie **Kopfausrichtungswert drucken (Print the head alignment value)** aus.
- **6.** Wählen Sie **Ja (Yes)** aus.
- **7.** Drücken Sie die Taste **OK**.

Das Testmuster zur Druckkopfausrichtung wird gedruckt, und der Druckkopf wird automatisch ausgerichtet.

Dieser Vorgang dauert 4 bis 5 Minuten.

#### **Hinweis**

- Wenn die automatische Druckkopfausrichtung fehlschlägt, wird eine Fehlermeldung auf der LCD-Anzeige angezeigt.
	- [Beim Auftreten eines Fehlers](#page-331-0)
- **8.** Wenn die Abschlussnachricht angezeigt wird, wählen Sie **OK** aus.

### **Hinweis**

- Sollte der Ausdruck nach der oben beschriebenen Anpassung der Druckkopfposition weiterhin Mängel aufweisen, können Sie [den Druckkopf manuell ausrichten](#page-108-0).
	- Für Windows:

Sie können den Druckkopf auch manuell über einen Computer ausrichten.

Manuelle Ausrichtung der Druckkopfposition
# **Manuelles Ausrichten des Druckkopfes**

Versuchen Sie, den Druckkopf nach der automatischen Druckkopfausrichtung manuell auszurichten, wenn die Druckergebnisse nicht wie erwartet sind oder wenn gerade Linien versetzt gedruckt werden.

### **Hinweis**

• Einzelheiten zur automatischen Ausrichtung des Druckkopfs finden Sie unter [Ausrichten des](#page-106-0) [Druckkopfs.](#page-106-0)

#### **Was Sie benötigen: Drei Blätter Normalpapier des Formats A4 oder Letter**

- **1.** [Überprüfen Sie, ob der Drucker](#page-158-0) eingeschaltet ist.
- **2.** Legen Sie drei Blatt Normalpapier des Formats A4 oder Letter in die Kassette ein.
	- **[Einlegen von Papier in die Kassette](#page-69-0)**
- **3.** Drücken Sie die Taste **OK**.
- **4.** Wählen Sie **Wartung (Maintenance)** aus.
- **5.** Wählen Sie **Druckkopfausrichtung Manuell (Print Head Alignment Manual)** aus.

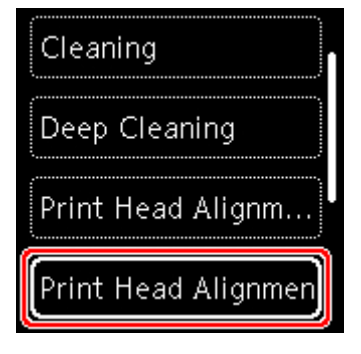

Der Bestätigungsbildschirm wird angezeigt.

#### **Hinweis**

- Zum Ausdrucken und Prüfen der aktuellen Druckkopf-Ausrichtungswerte wählen Sie **Kopfausrichtungswert drucken (Print the head alignment value)** aus.
- **6.** Überprüfen Sie die Nachricht und wählen Sie **Ja (Yes)** aus.
- **7.** Drücken Sie die Taste **OK**.

Nun wird das Muster für die Druckkopfausrichtung gedruckt.

- **8.** Wenn **Wurden die Muster korrekt gedruckt? (Did the patterns print correctly?)** angezeigt wird, stellen Sie sicher, dass das Muster korrekt gedruckt wurde; falls dem so ist, wählen Sie **Ja (Yes)** aus.
- **9.** Wählen Sie **OK** aus.

Der Eingabebildschirm für die Ausrichtung der Druckkopfposition wird angezeigt.

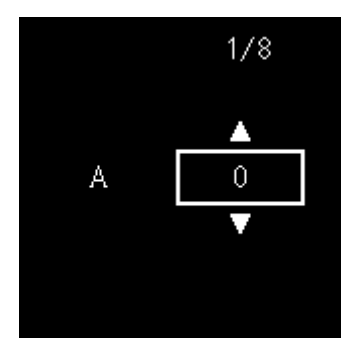

**10.** Überprüfen Sie die ersten Muster. Suchen Sie in Spalte A das Muster, das die am wenigsten sichtbaren Streifen aufweist, wählen Sie die Nummer dieses Musters aus und drücken Sie dann die Taste **OK**.

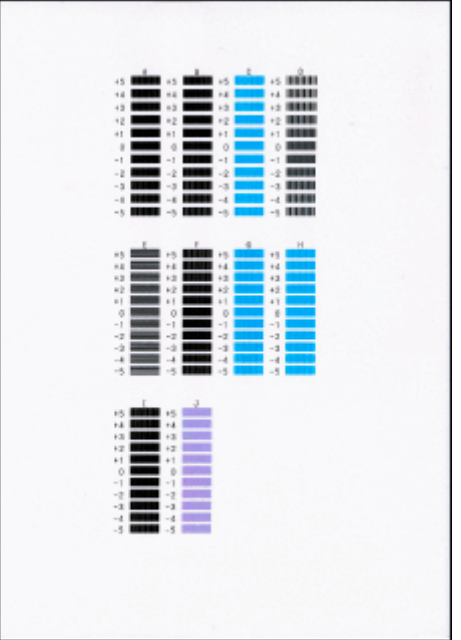

#### **Hinweis**

• Wenn alle Muster unterschiedlich aussehen, wählen Sie das Muster, das die am wenigsten sichtbaren vertikalen Streifen aufweist.

Schwach sichtbare vertikale Streifen

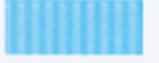

Sichtbare vertikale Streifen

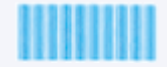

• Wenn alle Muster unterschiedlich aussehen, wählen Sie das Muster, das die am wenigsten sichtbaren horizontalen Streifen aufweist.

Schwach sichtbare horizontale Streifen

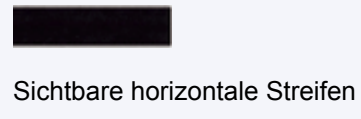

- 
- **11.** Wiederholen Sie diese Schritte für die Spalten B bis J.
- **12.** Überprüfen Sie die Nachricht und drücken Sie die Taste **OK**.

Der zweite Mustersatz wird gedruckt.

**13.** Überprüfen Sie die zweiten Muster. Suchen Sie in Spalte K das Muster, das die am wenigsten sichtbaren Streifen aufweist, wählen Sie die Nummer dieses Musters aus und drücken Sie dann die Taste **OK**.

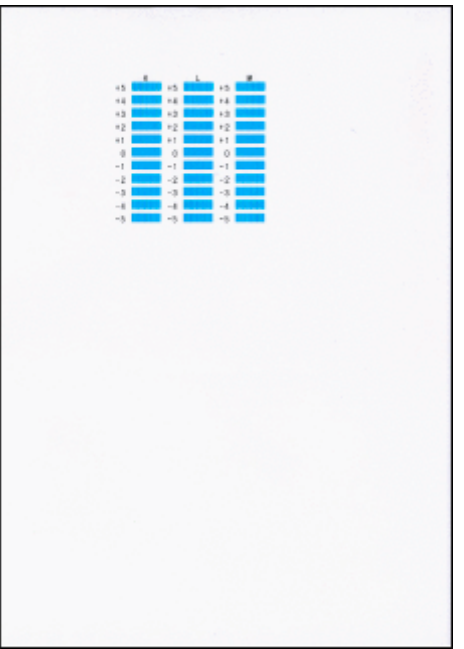

#### **Hinweis**

• Wenn alle Muster unterschiedlich aussehen, wählen Sie das Muster, das die am wenigsten sichtbaren vertikalen Streifen aufweist.

Schwach sichtbare vertikale Streifen

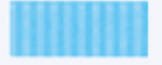

Sichtbare vertikale Streifen

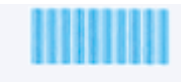

- **14.** Wiederholen Sie diese Schritte für die Spalten L bis M.
- **15.** Überprüfen Sie die Nachricht und drücken Sie die Taste **OK**.

Der dritte Mustersatz wird gedruckt.

**16.** Überprüfen Sie die dritten Muster. Suchen Sie in Spalte N das Muster, das die am wenigsten sichtbaren Streifen aufweist, wählen Sie die Nummer dieses Musters aus und drücken Sie dann die Taste **OK**.

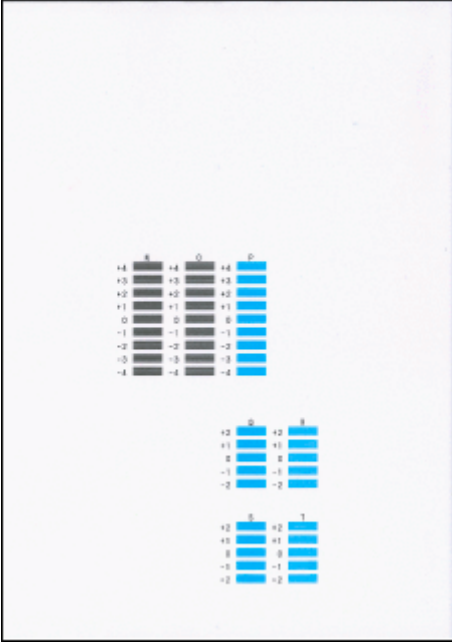

#### **Hinweis**

• Wenn alle Muster unterschiedlich aussehen, wählen Sie das Muster, das die am wenigsten sichtbaren horizontalen Striche aufweist.

Schwach sichtbare horizontale Striche

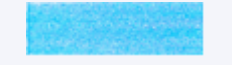

Sichtbare horizontale Streifen

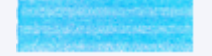

- **17.** Wiederholen Sie diese Schritte für die Spalten O bis T.
- **18.** Wenn die Abschlussnachricht angezeigt wird, wählen Sie **OK** aus.

# **Durchführen der Wartungsfunktionen von Ihrem Computer aus (macOS)**

- **[Öffnen von Remote UI für Wartungsmaßnahmen](#page-113-0)**
- **[Reinigen der Druckköpfe](#page-114-0)**
- **[Ausrichtung der Druckkopfposition](#page-117-0)**
- **[Überprüfen des Tintenstatus mithilfe des Computers](#page-118-0)**

# <span id="page-113-0"></span>**Öffnen von Remote UI für Wartungsmaßnahmen**

Sie können über ein Remote UI die Wartung des Druckers ausführen und die Einstellungen ändern. Im Folgenden finden Sie die erforderlichen Schritte zum Öffnen eines Remote UI.

- **1.** Öffnen Sie die **Systemeinstellungen (System Preferences)** und wählen Sie **Drucker und Scanner (Printers & Scanners)**.
- **2.** Wählen Sie Ihr Modell in der Druckerliste aus und klicken Sie auf **Optionen & Zubehör... (Options & Supplies...)**.
- **3.** Klicken Sie auf **Website des Druckers anzeigen... (Show Printer Webpage...)** auf der Registerkarte **Allgemein (General)**.

Remote UI wird gestartet.

#### **Hinweis**

• Das Kennwort muss möglicherweise nach dem Start von Remote UI eingegeben werden. Geben Sie in diesem Fall das Kennwort ein und klicken Sie auf **OK**. Falls Sie das Kennwort nicht kennen, klicken Sie auf **Über Kennwörter und Cookies (Passwords and cookies)**.

## **Verwandte Themen**

- [Reinigen der Druckköpfe](#page-114-0)
- [Ausrichtung der Druckkopfposition](#page-117-0)
- [Überprüfen des Tintenstatus mithilfe des Computers](#page-118-0)
- Drucken eines Düsentestmusters
- **E** [Verwalten der Leistung des Druckers](#page-170-0)
- [Ändern des Betriebsmodus des Druckers](#page-171-0)
- Verringern der Geräuschentwicklung des Druckers

# <span id="page-114-0"></span>**Reinigen der Druckköpfe**

Bei der Reinigung und Intensivreinigung des Druckkopfs werden verstopfte Druckkopfdüsen gereinigt. Führen Sie eine Reinigung des Druckkopfs aus, wenn Sie mit den Ergebnissen nicht zufrieden sind oder wenn eine einzelne Farbe nicht gedruckt wird, obwohl ausreichend Tinte vorhanden ist.

# **Reinigung (Cleaning)**

**1.** Wählen Sie **Dienstprogramme (Utilities)** unter [Remote UI](#page-113-0) aus.

#### **2.** Klicken Sie auf **Reinigung (Cleaning)**.

Prüfen Sie folgende Punkte, bevor Sie die Reinigung durchführen:

Überprüfen Sie, ob der Drucker eingeschaltet ist, und öffnen Sie die Abdeckung des Druckers. Prüfen Sie Folgendes für jede Tinte. Führen Sie dann bei Bedarf die Funktion **Reinigung (Cleaning)** durch.

- [Enthält die Patrone noch Tinte?](#page-118-0)
- Haben Sie die Tintenpatrone richtig eingesetzt, sodass beim Einrasten ein Klickgeräusch zu hören war?
- Wenn das orangefarbene Klebeband vorhanden ist: Wurde es vollständig abgezogen? Wenn das Band nicht vollständig entfernt wird, kann die Tinte nicht ordnungsgemäß austreten.
- Haben Sie die Tintenpatronen an den vorgesehenen Positionen eingesetzt?

#### **3.** Reinigung durchführen

Klicken Sie auf **Ja (Yes)**.

Die Druckkopfreinigung beginnt.

#### **4.** Reinigung abschließen

Anschließend wird die Meldung für das Drucken des Düsentestmusters angezeigt.

#### **5.** Überprüfen der Ergebnisse

Um zu überprüfen, ob sich die Druckqualität verbessert hat, klicken Sie auf **Ja (Yes)**. Zum Abbrechen des Prüfvorgangs klicken Sie auf **Nein (No)**.

Wenn das Druckkopfproblem nach einer ersten Reinigung nicht behoben wurde, führen Sie den Reinigungsvorgang erneut durch.

#### **Wichtig**

• Bei der **Reinigung (Cleaning)** wird ein wenig Tinte verbraucht. Durch eine häufige Druckkopfreinigung wird der Tintenvorrat des Druckers schnell aufgebraucht. Führen Sie die Reinigung nur aus, wenn sie erforderlich ist.

# **Intensivreinigung (Deep Cleaning)**

Die **Intensivreinigung (Deep Cleaning)** ist gründlicher als die normale Reinigung. Führen Sie eine Intensivreinigung durch, wenn das Druckkopfproblem durch zweimaliges Aufrufen von **Reinigung (Cleaning)** nicht behoben wurde.

#### **1.** Wählen Sie **Dienstprogramme (Utilities)** unter [Remote UI](#page-113-0) aus.

#### **2.** Klicken Sie auf **Intensivreinigung (Deep Cleaning)**.

Prüfen Sie folgende Punkte, bevor Sie die Intensivreinigung durchführen:

Überprüfen Sie, ob der Drucker eingeschaltet ist, und öffnen Sie die Abdeckung des Druckers. Prüfen Sie Folgendes für jede Tinte. Führen Sie dann bei Bedarf die Funktion **Intensivreinigung (Deep Cleaning)** durch.

- [Enthält die Patrone noch Tinte?](#page-118-0)
- Haben Sie die Tintenpatrone richtig eingesetzt, sodass beim Einrasten ein Klickgeräusch zu hören war?
- Wenn das orangefarbene Klebeband vorhanden ist: Wurde es vollständig abgezogen? Wenn das Band nicht vollständig entfernt wird, kann die Tinte nicht ordnungsgemäß austreten.
- Haben Sie die Tintenpatronen an den vorgesehenen Positionen eingesetzt?
- **3.** Intensivreinigung durchführen

Klicken Sie auf **Ja (Yes)**.

Die Intensivreinigung des Druckkopfs beginnt.

**4.** Intensivreinigung abschließen

Anschließend wird die Meldung für das Drucken des Düsentestmusters angezeigt.

**5.** Überprüfen der Ergebnisse

Um zu überprüfen, ob sich die Druckqualität verbessert hat, klicken Sie auf **Ja (Yes)**. Zum Abbrechen des Prüfvorgangs klicken Sie auf **Nein (No)**.

#### **Wichtig**

• Bei der **Intensivreinigung (Deep Cleaning)** wird mehr Tinte verbraucht als bei der **Reinigung (Cleaning)**.

Durch eine häufige Druckkopfreinigung wird der Tintenvorrat des Druckers schnell aufgebraucht. Führen Sie die Reinigung nur aus, wenn sie erforderlich ist.

#### **Hinweis**

• Wenn nach der **Intensivreinigung (Deep Cleaning)** keine Verbesserung zu erkennen ist, schalten Sie den Drucker aus, und führen Sie nach 24 Stunden eine erneute **Intensivreinigung (Deep Cleaning)** durch. Wenn weiterhin keine Verbesserung zu erkennen ist, sehen Sie unter "[Tinte wird](#page-294-0) [nicht ausgegeben"](#page-294-0) nach.

# **Verwandtes Thema**

**Drucken eines Düsentestmusters** 

# <span id="page-117-0"></span>**Ausrichtung der Druckkopfposition**

Fehler in der Druckkopfposition können Farbverschiebungen oder versetzte Linien verursachen. Durch die Ausrichtung der Druckkopfposition werden die Druckergebnisse verbessert.

## **Druckkopfausrichtung - Autom. (Print Head Alignment - Auto)**

- **1.** Wählen Sie **Dienstprogramme (Utilities)** unter [Remote UI](#page-113-0) aus.
- **2.** Klicken Sie auf **Druckkopfausrichtung Autom. (Print Head Alignment Auto)**.

Eine Meldung wird angezeigt.

**3.** Einlegen von Papier in den Drucker

Legen Sie 2 Blätter Normalpapier des Formats A4 oder Letter in die Kassette ein.

**4.** Führen Sie die Druckkopfausrichtung aus.

Überprüfen Sie, ob der Drucker eingeschaltet ist, und klicken Sie auf **Ja (Yes)**. Die Druckkopfausrichtung beginnt. Fahren Sie gemäß den Meldungen auf dem Bildschirm fort.

#### **Wichtig**

• Öffnen Sie das Scan-Modul/die Abdeckung nicht während eines Druckvorgangs. Andernfalls wird der Druckvorgang angehalten.

#### **Hinweis**

• Sie können die aktuellen Einstellungen durch Klicken auf **Kopfausrichtungswert drucken (Print the head alignment value)** drucken und überprüfen.

# <span id="page-118-0"></span>**Überprüfen des Tintenstatus mithilfe des Computers**

Sie können detaillierte Informationen wie den verbleibenden Tintenstand und die Art der FINE-Patrone für Ihr Druckermodell überprüfen.

Wenn Sie **Druckerst. (Printer status)** unter [Remote UI](#page-113-0) auswählen, wird eine Abbildung des Tintenstatus angezeigt.

#### **Gesch. Tintenstände (Estimated ink levels)**

Sie können Tintentypen und Tintenstände überprüfen. Bei niedrigem Tintenstand oder Fehlern aufgrund leerer Tintenpatronen wird ein Benachrichtigungssymbol angezeigt.

#### **Nr. Tintenmod. (Ink model number)**

Sie können die richtige FINE-Patrone für Ihren Drucker suchen.

#### **Hinweis**

• Um den Tintenstatus zu prüfen, können Sie auch das Popupmenü des Dialogfelds "Drucken" anzeigen und **Zubehörstatus (Supply Levels)** auswählen.

# **Reinigung**

- **Reinigen der äußeren Oberflächen**
- **Reinigen der Auflage und der Vorlagenabdeckung**
- **[Reinigen der Papiereinzugwalzen](#page-120-0)**
- **[Reinigen des Inneren des Druckers \(Bodenplattenreinigung\)](#page-122-0)**
- **Reinigen der Kassettenpads**

# <span id="page-120-0"></span>**Reinigen der Papiereinzugwalzen**

Wenn die Papiereinzugwalze (z. B. durch anhaftenden Papierstaub) verschmutzt ist, wird das Papier möglicherweise nicht ordnungsgemäß eingezogen.

In diesem Fall sollten Sie die Papiereinzugwalze reinigen. Führen Sie die Reinigung der Papiereinzugwalze nur dann durch, wenn diese wirklich notwendig ist, da sich die Papiereinzugwalze beim Reinigen abnutzt.

#### **Die folgenden Materialien werden benötigt: Drei Blatt Normalpapier im A4- oder Letter-Format**

- **1.** [Überprüfen Sie, ob der Drucker](#page-158-0) eingeschaltet ist.
- **2.** Drücken Sie die Taste **OK**.
- **3.** Wählen Sie **Wartung (Maintenance)** aus.
- **4.** Wählen Sie **Walzenreinigung (Roller cleaning)** aus.

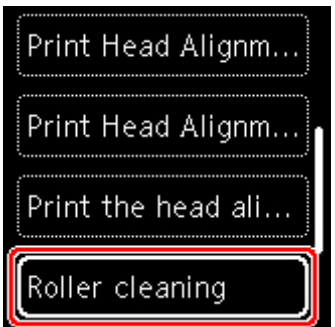

Der Bestätigungsbildschirm wird angezeigt.

- **5.** Wählen Sie **Ja (Yes)** aus.
- **6.** Wählen Sie **Hinteres Fach (Rear tray)** oder **Kassette (Cassette)** aus, um die Papiereinzugwalze zu reinigen.
- **7.** Gehen Sie entsprechend der Meldung vor, um Papier aus der Papierquelle zu entfernen.

Wenn Sie die Papiereinzugwalze der Kassette reinigen, entfernen Sie alles Papier aus der Kassette, und schieben Sie sie zurück.

**8.** Drücken Sie die Taste **OK**.

Die Papiereinzugwalze dreht sich während des Reinigungsvorgangs ohne Papier.

- **9.** Stellen Sie sicher, dass die Papiereinzugwalze nicht mehr rotiert, und befolgen Sie dann die Meldung, um die drei Blatt A4- oder Letter-Normalpapier einzulegen.
	- **[Einlegen von Papier in das hintere Fach](#page-64-0)**
	- **[Einlegen von Papier in die Kassette](#page-69-0)**

#### **10.** Drücken Sie die Taste **OK**.

Der Drucker beginnt mit der Reinigung. Sobald das Papier ausgeschoben wird, ist die Reinigung beendet.

#### **11.** Wenn die Abschlussnachricht angezeigt wird, wählen Sie **OK** aus.

Sollte sich das Problem auch nach dem Reinigen der Papiereinzugwalze nicht beheben lassen, wenden Sie sich an ein Canon-Servicecenter in Ihrer Nähe, um eine Reparatur zu beantragen.

# <span id="page-122-0"></span>**Reinigen des Inneren des Druckers (Bodenplattenreinigung)**

Entfernen Sie Ablagerungen im Inneren des Druckers. Durch Verschmutzungen im Innenraum des Druckers kann das Papier beim Drucken verschmutzt werden. Wir empfehlen daher, den Drucker regelmäßig zu reinigen.

#### **Die folgenden Materialien werden benötigt: Ein Blatt Normalpapier im A4- oder Letter-Format\***

\* Verwenden Sie neues Papier.

- **1.** [Überprüfen Sie, ob der Drucker](#page-158-0) eingeschaltet ist.
- **2.** Drücken Sie die Taste **OK**.
- **3.** Wählen Sie **Wartung (Maintenance)** aus.
- **4.** Wählen Sie **Bodenplattenreinigung (Bottom plate cleaning)** aus.

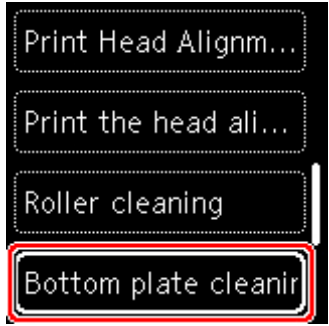

Der Bestätigungsbildschirm wird angezeigt.

- **5.** Wählen Sie **Ja (Yes)** aus.
- **6.** Gehen Sie entsprechend der Meldung vor, um Papier aus der Kassette zu entfernen, und drücken Sie die Taste **OK**.
- **7.** Falten Sie ein einzelnes Blatt Normalpapier im A4- oder Letter-Format in Längsrichtung. Entfalten Sie anschließend das Blatt dann wieder.
- **8.** Falten Sie eine Seite des entfalteten Blatts erneut zur Hälfte, sodass die Papierkante an der Knickfalte in der Blattmitte ausgerichtet ist. Entfalten Sie das Blatt wieder, und drücken Sie dann die Taste **OK**.

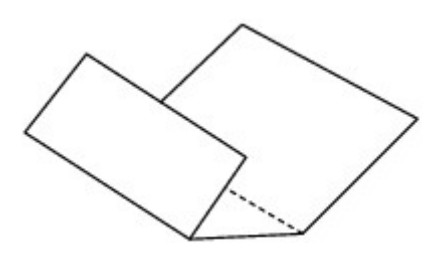

**9.** Legen Sie nur dieses Blatt mit den Knickfalten nach oben in die Kassette ein. Achten Sie darauf, dass die Kante der knickfreien Blatthälfte von Ihnen weg zeigt.

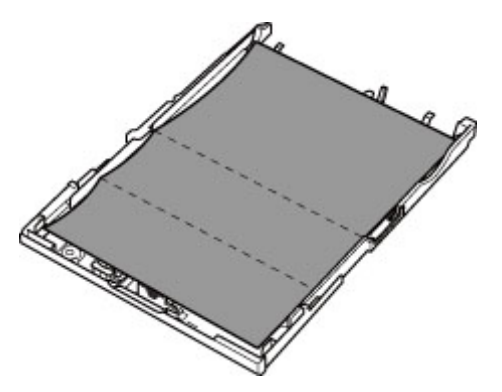

**10.** Bringen Sie die Kassettenabdeckung (A) an und setzen Sie die Kassette in den Drucker ein.

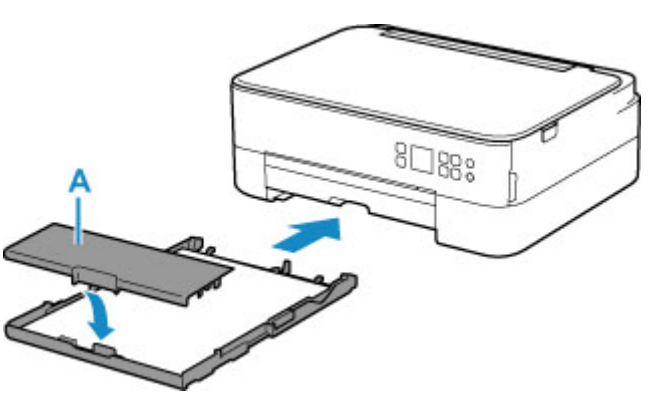

- **11.** Ziehen Sie das Papierausgabefach heraus.
- **12.** Drücken Sie die Taste **OK**.

Das Papier wird durch den Drucker gezogen und reinigt dabei das Druckerinnere.

Prüfen Sie die Falze des ausgeworfenen Papiers. Weisen sie Tintenspuren auf, müssen Sie die Bodenplattenreinigung erneut durchführen.

**13.** Wenn die Abschlussnachricht angezeigt wird, wählen Sie **OK** aus.

#### **Hinweis**

• Verwenden Sie für eine erneute Bodenplattenreinigung ein neues Blatt Papier.

Wenn das Problem nach dem erneuten Reinigen weiterhin besteht, sind möglicherweise hervorstehende Teile im Druckerinneren verschmutzt. Wischen Sie die Verschmutzungen mit einem Wattestäbchen o. ä. ab.

## **Wichtig**

• Schalten Sie den Drucker vor dem Reinigen unbedingt aus, und ziehen Sie den Netzstecker aus der Steckdose.

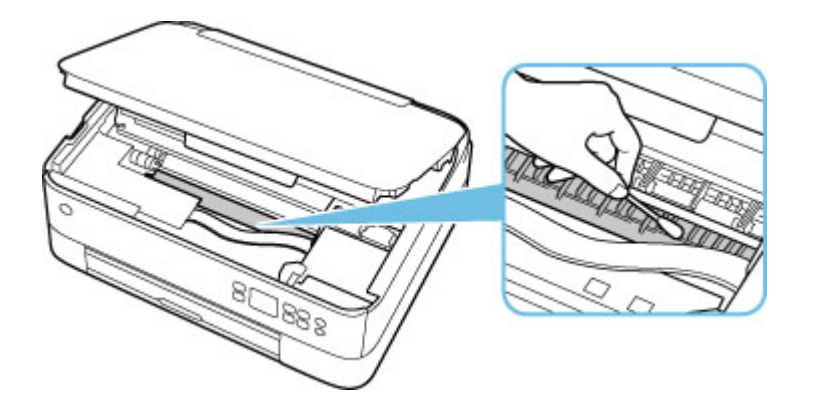

# **Übersicht**

## **[Sicherheit](#page-126-0)**

- [Sicherheitsvorkehrungen](#page-127-0)
- [Vorschriften](#page-130-0)
- [WEEE \(EU und EWR\)](#page-131-0)
- **[Vorsichtsmaßnahmen bei der Handhabung](#page-142-0)**
	- Abbrechen von Druckaufträgen
	- [Rechtliche Einschränkungen beim Scannen/Kopieren](#page-143-0)
	- [Vorsichtsmaßnahmen bei der Handhabung des Druckers](#page-144-0)
	- **[Transportieren Ihres Druckers](#page-145-0)**
	- [Bei Reparatur, Verleih oder Entsorgen des Druckers](#page-147-0)
	- [Wahren hoher Druckqualität](#page-148-0)

## **[Hauptkomponenten und ihre Verwendung](#page-149-0)**

- **[Hauptkomponenten](#page-150-0)**
- **[Stromversorgung](#page-157-0)**
- **E[LCD-Anzeige und Bedienfeld](#page-163-0)**
- **[Eingeben von Ziffern, Buchstaben und Symbolen](#page-166-0)**

## **[Ändern von Einstellungen](#page-168-0)**

- Ändern von Druckereinstellungen über Ihren Computer (Windows)
- [Ändern von Druckereinstellungen über Ihren Computer \(macOS\)](#page-169-0)
- [Ändern von Einstellungen vom Bedienfeld aus](#page-172-0)

## **[Technische Daten](#page-193-0)**

# <span id="page-126-0"></span>**Sicherheit**

- **[Sicherheitsvorkehrungen](#page-127-0)**
- **[Vorschriften](#page-130-0)**
- **[WEEE \(EU&EEA\)](#page-131-0)**

# <span id="page-127-0"></span>**Sicherheitsvorkehrungen**

• Dieses Handbuch enthält wichtige Hinweise und Sicherheitsvorkehrungen zu Ihrem Drucker.

Verwenden Sie den Drucker nicht auf andere Weise als in den beiliegenden Handbüchern beschrieben, da dies zu Bränden, elektrischem Schlag oder anderen unerwarteten Unfällen führen kann.

Sicherheitsstandardkennzeichen und -deklarationen gelten nur für die unterstützten Spannungen und Frequenzen in den jeweiligen Ländern oder Regionen.

## **Warnung**

• Benutzer mit Herzschrittmachern:

Dieses Produkt strahlt einen magnetischen Fluss mit niedrigem Pegel aus. Wenn Sie Auffälligkeiten spüren, halten Sie sich bitte vom Produkt fern und wenden Sie sich an Ihren Arzt.

• Verwenden Sie den Drucker in den folgenden Fällen nicht:

Stoppen Sie die Verwendung sofort, trennen Sie den Netzstecker und bitten Sie Ihren lokalen Kundendienst um Reparatur.

- Metallische Fremdkörper oder Flüssigkeiten sind in den Drucker gelangt.
- Der Drucker stößt Rauch aus oder außergewöhnliche Gerüche oder Geräusche treten auf.
- $-$  Das Netzkabel oder der Stecker überhitzen oder sind gebrochen, verbogen oder in anderer Weise beschädigt.
- Eine Nichtbeachtung der folgenden Punkte kann zu Bränden, elektrischem Schlag oder Verletzungen führen:
	- Stellen Sie das Produkt nicht in der Nähe von brennbaren Lösungsmitteln wie Alkohol oder Verdünner auf.
	- Öffnen oder verändern Sie den Drucker nicht.
	- Verwenden Sie nur das Netzkabel/die Kabel, die mit Ihrem Drucker mitgeliefert wurden. Verwenden Sie diese Kabel nicht mit anderen Geräten.
	- $-$  Schließen Sie keine anderen Spannungen oder Frequenzen als die angegebenen an.
	- Stecken Sie das Netzkabel vollständig in die Steckdose ein.
	- Führen Sie Anschluss und Abtrennen des Netzkabels nicht mit nassen Händen durch.
	- Beschädigen Sie das Netzkabel nicht durch Verdrehen, Bündeln, Binden, Ziehen oder übermäßiges Biegen.
	- Stellen Sie keine schweren Gegenstände auf das Netzkabel.
	- Verbinden Sie nicht mehrere Netzkabel mit einer einzelnen Steckdose. Verwenden Sie nicht mehrere Verlängerungskabel.
	- Lassen Sie den Drucker während eines Gewitters nicht eingesteckt.
	- Trennen Sie zur Reinigung immer das Netzkabel und die Kabel ab. Benutzen Sie keine entflammbaren Sprays oder Flüssigkeiten wie Alkohol oder Verdünner zur Reinigung.
	- Trennen Sie das Netzkabel einmal im Monat ab, um zu prüfen, ob es überhitzt, verrostet, verbogen, verkratzt, gesplittert oder anderweitig beschädigt ist.

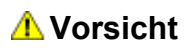

- Stecken Sie Ihre Hände während des Druckvorgangs nicht in den Drucker.
- Berühren Sie den Druckkopf oder andere Metallteile nicht unmittelbar nach dem Druckvorgang.
- Tinte
	- Bewahren Sie Tinte außerhalb der Reichweite von Kindern auf.
	- Wenn Tinte versehentlich aufgeleckt oder verschluckt wurde, spülen Sie den Mund aus und trinken Sie ein oder zwei Gläser Wasser. Holen Sie bei Reizung oder Unwohlsein sofort ärztlichen Rat ein.
	- Wenn Tinte in Kontakt mit den Augen gerät, spülen Sie sofort mit Wasser aus. Wenn Tinte in Kontakt mit Haut kommt, waschen Sie sofort mit Wasser und Seife. Suchen Sie bei anhaltender Reizung der Augen oder der Haut sofort einen Arzt auf.
- Transport des Druckers
	- $-$  Halten Sie den Drucker nicht an der Kassette fest. Halten Sie den Drucker an den Seiten fest und tragen Sie ihn mit beiden Händen.

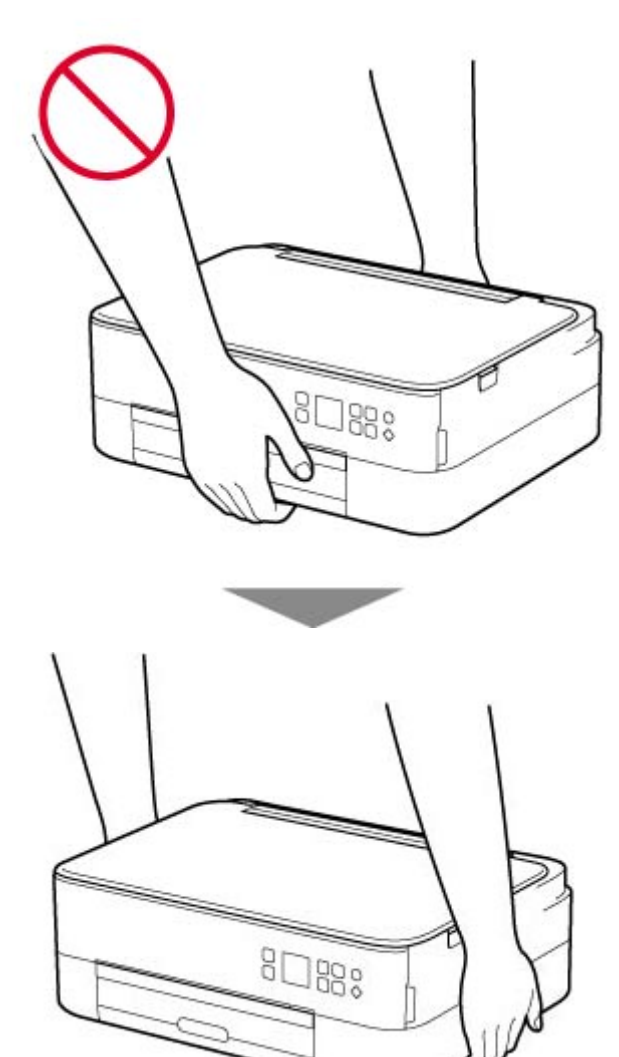

# **Allgemeine Hinweise**

### **Auswahl eines Standorts**

Beziehen Sie sich auf ["Technische Daten"](#page-193-0) im Online-Handbuch für Einzelheiten zur Betriebsumgebung.

- Stellen Sie den Drucker nicht an einem Standort auf, der unstabil ist oder übermäßigen Vibrationen ausgesetzt ist.
- Stellen Sie den Drucker nicht an Standorten auf, die sehr heiß werden (direkte Sonneneinstrahlung oder in der Nähe einer Heizquelle), die sehr feucht oder staubig sind oder die sich draußen befinden.
- Stellen Sie den Drucker nicht auf einen hochflorigen Teppich.
- Stellen Sie den Drucker nicht bündig an eine Wand.

### **Stromversorgung**

- Halten Sie den Bereich um den Netzanschluss immer frei, so dass Sie bei Bedarf einfach das Netzkabel abtrennen können.
- Trennen Sie den Stecker niemals durch Ziehen am Kabel ab.

## **Allgemeine Hinweise**

- Kippen Sie den Drucker nicht, stellen Sie ihn nicht auf eine Kante und drehen Sie ihn nicht auf den Kopf. Das kann zum Auslaufen der Tinte führen.
- Stellen Sie nichts auf den Drucker. Seien Sie besonders vorsichtig mit Metallteilen wie Büro- und Heftklammern und mit Behältern, in denen sich brennbare Flüssigkeiten wie Alkohol oder Verdünner befinden.
- Beachten Sie beim Auflegen des Originals auf die Auflage die folgenden Punkte. Bei Nichtbeachten von Folgendem besteht die Gefahr einer Fehlfunktion des Scanners, außerdem könnte die Auflagefläche brechen.
	- Legen Sie keine Gegenstände auf die Auflagefläche, die mehr als 2,0 kg (4,4 lb) wiegen.
	- Drücken Sie das Original nicht mit einer Kraft, die einem Gewicht von mehr als 2,0 kg (4,4 lb) entspricht, auf die Auflagefläche.
- Versuchen Sie nicht, die FINE-Patronen zu öffnen, auseinanderzunehmen oder zu verändern. Die Tinte könnte austreten und den Drucker beschädigen.
- Werfen Sie keine FINE-Patronen ins Feuer.

# <span id="page-130-0"></span>**Vorschriften**

# **Störungen**

Verwenden Sie den Drucker nicht in der Nähe von medizinischen oder anderen elektronischen Geräten. Die Signale vom Drucker können den korrekten Betrieb dieser Geräte stören.

# <span id="page-131-0"></span>**WEEE (EU&EEA)**

## **Only for European Union and EEA (Norway, Iceland and Liechtenstein)**

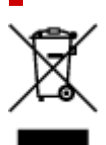

This symbol indicates that this product is not to be disposed of with your household waste, according to the WEEE Directive (2012/19/EU) and national legislation. This product should be handed over to a designated collection point, e.g., on an authorized one-for-one basis when you buy a new similar product or to an authorized collection site for recycling waste electrical and electronic equipment (EEE). Improper handling of this type of waste could have a possible negative impact on the environment and human health due to potentially hazardous substances that are generally associated with EEE. At the same time, your cooperation in the correct disposal of this product will contribute to the effective usage of natural resources. For more information about where you can drop off your waste equipment for recycling, please contact your local city office, waste authority, approved WEEE scheme or your household waste disposal service. For more information regarding return and recycling of WEEE products, please visit www.canoneurope.com/weee.

## **Nur für Europäische Union und EWR (Norwegen, Island und Liechtenstein)**

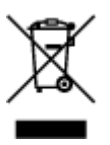

Dieses Symbol weist darauf hin, dass dieses Produkt gemäß der EU-Richtlinie über Elektro- und Elektronik-Altgeräte (2012/19/EU) und nationalen Gesetzen nicht über den Hausmüll entsorgt werden darf. Dieses Produkt muss bei einer dafür vorgesehenen Sammelstelle abgegeben werden. Dies kann z. B. durch Rückgabe beim Kauf eines ähnlichen Produkts oder durch Abgabe bei einer autorisierten Sammelstelle für die Wiederaufbereitung von Elektro- und Elektronik-Altgeräten geschehen. Der unsachgemäße Umgang mit Altgeräten kann aufgrund potentiell gefährlicher Stoffe, die generell mit Elektro- und Elektronik-Altgeräten in Verbindung stehen, negative Auswirkungen auf die Umwelt und die menschliche Gesundheit haben. Durch die umweltgerechte Entsorgung dieses Produkts tragen Sie außerdem zu einer effektiven Nutzung natürlicher Ressourcen bei. Informationen zu Sammelstellen für Altgeräte erhalten Sie bei Ihrer Stadtverwaltung, dem öffentlich-rechtlichen Entsorgungsträger, einer autorisierten Stelle für die Entsorgung von Elektro- und Elektronik-Altgeräten oder Ihrem örtlichen Entsorgungsunternehmen. Weitere Informationen zur Rückgabe und Entsorgung von Elektro- und Elektronik-Altgeräten finden Sie unter www.canon-europe.com/weee.

## **Union Européenne, Norvège, Islande et Liechtenstein uniquement.**

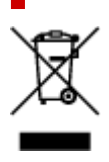

Ce symbole indique que ce produit ne doit pas être jeté avec les ordures ménagères, conformément à la directive DEEE (2012/19/UE) et à la réglementation de votre pays. Ce produit doit être confié au distributeur à chaque fois que vous achetez un produit neuf similaire, ou à un point de collecte mis en place par les collectivités locales pour le recyclage des Déchets des Équipements Électriques et Électroniques (DEEE). Le traitement inapproprié de ce type de déchet risque d'avoir des répercussions sur l'environnement et la santé humaine, du fait de la présence de substances potentiellement dangereuses généralement associées aux équipements électriques et électroniques. Parallèlement, votre entière coopération dans le cadre de la mise au rebut correcte de ce produit favorisera une meilleure utilisation des ressources naturelles. Pour plus d'informations sur les points de collecte des équipements à recycler, contactez vos services municipaux, les autorités locales compétentes, le plan DEEE approuvé ou le service d'enlèvement des ordures ménagères. Pour plus d'informations sur le retour et le recyclage des produits DEEE, consultez le site: www.canon-europe.com/weee.

## **Uitsluitend bestemd voor de Europese Unie en EER (Noorwegen, IJsland en Liechtenstein)**

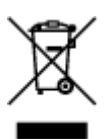

Dit symbool geeft aan dat dit product in overeenstemming met de AEEA-richtlijn (2012/19/EU) en de nationale wetgeving niet mag worden afgevoerd met het huishoudelijk afval. Dit product moet worden ingeleverd bij een aangewezen, geautoriseerd inzamelpunt, bijvoorbeeld wanneer u een nieuw gelijksoortig product aanschaft, of bij een geautoriseerd inzamelpunt voor hergebruik van elektrische en elektronische apparatuur (EEA). Een onjuiste afvoer van dit type afval kan leiden tot negatieve effecten op het milieu en de volksgezondheid als gevolg van potentieel gevaarlijke stoffen die veel voorkomen in elektrische en elektronische apparatuur (EEA). Bovendien werkt u door een juiste afvoer van dit product mee aan het effectieve gebruik van natuurlijke hulpbronnen. Voor meer informatie over waar u uw afgedankte apparatuur kunt inleveren voor recycling kunt u contact opnemen met het gemeentehuis in uw woonplaats, de reinigingsdienst, of het afvalverwerkingsbedrijf. U kunt ook het schema voor de afvoer van afgedankte elektrische en elektronische apparatuur (AEEA) raadplegen. Ga voor meer informatie over het inzamelen en recyclen van afgedankte elektrische en elektronische apparatuur naar www.canoneurope.com/weee.

# **Sólo para la Unión Europea y el Área Económica Europea (Noruega, Islandia y Liechtenstein)**

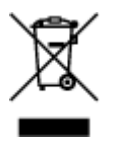

Este símbolo indica que este producto no debe desecharse con los desperdicios domésticos, de acuerdo con la directiva RAEE (2012/19/UE) y con la legislación nacional. Este producto debe entregarse en uno de los puntos de recogida designados, como por ejemplo, entregándolo en el lugar de venta al comprar un producto similar o depositándolo en un lugar de recogida autorizado para el reciclado de residuos de aparatos eléctricos y electrónicos (RAEE). La manipulación inapropiada de este tipo de desechos podría tener un impacto negativo en el entorno y la salud humana, debido a las sustancias potencialmente

peligrosas que normalmente están asociadas con los RAEE. Al mismo tiempo, su cooperación a la hora de desechar correctamente este producto contribuirá a la utilización eficazde los recursos naturales. Para más información sobre cómo puede eliminar el equipo para su reciclado, póngase en contacto con las autoridades locales, con las autoridades encargadas de los desechos, con un sistema de gestión RAEE autorizado o con el servicio de recogida de basuras doméstico. Si desea más información acerca de la devolución y reciclado de RAEE, visite la web www.canon-europe.com/weee.

## **Només per a la Unió Europea i a l'Espai Econòmic Europeu (Noruega, Islàndia i Liechtenstein)**

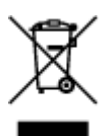

Aquest símbol indica que aquest producte no s'ha de llençar a les escombraries de la llar, d'acord amb la Directiva RAEE (2012/19/UE) i la legislació nacional. Aquest producte s'hauria de lliurar en un dels punts de recollida designats, com per exemple, intercanviant-lo un per un en comprar un producte similar o lliurant-lo en un lloc de recollida autoritzat per al reciclatge de residus d'aparells elèctrics i electrònics (AEE). La manipulació inadequada d'aquest tipus de residus podria tenir un impacte negatiu en l'entorn i en la salut humana, a causa de les substàncies potencialment perilloses que normalment estan associades als AEE. Així mateix, la vostra cooperació a l'hora de llençar correctament aquest producte contribuirà a la utilització efectiva dels recursos naturals. Per a més informació sobre els punts on podeu lliurar aquest producte per procedir al seu reciclatge, adreceu-vos a la vostra oficina municipal, a les autoritats encarregades dels residus, al pla de residus homologat per la RAEE o al servei de recollida de deixalles domèstiques de la vostra localitat. Per a més informació sobre la devolució i el reciclatge de productes RAEE, visiteu www.canon-europe.com/weee.

# **Solo per Unione Europea e SEE (Norvegia, Islanda e Liechtenstein)**

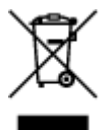

Questo simbolo indica che il prodotto deve essere oggetto di raccolta separata in conformità alla Direttiva RAEE (2012/19/UE) e alla normativa locale vigente. Il prodotto deve essere smaltito presso un centro di raccolta differenziata, un distributore autorizzato che applichi il principio dell'"uno contro uno", ovvero del ritiro della vecchia apparecchiatura elettrica al momento dell'acquisto di una nuova, o un impianto autorizzato al riciclaggio dei rifiuti di apparecchiature elettriche ed elettroniche. La gestione impropria di questo tipo di rifiuti può avere un impatto negativo sull'ambiente e sulla salute umana causato dalle sostanze potenzialmente pericolose che potrebbero essere contenute nelle apparecchiature elettriche ed elettroniche. Un corretto smaltimento di tali prodotti contribuirà inoltre a un uso efficace delle risorse naturali ed eviterà di incorrere nelle sanzioni amministrative di cui all'art. 255 e successivi del Decreto Legislativo n. 152/06. Per ulteriori informazioni sullo smaltimento e il recupero dei Rifiuti di Apparecchiature Elettriche ed Elettroniche, consultare la Direttiva RAEE, rivolgersi alle autorità competenti, oppure visitare il sito www.canon-europe.com/weee.

## **Apenas para a União Europeia e AEE (Noruega, Islândia e Liechtenstein)**

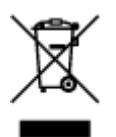

Este símbolo indica que o produto não deve ser colocado no lixo doméstico, de acordo com a Directiva REEE (2012/19/UE) e a legislação nacional. Este produto deverá ser colocado num ponto de recolha designado, por exemplo, num local próprio autorizado quando adquirir um produto semelhante novo ou num local de recolha autorizado para reciclar resíduos de equipamentos eléctricos e electrónicos (EEE). O tratamento inadequado deste tipo de resíduo poderá causar um impacto negativo no ambiente e na saúde humana devido às substâncias potencialmente perigosas normalmente associadas aos equipamentos eléctricos e electrónicos. Simultaneamente, a sua cooperação no tratamento correcto deste produto contribuirá para a utilização eficaz dos recursos naturais. Para mais informações sobre os locais onde o equipamento poderá ser reciclado, contacte os serviços locais, a autoridade responsável pelos resíduos, o esquema REEE aprovado ou o serviço de tratamento de lixo doméstico. Para mais informações sobre a devolução e reciclagem de produtos REEE, vá a www.canon-europe.com/weee.

## **Gælder kun i Europæiske Union og EØS (Norge, Island og Liechtenstein)**

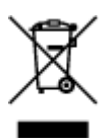

Dette symbol angiver, at det pågældende produkt ikke må bortskaffes sammen med dagrenovation jf. direktivet om affald af elektrisk og elektronisk udstyr (WEEE) (2012/19/EU) og gældende national lovgivning. Det pågældende produkt skal afleveres på et nærmere specificeret indsamlingssted, f.eks. i overensstemmelse med en godkendt én-til-én-procedure, når du indkøber et nyt tilsvarende produkt, eller produktet skal afleveres på et godkendt indsamlingssted for elektronikaffald. Forkert håndtering af denne type affald kan medføre negative konsekvenser for miljøet og menneskers helbred på grund af de potentielt sundhedsskadelige stoffer, der generelt kan forefindes i elektrisk og elektronisk udstyr. Når du foretager korrekt bortskaffelse af det pågældende produkt, bidrager du til effektiv brug af naturressourcerne. Yderligere oplysninger om, hvor du kan bortskaffe dit elektronikaffald med henblik på genanvendelse, får du hos de kommunale renovationsmyndigheder. Yderligere oplysninger om returnering og genanvendelse af affald af elektrisk og elektronisk udstyr får du ved at besøge www.canoneurope.com/weee.

## **Μόνο για την Ευρωπαϊκή Ένωση και τον ΕΟΧ (Νορβηγία, Ισλανδία και Λιχτενστάιν)**

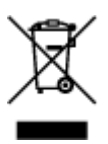

Αυτό το σύμβολο υποδηλώνει ότι αυτό το προϊόν δεν πρέπει να απορρίπτεται μαζί με τα οικιακά απορρίμματα, σύμφωνα με την Οδηγία σχετικά με τα Απόβλητα Ηλεκτρικού και Ηλεκτρονικού Εξοπλισμού (ΑΗΗΕ) (2012/19/ΕΕ) και την εθνική σας νομοθεσία. Αυτό το προϊόν πρέπει να παραδίδεται σε καθορισμένο σημείο συλλογής, π.χ. σε μια εξουσιοδοτημένη βάση ανταλλαγής όταν αγοράζετε ένα νέο παρόμοιο προϊόν ή σε μια εξουσιοδοτημένη θέση συλλογής για την ανακύκλωση των αποβλήτων Ηλεκτρικού και Ηλεκτρονικού Εξοπλισμού (ΗΗΕ). Ο ακατάλληλος χειρισμός αυτού του τύπου αποβλήτων μπορεί να έχει αρνητικό αντίκτυπο στο περιβάλλον και την υγεία του ανθρώπου, λόγω δυνητικώς επικίνδυνων ουσιών που γενικά συνδέονται με τον ΗΗΕ. Ταυτόχρονα, η συνεργασία σας όσον αφορά τη σωστή απόρριψη αυτού του προϊόντος θα συμβάλει στην αποτελεσματική χρήση των φυσικών πόρων. Για περισσότερες πληροφορίες σχετικά με τα σημεία όπου μπορείτε να απορρίψετε τον εξοπλισμό σας για ανακύκλωση, επικοινωνήστε με το τοπικό γραφείο της πόλης σας, την υπηρεσία απορριμμάτων, το εγκεκριμένο σχήμα ΑΗΗΕ ή την υπηρεσία απόρριψης οικιακών αποβλήτων. Για περισσότερες πληροφορίες σχετικά με την επιστροφή και την ανακύκλωση των προϊόντων ΑΗΗΕ, επισκεφθείτε την τοποθεσία www.canon-europe.com/weee.

# **Gjelder kun den europeiske union og EØS (Norge, Island og Liechtenstein)**

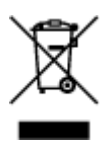

Dette symbolet indikerer at dette produktet ikke skal kastes sammen med husholdningsavfall, i henhold til WEEE-direktiv (2012/19/EU) og nasjonal lov. Produktet må leveres til et dertil egnet innsamlingspunkt, det vil si på en autorisert en-til-en-basis når du kjøper et nytt lignende produkt, eller til et autorisert innsamlingssted for resirkulering av avfall fra elektrisk og elektronisk utstyr (EE-utstyr). Feil håndtering av denne typen avfall kan være miljø- og helseskadelig på grunn av potensielt skadelige stoffer som ofte brukes i EE-utstyr. Samtidig bidrar din innsats for korrekt avhending av produktet til effektiv bruk av naturressurser. Du kan få mer informasjon om hvor du kan avhende utrangert utstyr til resirkulering ved å kontakte lokale myndigheter, et godkjent WEEE-program eller husholdningens renovasjonsselskap. Du finner mer informasjon om retur og resirkulering av WEEE-produkter på www.canon-europe.com/weee.

# **Vain Euroopan unionin sekä ETA:n (Norja, Islanti ja Liechtenstein) alueelle.**

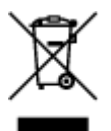

Tämä tunnus osoittaa, että sähkö- ja elektroniikkalaiteromua koskeva direktiivi (SER-direktiivi, 2012/19/EU) sekä kansallinen lainsäädäntö kieltävät tuotteen hävittämisen talousjätteen mukana. Tuote on vietävä asianmukaiseen keräyspisteeseen, esimerkiksi kodinkoneliikkeeseen uutta vastaavaa tuotetta ostettaessa tai viralliseen sähkö- ja elektroniikkalaiteromun keräyspisteeseen. Sähkö- ja elektroniikkalaiteromun virheellinen käsittely voi vahingoittaa ympäristöä ja ihmisten terveyttä, koska laitteet saattavat sisältää ympäristölle ja terveydelle haitallisia aineita. Lisäksi tuotteen asianmukainen hävittäminen säästää luonnonvaroja. Lisätietoja sähkö- ja elektroniikkalaiteromun keräyspisteistä saat kaupunkien ja kuntien tiedotuksesta, jätehuoltoviranomaisilta, sähkö- ja elektroniikkalaiteromun

kierrätysjärjestelmän ylläpitäjältä ja jätehuoltoyhtiöltä. Lisätietoja sähkö- ja elektroniikkalaiteromun keräyksestä ja kierrätyksestä on osoitteessa www.canon-europe.com/weee.

# **Endast för Europeiska unionen och EES (Norge, Island och Liechtenstein)**

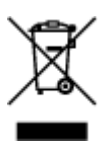

Den här symbolen visar att produkten enligt WEEE-direktivet (2012/19/EU) och nationell lagstiftning inte får sorteras och slängas som hushållsavfall. Den här produkten ska lämnas in på en därför avsedd insamlingsplats, t.ex. på en återvinningsstation auktoriserad att hantera elektrisk och elektronisk utrustning (EE-utrustning) eller hos handlare som är auktoriserade att byta in varor då nya, motsvarande köps (en mot en). Olämplig hantering av avfall av den här typen kan ha en negativ inverkan på miljön och människors hälsa på grund av de potentiellt farliga ämnen som kan återfinnas i elektrisk och elektronisk utrustning. Din medverkan till en korrekt avfallshantering av den här produkten bidrar dessutom till en effektiv användning av naturresurserna. Kontakta ditt lokala kommunkontor, berörd myndighet, företag för avfallshantering eller ta del av en godkänd WEEE-organisation om du vill ha mer information om var du kan lämna den kasserade produkten för återvinning. För mer information om inlämning och återvinning av WEEE-produkter, se www.canon-europe.com/weee.

# **Pouze Evropská unie a EHP (Norsko, Island a Lichtenštejnsko)**

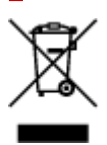

Tento symbol znamená, že podle směrnice o OEEZ (2012/19/EU) a podle vnitrostátních právních předpisů nemá být tento výrobek likvidován s odpadem z domácností. Tento výrobek má být vrácen do sběrného místa, např. v rámci autorizovaného systému odběru jednoho výrobku za jeden nově prodaný podobný výrobek nebo v autorizovaném sběrném místě pro recyklaci odpadních elektrických a elektronických zařízení (OEEZ). Nevhodné nakládání s tímto druhem odpadu by mohlo mít negativní dopad na životní prostředí a lidské zdraví, protože elektrická a elektronická zařízení zpravidla obsahují potenciálně nebezpečné látky. Vaše spolupráce na správné likvidaci tohoto výrobku současně napomůže efektivnímu využívání přírodních zdrojů. Další informace o místech sběru vašeho odpadního zařízení k recyklaci vám sdělí místní úřad vaší obce, správní orgán vykonávající dozor nad likvidací odpadu, sběrny OEEZ nebo služba pro odvoz komunálního odpadu. Další informace týkající se vracení a recyklace OEEZ naleznete na adrese www.canon-europe.com/weee.

## **Csak az Európai Unió és az EGT (Norvégia, Izland és Liechtenstein) országaiban**

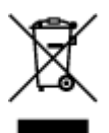

Ez a szimbólum azt jelzi, hogy a helyi törvények és a WEEE-irányelv (2012/19/EU) szerint a termék nem kezelhető háztartási hulladékként. A terméket a kijelölt nyilvános gyűjtőpontokon kell leadni, például hasonló cserekészülék vásárlásakor, illetve bármelyik, elektromos és elektronikai berendezésekből származó hulladék (WEEE) átvételére feljogosított gyűjtőponton. Az ilyen jellegű hulladékok a nem megfelelő kezelés esetén a bennük található veszélyes anyagok révén ártalmasak lehetnek a környezetre és az emberek egészségére. Továbbá, a termékből származó hulladék megfelelő kezelésével hozzájárulhat a természetes nyersanyagok hatékonyabb hasznosításához. A berendezésekből származó, újrahasznosítható hulladékok elhelyezésére vonatkozó további tudnivalókért forduljon a helyi önkormányzathoz, a közterület-fenntartó vállalathoz, a háztartási hulladék begyűjtését végző vállalathoz, illetve a hivatalos WEEE-képviselethez. További tudnivalókat a WEEE-termékek visszajuttatásáról és újrahasznosításáról a www.canon-europe.com/weee.

# **Tylko dla krajów Unii Europejskiej oraz EOG (Norwegia, Islandia i Liechtenstein)**

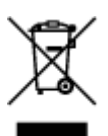

Ten symbol oznacza, że zgodnie z dyrektywą WEEE dotyczącą zużytego sprzętu elektrycznego i elektronicznego (2012/19/UE) oraz przepisami lokalnymi nie należy wyrzucać tego produktu razem z odpadami gospodarstwa domowego. Produkt należy przekazać do wyznaczonego punktu gromadzenia odpadów, np. firmie, od której kupowany jest nowy, podobny produkt lub do autoryzowanego punktu gromadzenia zużytego sprzętu elektrycznego i elektronicznego w celu poddania go recyklingowi. Usuwanie tego typu odpadów w nieodpowiedni sposób może mieć negatywny wpływ na otoczenie i zdrowie innych osób ze względu na niebezpieczne substancie stosowane w takim sprzecie. Jednocześnie pozbycie się zużytego sprzętu w zalecany sposób przyczynia się do właściwego wykorzystania zasobów naturalnych. Aby uzyskać więcej informacji na temat punktów, do których można dostarczyć sprzęt do recyklingu, prosimy skontaktować się z lokalnym urzędem miasta, zakładem utylizacji odpadów, skorzystać z instrukcji zatwierdzonej dyrektywą WEEE lub skontaktować się z przedsiębiorstwem zajmującym się wywozem odpadów domowych. Więcej informacji o zwracaniu i recyklingu zużytego sprzętu elektrycznego i elektronicznego znajduje się w witrynie www.canon-europe.com/weee.

# **Platí len pre štáty Európskej únie a EHP (Nórsko, Island a Lichtenštajnsko)**

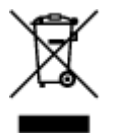

Tento symbol znamená, že podľa Smernice 2012/19/EÚ o odpade z elektrických a elektronických zariadení (OEEZ) a podľa platnej legislatívy Slovenskej republiky sa tento produkt nesmie likvidovať spolu s komunálnym odpadom. Produkt je potrebné odovzdať do určenej zberne, napr. prostredníctvom výmeny za kúpu nového podobného produktu, alebo na autorizované zberné miesto, ktoré spracúva odpad z elektrických a elektronických zariadení (EEZ). Nesprávna manipulácia s takýmto typom odpadu môže mať negatívny vplyv na životné prostredie a ľudské zdravie, pretože elektrické a elektronické zariadenia obsahujú potenciálne nebezpečné látky. Spoluprácou na správnej likvidácii produktu prispejete

k účinnému využívaniu prírodných zdrojov. Ďalšie informácie o mieste recyklácie opotrebovaných zariadení získate od miestneho úradu, úradu životného prostredia, zo schváleného plánu OEEZ alebo od spoločnosti, ktorá zaisťuje likvidáciu komunálneho odpadu. Viac informácií nájdete aj na webovej stránke: www.canon-europe.com/weee.

# **Üksnes Euroopa Liit ja EMP (Norra, Island ja Liechtenstein)**

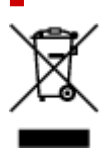

See sümbol näitab, et antud toodet ei tohi vastavalt elektri- ja elektroonikaseadmete jäätmeid käsitlevale direktiivile (2012/19/EL) ning teie riigis kehtivatele õigusaktidele utiliseerida koos olmejäätmetega. Antud toode tuleb anda selleks määratud kogumispunkti, nt müügipunkt, mis on volitatud üks ühe vastu vahetama, kui ostate uue sarnase toote, või elektri- ja elektroonikaseadmete jäätmete ümbertöötlemiseks mõeldud kogumispunkti. Täiendava teabe saamiseks elektri- ja elektroonikaseadmetest tekkinud jäätmete tagastamise ja ümbertöötlemise kohta võtke ühendust kohaliku omavalitsusega, asjakohase valitsusasutusega, asjakohase tootjavastutusorganisatsiooniga või olmejäätmete käitlejaga. Lisateavet leitate ka Interneti-leheküljelt www.canon-europe.com/weee.

# **Tikai Eiropas Savienībai un EEZ (Norvēģijai, Islandei un Lihtenšteinai)**

Šis simbols norāda, ka atbilstoši ES Direktīvai (2012/19/ES) par elektrisko un elektronisko iekārtu atkritumiem (EEIA) un vietējiem tiesību aktiem no šī izstrādājuma nedrīkst atbrīvoties, izmetot to kopā ar sadzīves atkritumiem. Šis izstrādājums ir jānodod piemērotā savākšanas vietā, piemēram, apstiprinātā veikalā, kur iegādājaties līdzīgu jaunu produktu un atstājat veco, vai apstiprinātā vietā izlietotu elektrisko un elektronisko iekārtu pārstrādei. Nepareiza šāda veida atkritumu apsaimniekošana var apdraudēt vidi un cilvēka veselību tādu iespējami bīstamu vielu dēļ, kas parasti ir elektriskajās un elektroniskajās iekārtās. Turklāt jūsu atbalsts pareizā šāda veida atkritumu apsaimniekošanā sekmēs efektīvu dabas resursu izmantošanu. Lai saņemtu pilnīgāku informāciju par vietām, kur izlietoto iekārtu var nodot pārstrādei, sazinieties ar vietējo pašvaldību, atkritumu savākšanas atbildīgo dienestu, pilnvarotu EEIA struktūru vai sadzīves atkritumu apsaimniekošanas iestādi. Lai saņemtu plašāku informāciju par elektrisko un elektronisko iekārtu nodošanu pārstrādei, apmeklējiet tīmekļa vietni www.canon-europe.com/weee.

# **Tik Europos Sąjungai ir EEE (Norvegijai, Islandijai ir Lichtenšteinui)**

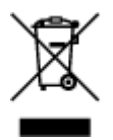

Šis ženklas reiškia, kad gaminio negalima išmesti su buitinėmis atliekomis, kaip yra nustatyta Direktyvoje (2012/19/ES) ir nacionaliniuose teisė aktuose dėl EEĮ atliekų tvarkymo. Šį gaminį reikia atiduoti į tam skirtą surinkimo punktą, pvz., pagal patvirtintą keitimo sistemą, kai perkamas panašus gaminys, arba į

elektros ir elektroninės įrangos (EEĮ) atliekų perdirbimo punktą. Netinkamas tokios rūšies atliekų tvarkymas dėl elektros ir elektroninėje įrangoje esančių pavojingų medžiagų gali pakenkti aplinkai ir žmonių sveikatai. Padėdami užtikrinti tinkamą šio gaminio šalinimo tvarką, kartu prisidėsite prie veiksmingo gamtos išteklių naudojimo. Jei reikia daugiau informacijos, kaip šalinti tokias atliekas, kad jos būtų toliau perdirbamos, kreipkitės į savo miesto valdžios institucijas, atliekų tvarkymo organizacijas, patvirtintų EEĮ atliekų sistemų arba jūsų buitinių atliekų tvarkymo įstaigų atstovus. Išsamesnės informacijos apie EEĮ atliekų grąžinimo ir perdirbimo tvarką galite rasti apsilankę tinklalapyje www.canoneurope.com/weee.

# **Samo za Evropsko unijo in EGP (Norveška, Islandija in Lihtenštajn)**

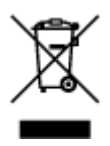

Ta simbol pomeni, da tega izdelka v skladu z direktivo OEEO (2012/19/EU) in državno zakonodajo ne smete odvreči v gospodinjske odpadke. Ta izdelek morate odložiti na ustrezno zbiralno mesto, na primer pri pooblaščenem prodajalcu, ko kupite podoben nov izdelek ali na zbiralno mesto za recikliranje električne in elektronske opreme. Neprimerno ravnanje s takšnimi odpadki lahko negativno vpliva na okolje in človekovo zdravje zaradi nevarnih snovi, ki so povezane z električno in elektronsko opremo. S pravilno odstranitvijo izdelka hkrati prispevate tudi k učinkoviti porabi naravnih virov. Če želite več informacij o tem, kje lahko odložite odpadno opremo za recikliranje, pokličite občinski urad, komunalno podjetje ali službo, ki skrbi za odstranjevanje odpadkov, ali si oglejte načrt OEEO. Če želite več informacij o vračanju in recikliranju izdelkov v skladu z direktivo OEEO, obiščite www.canon-europe.com/weee.

## **Само за Европейския съюз и ЕИП (Норвегия, Исландия и Лихтенщайн)**

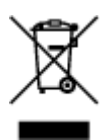

Този символ показва, че този продукт не трябва да се изхвърля заедно с битовите отпадъци, съгласно Директивата за ИУЕЕО (2012/19/ЕC) и Вашето национално законодателство. Този продукт трябва да бъде предаден в предназначен за целта пункт за събиране, например на база размяна, когато купувате нов подобен продукт, или в одобрен събирателен пункт за рециклиране на излязло от употреба електрическо и електронно оборудване (ИУЕЕО). Неправилното третиране на този тип отпадъци може да доведе до евентуални отрицателни последствия за околната среда и човешкото здраве поради потенциално опасните вещества, които обикновено са свързани с ЕЕО. В същото време Вашето съдействие за правилното изхвърляне на този продукт ще допринесе за ефективното използване на природните ресурси. Повече информация относно местата, където може да предавате излязло от употреба оборудване за рециклиране, може да получите от местните власти, от органа, отговорен за отпадъците и от одобрена система за излязло от употреба ЕЕО или от Вашата местна служба за битови отпадъци. За повече информация относно връщането и рециклирането на продукти от излязло от употреба ЕЕО посетете www.canoneurope.com/weee.

## **Doar pentru Uniunea Europeană şi EEA (Norvegia, Islanda şi Liechtenstein)**

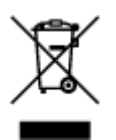

Acest simbol indică faptul că acest produs nu trebuie aruncat o dată cu reziduurile menajere, în conformitate cu Directiva DEEE (Directiva privind deşeurile de echipamente electrice şi electronice) (2012/19/UE) şi legile naţionale. Acest produs trebuie transportat la un punct de colectare special, de exemplu un centru care preia produsele vechi atunci când achiziţionaţi un produs nou similar, sau la un punct de colectare autorizat pentru reciclarea deşeurilor provenite de la echipamentele electrice şi electronice (EEE). Mânuirea necorespunzătoare a acestor tipuri de deşeuri poate avea un impact negativ asupra mediului înconjurător şi sănătăţii indivizilor, din cauza substanţelor potenţial nocive care sunt în general asociate cu EEE. În acelaşi timp, cooperarea dvs. la reciclarea corectă a acestui produs va contribui la utilizarea efectivă a resurselor naturale. Pentru mai multe informaţii privind locurile de reciclare a deşeurilor provenite de la echipamente, contactaţi biroul primăriei locale, autoritatea responsabilă cu colectarea deşeurilor, schema DEEE aprobată sau serviciul de colectare a deşeurilor menajere. Pentru mai multe informaţii privind returnarea şi reciclarea produselor DEEE, vizitaţi www.canon-europe.com/ weee.

# **Samo za Europsku uniju i EEZ (Norveška, Island i Lihtenštajn)**

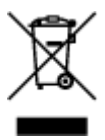

Ovaj simbol pokazuje da se ovaj proizvod ne smije odlagati s kućnim otpadom sukladno WEEE Direktivi (2012/19/EC) i vašem nacionalnom zakonu. Ovaj proizvod je potrebno predati na posebno mjesto za sakupljanje otpada, npr. na ovlašteno mjesto gdje možete zamijeniti staro za novo ukoliko kupujete novi sličan proizvod ili na ovlašteno mjesto za sakupljanje rabljene električne i elektroničke opreme (EEE) za recikliranje. Nepropisno rukovanje ovom vrstom otpada može imati negativan učinak na okolinu i zdravlje ljudi zbog supstanci koje su potencijalno opasne za zdravlje, a općenito se povezuju s EEE. Istovremeno, vaša će suradnja kroz propisno odlaganje ovog proizvoda doprinijeti efektivnoj uporabi prirodnih resursa. Za više informacija o tome gdje možete odložiti svoj otpad za recikliranje obratite se vašem lokalnom gradskom uredu, komunalnoj službi, odobrenom WEEE programu ili službi za odlaganje kućnog otpada. Ostale informacije o vraćanju i recikliranju WEEE proizvoda potražite na www.canon-europe.com/weee.

## **Korisnici u Srbiji**

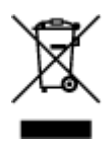

Ovaj simbol označava da ovaj proizvod ne sme da se odlaže sa ostalim kućnim otpadom, u skladu sa WEEE Direktivom (2012/19/EU) i nacionalnim zakonima. Ovaj proizvod treba predati određenom centru za prikupljanje, npr. na osnovi "jedan-za-jedan" kada kupujete sličan novi proizvod, ili ovlašćenom centru za prikupljanje za reciklažu istrošene električne i elektronske opreme (EEE). Nepravilno rukovanje ovom

vrstom otpada može da ima moguće negativne posledice po životnu sredinu i ljudsko zdravlje usled potencijalno opasnih materijala koji se uglavnom vezuju za EEE. U isto vreme, vaša saradnja na ispravnom odlaganju ovog proizvoda će doprineti efikasnom korišćenju prirodnih resursa. Za više informacija o tome gde možete da predate vašu staru opremu radi recikliranje, vas molimo, da kontaktirate lokalne gradske vlasti, komunalne službe, odobreni plan reciklaže ili Gradsku čistoću. Za više informacija o vraćanju i recikliranju WEEE proizvoda, posetite stranicu www.canon-europe.com/weee.

# <span id="page-142-0"></span>**Vorsichtsmaßnahmen bei der Handhabung**

- **Abbrechen von Druckaufträgen**
- **[Rechtliche Einschränkungen beim Scannen/Kopieren](#page-143-0)**
- **[Vorsichtsmaßnahmen bei der Handhabung des Druckers](#page-144-0)**
- **[Transportieren Ihres Druckers](#page-145-0)**
- **[Bei Reparatur, Verleih oder Entsorgen des Druckers](#page-147-0)**
- **[Wahren hoher Druckqualität](#page-148-0)**

# <span id="page-143-0"></span>**Rechtliche Einschränkungen beim Scannen/Kopieren**

Das Scannen, Drucken, Kopieren oder das Ändern von Kopien der folgenden Inhalte kann strafbar sein. Diese Liste erhebt keinen Anspruch auf Vollständigkeit. Lassen Sie sich im Zweifelsfall rechtlich beraten.

- Banknoten
- Zahlungsanweisungen
- Einlagenzertifikate
- Briefmarken (entwertet oder postfrisch)
- Ausweispapiere
- Musterungs- und Einberufungsbescheide
- Behördenschecks und -wechsel
- Fahrzeugpapiere
- Reiseschecks
- Essensmarken
- Reisepässe
- Aufenthaltsgenehmigungen
- Steuer- und Gebührenmarken (entwertet oder nicht)
- Anleihescheine und andere Schuldverschreibungen
- Aktienzertifikate
- Urheberrechtlich geschützte Werke oder Kunstwerke (sofern keine Erlaubnis des Eigentümers vorliegt)
## **Vorsichtsmaßnahmen bei der Handhabung des Druckers**

## **Legen Sie keine Gegenstände auf der Vorlagenabdeckung ab!**

Legen Sie keine Gegenstände auf der Vorlagenabdeckung ab. Beim Öffnen der Vorlagenabdeckung können diese in das hintere Fach fallen und eine Fehlfunktion des Druckers verursachen. Stellen Sie den Drucker so auf, dass nichts darauf fallen kann.

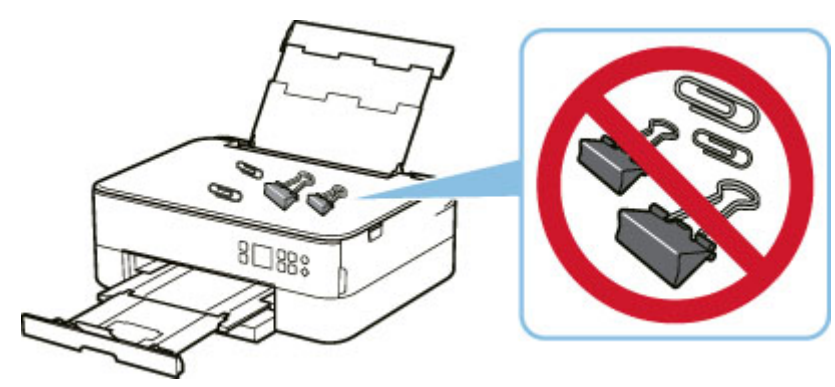

## **Transportieren Ihres Druckers**

Beim Transportieren des Druckers aufgrund eines Umzugs oder einer Reparatur sollte Folgendes beachtet werden.

## **Wichtig**

- Verpacken Sie den Drucker für den sicheren Transport mit nach unten weisendem Boden und ausreichend Schutzmaterial in einem stabilen Karton.
- Lassen Sie Druckkopf und FINE-Patrone im Drucker und drücken Sie die Taste **EIN (ON)**, um das Gerät auszuschalten. Auf diese Weise wird der Druckkopf im Drucker automatisch abgedeckt und vor dem Eintrocknen geschützt.
- Nach dem Verpacken darf der Karton mit dem Drucker weder gekippt noch auf den Kopf oder auf die Seite gestellt werden. Andernfalls könnte während des Transports Tinte austreten und der Drucker beschädigt werden.
- Wenn der Transport des Druckers über eine Spedition erfolgt, beschriften Sie den Karton mit "OBEN", damit der Drucker mit nach unten weisendem Boden transportiert wird. Beschriften Sie den Karton ebenfalls mit "VORSICHT, ZERBRECHLICH".

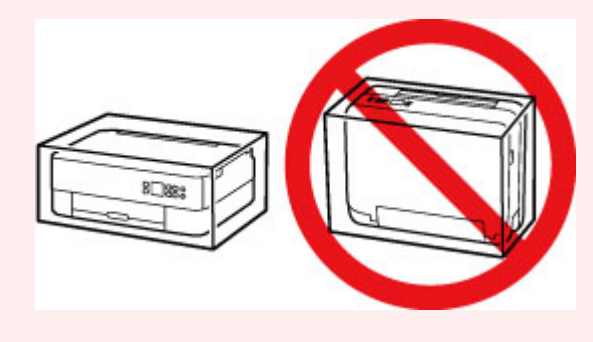

- **1.** Schalten Sie den Drucker aus.
- **2.** Schließen Sie das Bedienfeld.
- **3.** [Ziehen Sie das Netzkabel ab](#page-162-0).

## **Wichtig**

- Trennen Sie den Drucker nicht von der Stromversorgung, wenn die Statusleiste leuchtet oder blinkt oder wenn auf der LCD-Anzeige ein Bildschirm angezeigt wird, da dies zu Fehlfunktionen oder einer Beschädigung des Druckers führen kann, wodurch unter Umständen keine Druckvorgänge mehr auf dem Drucker ausgeführt werden können.
- **4.** Schieben Sie das Papierausgabefach und die Papierausgabestütze ein.
- **5.** Ziehen Sie die Papierstütze heraus und schließen Sie die Abdeckung des hinteren Fachs.
- **6.** Verkürzen Sie die Kassette.
- **7.** Ziehen Sie erst das Druckerkabel aus dem Computer und dem Drucker und dann das Netzkabel aus dem Drucker.
- **8.** Sichern Sie alle Abdeckungen des Druckers mit Klebeband, damit sie sich während des Transports nicht öffnen. Verpacken Sie den Drucker dann in einem Plastikbeutel.
- **9.** Polstern Sie den Drucker beim Einpacken des Druckers im Karton mit Schutzmaterial.

# **Bei Reparatur, Verleih oder Entsorgen des Druckers**

Wenn Sie persönliche Daten, Kennwörter und/oder andere Sicherheitseinstellungen im Drucker eingegeben haben, werden diese Informationen möglicherweise im Drucker gespeichert.

Wenn Sie den Drucker zur Reparatur einsenden, an eine andere Person verleihen oder übergeben oder ihn entsorgen, befolgen Sie bitte die nachstehend aufgeführten Schritte in der angegebenen Reihenfolge, um diese Informationen zu löschen, damit kein Dritter darauf zugreifen kann.

• Drücken Sie die Taste **OK** und wählen Sie **Geräteeinstellungen (Device settings)** > **Einstellung zurücksetzen (Reset settings)** > **Alle zurücksetzen (Reset all)** > **Ja (Yes)** aus.

## **Wahren hoher Druckqualität**

Um jederzeit eine optimale Druckqualität sicherzustellen, müssen Sie verhindern, dass der Druckkopf eintrocknet und die Düsen verstopfen. Beachten Sie immer die folgenden Regeln für optimale Druckqualität.

## **Hinweis**

• Bei manchen Papierarten kann die Tinte verschwimmen, wenn Sie den Ausdruck mit einem Text- oder Kaltflächenmarker bearbeiten, oder verwischen, wenn Wasser oder Schweiß auf den Ausdruck gelangt.

## **Ziehen Sie das Netzkabel erst ab, nachdem der Drucker ausgeschaltet wurde!**

Beim Drücken der Taste **EIN (ON)** zum Ausschalten des Druckers wird der Druckkopf automatisch abgedeckt, um die Düsen vor dem Eintrocknen zu schützen. Wenn Sie den Netzstecker aus der Steckdose ziehen, während die Statusleiste leuchtet/blinkt oder ein Bildschirm auf der LCD-Anzeige angezeigt wird, wird der Druckkopf nicht ordnungsgemäß abgedeckt und es besteht die Gefahr, dass dieser eintrocknet oder die Düsen verstopfen.

Wenn Sie [das Netzkabel abziehen,](#page-162-0) prüfen Sie, ob die Statusleiste ausgeht und die Anzeige in der LCD-Anzeige verschwindet.

## **Drucken Sie von Zeit zu Zeit!**

Ebenso wie die Spitze eines Filzstifts trotz Abdeckkappe austrocknen und unbenutzbar werden kann, wenn der Stift längere Zeit nicht benutzt wird, ist es auch möglich, dass der Druckkopf eintrocknet oder die Düsen durch getrocknete Tinte verstopfen, wenn der Drucker selten in Gebrauch ist. Wir empfehlen, den Drucker mindestens einmal im Monat zu benutzen.

# **Hauptkomponenten und ihre Verwendung**

- **[Hauptkomponenten](#page-150-0)**
- **[Stromversorgung](#page-157-0)**
- **[LCD-Anzeige und Bedienfeld](#page-163-0)**
- **[Eingeben von Ziffern, Buchstaben und Symbolen](#page-166-0)**

# <span id="page-150-0"></span>**Hauptkomponenten**

- **[Vorderansicht](#page-151-0)**
- **[Rückansicht](#page-153-0)**
- **[Innenansicht](#page-154-0)**
- **[Bedienfeld](#page-155-0)**

# **Vorderansicht**

<span id="page-151-0"></span>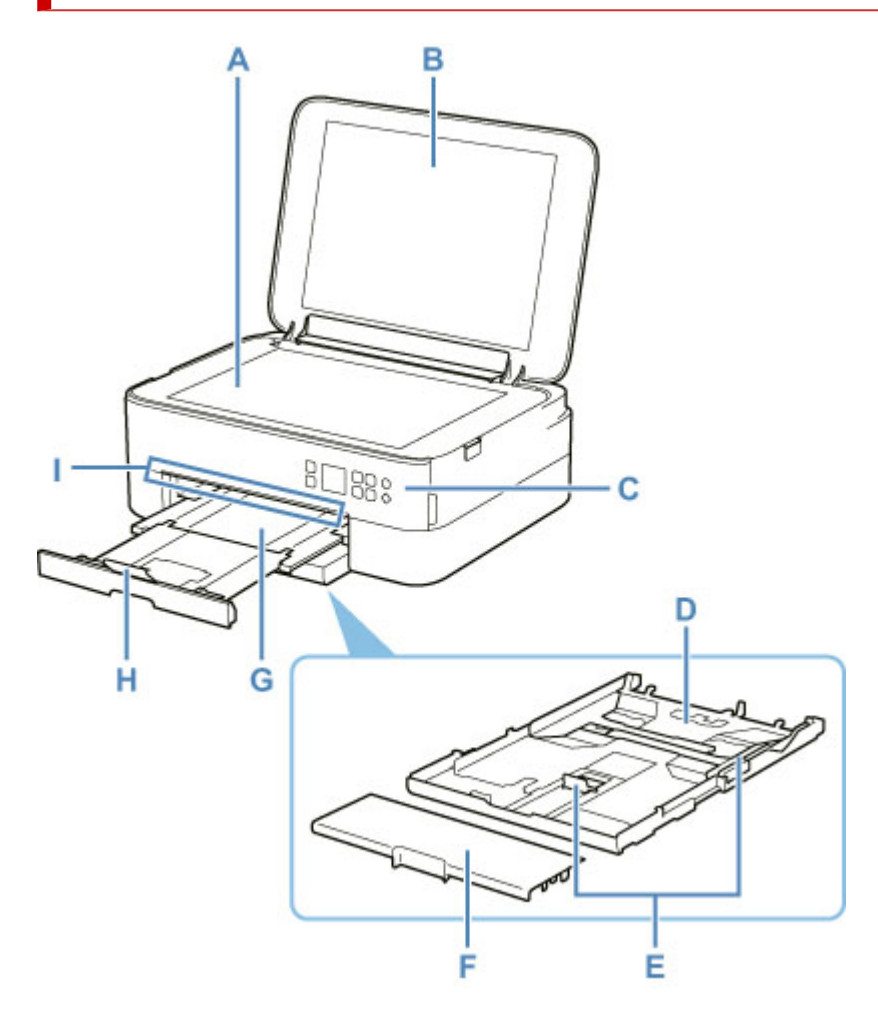

### **A: Auflage**

Legen Sie hier ein Original ein.

### **B: Vorlagenabdeckung**

Öffnen Sie diese Abdeckung, um ein Originaldokument auf die Auflage zu legen.

### **C: Bedienfeld**

Mithilfe des Bedienfelds können Sie die Einstellungen ändern und den Drucker bedienen.

Das Bedienfeld kann gekippt werden.

**[Bedienfeld](#page-155-0)** 

### **D: Kassette**

Legen Sie Normalpapier im Format A4, B5, A5 oder Letter in die Kassette ein, und setzen Sie sie in den Drucker ein.

**[Einlegen von Papier in die Kassette](#page-69-0)** 

### **E: Papierführungen**

Stellen Sie die Papierführungen so ein, dass sie auf der rechten/linken/vorderen Seite eng am Papierstapel anliegen.

### **F: Kassettenabdeckung**

Abnehmen, um Papier in die Kassette einzulegen.

### **G: Papierausgabefach**

Hier wird das bedruckte Papier ausgegeben. Ziehen Sie es vor dem Druckvorgang heraus.

#### **H: Papierausgabestütze**

Wird geöffnet, um das ausgegebene Papier abzustützen.

#### **I: Statusleiste**

Leuchtet oder blinkt zur Anzeige, dass der Druckers in Betrieb ist, oder wenn ein Fehler auftritt.

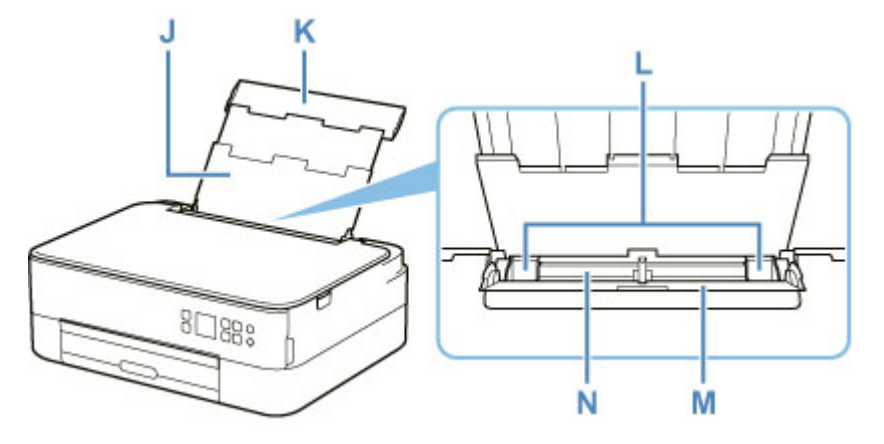

#### **J: Papierstütze**

Wird herausgezogen, um Papier in das hintere Fach einzulegen.

### **K: Abdeckung des hinteren Fachs**

Öffnen Sie sie, um Papier in das hintere Fach einzulegen.

#### **L: Papierführungen**

Stellen Sie die Papierführungen so ein, dass sie auf beiden Seiten eng am Papierstapel anliegen.

### **M: Abdeckung für den Einzugsschacht**

Die Abdeckung verhindert, dass Gegenstände in den Einzugsschacht gelangen.

Öffnen Sie diese, um die Papierführungen zu verschieben. Vor dem Drucken muss sie wieder geschlossen werden.

### **N: Hinteres Fach**

Legen Sie hier das Papier ein. Blätter desselben Papierformats und -typs können als Stapel eingelegt werden. Sie werden beim Druckvorgang automatisch einzeln eingezogen.

- [Einlegen von Papier in das hintere Fach](#page-64-0)
- [Einlegen von Umschlägen in das hintere Fach](#page-74-0)

# <span id="page-153-0"></span>**Rückansicht**

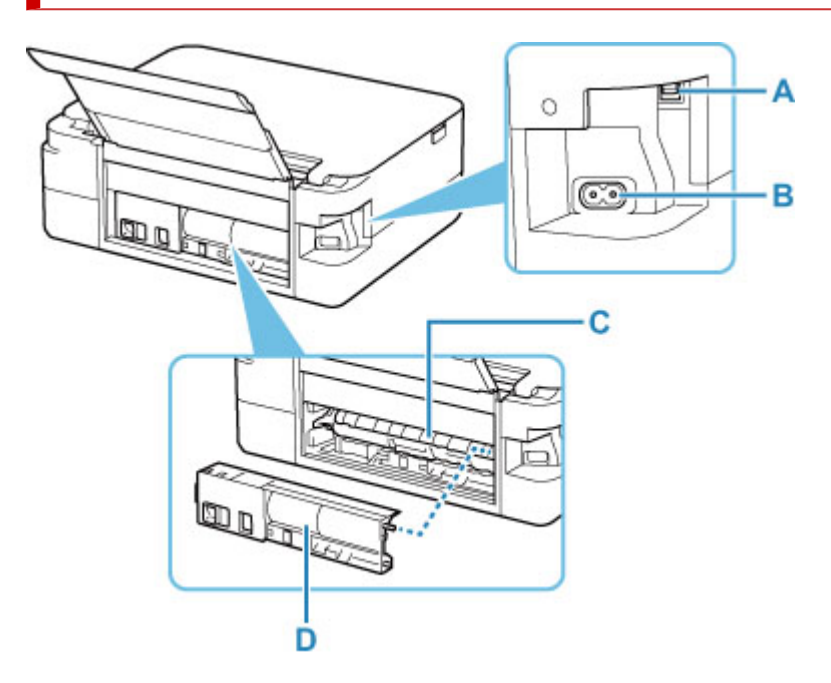

### **A: USB-Anschluss**

Schließen Sie das USB-Kabel zum Anschluss des Druckers an einen Computer an.

## **B: Netzkabelanschluss**

Schließen Sie hier das mitgelieferte Netzkabel an.

### **C: Abdeckung der Transporteinheit**

Öffnen Sie die Abdeckung, um gestautes Papier zu entfernen.

## **D: Abdeckung an der Rückseite**

Entfernen Sie die Abdeckung, um gestautes Papier herauszunehmen.

## **Wichtig**

- Vermeiden Sie jede Berührung des Metallgehäuses.
- Das USB-Kabel darf nicht eingesteckt oder abgezogen werden, während der Drucker druckt oder wenn über den Computer gescannt wird. Dies kann Probleme hervorrufen.

# <span id="page-154-0"></span>**Innenansicht**

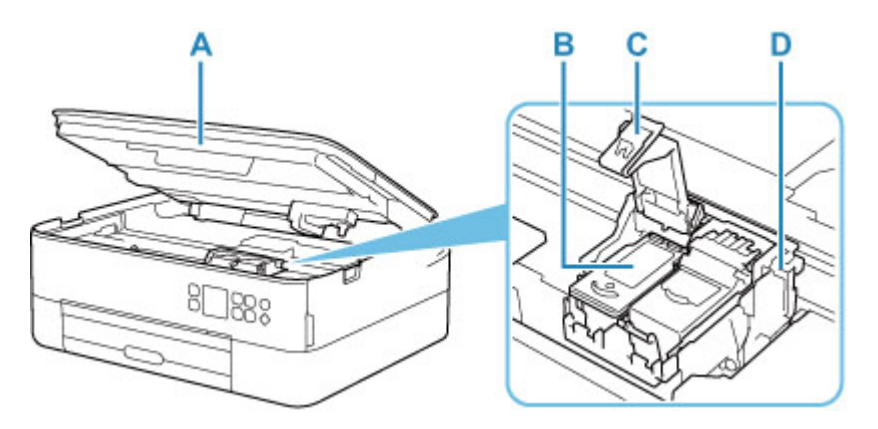

### **A: Scan-Modul/Abdeckung**

Das Scan-Modul dient zum Scannen von Originalen. Heben Sie es an und öffnen Sie es, um eine FINE-Patrone auszutauschen oder um Papierstau im Drucker zu entfernen.

## **B: FINE-Patrone (Tintenpatronen)**

Eine austauschbare Patrone, in die Druckkopf und Tintenbehälter integriert sind.

### **C: Verriegelung der Tintenpatronen**

Fixiert die eingesetzte FINE-Patrone.

### **D: FINE-Patronen-Halterung**

Hier wird die FINE-Patrone eingesetzt.

Die FINE-Patrone mit den Farbtinten muss in die linke Halterung und die FINE-Patrone mit der schwarzen Tinte in die rechte Halterung eingesetzt werden.

## **Hinweis**

• Ausführliche Informationen zum Austauschen einer FINE-Patrone finden Sie unter [Austauschen einer](#page-86-0) [FINE-Patrone.](#page-86-0)

# <span id="page-155-0"></span>**Bedienfeld**

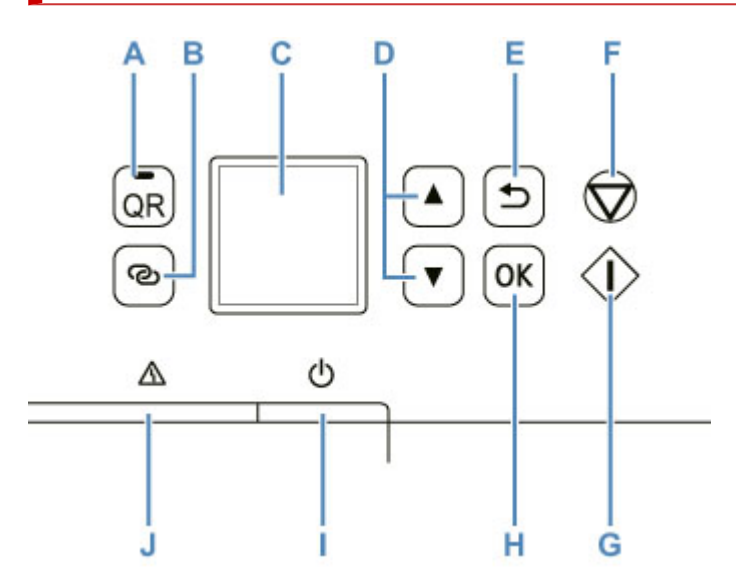

### **A: QR Taste/QR-Anzeige**

Wenn Sie auf die Taste **QR** drücken, während die **QR**-Lampe leuchtet, wird der QR-Code angezeigt, und Sie erhalten Zugriff auf ein Online-Handbuch, das die gerade verwendete Funktion erläutert. Die Kosten für die Internetverbindung sind vom Kunden zu tragen.

### **B: Taste Drahtlosverbindung (Wireless connect)**

Um Wireless Router-Informationen im Drucker direkt von einem Smartphone oder einem anderen derartigen Gerät aus festzulegen (ohne ein Verfahren am Router durchführen zu müssen), halten Sie diese Taste gedrückt.

### **C: LCD (Liquid Crystal Display, Flüssigkristallanzeige)**

Hier werden Meldungen, Menüelemente und der Betriebsstatus angezeigt.

## D: Tasten  $\blacktriangle$  und  $\nabla$

Verwendet für die Auswahl eines Einstellungsobjekts. Diese Tasten werden auch zur Eingabe von Zeichen verwendet.

[Auswählen eines Menüeintrags oder einer Einstellung](#page-163-0)

### **E: Taste Zurück (Back)**

Kehrt zum vorherigen LCD-Bildschirm zurück.

### **F: Taste Stopp (Stop)**

Bricht die Aktion bei laufendem Druck oder bei der Auswahl eines Menü-Objekts ab.

### **G: Start-Taste**

Betätigen Sie diese Taste, um den Druck- oder Kopiervorgang zu starten, und um die eingegebenen Zeichen zu bestätigen.

## **H: Taste OK**

Schließt Ihre Auswahl von Objekten ab. Wird ebenfalls zum Beheben von Fehlern verwendet.

### **I: Taste EIN (ON)**

Mit dieser Taste wird das Gerät ein- und ausgeschaltet. Achten Sie vor dem Einschalten des Geräts darauf, dass die Vorlagenabdeckung geschlossen ist.

**[Ein- und Ausschalten des Druckers](#page-159-0)** 

## **J: Anzeige Alarm**

Beim Auftreten eines Fehlers blinkt oder leuchtet diese Anzeige.

## <span id="page-157-0"></span>**Stromversorgung**

- **[Überprüfen, dass der Drucker eingeschaltet ist](#page-158-0)**
- **[Ein- und Ausschalten des Druckers](#page-159-0)**
- **[Prüfung der Steckdose/des Netzkabels](#page-161-0)**
- **[Trennen des Druckers von der Stromversorgung](#page-162-0)**

# <span id="page-158-0"></span>**Überprüfen, dass der Drucker eingeschaltet ist**

Auf der LCD-Anzeige wird ein Bildschirm angezeigt, wenn der Drucker eingeschaltet ist.

Selbst wenn die Anzeige auf der LCD-Anzeige ausgeschaltet ist, ist der Drucker eingeschaltet, wenn die Statusleiste leuchtet.

## **Hinweis**

- Direkt nach dem Einschalten des Druckers kann es einige Zeit dauern, bis der Drucker den Druckvorgang startet.
- Die Anzeige auf derLCD-Anzeige wird ausgeschaltet, wenn der Drucker etwa 10 Minuten lang nicht benutzt wird.

Um die Anzeige wieder einzuschalten, drücken Sie eine beliebige Taste auf dem Bedienfeld, oder führen Sie einen Druckvorgang aus.

## <span id="page-159-0"></span>**Einschalten des Druckers**

- **1.** Drücken Sie die Taste **EIN (ON)**, um den Drucker einzuschalten.
	- [Sicherstellen, dass der Drucker eingeschaltet ist](#page-158-0)

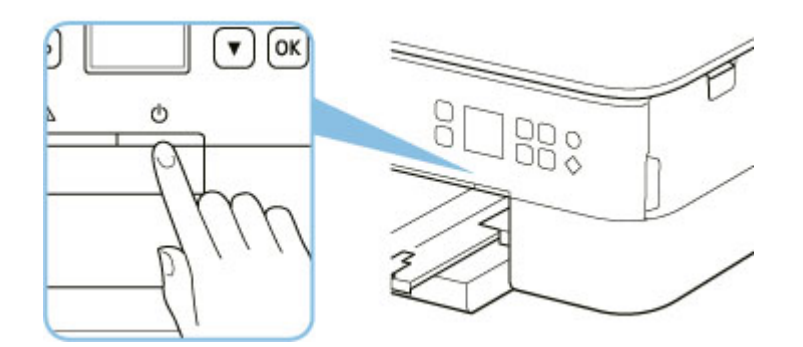

### **Hinweis**

- Direkt nach dem Einschalten des Druckers kann es einige Zeit dauern, bis der Drucker den Druckvorgang startet.
- Wird eine Fehlermeldung auf der LCD-Anzeige angezeigt, siehe [Beim Auftreten eines Fehlers.](#page-331-0)
- Sie können festlegen, dass der Drucker automatisch eingeschaltet wird, wenn ein Druck- oder Scanvorgang über einen Computer ausgeführt wird, der über ein USB-Kabel oder ein drahtloses Netzwerk mit dem Gerät verbunden ist. Diese Funktion ist standardmäßig deaktiviert.

Über den Drucker

**[ECO-Einstellungen](#page-189-0)** 

Über den Computer

- Für Windows:
	- **E** Verwalten der Leistung des Druckers
- $-$  Für macOS:
	- **E** [Verwalten der Leistung des Druckers](#page-170-0)

## **Ausschalten des Druckers**

**1.** Drücken Sie die Taste **EIN (ON)**, um den Drucker auszuschalten.

## **Wichtig**

• Wenn Sie [das Netzkabel abziehen,](#page-162-0) nachdem Sie den Drucker ausgeschaltet haben, achten Sie darauf, dass die Statusleiste ausgeht und die Anzeige auf der LCD-Anzeige verschwindet.

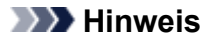

• Sie können festlegen, dass der Drucker automatisch ausgeschaltet wird, wenn über einen bestimmten Zeitraum keine Aktionen ausgeführt oder keine Druckaufträge an den Drucker gesendet wurden. Diese Funktion ist standardmäßig aktiviert.

Über den Drucker

**[ECO-Einstellungen](#page-189-0)** 

Über den Computer

- Für Windows:
	- **→** Verwalten der Leistung des Druckers
- Für macOS:
	- **Exercise [Verwalten der Leistung des Druckers](#page-170-0)**

## <span id="page-161-0"></span>**Prüfung der Steckdose/des Netzkabels**

Trennen Sie das Netzkabel einmal im Monat von der Stromversorgung und überprüfen Sie, ob die Steckdose/das Netzkabel einen oder mehrere der unten genannten Fehler aufweist.

- Die Steckdose/das Netzkabel ist heiß.
- Die Steckdose/das Netzkabel ist rostig.
- Die Steckdose/das Netzkabel ist verbogen.
- Die Steckdose/das Netzkabel ist abgenutzt.
- Die Steckdose/das Netzkabel ist rissig.

## **Vorsicht**

• Wenn Sie an der Steckdose/am Netzkabel einen oder mehrere der oben beschriebenen Fehler feststellen, [ziehen Sie das Netzkabel ab](#page-162-0) und wenden Sie sich an den Kundendienst. Wenn der Drucker trotz eines der oben genannten Fehlers betrieben wird, kann ein Feuer oder ein Stromschlag verursacht werden.

## <span id="page-162-0"></span>**Trennen des Druckers von der Stromversorgung**

Gehen Sie zum Abziehen des Netzkabels des Geräts wie nachstehend beschrieben vor.

## **Wichtig**

- Drücken Sie die Taste **EIN (ON)**, und bestätigen Sie, dass die Statusleiste ausgeht und die Anzeige auf der LCD-Anzeige verschwindet, bevor Sie das Netzkabel abziehen. Wenn das Netzkabel abgezogen wird, während die Statusleiste leuchtet oder blinkt oder auf der LCD-Anzeige ein Bildschirm angezeigt wird, kann der Druckkopf eintrocknen oder verstopfen, wodurch sich die Druckqualität verschlechtert.
- **1.** Drücken Sie die Taste **EIN (ON)**, um den Drucker auszuschalten.

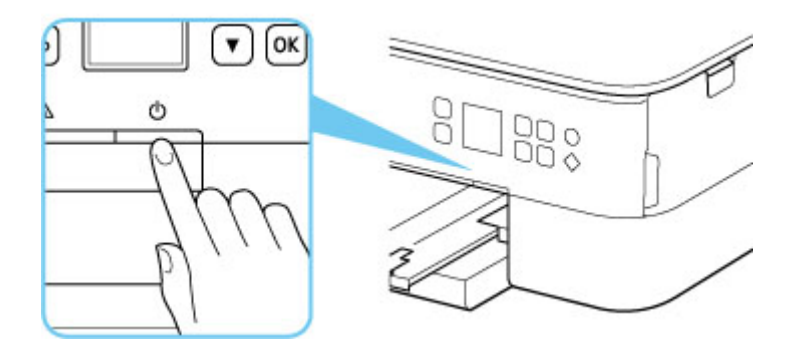

- **2.** Prüfen Sie, ob die Statusleiste ausgeht und die Anzeige auf der LCD-Anzeige verschwindet.
- **3.** Ziehen Sie das Netzkabel ab.

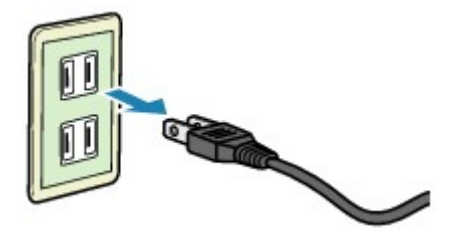

Die technischen Daten des Netzkabels hängen davon ab, in welches Land bzw. in welche Region es geliefert wurde.

# <span id="page-163-0"></span>**LCD-Anzeige und Bedienfeld**

Bei Betätigung der **OK**-Taste (B) auf dem Bedienfeld wird der Menübildschirm angezeigt, auf dem Sie Druckereinstellungen und -wartungsaktionen vornehmen können.

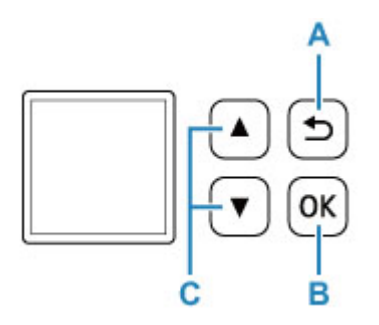

## **Auswählen eines Menüeintrags oder einer Einstellung**

Wählen Sie auf einem Menü- oder Einstellungsbildschirm mit den Tasten  $\blacktriangle \blacktriangledown$  (C) ein Objekt oder eine Option, und drücken Sie dann die Taste **OK** (B), um den Vorgang fortzusetzen.

Drücken Sie die Taste **Zurück (Back)** (A), um zum vorherigen Bildschirm zurückzukehren.

Beispiel: Ändern der Einstellung für "Abrieb verhindern"

1. Drücken Sie die Taste **OK** (B).

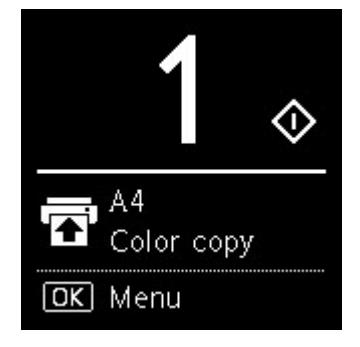

2. Wählen Sie mit den Tasten <sup>▲</sup> ▼ (C) die Option Geräteeinstellungen (Device settings), und drücken Sie die Taste **OK** (B).

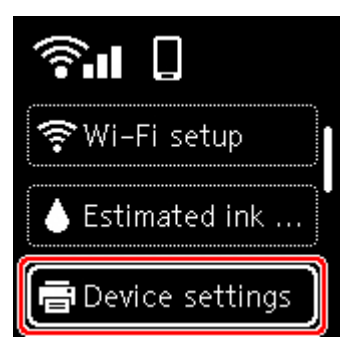

3. Wählen Sie **Druckeinstellungen (Print settings)**, und drücken Sie die Taste **OK** (B).

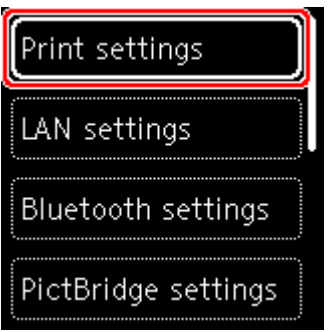

4. Wählen Sie **Papierabrieb verhindern (Prevent paper abrasion)**, und drücken Sie die Taste **OK** (B).

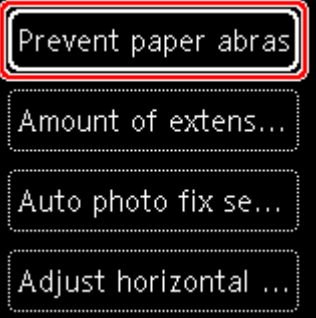

5. Ändern Sie mit den Tasten (C) die Einstellung, und drücken Sie die Taste **OK** (B).

## **Netzwerkstatus-Anzeige**

Wenn Sie die **OK**-Tasten drücken werden Symbole für die Wi-Fi-Einstellung und den Netzwerkstatus auf dem Standby-Bildschirm angezeigt.

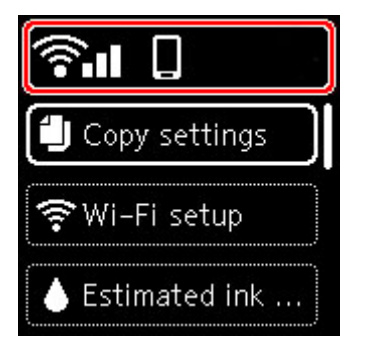

Wenn das **68**-Symbol auf der LCD-Anzeige erscheint, bedeutet dies, dass Wi-Fi aktiviert ist, und dass der Drucker mit dem Wireless-Router verbunden ist.

Je nach Signalzustand ändert sich das Symbol.

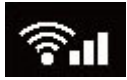

**Signalstärke:** 81 % oder mehr

Sie können den Drucker problemlos über Wi-Fi verwenden.

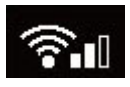

**Signalstärke:** 51 % oder mehr

Das Problem, z. B. dass der Drucker nicht druckt, kann entsprechend dem Netzwerkstatus auftreten. Wir empfehlen, den Drucker in der Nähe des Wireless Router zu platzieren.

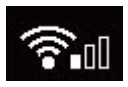

**Signalstärke:** 50 % oder weniger

Das Problem, z. B. dass der Drucker nicht druckt, tritt möglicherweise auf. Platzieren Sie den Drucker in der Nähe des Wireless Router.

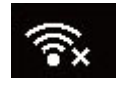

Wi-Fi ist aktiviert, aber der Drucker ist nicht mit dem Wireless Router verbunden.

## **Hinweis**

- Drahtlos Direkt ist aktiviert.
- Wi-Fi und Drahtlos Direkt sind deaktiviert.

## <span id="page-166-0"></span>**Eingeben von Ziffern, Buchstaben und Symbolen**

Die Tasten auf dem Bedienfeld ermöglichen die Eingabe (oder Änderung) von Zeichen, Zahlen oder Symbolen bei der Einrichtung des Netzwerks oder beim Vornehmen anderer Einstellungen.

## **Wechseln des Eingabemodus**

Der aktuelle Eingabemodus wird in der oberen rechten Ecke der LCD-Anzeige angezeigt.

౷ Durch Betätigung der Taste (**Drahtlosverbindung (Wireless connect)**) auf dem Bedienfeld wechseln Sie durch die Eingabemodi in der Reihenfolge Kleinbuchstaben **3. External in September 3. External** >  $Z$ iffern  $\blacksquare$  > Symbole  $\blacksquare$ , wobei jeweils das erste verfügbare Zeichen angezeigt wird.

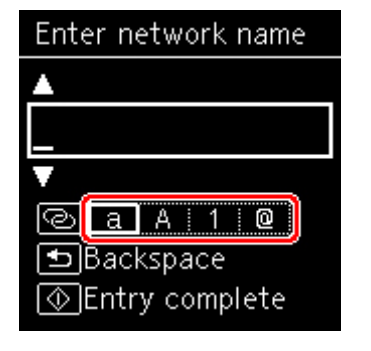

Nachfolgend werden die in jedem Modus verfügbaren Zeichen aufgeführt.

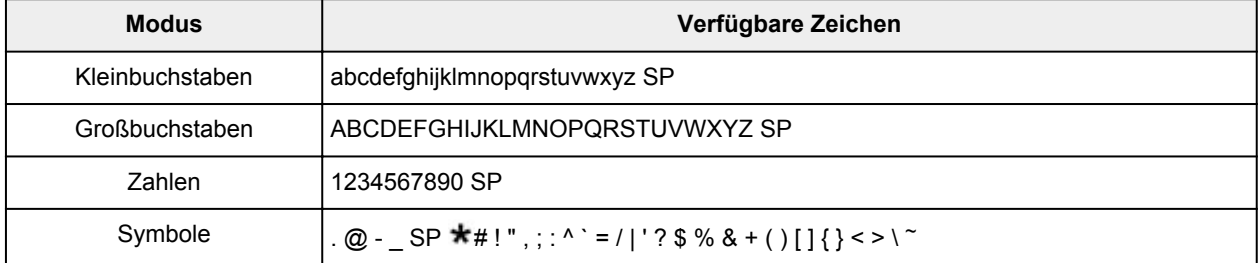

"SP" steht für ein Leerzeichen.

## **Hinweis**

• Nur die zur Eingabe verfügbaren Eingangsmodi oder Zeichen werden auf den jeweiligen Bildschirmen angezeigt.

## **Eingeben von Ziffern, Buchstaben und Symbolen**

Wählen Sie mit den Tasten  $\blacktriangle \blacktriangledown$  ein Zeichen aus, und drücken Sie zur Eingabe die Taste OK.

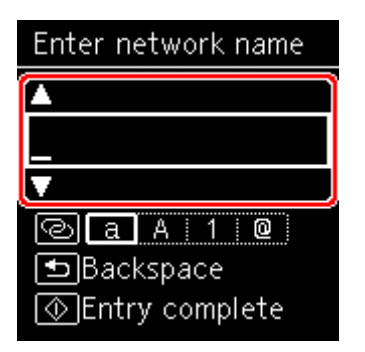

Nachdem alle Zeichen eingegeben wurden, drücken Sie die Taste **Start**.

• So fügen Sie ein Leerzeichen ein

Betätigen Sie entweder die Taste **OK**, ohne ein Zeichen auszuwählen, oder wechseln Sie zum Symbolmodus, und drücken dann fünfmal die Taste  $\blacktriangle$ .

• Um das letzte eingegebene Zeichen zu löschen

Drücken Sie die Taste **Zurück (Back)**. Sie können nur das jeweils zuletzt eingegebene Zeichen löschen.

# **Ändern von Einstellungen**

- **Ändern von Druckereinstellungen über Ihren Computer (Windows)**
- **[Ändern von Druckereinstellungen über Ihren Computer \(macOS\)](#page-169-0)**
- **[Ändern von Einstellungen vom Bedienfeld aus](#page-172-0)**

## <span id="page-169-0"></span>**Ändern von Druckereinstellungen über Ihren Computer (macOS)**

- **[Verwalten der Leistung des Druckers](#page-170-0)**
- **[Ändern des Betriebsmodus des Druckers](#page-171-0)**

## <span id="page-170-0"></span>**Verwalten der Leistung des Druckers**

Die Stromzufuhr des Druckers wird über Remote UI gesteuert.

## **Energiespareinstellungen (Energy saving settings)**

Unter **Energiespareinstellungen (Energy saving settings)** können Sie **Automatisch ausschalten (Auto power off)** und **Automatisch einschalten (Auto power on)** festlegen.

**Automatisch ausschalten (Auto power off)** ist die Funktion, bei der der Drucker sich automatisch ausschaltet, wenn keine Daten gesendet werden oder der Drucker für einen bestimmten Zeitraum inaktiv bleibt.

Mit der Funktion **Automatisch einschalten (Auto power on)** können Sie den Drucker so einstellen, dass er sich automatisch einschaltet, wenn er Daten empfängt.

**1.** Auswahl der **Geräteeinstellungen (Device settings)** unter [Remote UI](#page-113-0)

- **2.** Klicken Sie auf **Energiespareinstellungen (Energy saving settings)**.
- **3.** Schließen Sie die folgenden Einstellungen ab:

### **Automatisch ausschalten (Auto power off)**

Geben Sie die Zeit in der Liste an. Der Drucker schaltet sich automatisch aus, wenn innerhalb des angegebenen Zeitraums keine Daten gesendet werden oder der Drucker inaktiv war.

### **Automatisch einschalten (Auto power on)**

Wenn Sie dieses Kontrollkästchen aktivieren, schaltet sich der Drucker automatisch ein, wenn Daten gesendet werden.

**4.** Übernehmen der Einstellungen

Klicken Sie auf **OK**. Der Drucker arbeitet danach mit den geänderten Einstellungen.

# <span id="page-171-0"></span>**Ändern des Betriebsmodus des Druckers**

Wechseln Sie bei Bedarf zwischen verschiedenen Betriebsmodi des Druckers.

- **1.** Überprüfen, ob der Drucker eingeschaltet ist, und Auswahl von **Geräteeinstellungen (Device settings)** über [Remote UI](#page-113-0)
- **2.** Nehmen Sie ggf. folgende Einstellungen vor:
	- **Druckeinstellungen (Print settings) Papierabrieb verhindern (Prevent paper abrasion)** Der Drucker kann den Abstand zwischen dem Druckkopf und dem Papier beim Drucken mit hoher Dichte vergrößern, um Papierabrieb zu verhindern.

Aktivieren Sie dieses Kontrollkästchen, wenn Papierabrieb verhindert werden soll.

## **Benutzerdef. Einstellungen (Custom settings) – Falsche Papiereinstellung erk. (Detect paper setting mismatch)**

Wenn das Kontrollkästchen beim Drucken über den PC deaktiviert ist, können Sie den Druckvorgang ohne die Meldungsanzeige fortsetzen, auch wenn die im Dialogfeld "Drucken" festgelegten Papiereinstellungen von den im Drucker registrierten Papierinformationen abweichen.

## **Wartezeit für Tintentrocknung (Ink drying wait time)**

Sie können die Wartezeit des Druckers bis zum Drucken der nächsten Seite festlegen. Die Wartezeit wird länger, wenn der in der Liste festgelegte Wert zunimmt, und kürzer, wenn dieser Wert abnimmt.

Wenn das Papier verschmutzt ist, weil die nächste Seite ausgegeben wird, bevor die Tinte auf der aktuellen Seite vollständig getrocknet ist, sollte die Wartezeit verlängert werden. Durch Verringerung der Wartezeit wird die Druckgeschwindigkeit gesteigert.

## **3.** Übernehmen der Einstellungen

Klicken Sie auf **OK**.

Der Drucker arbeitet danach mit den geänderten Einstellungen.

## <span id="page-172-0"></span>**Ändern von Einstellungen vom Bedienfeld aus**

- **[Ändern von Einstellungen vom Bedienfeld aus](#page-173-0)**
- **[Ändern von Elementen im Bedienfeld](#page-175-0)**
- **[Druckeinstell.](#page-176-0)**
- **[LAN-Einstellungen](#page-178-0)**
- **Bluetooth-Einstell.**
- **PictBridge-Einstellungen**
- **Smartphone-Fotodruckeinstellungen**
- **[Andere Geräteeinstellungen](#page-183-0)**
- **[Sprachenauswahl](#page-184-0)**
- **[Aktualisierung der Firmware](#page-185-0)**
- **[Einstellung zurücksetzen](#page-186-0)**
- **[Einzugseinstellungen](#page-187-0)**
- **[Webservice-Einrichtung](#page-188-0)**
- **[ECO-Einstellungen](#page-189-0)**
- **[Geräuscharme Einstellungen](#page-191-0)**
- **[Systeminformationen](#page-192-0)**

# <span id="page-173-0"></span>**Ändern von Einstellungen vom Bedienfeld aus**

Dieser Abschnitt beschreibt die Vorgehensweise zur Änderung der Einstellungen auf dem **Geräteeinstellungen (Device settings)**-Bildschirm mit den Schritten zur Angabe von **Umfang der Verlängerung (Amount of extension)** als Beispiel.

- **1.** [Überprüfen Sie, ob der Drucker](#page-158-0) eingeschaltet ist.
- **2.** Drücken Sie die Taste **OK**.
- **3.** Wählen Sie **Geräteeinstellungen (Device settings)** aus.
- **4.** Wählen Sie ein anzupassendes Einstellungselement aus.

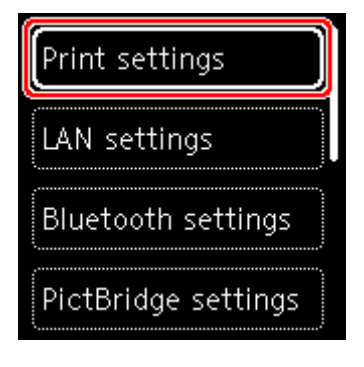

Der Einstellungsbildschirm für das ausgewählte Element wird angezeigt.

**5.** Wählen Sie ein Einstellungselement aus.

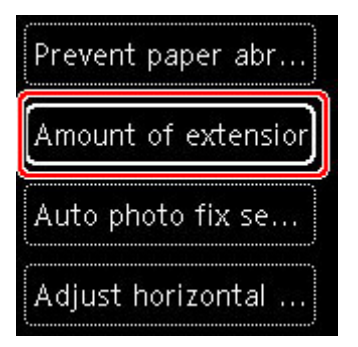

**6.** Wählen Sie eine festzulegende Einstellung aus.

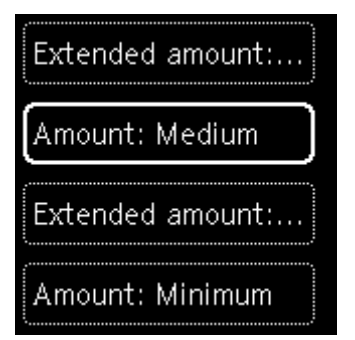

Weitere Informationen zu Einstellungselementen im Bedienfeld:

[Ändern von Elementen im Bedienfeld](#page-175-0)

# <span id="page-175-0"></span>**Ändern von Elementen im Bedienfeld**

## **Elemente für den Drucker**

- **[Andere Geräteeinstellungen](#page-183-0)**
- [Sprachenauswahl](#page-184-0)
- [Webservice-Einrichtung](#page-188-0)
- **[ECO-Einstellungen](#page-189-0)**
- [Geräuscharme Einstellungen](#page-191-0)

## **Elemente für Papier/Druckvorgänge**

- $\rightarrow$  [Druckeinstell.](#page-176-0)
- Bluetooth-Einstell.
- PictBridge-Einstellungen
- Smartphone-Fotodruckeinstellungen
- **[Einzugseinstellungen](#page-187-0)**

## **Elemente für die Wartung/Verwaltung**

- **[LAN-Einstellungen](#page-178-0)**
- [Aktualisierung der Firmware](#page-185-0)
- **[Einstellung zurücksetzen](#page-186-0)**
- [Systeminformationen](#page-192-0)

## <span id="page-176-0"></span>**Druckeinstell.**

Wählen Sie dieses Einstellungselement unter **Geräteeinstellungen (Device settings)** auf dem Menübildschirm aus, der angezeigt wird, wenn Sie die Taste **OK** drücken.

### • **Papierabrieb verhindern (Prevent paper abrasion)**

Verwenden Sie diese Einstellung nur, wenn die Druckoberfläche verschmiert.

## **Wichtig**

• Denken Sie daran, dies nach dem Drucken wieder auf **AUS (OFF)** zurückzusetzen, da dies die Druckgeschwindigkeit oder die Druckqualität verringern kann.

### • **Umfang der Verlängerung (Amount of extension)**

Wählt die Größe des Bildbereichs aus, der beim randlosen (vollen) Druck über das Papier hinausragt.

Bei der Ausführung des randlosen Druckens kann es zu minimalen Beschneidungen an den Kanten kommen, da das gedruckte Bild vergrößert wird, damit es die gesamte Seite ausfüllt. Sie können festlegen, wie viel vom Rand der Vorlage abgeschnitten wird.

## **Wichtig**

- Die Einstellungen werden in den folgenden Situationen unwirksam:
	- PictBridge(-Wi-Fi)-kompatibles Gerät
	- Drucken von einem handschriftlichen Deckblatt
	- $-$  Drucken von einem Standardformular

## **Hinweis**

- Wenn Sie Einstellungen über die Anwendungssoftware oder den Druckertreiber vornehmen, haben diese Einstellungen eine höhere Priorität.
- Wenn die Ausdrucke trotz Auswahl der Randlos-Funktion Ränder aufweisen, können Sie das Problem unter Umständen mithilfe der Option **Erweiterte Anzahl: Groß (Extended amount: Large)** beheben.

### • **Autom. Fotokorrektureinstellung (Auto photo fix setting)**

Wenn **EIN (ON)** ausgewählt ist, können Sie wählen, ob Fotos mit der in den Bilddateien aufgezeichneten Exif-Information gedruckt werden sollen, wenn **Standard (Default)**\* oder **Ein (On)** beim Druck mit einem mit PictBridge (Wi-Fi) kompatiblen Gerät ausgewählt ist.

\* Wenn **Standard (Default)** als Druckeinstellung auf dem mit PictBridge (Wi-Fi) kompatiblen Gerät ausgewählt ist, wählen Sie **Autom. Fotokorr. (Auto photo fix)** in **PictBridge-Einstellungen (PictBridge settings)**.

### • **Horizontale Druckposition einst. (Adjust horizontal print position)**

Passen Sie die Druckposition an, wenn die linken/rechten Ränder nicht ausgerichtet sind.

Wenn die Papierbreite weniger als 204 mm (8,03 Zoll) beträgt, können Sie den linken/rechten Rand in Schritten von 0,1 mm (0,004 Zoll) zwischen -2 mm (-0,08 Zoll) und +2 mm (+0,08 Zoll) zentriert auf der horizontalen Mitte des Papiers anpassen.

# <span id="page-178-0"></span>**LAN-Einstellungen**

Wählen Sie dieses Einstellungselement unter **Geräteeinstellungen (Device settings)** auf dem Menübildschirm aus, der angezeigt wird, wenn Sie die Taste **OK** drücken.

- Wi-Fi
- **→ [Drahtlos Direkt \(Wireless Direct\)](#page-179-0)**

# **Wi-Fi**

Bei Auswahl von **Wi-Fi** unter **LAN-Einstellungen (LAN settings)** sind die folgenden Einstellungen verfügbar.

Wählen Sie zum Druck der LAN-Einstellungen **Det. drucken (Print details)** unter **LAN-Einstellungen (LAN settings)** und **Ja (Yes)** aus.

 $\rightarrow$  [Drucknetzwerkeinstellungen](#page-50-0)

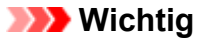

• Der Ausdruck der Netzwerkeinstellungen enthält wichtige Informationen über das Netzwerk. Heben Sie ihn gut auf.

## • **Einstell.informationen anzeigen (Show setting info)**

Folgende Einstellungselemente werden angezeigt. (Je nach Druckereinstellungen werden manche Einstellungselemente nicht angezeigt.)

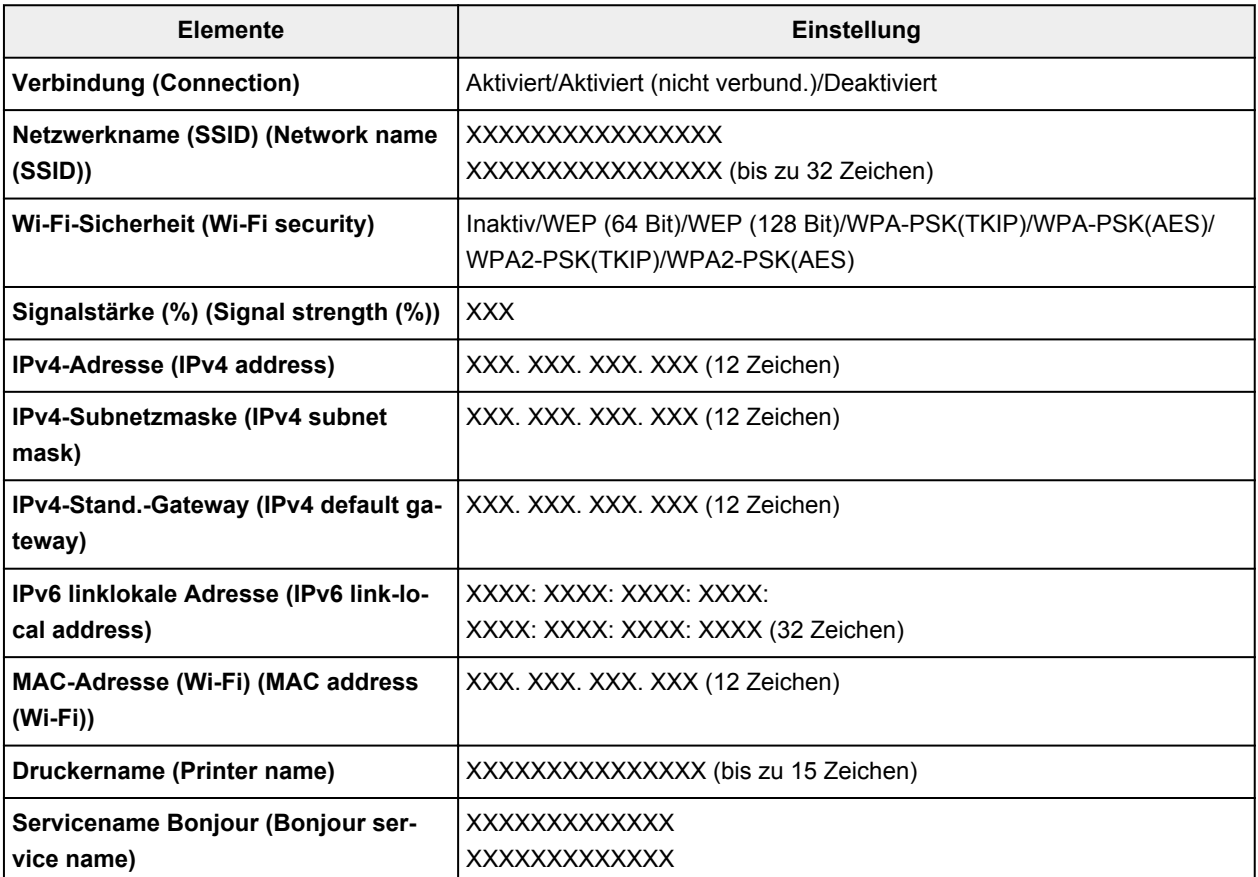

### <span id="page-179-0"></span>("XX" steht für alphanumerische Zeichen.)

Die folgenden Einstellungen sind auf dem **Wi-Fi**-Bildschirm verfügbar.

### • **Erweiterter Modus (Advanced mode)**

Aktiviert/deaktiviert Wi-Fi.

### • **Wi-Fi-Einrichtung (Wi-Fi setup)**

Wählt die Einrichtungsmethode für die Wi-Fi-Verbindung.

### ◦ **Einfache Drahtlos-Verb. (Easy wireless connect)**

Wählen Sie diese Option aus, wenn Sie die Einstellungen der Zugriffspunktinformationen für den Drucker direkt über ein Gerät (wie z. B. ein Smartphone oder Tablet) ohne Bedienen des Wireless Routers angeben. Folgen Sie bei der Installation den Bildschirmanweisungen des Geräts, mit dem eine Verbindung hergestellt wird.

### ◦ **Manuelle Verbindung (Manual connect)**

Wählen Sie aus, wann Sie Einstellungen für Wi-Fi manuell über das Bedienfeld des Druckers durchführen.

### ◦ **WPS (Tastendrückmethode) (WPS (Push button method))**

Wählen Sie diese Option aus, wenn Sie Wi-Fi-Einstellungen mit einem Wireless Router vornehmen, der die Wi-Fi Protected Setup(WPS)-Tastendrückmethode unterstützt. Folgen Sie beim Einrichten den Bildschirmanweisungen.

## ◦ **Weitere Verbindungsarten (Other connection types)**

## □ Manuelle Verbind. (erw.) (Manual connect (adv.))

Wählen Sie diese Option, wenn Sie Wi-Fi-Einstellungen manuell vornehmen. Sie können mehrere WEP-Schlüssel angeben.

### ◾ **WPS (PIN-Code-Methode) (WPS (PIN code method))**

Wählen Sie diese Option aus, wenn Sie Wi-Fi-Einstellungen mit einem Wireless Router vornehmen, der die Wi-Fi Protected Setup(WPS)-PIN-Code-Methode unterstützt. Folgen Sie beim Einrichten den Bildschirmanweisungen.

### • **Erweitert (Advanced)**

Informationen zu den Einstellungselementen:

**[Erweitert \(Advanced\)](#page-181-0)** 

## **Drahtlos Direkt (Wireless Direct)**

Bei Auswahl von **Drahtlos Direkt (Wireless Direct)** unter **LAN-Einstellungen (LAN settings)** sind die folgenden Einstellungen verfügbar.

Wählen Sie zum Drucken der LAN-Einstellungen die Option **Det. drucken (Print details)** auf dem **LAN-Einstellungen (LAN settings)**-Bildschirm und dann **Ja (Yes)**.

 $\rightarrow$  [Drucknetzwerkeinstellungen](#page-50-0)
### **Wichtig**

• Der Ausdruck der Netzwerkeinstellungen enthält wichtige Informationen über das Netzwerk. Heben Sie ihn gut auf.

### • **Einstell.informationen anzeigen (Show setting info)**

Folgende Einstellungselemente werden angezeigt. (Je nach Druckereinstellungen werden manche Einstellungselemente nicht angezeigt.)

### **Hinweis**

• Wählen Sie **Einstell.informationen anzeigen (Show setting info)** aus, um einen Bildschirm anzuzeigen, auf dem Sie das Kennwort ein- oder ausblenden können.

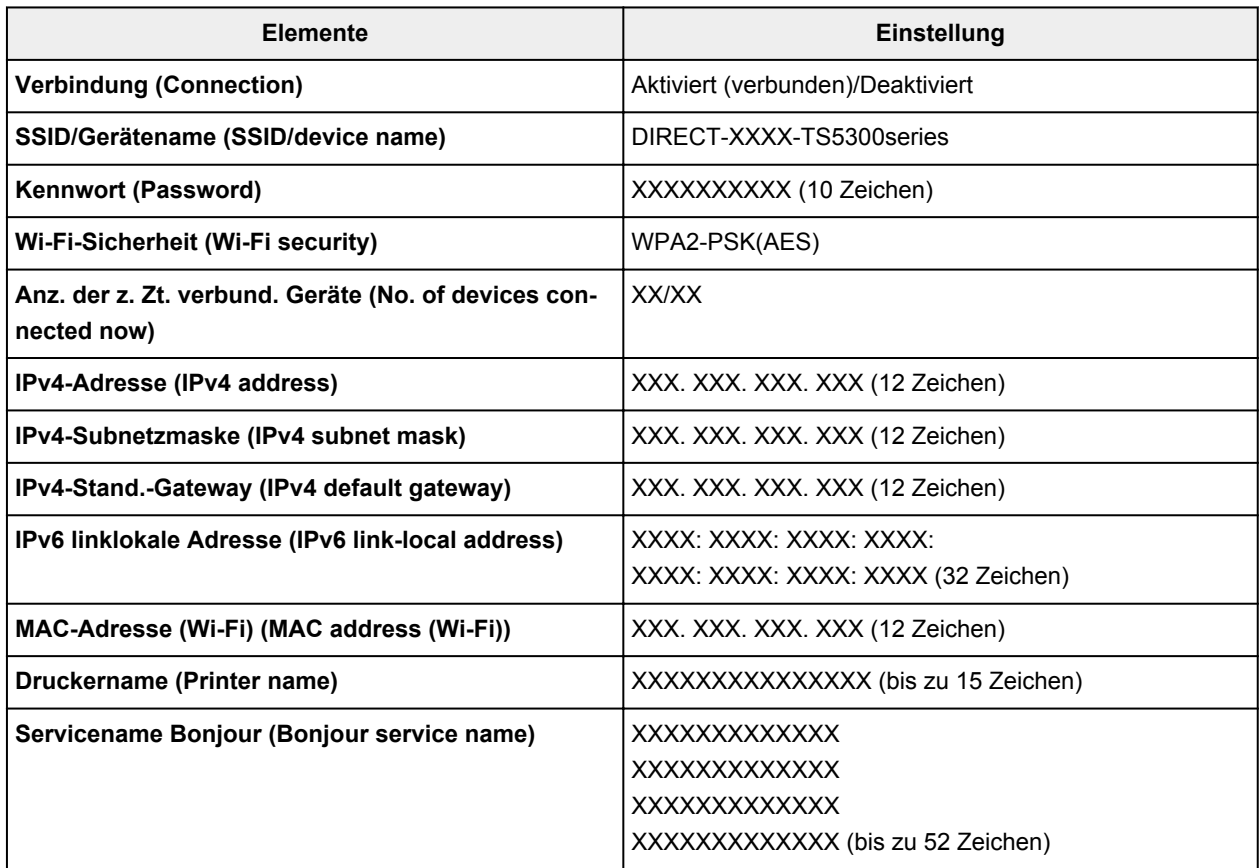

("XX" steht für alphanumerische Zeichen.)

Die folgenden Einstellungen sind unter **Drahtlos Direkt (Wireless Direct)** verfügbar.

#### • **Erweiterter Modus (Advanced mode)**

Aktiviert/deaktiviert Drahtlos Direkt.

• **SSID/Gerätenamen ändern (Change SSID/device name)**

Ändert die Kennung (SSID/der Name des Druckers, der auf einem mit Wi-Fi Direct kompatiblen Gerät angezeigt wird) für Drahtlos Direkt.

• **Kennwort ändern (Change password)**

Ändert das Kennwort für Drahtlos Direkt.

• **Bestät. der Verbindungsanfrage (Connection request confirmation)**

Bei Auswahl von **EIN (ON)** wird der Bestätigungsbildschirm angezeigt, wenn ein mit Wi-Fi Direct kompatibles Gerät mit dem Drucker verbunden ist.

### • **Erweitert (Advanced)**

Informationen zu den Einstellungselementen:

**Erweitert (Advanced)** 

## **Erweitert (Advanced)**

### • **Druckername festl. (Set printer name)**

Gibt den Druckernamen an. Sie können bis zu 15 Zeichen für den Namen eingeben.

### **Hinweis**

- Sie dürfen keinen Druckernamen verwenden, der bereits für ein anderes mit dem LAN verbundenes Gerät vergeben ist.
- Der Druckername darf nicht mit einem Bindestrich beginnen oder enden.

### • **TCP/IP-Einstellungen (TCP/IP settings)**

Legt IPv4- oder IPv6-Einstellungen fest.

### • **WSD-Einstellung (WSD setting)**

Auswahl von Elementen bei der Verwendung von WSD (eines der unter Windows unterstützten Netzwerkprotokolle).

#### ◦ **WSD aktivieren/deaktivieren (Enable/disable WSD)**

Legt fest, ob WSD aktiviert oder deaktiviert wird.

### **Hinweis**

• Wenn diese Einstellung aktiviert ist, wird das Druckersymbol im Netzwerk-Explorer in Windows angezeigt.

### ◦ **Optimierung WSD eingehend (Optimize inbound WSD)**

Bei Auswahl von **Aktivieren (Enable)** können Sie die WSD-Druckdaten schneller empfangen.

#### ◦ **Zeitüberschreitungseinstellung (Timeout setting)**

Gibt die Zeitüberschreitungsdauer an.

#### • **Bonjour-Einstellungen (Bonjour settings)**

LAN-Einstellungselemente für Bonjour für macOS.

### ◦ **Bonjour aktivieren/deaktivieren (Enable/disable Bonjour)**

Bei Auswahl von **Aktivieren (Enable)** können Sie die Netzwerkeinstellungen mithilfe von Bonjour vornehmen.

#### ◦ **Servicename (Service name)**

Gibt den Bonjour-Servicenamen an. Sie können bis zu 48 Zeichen für den Namen eingeben.

### **Hinweis**

• Sie dürfen keinen Servicenamen verwenden, der bereits für ein anderes mit dem LAN verbundenes Gerät vergeben ist.

### • **LPR-Protokolleinstellung (LPR protocol setting)**

Aktiviert/deaktiviert die LPR-Einstellung.

• **RAW-Protokoll (RAW protocol)**

Aktiviert/deaktiviert RAW-Druck.

• **LLMNR**

Aktiviert/deaktiviert LLMNR (Link-Local Multicast Name Resolution). Bei Auswahl von **Aktivieren (Enable)** kann der Drucker die Drucker-IP-Adresse ohne DNS-Server anhand des Druckernamens erkennen.

### • **IPP-Einstellungen (IPP settings)**

Bei Auswahl von **Aktivieren (Enable)** können Sie über das Netzwerk mit dem IPP-Protokoll drucken.

### • **PictBridge-Kommunikation (PictBridge communication)**

Einstellungselemente für das Drucken von einem PictBridge(-Wi-Fi)-kompatiblen Gerät.

### ◦ **Komm. aktivieren/deaktivieren (Enable/disable communication)**

Bei Auswahl von **Aktivieren (Enable)** können Sie von einem PictBridge(-Wi-Fi)-kompatiblen Gerät aus drucken.

### ◦ **Zeitüberschreitungseinstellung (Timeout setting)**

Gibt die Zeitüberschreitungsdauer an.

#### • **IPSec-Einstellungen (IPsec settings)**

Bei Auswahl von **Aktivieren (Enable)** können Sie die IPsec-Sicherheit festlegen.

# **Andere Geräteeinstellungen**

Wählen Sie dieses Einstellungselement unter **Geräteeinstellungen (Device settings)** auf dem Menübildschirm aus, der angezeigt wird, wenn Sie die Taste **OK** drücken.

### • **Schlüsselwiederholung (Key repeat)**

Wenn Sie **EIN (ON)** auswählen, können Zeichen, Ziffern und andere Auswahlmöglichkeiten schnell angezeigt werden, indem Sie die Taste  $\blacktriangle$   $\blacktriangledown$  drücken, während Sie die Zeichen usw. eingeben.

### • **ECO-Einstellungen (ECO settings)**

**[ECO-Einstellungen](#page-189-0)** 

### • **Geräuscharme Einstellungen (Quiet setting)**

[Geräuscharme Einstellungen](#page-191-0)

### • **Erinnerung Dokumententnahme (Original removal reminder)**

Legt fest, ob der Drucker den Erinnerungsbildschirm anzeigt, wenn Sie vergessen, das Original nach dem Scannen von der Auflage zu entfernen.

### **Wichtig**

• Je nach Art des Originals oder dem Zustand der Vorlagenabdeckung wird ein vergessenes Original möglicherweise nicht erkannt.

#### • **Statusleisteneinstellungen (Status bar settings)**

Ändern der Anzeige der Statusleiste.

#### ◦ **Erweiterter Modus (Advanced mode)**

Aktiviert oder deaktiviert die Anzeige der Statusleiste.

Wenn **Deaktivieren (Disable)** ausgewählt ist, leuchtet nur das linke Ende der Statusleiste auf oder blinkt.

### ◦ **Helligkeit (Brightness)**

Passt die Helligkeit der Statusleiste an.

#### • **Wi-Fi-Kopplungseinstellungen (Wi-Fi pairing settings)**

Um eine Verbindung zu Canon PRINT Inkjet/SELPHY herzustellen, werden mehrere Konfigurationen ausgeführt.

### ◦ **Kopplung aktivieren/deaktivieren (Enable/disable pairing)**

Aktivieren oder deaktivieren Sie die Wi-Fi-Kopplungsfunktion des Druckers.

#### ◦ **Zusätzl. Koppl. zulassen/sperren (Allow/block additional pairing)**

Legen Sie für eine andere Funktion die Kopplung mit Canon PRINT Inkjet/SELPHY als zulässig oder unzulässig fest.

### ◦ **Gekoppelte Geräte löschen (Delete paired devices)**

Brechen Sie alle Kopplungen mit Canon PRINT Inkjet/SELPHY ab.

# **Sprachenauswahl**

Ändert die Sprache der LCD-Meldungen und -Menüs.

Japanisch / Englisch / Deutsch / Französisch / Italienisch / Spanisch / Portugiesisch / Niederländisch / Dänisch / Norwegisch / Schwedisch / Finnisch / Russisch / Ukrainisch / Polnisch / Tschechisch / Slowenisch / Ungarisch / Slowakisch / Kroatisch / Rumänisch / Bulgarisch / Türkisch / Griechisch / Estnisch / Lettisch / Litauisch / Vereinfachtes Chinesisch / Koreanisch / Traditionelles Chinesisch / Thailändisch / Indonesisch / Vietnamesisch

# **Aktualisierung der Firmware**

Wählen Sie dieses Einstellungselement unter **Geräteeinstellungen (Device settings)** auf dem Menübildschirm aus, der angezeigt wird, wenn Sie die Taste **OK** drücken.

Sie können die Firmware des Druckers aktualisieren, die Firmware-Version überprüfen oder Einstellungen für einen Benachrichtigungsbildschirm, einen DNS-Server und einen Proxyserver vornehmen.

### **Wichtig**

• Wenn Sie diese Funktion nutzen, müssen Sie sicherstellen, dass der Drucker mit dem Internet verbunden ist.

### **Hinweis**

• Nur **Aktuelle Version prüfen (Check current version)** ist verfügbar, wenn **Deaktivieren (Disable)** für **Erweiterter Modus (Advanced mode)** von **Wi-Fi** in **LAN-Einstellungen (LAN settings)** ausgewählt ist.

### • **Aktualisierung installieren (Install update)**

Führt die Aktualisierung der Firmware des Druckers durch. Wenn Sie **Ja (Yes)** auswählen, wird die Aktualisierung der Firmware gestartet. Befolgen Sie die Anweisungen auf dem Bildschirm, um die Aktualisierung durchzuführen.

### **Hinweis**

- Wenn die Aktualisierung der Firmware nicht abgeschlossen ist, überprüfen Sie Folgendes, und ergreifen Sie die entsprechende Maßnahme.
	- Überprüfen Sie die Netzwerkeinstellungen wie beispielsweise den Wireless Router.
	- Wenn **Verbindung zum Server nicht möglich. (Cannot connect to the server.)** in der LCD-Anzeige angezeigt wird, wählen Sie **OK**, und versuchen Sie es nach einer Weile erneut.

#### • **Aktuelle Version prüfen (Check current version)**

Sie können die aktuelle Firmware-Version überprüfen.

• **Einstellg. für Aktualisierungsben. (Update notification setting)**

Wenn **EIN (ON)** ausgewählt und die Firmware-Aktualisierung verfügbar ist, wird der Bildschirm, der Sie über die Aktualisierung der Firmware informiert, auf der LCD-Anzeige angezeigt.

### • **DNS-Server-Einrichtung (DNS server setup)**

Nimmt Einstellungen für einen DNS-Server vor. Wählen Sie **Automatische Einrichtung (Auto setup)** oder **Manuelle Einrichtung (Manual setup)** aus. Wenn Sie **Manuelle Einrichtung (Manual setup)** auswählen, folgen Sie der Anzeige auf der LCD-Anzeige, um Einstellungen vorzunehmen.

#### • **Proxyserver-Einrichtung (Proxy server setup)**

Nimmt Einstellungen für einen Proxyserver vor. Folgen Sie der Anzeige auf der LCD, um Einstellungen vorzunehmen.

# **Einstellung zurücksetzen**

Wählen Sie dieses Einstellungselement unter **Geräteeinstellungen (Device settings)** auf dem Menübildschirm aus, der angezeigt wird, wenn Sie die Taste **OK** drücken.

Sie können die Einstellungen wieder auf die Standardeinstellungen zurücksetzen.

### • **Nur Webservice-Einrichtung (Web service setup only)**

Setzt die Webservice-Einstellungen auf die Standardeinstellungen zurück.

### • **Nur LAN-Einstellungen (LAN settings only)**

Setzt die LAN-Einstellungen auf die Standardeinstellungen zurück.

### • **Nur Einstellungen (Settings only)**

Setzt die Einstellungen, wie Papierformat oder Medientyp, auf die Standardeinstellungen zurück.

### • **Alle zurücksetzen (Reset all)**

Setzt alle am Drucker vorgenommenen Einstellungen zurück auf die Standardwerte. Das vom Remote UI oder IJ Network Device Setup Utility festgelegte Administratorkennwort wird auf die Standardeinstellung zurückgesetzt.

### **Hinweis**

- Für die folgenden Einstellungen können die Standardeinstellungen nicht wiederhergestellt werden:
	- Die auf der LCD-Anzeige angezeigte Sprache
	- Die aktuelle Position des Druckkopfes
	- Anfrage für Zertifikatssignierung für die Einstellung der Verschlüsselungsmethode (SSL/TLS)

# **Einzugseinstellungen**

Wählen Sie dieses Einstellungselement unter **Geräteeinstellungen (Device settings)** auf dem Menübildschirm aus, der angezeigt wird, wenn Sie die Taste **OK** drücken.

Durch die Registrierung des im hinteren Fach oder in der Kassette eingelegten Papierformats und Medientyps können Sie verhindern, dass der Drucker einen Fehldruck ausführt, da vor dem Drucken eine Fehlermeldung angezeigt wird, falls sich Papierformat und Medientyp des eingelegten Papiers von den Angaben in den Druckeinstellungen unterscheiden.

Weitere Informationen finden Sie unter:

### **[Papiereinstellungen](#page-227-0)**

### **Hinweis**

- Weitere Informationen zur korrekten Kombination von Papiereinstellungen, die Sie im Druckertreiber (Windows) oder in der LCD-Anzeige festlegen können:
	- **→** Papiereinstellungen im Druckertreiber und im Drucker (Medientyp)
	- **→** Papiereinstellungen im Druckertreiber und im Drucker (Papierformat)

### • **Papiereinstellungen hint. Fach (Rear tray paper settings)**

Registriert die im hinteren Fach eingelegte Papiergröße und den Medientypen.

### • **Papiereinstellungen Kassette (Cassette paper settings)**

Registriert die in der Kassette eingelegte Papiergröße und den Medientypen.

### **Hinweis**

• Normalpapier kann nur in die Kassette eingelegt werden.

#### • **Papierbreite erkennen (Detect paper width)**

Wählen Sie **Aktivieren (Enable)** zur automatischen Erkennung der Papiergröße, wenn Papier eingelegt wird.

#### • **Falsche Papiereinstellung erk. (Detect paper setting mismatch)**

Wenn Sie **Aktivieren (Enable)** auswählen, erkennt der Drucker, ob das Papierformat und der Medientyp mit den Einstellungen in **Einzugseinstellungen (Feed settings)** übereinstimmen. Wenn das Drucken mit Einstellungen gestartet wird, die nicht übereinstimmen, wird auf der LCD-Anzeige eine Fehlermeldung angezeigt.

### **Hinweis**

• Wenn **Deaktivieren (Disable)** ausgewählt ist, sind die Einstellungen in **Einzugseinstellungen (Feed settings)** deaktiviert.

# **Webservice-Einrichtung**

Wählen Sie dieses Einstellungselement unter **Webservice-Einrichtung (Web service setup)** auf dem Menübildschirm aus, der angezeigt wird, wenn Sie die Taste **OK** drücken.

• **Webservice-Registrierung (Web service registration)/Webservice-Abbruch (Web service cancellation)**

Registriert/Beendet die Webservice-Nutzung zur Verwendung der Geräteinformationen des Druckers für/von PIXMA/MAXIFY Cloud Link.

### • **Webservice-Verbindungseinr. (Web service connection setup)**

Folgende Einstellungselemente sind verfügbar.

◦ **Google Cloud Print-Einrichtung (Google Cloud Print setup)**

Registriert/löscht den Drucker bei/aus Google Cloud Print.

◦ **IJ Cloud Printing Center-Einr. (IJ Cloud Printing Center setup)**

Registriert/löscht den Drucker bei/aus Canon Inkjet Cloud Printing Center.

### ◦ **Webservice-Einrichtung prüfen (Check Web service setup)**

Vergewissern Sie sich, ob der Drucker bei Google Cloud Print bzw. Canon Inkjet Cloud Printing Center registriert ist.

### • **Registrierungscode erstellen (Issue registration code)**

Um Webservice und Drucker zu verknüpfen, müssen Sie den Registrierungscode von der Servicequelle abrufen.

### • **DNS-Server-Einrichtung (DNS server setup)**

Nimmt Einstellungen für einen DNS-Server vor. Wählen Sie **Automatische Einrichtung (Auto setup)** oder **Manuelle Einrichtung (Manual setup)** aus. Wenn Sie **Manuelle Einrichtung (Manual setup)** auswählen, folgen Sie der Anzeige auf der LCD-Anzeige, um Einstellungen vorzunehmen.

### • **Proxyserver-Einrichtung (Proxy server setup)**

Nimmt Einstellungen für einen Proxyserver vor. Folgen Sie der Anzeige auf der LCD, um Einstellungen vorzunehmen.

# <span id="page-189-0"></span>**ECO-Einstellungen**

Mit dieser Einstellung können Sie den automatischen Duplexdruck als Standardeinstellung verwenden, um Papier zu sparen, oder das automatische Ein-/Ausschalten des Druckers festlegen, um Energie zu sparen.

- **EXA** Verwenden der Energiesparfunktion
- **E** Verwenden des Duplexdrucks

## **Verwenden der Energiesparfunktion**

Befolgen Sie die nachstehenden Anweisungen, um die Energiesparfunktion zu verwenden.

- **1.** [Überprüfen Sie, ob der Drucker](#page-158-0) eingeschaltet ist.
- **2.** Drücken Sie die Taste **OK**.
- **3.** Wählen Sie **Geräteeinstellungen (Device settings)** aus.
- **4.** Wählen Sie **Andere Geräteeinstellungen (Other device settings)** aus.
- **5.** Wählen Sie **ECO-Einstellungen (ECO settings)** aus.
- **6.** Wählen Sie **Energiespareinstellungen (Energy saving settings)** aus.
- **7.** Legen Sie die Einstellungen fest wie notwendig.

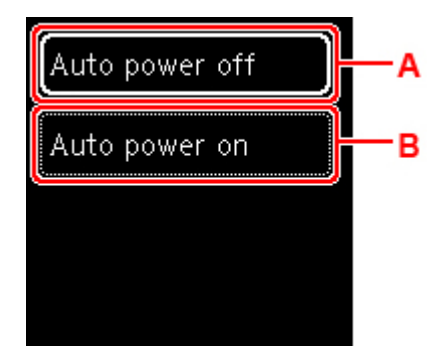

A: Legen Sie den Zeitraum fest, nach dem der Drucker automatisch ausgeschaltet wird, wenn keine Aktion ausgeführt oder keine Druckdaten an den Drucker gesendet werden.

B: Durch Auswahl von **EIN (ON)** aktivieren Sie die automatische Einschaltfunktion des Druckers, damit dieser eingeschaltet wird, sobald ein Scanbefehl von einem Computer oder Druckdaten an den Drucker gesendet werden.

# **Verwenden des Duplexdrucks**

Befolgen Sie die nachfolgenden Schritte, um den Duplexdruck zu verwenden.

- **1.** [Überprüfen Sie, ob der Drucker](#page-158-0) eingeschaltet ist.
- **2.** Drücken Sie die Taste **OK**.
- **3.** Wählen Sie **Geräteeinstellungen (Device settings)** aus.
- **4.** Wählen Sie **Andere Geräteeinstellungen (Other device settings)** aus.
- **5.** Wählen Sie **ECO-Einstellungen (ECO settings)** aus.
- **6.** Wählen Sie **Einstell. für zweiseitigen Druck (Two-sided print settings)** aus.

Ein Bestätigungsbildschirm wird angezeigt, wenn die Standardeinstellung für das Kopieren für den zweiseitigen Druck eingestellt ist.

**7.** Wählen Sie **EIN (ON)** oder **AUS (OFF)**, um den zweiseitigen Druck ein- oder auszuschalten.

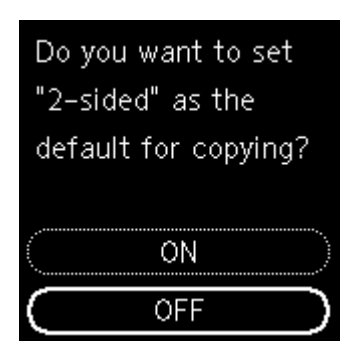

# <span id="page-191-0"></span>**Geräuscharme Einstellungen**

Verwenden Sie diese Druckerfunktion, um die Betriebsgeräusche zu reduzieren, z. B. wenn Sie nachts drucken.

Befolgen Sie die nachstehend beschriebene Vorgehensweise, um die Einstellung festzulegen.

- **1.** [Überprüfen Sie, ob der Drucker](#page-158-0) eingeschaltet ist.
- **2.** Drücken Sie die Taste **OK**.
- **3.** Wählen Sie **Geräteeinstellungen (Device settings)** aus.
- **4.** Wählen Sie **Andere Geräteeinstellungen (Other device settings)** aus.
- **5.** Wählen Sie **Geräuscharme Einstellungen (Quiet setting)** aus.
- **6.** Schalten Sie sie damit EIN oder AUS.

Wenn **Geräuscharme Einstellungen (Quiet setting)** eingeschaltet wird, ist es möglich, das Betriebsgeräusch während eines Druckvorgangs zu reduzieren.

### **Wichtig**

- Wenn **Geräuscharme Einstellungen (Quiet setting)** aktiviert ist, ist die Betriebsgeschwindigkeit geringer als ohne diese Funktion.
- Diese Funktion ist ggf. je nach Druckereinstellung weniger effektiv als erwartet. Des Weiteren werden bestimmte Betriebsgeräusche wie Vorbereitung des Druckers auf den Druck nicht verringert.

### **Hinweis**

- Der geräuscharme Modus kann über das Bedienfeld des Druckers oder den Druckertreiber eingestellt werden. Unabhängig davon, wie der geräuscharme Modus eingestellt wurde, wird der Modus sowohl auf Vorgänge angewendet, die über das Bedienfeld des Druckers ausgeführt werden, als auch auf Druck- und Scanvorgänge, die über den Computer ausgeführt werden.
- Für Windows kann der geräuscharme Modus über ScanGear (Scannertreiber) eingestellt werden.

# **Systeminformationen**

Wählen Sie dieses Einstellungselement unter **Systeminformationen (System information)** auf dem Menübildschirm aus, der angezeigt wird, wenn Sie die Taste **OK** drücken.

• **Aktuelle Version (Current version)**

Zeigt die aktuelle Firmware-Version an.

• **Druckername (Printer name)**

Zeigt den derzeit angegebenen Druckernamen an.

• **Seriennummer (Serial number)**

Zeigt die Seriennummer des Druckers an.

• **MAC-Adresse (Wi-Fi) (MAC address (Wi-Fi))**

Zeigt die MAC-Adresse für Wi-Fi an.

• **Stammzert.-Finger-abdruck (SHA-1) (Root cert. thumbprint (SHA-1))**

Zeigt den Fingerprint der Stammzertifizierung (SHA-1) des Druckers an.

### **Hinweis**

- Wenn das Kennwort für den Drucker festgelegt ist, wird das Kennwort möglicherweise angefordert.
- **Stammzert.-Finger-abdruck (SHA-256) (Root certificate thumbprint: SHA-256)**

Zeigt den Fingerprint der Stammzertifizierung (SHA-256) des Druckers an.

### **Hinweis**

• Wenn das Kennwort für den Drucker festgelegt ist, wird das Kennwort möglicherweise angefordert.

# **Allgemeine technische Daten**

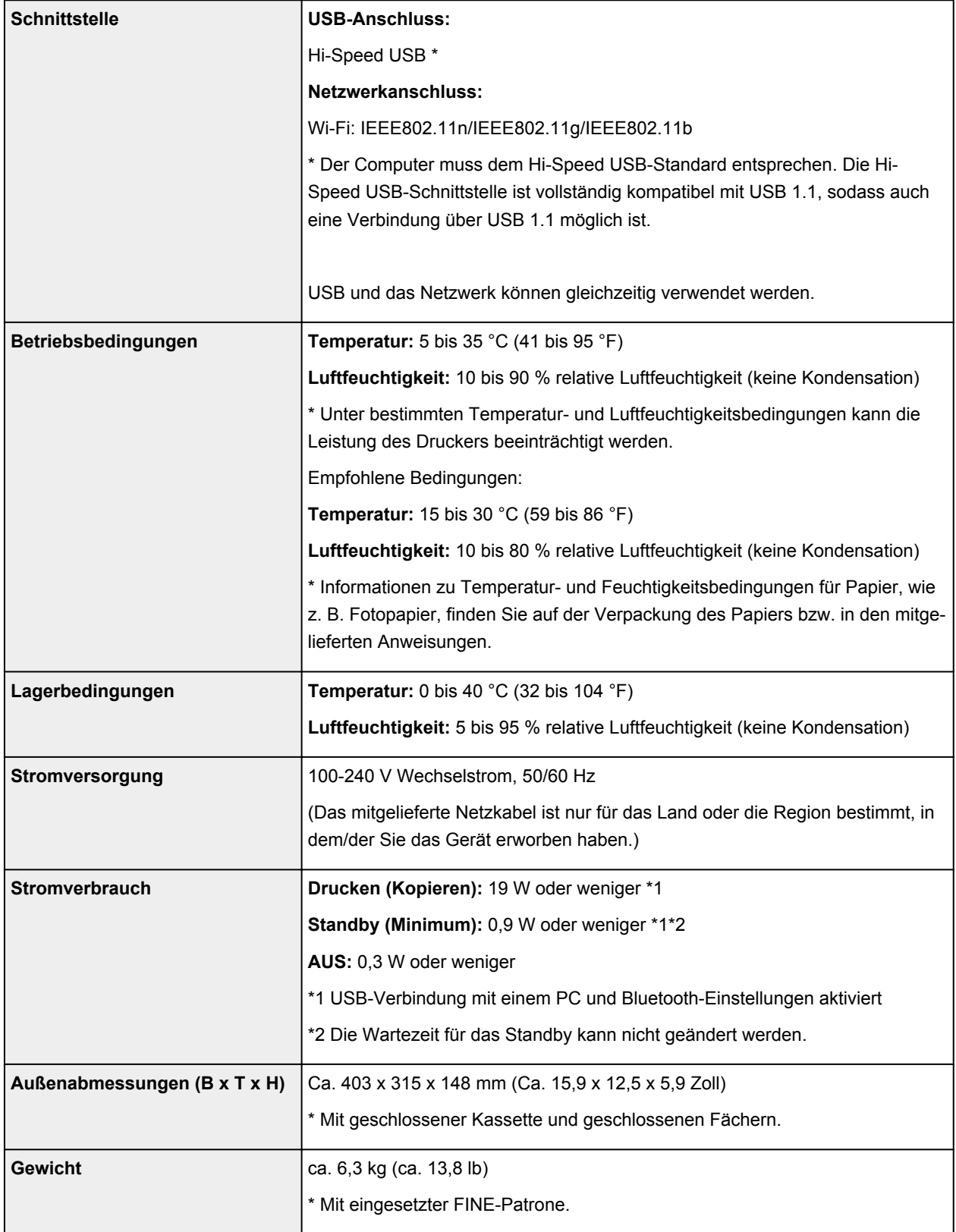

# **Technische Daten für Scanvorgänge**

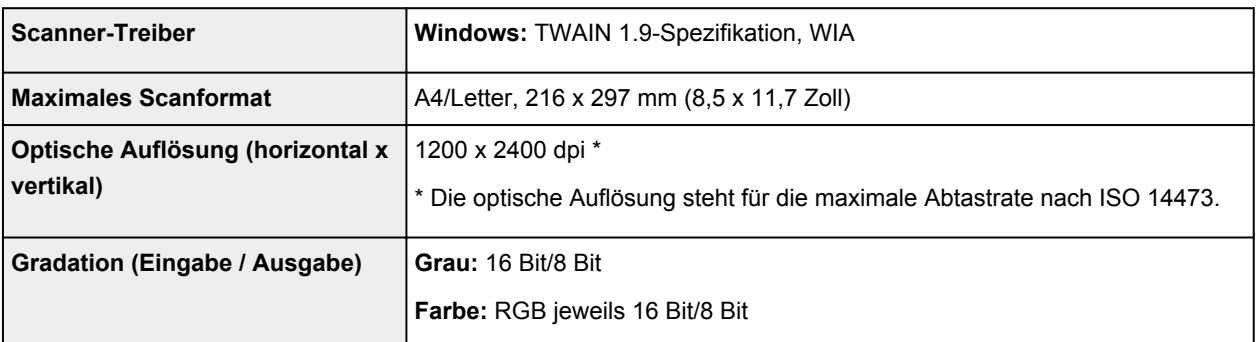

# **Technische Daten für das Netzwerk**

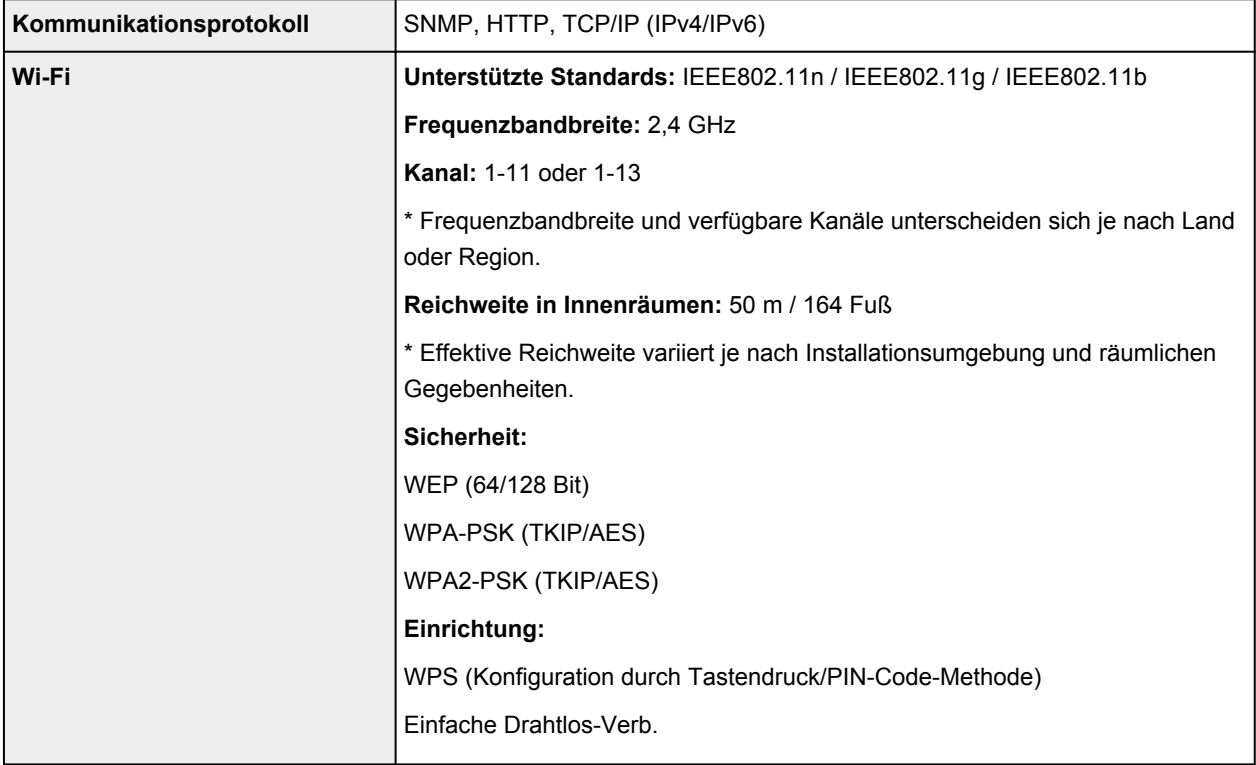

# **Mindestsystemanforderungen**

Entspricht bei höheren Werten den Voraussetzungen für das Betriebssystem.

### **Windows**

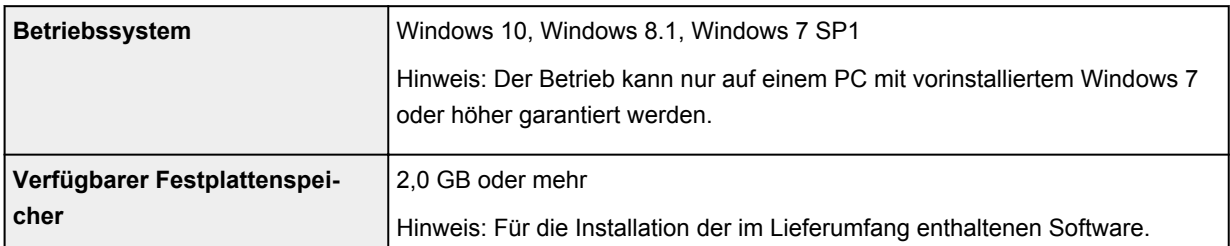

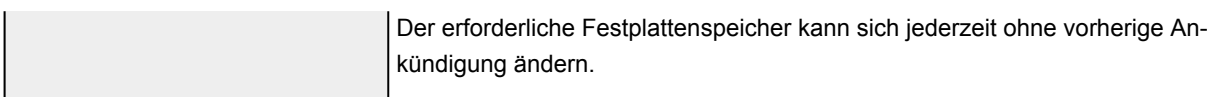

### **macOS**

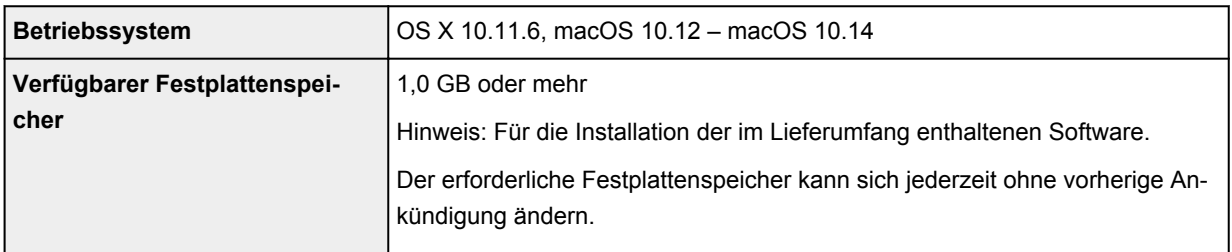

### **Andere unterstützte Betriebssysteme**

iOS, Android, Windows 10 Mobile

Einige Funktionen sind bei dem unterstützten Betriebssystem möglicherweise nicht verfügbar.

Weitere Informationen finden Sie auf der Website von Canon.

### **Funktion zum mobilen Drucken**

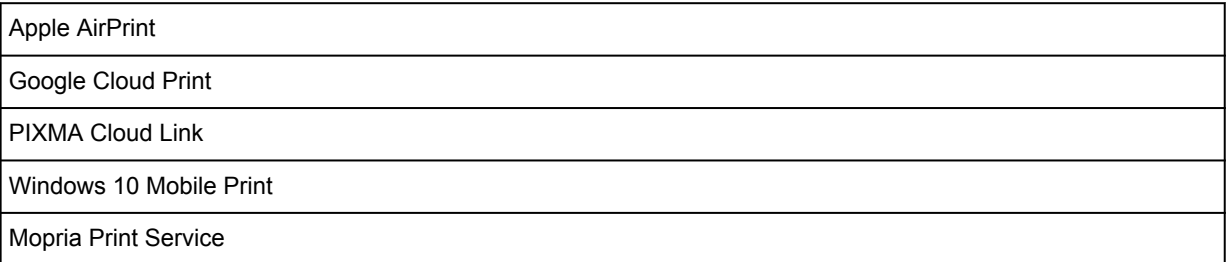

- Für die Installation der Windows-Software ist eine Internetverbindung oder ein CD-ROM-Laufwerk erforderlich.
- Windows: Einige Funktionen für Windows Media Center sind möglicherweise nicht verfügbar.
- Windows: Der TWAIN-Treiber (ScanGear) basiert auf der TWAIN 1.9-Spezifikation und erfordert den mit dem Betriebssystem gelieferten Datenquellen-Manager.
- macOS: Für macOS ist eine Internetverbindung während der Softwareinstallation erforderlich.
- Für die Nutzung aller Benutzerhandbücher benötigen Sie eine Internetverbindung.

Die Informationen in diesem Handbuch können sich jederzeit ohne vorherige Ankündigung ändern.

# **Info zu Papier**

- **[Unterstützte Medientypen](#page-197-0)**
	- [Maximale Papierkapazität](#page-200-0)
- **[Nicht unterstützte Medientypen](#page-202-0)**
- **[Handhabung des Papiers](#page-203-0)**
- **Druckbereich**

# <span id="page-197-0"></span>**Unterstützte Medientypen**

Optimale Druckergebnisse erhalten Sie mit Papier, das speziell für Ihren Druckvorgang entwickelt wurde. Canon bietet eine Vielzahl von Papiertypen an, die sowohl für Dokumente als auch für Fotos und Abbildungen geeignet sind. Verwenden Sie für den Ausdruck wichtiger Fotos wenn möglich Originalpapier von Canon.

- **Medientypen**
- [Seitenformate](#page-198-0)
- **[Papiergewicht](#page-199-0)**

## **Medientypen**

### **Originalpapier von Canon**

### **Hinweis**

- Für Warnungen hinsichtlich der Verwendung der nicht bedruckbaren Seite vgl. die Nutzungsinformationen zu dem Produkt.
- Die Seitenformate und Medientypen können je nach Land oder der Region, in der das Papier verkauft wird, unterschiedlich sein. Ausführliche Informationen zu Papierformaten und Medientypen finden Sie auf der Canon-Website.
- Originalpapier von Canon ist in einigen Ländern oder Regionen steht verfügbar. Beachten Sie, dass Canon-Papier in den USA nicht nach Modellnummer verkauft wird. Richten Sie sich in diesem Fall beim Kauf nach der Bezeichnung des Papiers.

#### **Papier für den Druck von Dokumenten:**

- Canon Red Label Superior <WOP111>
- Canon Océ Office Colour Paper <SAT213>
- Hochauflösendes Papier <HR-101N>[\\*1](#page-198-0)

### **Papier für den Fotodruck:**

- Professional Fotopapier Platin <PT-101>
- Fotoglanzpapier für den alltäglichen Einsatz <GP-501/GP-508>
- Fotoglanzpapier <GP-701>
- Fotoglanzpapier Plus II <PP-201/PP-208/PP-301>
- Professional Fotopapier Hochgl. <LU-101>
- Photo Papier Plus,Seiden-Glanz <SG-201>
- Fotopapier Matt <MP-101>

#### **Papier zum Erstellen von Originalwaren:**

- Photo Stickers (16 stickers per sheet) <PS-108>
- Photo Stickers (Free Cutting) <PS-208>
- Photo Stickers (Variety Pack) <PS-808>
- <span id="page-198-0"></span>• Wiederaufklebbares Fotopapier <RP-101>
- Removable Photo Stickers <PS-308R>
- Magnetisches Fotopapier <MG-101/PS-508>
- Light Fabric Iron-on Transfers <LF-101>\*1
- Dark Fabric Iron-on Transfers <DF-101>\*1
- Double sided Matte Paper <MP-101D>

### **Andere Papiersorten als Originalpapier von Canon**

- Normalpapier (einschließlich Recyclingpapier)
- Umschläge\*1
- T-Shirt-Transferfolie\*1
- Grußkarte\*1
- Karton\*1

\*1 Das Bedrucken dieses Papiers über das Bedienfeld oder ein PictBridge(-Wi-Fi)-kompatibles Gerät wird nicht unterstützt.

- [Maximale Papierkapazität](#page-200-0)
- **→** Papiereinstellungen im Druckertreiber und im Drucker (Medientyp) (Windows)

### **Hinweis**

- Beim Drucken von Fotos, die auf einem PictBridge(-Wi-Fi)-kompatiblen Gerät gespeichert sind, müssen das Seitenformat und der Medientyp angegeben werden.
	- **Drucken von Digitalkamera**

## **Seitenformate**

Das Gerät ermöglicht die Verwendung der im Folgenden angegebenen Seitenformate.

### **Hinweis**

• Die Seitenformate und Medientypen, die der Drucker unterstützt, variieren je nach dem verwendeten Betriebssystem.

#### **Standardformate:**

- Letter
- Legal
- A5
- A4
- B5
- KG/10x15cm(4x6)
- 13x18cm(5"x7")
- <span id="page-199-0"></span>• 18x25cm(7"x10")
- 20x25cm(8"x10")
- L(89x127mm)
- 2L(127x178mm)
- Quadrat 9cm
- Quadrat 13cm
- Hagaki
- Hagaki 2
- Umschlag #10
- Umschlag DL
- Nagagata 3
- Nagagata 4
- Yougata 4
- Yougata 6
- Karte 55x91mm

#### **Besondere Formate**

Für besondere Papierformate gelten die folgenden Grenzwerte:

- Hinteres Fach
	- Mindestgröße: 55,0 x 89,0 mm (2,17 x 3,51 Zoll)
	- Maximalgröße: 215,9 x 676,0 mm (8,50 x 26,61 Zoll)
- Kassette
	- Mindestgröße: 148,0 x 210,0 mm (5,83 x 8,27 Zoll)
	- Maximalgröße: 215,9 x 297,0 mm (8,50 x 11,69 Zoll)

# **Papiergewicht**

Sie können Papier in folgenden Gewichtsbereichen verwenden.

• Normalpapier: Von 64 bis 105 g /m<sup>2</sup> (17 bis 28 lb)

# <span id="page-200-0"></span>**Maximale Papierkapazität**

Dieser Abschnitt erläutert die maximale Papierkapazität des hinteren Fachs, der Kassette und des Papierausgabefachs.

- Maximale Papierkapazitäten des hinteren Fachs und der Kassette
- [Maximale Papierkapazität des Papierausgabefachs](#page-201-0)

### **Hinweis**

• Die Seitenformate und Medientypen können je nach Land oder der Region, in der das Papier verkauft wird, unterschiedlich sein. Ausführliche Informationen zu Papierformaten und Medientypen finden Sie auf der Canon-Website.

## **Maximale Papierkapazitäten des hinteren Fachs und der Kassette**

### **Originalpapier von Canon**

#### **Papier für den Druck von Dokumenten:**

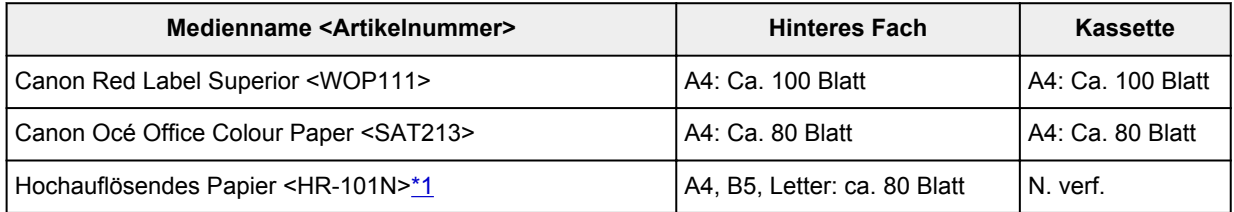

#### **Papier für den Fotodruck:**

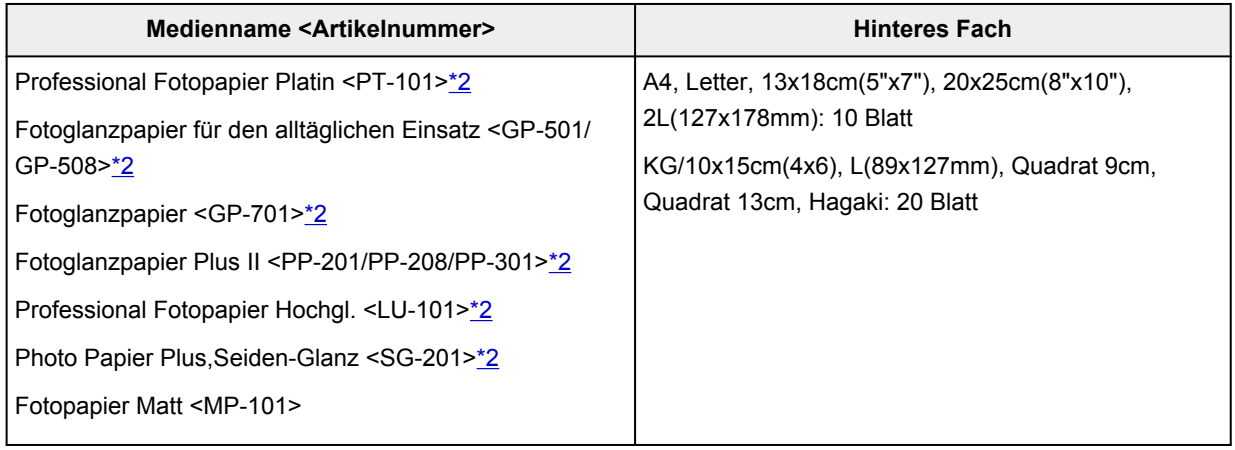

#### **Papier zum Erstellen von Originalwaren:**

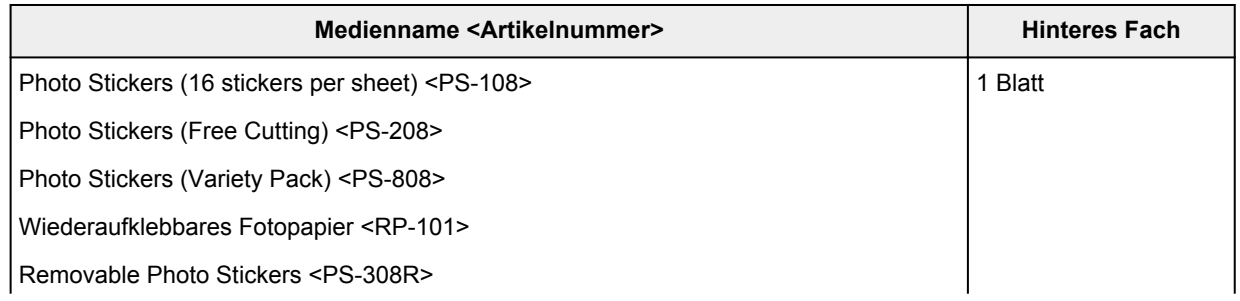

<span id="page-201-0"></span>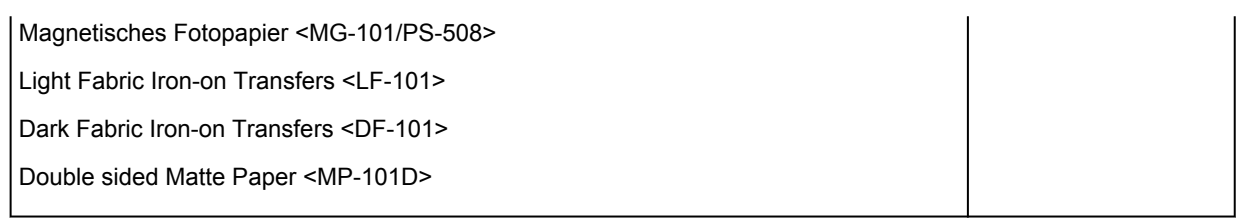

## **Anderes Papier als Originalpapier von Canon**

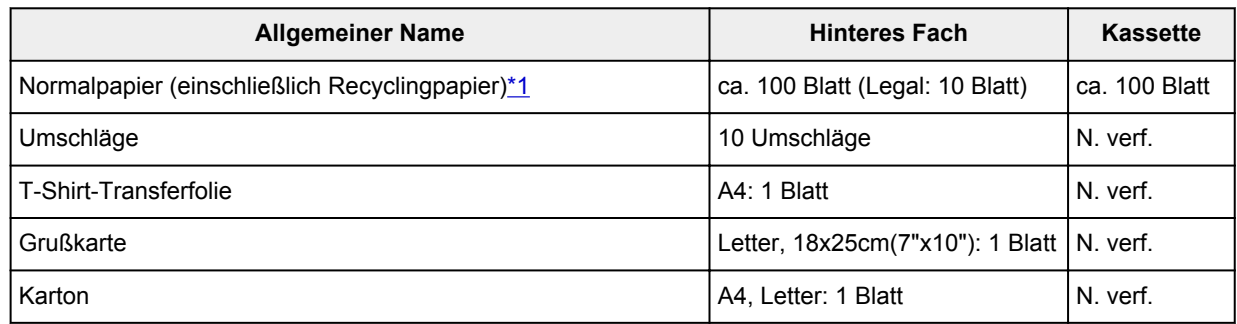

\*1 Der normale Einzug bei maximaler Kapazität ist mit einigen Papiertypen bei sehr hohen oder niedrigen Temperaturen oder Luftfeuchtigkeitswerten möglicherweise nicht möglich. Legen Sie in diesem Fall die Hälfte der Papiermenge oder weniger ein.

\*2 Der Einzug eines eingelegten Papierstapels kann zu Markierungen auf der bedruckten Seite führen oder eine effiziente Zufuhr verhindern. Führen Sie die Blätter in diesem Fall einzeln zu.

## **Maximale Papierkapazität des Papierausgabefachs**

## **Originalpapier von Canon**

### **Papier für den Druck von Dokumenten:**

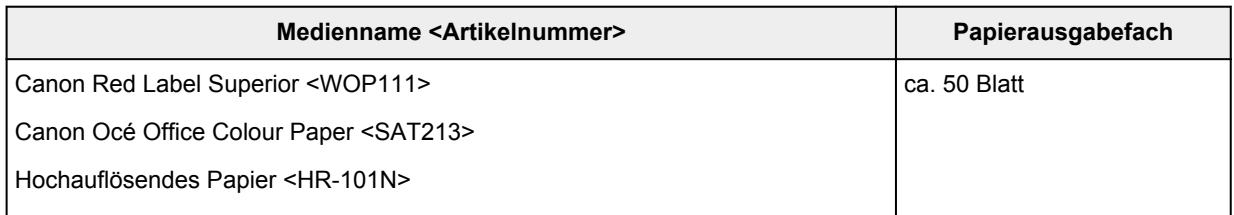

## **Anderes Papier als Originalpapier von Canon**

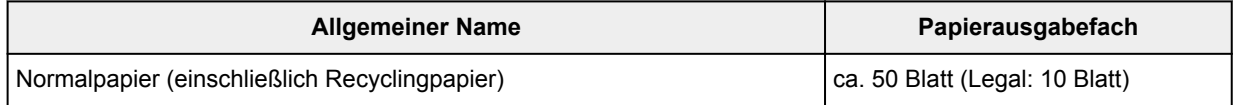

Beim Fortsetzen des Druckens mit einer anderen als den oben angegebenen Papierarten empfehlen wir, bereits bedrucktes Papier aus dem Papierausgabefach zu entfernen, um Verschmierungen oder Entfärbungen zu vermeiden.

# <span id="page-202-0"></span>**Nicht unterstützte Medientypen**

Verwenden Sie kein Papier, das die folgenden Eigenschaften aufweist. Der Gebrauch dieser Papiersorten führt nicht nur zu unbefriedigenden Ergebnissen, sondern auch zu Papierstaus oder Fehlfunktionen des Druckers.

- Gefaltetes, welliges oder zerknittertes Papier
- Feuchtes Papier
- Zu dünnes Papier (Papiergewicht unter 64 g /m<sup>2</sup> (17 lb))
- Zu dickes Papier (Papier mit einem Papiergewicht über 105 g /m<sup>2</sup> (28 lb), mit Ausnahme von Originalpapier von Canon)
- Beim Drucken auf Papier mit kleinerem Format als A5: Papier, das dünner als eine Postkarte ist (dies betrifft auch auf dieses Format beschnittenes Normalpapier und Blätter von Notizblöcken)
- Ansichtskarten
- Postkarten
- Umschläge mit doppelter Klappe
- Umschläge mit geprägter oder kaschierter Oberfläche
- Umschläge, bei denen die gummierte Klappe bereits befeuchtet ist und klebt
- Gelochtes Papier jeglicher Art
- Nicht rechteckiges Papier
- Geheftetes oder zusammengeklebtes Papier
- Papier mit Klebeflächen auf der Rückseite, z. B. Etiketten
- Papier mit Glitter oder anderen Verzierungen

# <span id="page-203-0"></span>**Handhabung des Papiers**

- Achten Sie stets darauf, dass Sie die Oberfläche des Papiers nicht durch Reiben oder Kratzen beschädigen.
- Halten Sie das Papier stets so weit wie möglich an den Rändern fest und versuchen Sie, die zu bedruckende Oberfläche möglichst nicht zu berühren. Die Verschmutzung der zu bedruckenden Oberfläche durch Ihre Hände kann eine Verschlechterung der Druckqualität zur Folge haben.
- Vermeiden Sie es, die Druckoberfläche zu berühren, wenn die Tinte noch nicht vollständig getrocknet ist. Auch wenn die Tinte bereits getrocknet ist, sollten Sie die Druckoberfläche möglichst nicht berühren. Aufgrund der Beschaffenheit von Pigmenttinte kann sich die Tinte auf der bedruckten Oberfläche durch Reiben oder Kratzen ablösen.
- Nehmen Sie die benötigte Anzahl an Blättern kurz vor dem Drucken aus der Verpackung.
- Um ein Verwellen des Papiers zu vermeiden, sollten Sie nach Abschluss des Druckens/Kopierens das nicht verwendete Papier wieder in die Verpackung legen und diese auf einer ebenen Fläche lagern. Die Verpackung sollte vor übermäßiger Hitze und Feuchtigkeit sowie vor direkter Sonneneinstrahlung geschützt werden.

# **Drucken**

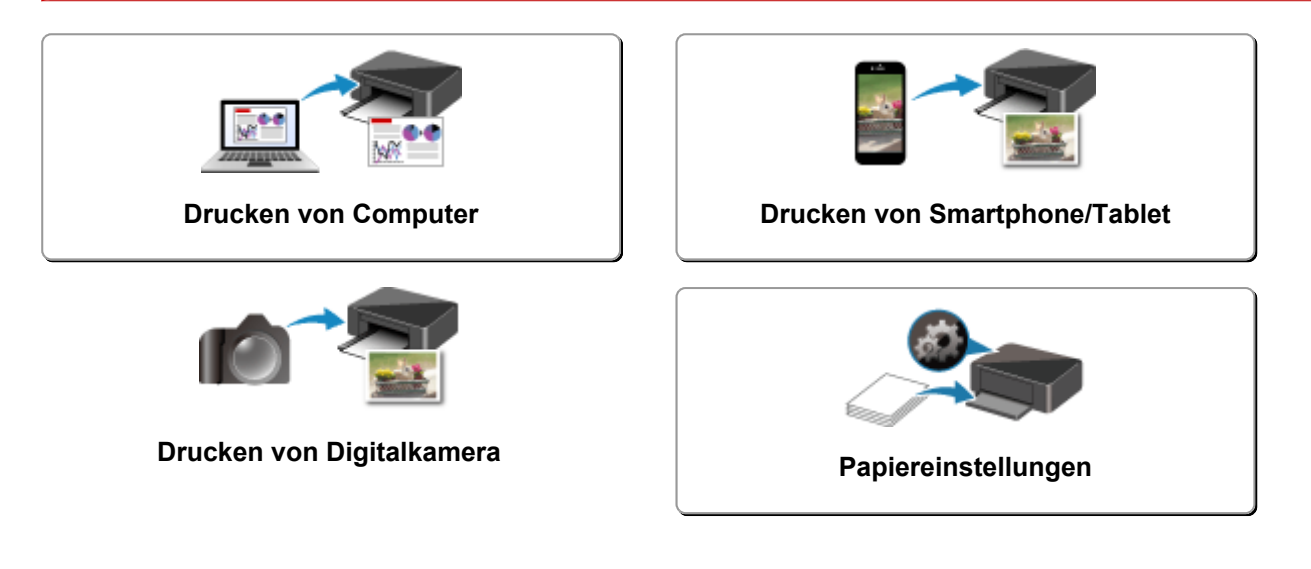

# <span id="page-205-0"></span>**Drucken von Computer**

- **Drucken aus der Anwendungssoftware (Windows-Druckertreiber)**
- **[Drucken aus der Anwendungssoftware \(macOS AirPrint\)](#page-206-0)**
- **[Drucken mit Canon-Anwendungssoftware](#page-220-0)**
- **Drucken mittels eines Web-Service**

# <span id="page-206-0"></span>**Drucken aus der Anwendungssoftware (macOS AirPrint)**

- **[Drucken](#page-207-0) Standard**
- **[Randlos drucken](#page-210-0)**
- **[Bedrucken von Postkarten](#page-212-0)**
- **[Hinzufügen eines Druckers](#page-214-0)**
- **[Öffnen des Einstellungsbildschirms des Druckers](#page-215-0)**
- **[Anzeigen des Druckstatusfensters](#page-216-0)**
- **[Löschen nicht benötigter Druckaufträge](#page-218-0)**
- **[Entfernen eines nicht mehr benötigten Druckers aus der Druckerliste](#page-219-0)**

# <span id="page-207-0"></span>**Drucken**

Dieser Drucker ist mit dem macOS-Standarddrucksystem (AirPrint) kompatibel.

Nach der Verbindung des Druckers mit Ihrem Mac können Sie sofort mit dem Drucken beginnen, ohne spezielle Software installieren zu müssen.

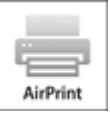

## **Überprüfen der Umgebungsbedingungen**

Überprüfen Sie zuerst die Umgebungsbedingungen.

- AirPrint Betriebsbedingungen Mac mit der neuesten Betriebssystemversion
- Systemanforderungen

Der Mac und der Drucker müssen über eine der folgenden Methoden verbunden werden:

- Verbindung mit demselben Netzwerk über ein **LAN**
- Direkte Verbindung ohne Wireless Router (Direkte Verbindung)
- Verbindung über USB

## **Drucken über einen Mac**

**1.** [Überprüfen, ob der Drucker](#page-158-0) eingeschaltet ist

### **Hinweis**

- Wenn **Automatisch einschalten (Auto power on)** aktiviert ist, schaltet sich der Drucker beim Empfang eines Druckauftrags automatisch ein.
- **2.** [Einlegen von Papier](#page-62-0) in den Drucker
- **3.** Wählen Sie das Papierformat und den Papiertyp am Drucker aus.

Registrieren Sie das festgelegte Papierformat und den Papiertyp auf dem Bedienfeld des Druckers. Weitere Anweisungen finden Sie unter "[Papiereinstellungen"](#page-227-0).

**4.** Starten des Druckvorgangs aus der Anwendungssoftware

Das Dialogfeld "Drucken" wird geöffnet.

**5.** Wählen Sie Drucker aus.

Wählen Sie Ihr Modell in der Liste Drucker (Printer) im Dialogfeld "Drucken" aus.

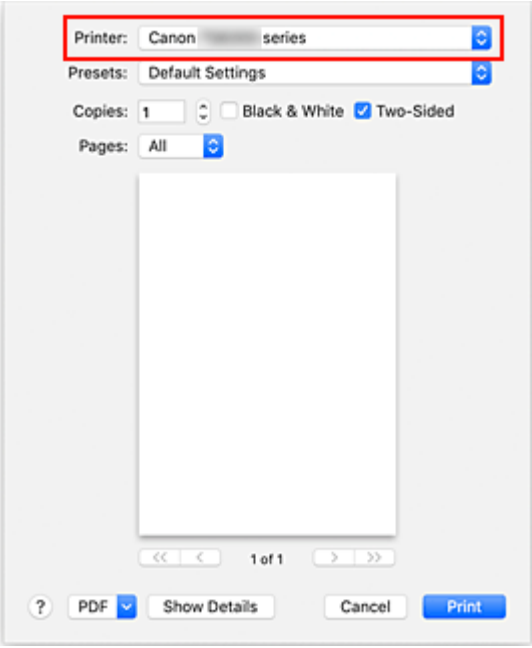

### **Hinweis**

• Klicken Sie auf **Details anzeigen (Show Details)**, um vom Einrichtungsfenster zur detaillierten Anzeige zu wechseln.

#### **6.** Überprüfen der Druckeinstellungen

Legen Sie über **Medium und Qualität (Media & Quality)** im Popupmenü Elemente fest, wie beispielsweise das richtige Format für **Papiergröße (Paper Size)** sowie **Medientyp (Media Type)**. Deaktivieren Sie das Kontrollkästchen **Beidseitig (Two-Sided)**, wenn Sie nicht auf beide Seiten des Papiers drucken.

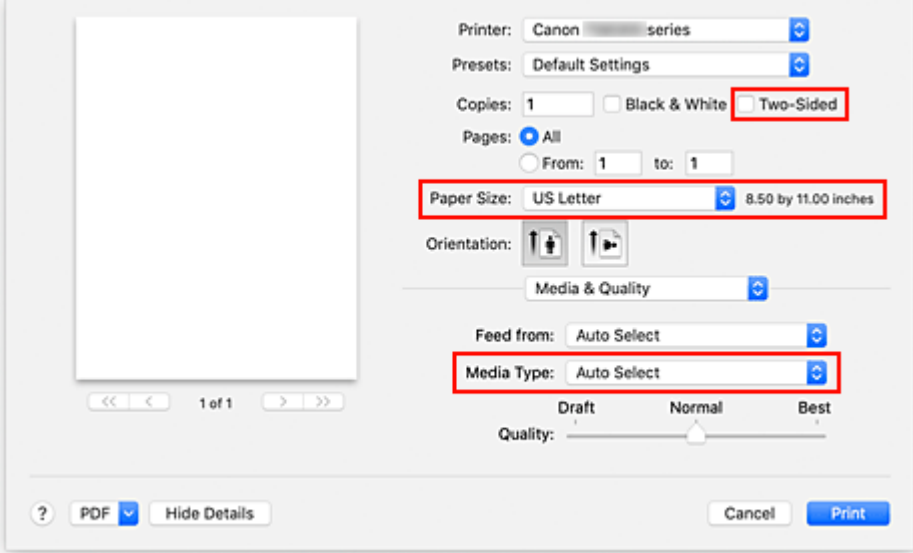

### **Wichtig**

• Wenn das im Druckdialog festgelegte Papierformat von dem im Drucker registrierten Papierformat abweicht, kann ein Fehler auftreten. Wählen Sie die richtigen Elemente im Druckdialog und den Drucker aus, die mit dem Papier übereinstimmen, das gedruckt wird.

- Legen Sie beim Drucken im Format **A4**, **A5**, **JIS B5** oder **US Letter** die gewünschte Zufuhrposition (**Hauptfach (Main Tray)** oder **hinteres Fach (Rear Tray)**) über **Zufuhr über (Feed From)** im Druckdialog fest. Wenn **Automatisch (Auto Select)** in **Zufuhr über (Feed From)** ausgewählt wird, weicht die Zufuhrposition je nach **Medientyp (Media Type)** möglicherweise ab. Wenn **Medientyp (Media Type)** auf Normalpapier eingestellt ist, erfolgt die Zufuhr über die Kassette (Hauptfach). Bei einer Einstellung auf andere Papiertypen erfolgt die Zufuhr über das hintere Fach.
- Deaktivieren Sie beim Drucken auf Papier, das nicht beidseitig bedruckt werden kann, wie beispielsweise Fotopapier und Postkarten, das Kontrollkästchen **Beidseitig (Two-Sided)**.

### **Hinweis**

• Verwenden Sie das Dialogfeld "Drucken", um allgemeine Druckeinstellungen, wie beispielsweise Layout und Druckreihenfolge, festzulegen. Weitere Informationen zu den Druckeinstellungen finden Sie in der Hilfe zu macOS.

### **7.** Klicken Sie auf **Drucken (Print)**.

Der Drucker verwendet die angegebenen Einstellungen zum Drucken.

### **Hinweis**

- Nach dem Einschalten des Druckers kann es einige Minuten dauern, bis eine Wi-Fi-Verbindung hergestellt ist. Stellen Sie sicher, dass der Drucker mit dem Netzwerk verbunden ist, und führen Sie dann den Druckvorgang aus.
- Sie können nicht drucken, wenn die Bonjour-Einstellungen am Drucker deaktiviert sind. Überprüfen Sie die **LAN**-Einstellungen Ihres Druckers und aktivieren Sie die Bonjour-Einstellungen.
- Weitere Informationen bei Druckproblemen finden Sie unter "Drucken mit AirPrint nicht möglich".
- Die Anzeige des Einstellungsbildschirms unterscheidet sich je nach der verwendeten Anwendungssoftware.

# **Drucken von Umschlägen**

Im folgenden Abschnitt finden Sie Informationen zum Drucken auf Umschlägen von einem Mac.

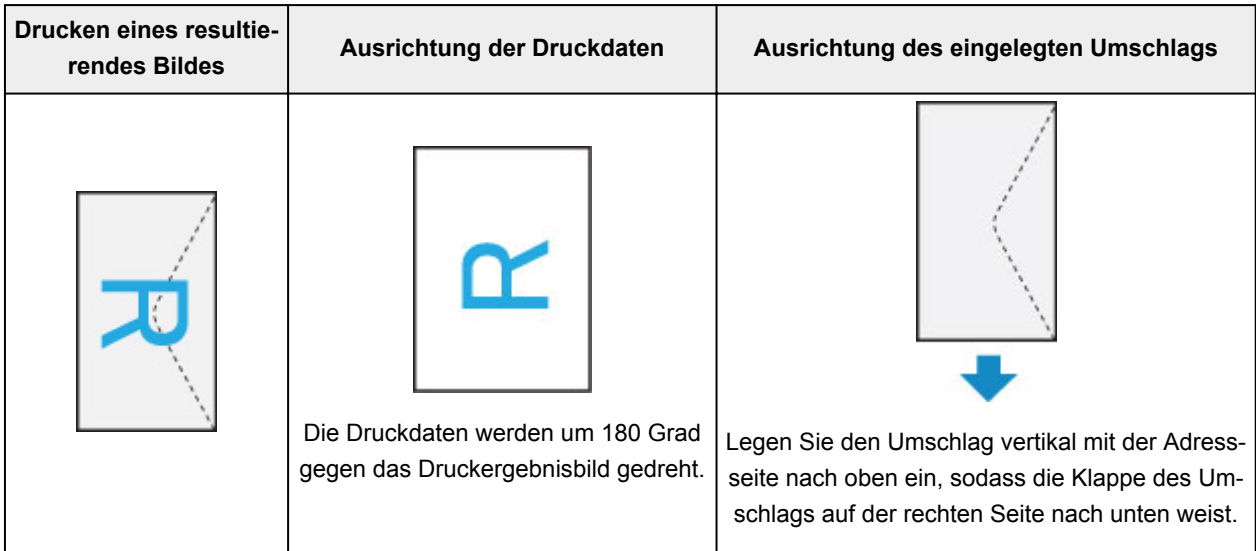

# <span id="page-210-0"></span>**Randlos drucken**

Die Funktion für das randlose Drucken erlaubt das Drucken ohne jeden Rand, indem die Daten vergrößert werden, sodass sie leicht über den Rand des Papiers hinausreichen. Beim Standarddruck werden um den Dokumentbereich Ränder erstellt. Beim randlosen Druck werden diese Ränder jedoch nicht erstellt. Wählen Sie den randlosen Druck, wenn Sie z. B. ein Foto ohne umgebenden Rand drucken wollen.

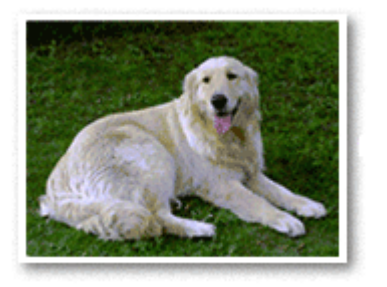

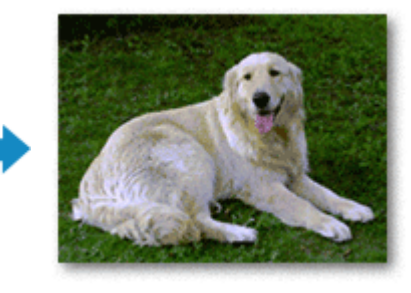

Die Funktion für randlosen Druck wird folgendermaßen eingestellt:

## **Festlegen des randlosen Drucks**

**1.** Legen Sie den **Umfang der Verlängerung (Amount of extension)** auf dem Bedienfeld des Druckers fest.

Informationen dazu, wie Sie den Umfang der Verlängerung festlegen, finden Sie unter "[Druckeinstell."](#page-176-0).

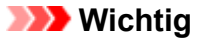

- Wenn **Erweiterte Anzahl: Groß (Extended amount: Large)** festgelegt ist, können sich auf der Rückseite des Papiers Verschmierungen zeigen.
- **2.** Blattformat für randlosen Druck auswählen

Wählen Sie im Druckdialog **XXX Randlos (XXX Borderless)** für **Papierformat (Paper Size)** aus.

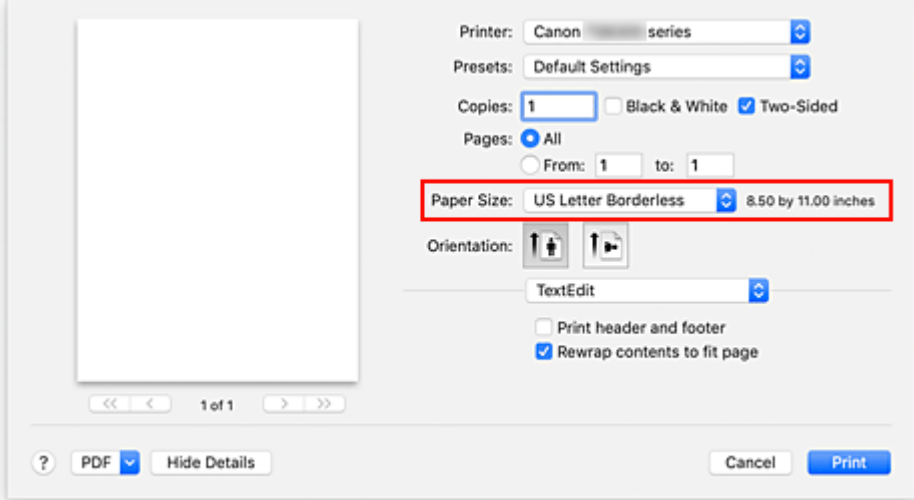

**3.** Klicken Sie auf **Drucken (Print)**.

Beim Drucken werden die Daten ohne Rand auf das Papier gedruckt.

## **Wichtig**

- Beim randlosen Druck werden nur bestimmte Papierformate unterstützt. Stellen Sie sicher, dass Sie unter **Papierformat (Paper Size)** ein Format auswählen, für das "Randlos" angegeben ist.
- Je nach verwendetem Papier kann die Druckqualität beeinträchtigt werden oder es können Flecken am oberen und unteren Blattrand auftreten.
- Wenn sich das Verhältnis von Höhe zu Breite von den Bilddaten unterscheidet, wird abhängig vom Format des Mediums ein Teil des Bildes möglicherweise nicht gedruckt. Beschneiden Sie in diesem Fall die Bilddaten mit einer Anwendungssoftware entsprechend dem Papierformat.
- Wenn der Zoomdruck oder der Seitenlayoutdruck aktiviert ist, können Sie keinen randlosen Druck durchführen.

### **Hinweis**

• Der randlose Druck wird nicht empfohlen, wenn unter **Medium und Qualität (Media & Quality)** für **Medientyp (Media Type)** Normalpapier ausgewählt ist.

## **Erweitern der zu druckenden Bildfläche des Dokuments**

Wenn Sie einen großen Wert für die Erweiterung festlegen, können Sie ohne Probleme randlos drucken. Der Teil des Dokuments, der über den Papierbereich hinausragt, wird jedoch nicht gedruckt. Dies bedeutet, dass Objekte im Randbereich eines Fotos unter Umständen ausgeblendet werden.

Reduzieren Sie den Umfang der Erweiterung im Bedienfeld des Druckers, wenn Sie mit den Ergebnissen des randlosen Druckens nicht zufrieden sind.

### **Wichtig**

• Wenn der Erweiterungsumfang verringert wird, kann je nach Papiergröße ein unerwünschter Rand auf dem Ausdruck erscheinen.

### **Hinweis**

• Wenn **Umfang: Minimum (Amount: Minimum)** festgelegt ist, werden die Bilddaten in voller Größe gedruckt. Wählen Sie diese Einstellung, wenn Sie die Adressseite einer Postkarte bedrucken, damit die Postleitzahl des Absenders an der richtigen Position gedruckt wird.

# <span id="page-212-0"></span>**Bedrucken von Postkarten**

In diesem Abschnitt wird die Vorgehensweise für das Bedrucken von Postkarten beschrieben.

- **1.** [Einlegen von Postkarten](#page-64-0) in den Drucker
- **2.** Wählen Sie das Papierformat und den Papiertyp am Drucker aus.

Registrieren Sie für das Papierformat **Hagaki** über das Bedienfeld des Druckers. Registrieren Sie außerdem je nach Druckvorhaben **Hagaki**, **IJ Hagaki** oder **Hagaki K** für das Papierformat. Wenn Sie die Adressseite bedrucken, registrieren Sie **Hagaki**.

**3.** Wählen Sie **Papierformat (Paper Size)** und **Medientyp (Media Type)** im Druckdialog aus.

Wählen Sie **Postkarte (Postcard)** oder **Postkarte randlos (Postcard Borderless)** für **Papierformat (Paper Size)** im Druckdialog aus. Wenn Sie die Adressseite bedrucken, wählen Sie **Postkarte (Postcard)** aus.

Wählen Sie im Druckdialog **Hagaki, Hagaki (A)**, **Hagaki K**, **Hagaki K (A)**, **Ink Jet Hagaki** oder **Ink Jet Hagaki (A)** für **Medientyp (Media Type)** aus.

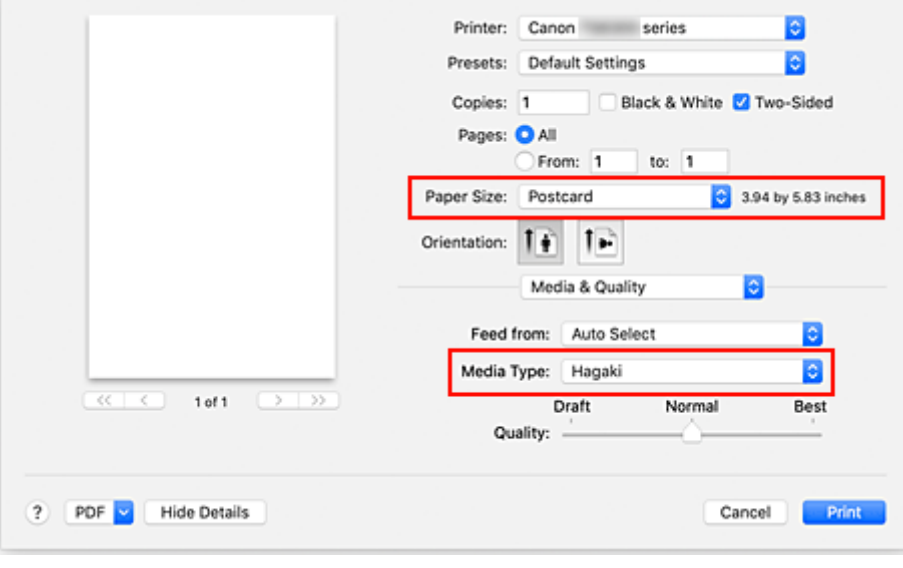

**Wichtig** 

• Der Drucker kann nicht auf Postkarten drucken, die mit Fotos oder Etiketten versehen sind.

**4.** Deaktivieren Sie das Kontrollkästchen **Beidseitig (Two-Sided)**.

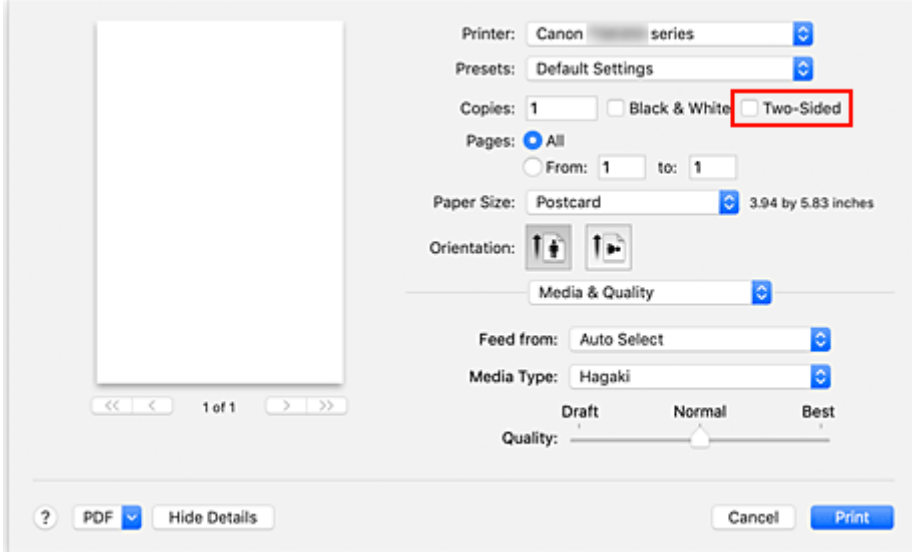

### **Wichtig**

- Das beidseitige Drucken ist mit Postkarten nicht möglich. Deaktivieren Sie daher das Kontrollkästchen **Beidseitig (Two-Sided)**. Wenn Sie mit aktiviertem Kontrollkästchen **Beidseitig (Two-Sided)** drucken, entspricht das Druckresultat möglicherweise nicht Ihren Erwartungen.
- Sie erzielen ein besseres Druckergebnis, wenn Sie zuerst die Mitteilungsseite und anschließend die Adressseite drucken.
- **5.** Klicken Sie auf **Drucken (Print)**.

Der Drucker verwendet die angegebenen Einstellungen zum Drucken.

# <span id="page-214-0"></span>**Hinzufügen eines Druckers**

Beschreibung der Vorgehensweise zum Hinzufügen eines Druckers zu Ihrem Mac.

Um einen gelöschten Drucker erneut hinzuzufügen, öffnen Sie **Systemeinstellungen (System Preferences)**-> **Drucker und Scanner (Printers & Scanners)**, klicken Sie auf **+** neben der Druckerliste und führen Sie die nachstehend beschriebenen Schritte aus.

Wenn der Drucker über USB angeschlossen ist und Sie das USB-Kabel an einen Mac anschließen, wird der Drucker automatisch hinzugefügt. In diesem Fall ist die folgende Vorgehensweise nicht erforderlich.

**1.** Überprüfen Sie, ob **Standard (Default)** im angezeigten Dialogfeld ausgewählt ist.

### **Hinweis**

- Es kann einige Zeit dauern, bis der Name Ihres Druckers angezeigt wird.
- **2.** Auswählen des Druckers

Wählen Sie den als **Bonjour Multifunction** aufgeführten Drucker.

### **Hinweis**

- Wenn der Drucker nicht angezeigt wird, überprüfen Sie Folgendes.
	- Drucker ist eingeschaltet
	- Die Firewall-Funktion der Sicherheitssoftware ist deaktiviert.
	- Der Drucker ist entweder mit dem Wireless Router oder direkt mit dem PC verbunden (Direkte Verbindung).
- **3.** Wählen Sie **Secure AirPrint** unter **Verwenden (Use)** aus.
- **4.** Klicken Sie auf **Hinzufügen (Add)**.

Der Drucker wird zu Ihrem Mac hinzugefügt.

# <span id="page-215-0"></span>**Öffnen des Einstellungsbildschirms des Druckers**

Der Einstellungsbildschirm des Druckers lässt sich über Ihre Anwendungssoftware anzeigen.

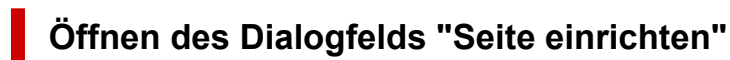

Führen Sie folgende Schritte aus, um die Seiteneinstellungen (Papiereinstellungen) vor dem Drucken festzulegen.

**1.** Auswahl von **Seite einrichten... (Page Setup...)** im Menü **Ablage (File)** der Anwendungssoftware

Das Dialogfeld "Seite einrichten" wird geöffnet.

# **Öffnen des Dialogfensters "Drucken"**

Führen Sie folgende Schritte aus, um die Druckeinstellungen vor dem Drucken festzulegen.

**1.** Auswahl von **Drucken... (Print...)** im Menü **Ablage (File)** der Anwendungssoftware Das Dialogfeld "Drucken" wird geöffnet.
# **Anzeigen des Druckstatusfensters**

Prüfen Sie den Druckfortschritt wie nachfolgend beschrieben:

- **1.** Starten des Druckstatusfensters
	- Wenn die Druckdaten zum Drucker gesendet wurden Das Druckstatusfenster wird automatisch geöffnet. Um das Druckstatusfenster anzuzeigen, klicken Sie auf (das Druckersymbol), das im Dock angezeigt wird.
	- Wenn die Druckdaten nicht zum Drucker gesendet wurden Öffnen Sie die **Systemeinstellungen (System Preferences)** und wählen Sie **Drucker und Scanner (Printers & Scanners)**.

Um das Druckstatusfenster anzuzeigen, wählen Sie den Namen des Druckermodells in der Druckerliste aus und klicken Sie auf **Druckerwarteschlange öffnen... (Open Print Queue...)**.

**2.** Prüfen Sie den Druckstatus.

Sie können den Namen der Datei, die gerade gedruckt wird, und den Namen der Datei, die als Nächstes gedruckt wird, anzeigen.

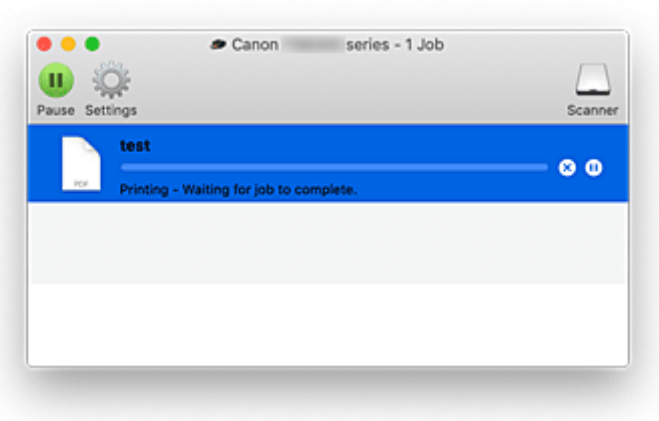

- **Der ausgewählte Druckauftrag wird gelöscht.**  $(x)$
- ⋒ **Unterbricht den Druckvorgang für das angegebene Dokument.**
	- **Setzt den Druckvorgang des angegebenen Dokuments fort.**
- 

**Hält den Druck aller Dokumente an.**

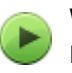

**Wird nur angezeigt, wenn der Druck aller Dokumente angehalten wurde, und setzt den Druck aller Dokumente fort.**

#### **Wichtig**

- Wenn ein Fehler auftritt, wird eine Fehlermeldung auf dem Bestätigungsbildschirm zum Druckfortschritt angezeigt.
- Der Inhalt der Fehlermeldung kann je nach der Betriebssystemversion variieren.
- Die Namen der Druckerteile in der Fehlermeldung unterscheiden sich möglicherweise von den in diesem Handbuch aufgeführten.
- Wenn der Inhalt der Fehlermeldung schwer verständlich ist, überprüfen Sie die auf dem Bedienfeld des Druckers angezeigte Fehlermeldung.

# **Löschen nicht benötigter Druckaufträge**

Wenn der Druckvorgang vom Drucker nicht gestartet wird, sind möglicherweise noch Daten von abgebrochenen oder fehlgeschlagenen Druckaufträgen vorhanden. Löschen Sie nicht benötigte Druckaufträge im Fenster mit dem Druckstatus.

- **1.** Öffnen Sie die **Systemeinstellungen (System Preferences)** und wählen Sie **Drucker und Scanner (Printers & Scanners)**.
- **2.** Wählen Sie Ihr Modell aus und klicken Sie auf **Druckerwarteschlange öffnen... (Open Print Queue...)**

Der Bildschirm mit dem Druckstatus wird angezeigt.

**3.** Wählen Sie den nicht benötigten Druckauftrag aus, und klicken Sie auf **(B** (Löschen) Die ausgewählten Druckaufträge werden gelöscht.

## **Entfernen eines nicht mehr benötigten Druckers aus der Druckerliste**

Der Drucker, der nicht mehr verwendet wird, kann aus der Druckerliste entfernt werden. Bevor Sie den Drucker entfernen, entfernen Sie das Verbindungskabel zwischen Drucker und PC.

Sie können den Drucker nur entfernen, wenn Sie als Administrator angemeldet sind. Informationen über Benutzer mit Administratorrechten finden Sie unter **Benutzer & Gruppen (Users & Groups)** in den **Systemeinstellungen (System Preferences)**.

- **1.** Öffnen Sie die **Systemeinstellungen (System Preferences)** und wählen Sie **Drucker und Scanner (Printers & Scanners)**.
- **2.** Löschen eines Druckers aus der Druckerliste

Wählen Sie den Drucker, den Sie aus der Druckerliste entfernen möchten, aus und klicken Sie auf **-**. Klicken Sie auf **Drucker löschen (Delete Printer)**, wenn die Bestätigungsmeldung angezeigt wird.

# **Drucken mit Canon-Anwendungssoftware**

**Handbuch zu Easy-PhotoPrint Editor**

## **Drucken von Smartphone/Tablet**

- **Drucken über iPhone/iPad/iPod touch (iOS)**
- **Drucken von Smartphone/Tablet (Android)**
- **Drucken von Windows 10 Mobile-Gerät**
- **[Drucken/Scannen über Drahtlos Direkt](#page-222-0)**

## <span id="page-222-0"></span>**Drucken/Scannen über Drahtlos Direkt**

Sie können Geräte (z. B. Computer, Smartphone oder Tablet) unter Verwendung der zwei nachfolgenden Verfahren mit dem Drucker verbinden.

- Drahtlose Verbindung (Verbindung der Geräte über einen Wireless Router)
- Direkte drahtlose Verbindung (Verbindung der Geräte per Drahtlos Direkt)

In diesem Abschnitt wird Drahtlos Direkt beschrieben. Mit diesem Verfahren können Sie drucken oder scannen, indem Sie die Geräte direkt mit dem Drucker verbinden.

Gehen Sie wie folgt vor, um Drahtlos Direkt zu verwenden:

- 1. Vorbereitung des Druckers
	- $\rightarrow$  Ändern der Druckereinstellung für die Verwendung von Drahtlos Direkt
- 2. Vorbereiten eines Geräts für die Verbindung mit dem Drucker.
	- [Ändern der Einstellungen eines Geräts und Verbinden des Geräts mit dem Drucker](#page-223-0)
- 3. Drucken/Scannen.
	- $\rightarrow$  **[Drucken/Scannen über Drahtlos Direkt](#page-224-0)**

#### **Wichtig**

- Sie können bis zu 5 Geräte gleichzeitig mit dem Drucker verbinden.
- Überprüfen Sie die Nutzungsbeschränkungen, und schalten Sie den Drucker auf den Modus "Drahtlos Direkt" um.
	- $\rightarrow$  [Einschränkungen](#page-43-0)

### **Ändern der Druckereinstellung für die Verwendung von Drahtlos Direkt**

- **1.** [Überprüfen Sie, ob der Drucker](#page-158-0) eingeschaltet ist.
- **2.** Drücken Sie die Taste **OK**.
- **3.** Wählen Sie **Geräteeinstellungen (Device settings)** aus.
- **4.** Wählen Sie **LAN-Einstellungen (LAN settings)** aus.
- **5.** Wählen Sie **Drahtlos Direkt (Wireless Direct)** aus.
- **6.** Wählen Sie **Erweiterter Modus (Advanced mode)** aus.
- **7.** Wählen Sie **Weiter (Next)** aus.

Ein Bestätigungsbildschirm zum Aktivieren von Drahtlos Direkt wird angezeigt.

**8.** Wählen Sie **EIN (ON)** aus.

<span id="page-223-0"></span>Drahtlos Direkt ist aktiviert, und ein Gerät kann drahtlos mit dem Drucker verbunden werden.

#### **Hinweis**

- Wählen Sie **EIN (ON)** aus, um das Kennwort anzuzeigen. Wählen Sie **AUS (OFF)** aus, um das Kennwort zu verbergen.
- Bei der Herstellung einer Verbindung eines Geräts mit dem Drucker ist das Kennwort erforderlich. Je nach dem verwendeten Gerät kann die Verwendung des Kennworts auch nicht erforderlich sein.
- Wenn Sie ein Wi-Fi Direct-kompatibles Gerät mit dem Drucker verbinden, wählen Sie den auf dem LCD des Geräts angezeigten Gerätenamen aus.
- Informationen zur Aktualisierung des Bezeichners (SSID) und des Kennworts finden Sie unten.
	- [Bei Ändern der Einstellung für Drahtlos Direkt](#page-224-0)

## **Ändern der Einstellungen eines Geräts und Verbinden des Geräts mit dem Drucker**

**1.** Aktivieren Sie die Wi-Fi-Funktion auf Ihrem Gerät.

Aktivieren Sie "Wi-Fi" im Menü "Einstellung" Ihres Geräts.

Weitere Informationen zum Aktivieren der Wi-Fi-Funktion finden Sie in der Bedienungsanleitung Ihres Geräts.

2. Wählen Sie in der auf Ihrem Gerät angezeigten Liste "DIRECT-XXXX-TS5300series" aus ("X" steht für alphanumerische Zeichen).

#### **Hinweis**

• Falls "DIRECT-XXXX-TS5300series" nicht in der Liste angezeigt wird, ist Drahtlos Direkt nicht aktiviert.

Weitere Informationen zur Aktivierung von Drahtlos Direkt finden Sie unter [Ändern der](#page-222-0) [Druckereinstellung für die Verwendung von Drahtlos Direkt.](#page-222-0)

**3.** Geben Sie das Kennwort ein.

Ihr Gerät ist mit dem Drucker verbunden.

#### **Hinweis**

• Prüfen Sie das Kennwort für Drahtlos Direkt.

Verwenden Sie zur Prüfung eines der folgenden Verfahren.

- Überprüfen Sie die LCD-Anzeige des Druckers.
	- **[LAN-Einstellungen](#page-178-0)**
- Drucken Sie die Netzwerkeinstellungen.
	- $\rightarrow$  [Drucknetzwerkeinstellungen](#page-50-0)
- <span id="page-224-0"></span>• Je nach verwendetem Gerät kann für die Verbindung zum Drucker über Wi-Fi die Eingabe des Kennworts erforderlich sein. Geben Sie das für den Drucker angegebene Kennwort ein.
- Falls Ihr Wi-Fi Direct-kompatibles Gerät so eingestellt ist, dass die Verwendung von Wi-Fi Direct priorisiert wird, und eine Verbindung mit dem Drucker hergestellt wird, zeigt der Drucker einen Bestätigungsbildschirm an, in dem Sie aufgefordert werden, die Verbindung des Geräts mit dem Drucker zu erlauben.

Vergewissern Sie sich, dass der Name auf der LCD-Anzeige dem Ihres drahtlosen Kommunikationsgeräts entspricht, und wählen Sie **Ja (Yes)** aus.

## **Drucken/Scannen über Drahtlos Direkt**

Wenn Sie den Drucker mit einem Gerät verbunden haben, starten Sie den Druck-/Scanvorgang über die Anwendung auf Ihrem Gerät.

#### **Hinweis**

- Weitere Informationen zum Drucken oder Scannen von einem Gerät über Wi-Fi finden Sie in der Bedienungsanleitung des Geräts oder des Programms.
- Wenn Sie Canon PRINT Inkjet/SELPHY installieren, können Sie von Ihrem Smartphone oder Tablet aus drucken/scannen. Laden Sie die App aus dem App Store und Google Play herunter.
	- $\rightarrow$  Für iOS
	- Für Android

## **Bei Ändern der Einstellung für Drahtlos Direkt**

Ändern Sie die Einstellungen für Drahtlos Direkt gemäß der unten angegebenen Vorgehensweise.

- **1.** [Überprüfen Sie, ob der Drucker](#page-158-0) eingeschaltet ist.
- **2.** Drücken Sie die Taste **OK**.
- **3.** Wählen Sie **Geräteeinstellungen (Device settings)** aus.
- **4.** Wählen Sie **LAN-Einstellungen (LAN settings)** aus.

#### **Hinweis**

- Um Netzwerkeinstellungen zu drucken, wählen Sie **Det. drucken (Print details)** aus.
- **5.** Wählen Sie **Drahtlos Direkt (Wireless Direct)** aus.
- **6.** Wählen Sie ein Einstellungselement aus.

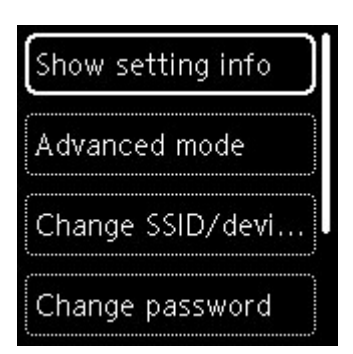

#### • **Einstell.informationen anzeigen (Show setting info)**

Es wird ein Bestätigungsbildschirm mit der Frage angezeigt, ob Sie die Kennwortinformationen anzeigen möchten.

Wenn Sie **EIN (ON)** oder **AUS (OFF)** auswählen, werden die Einstellungswerte zur Verwendung des Druckers mit Drahtlos Direkt angezeigt.

Geräte erkennen den Drucker anhand von Netzwerk (SSID)/Gerätename auf dem Bildschirm.

#### • **SSID/Gerätenamen ändern (Change SSID/device name)**

Ändern Sie die Kennung (SSID) für Drahtlos Direkt.

Die Kennung (SSID) ist der Name des Druckers (Gerätename), der auf einem mit Wi-Fi Direct kompatiblen Gerät angezeigt wird.

Gehen Sie zum Ändern der Kennung (SSID) folgendermaßen vor.

- So führen Sie die Einrichtung manuell durch
	- 1. Wählen Sie **Manuell ändern (Change manually)** aus.
	- 2. Geben Sie die ID oder den Druckernamen ein.
	- 3. Überprüfen Sie die eingegebenen Inhalte und drücken Sie die Taste **Start**.
- So führen Sie die Einrichtung automatisch durch
	- 1. Wählen Sie **Autom. Aktualisier. (Auto update)** aus.
	- 2. Wählen Sie **Ja (Yes)** aus.
	- 3. Um das Kennwort anzuzeigen, wählen Sie **EIN (ON)** aus, um es auszublenden, wählen Sie **AUS (OFF)** aus.

Sie können die aktualisierte ID (SSID) überprüfen.

#### • **Kennwort ändern (Change password)**

Ändern Sie das Kennwort für Drahtlos Direkt.

- So führen Sie die Einrichtung manuell durch.
	- 1. Wählen Sie **Manuell ändern (Change manually)** aus.

Der Eingabebildschirm wird angezeigt.

- 2. Wählen Sie das Eingabefeld aus und geben Sie das Kennwort ein (bis zu 10 Zeichen).
- 3. Überprüfen Sie die eingegebenen Inhalte und drücken Sie die Taste **Start**.
- So führen Sie die Einrichtung automatisch durch
	- 1. Wählen Sie **Autom. Aktualisier. (Auto update)** aus.
- 2. Wählen Sie **Ja (Yes)** aus.
- 3. Um das Kennwort anzuzeigen, wählen Sie **EIN (ON)** aus, um es auszublenden, wählen Sie **AUS (OFF)** aus.

Sie können das Kennwort überprüfen.

• **Bestät. der Verbindungsanfrage (Connection request confirmation)**

Ändern Sie Einstellung für den Bestätigungsbildschirm, wenn ein Wi-Fi Direct-kompatibles Gerät eine Verbindung zum Drucker herstellt.

Wenn der Drucker den Bildschirm anzeigen soll, um Sie darüber zu informieren, dass ein mit Wi-Fi Direct kompatibles Gerät mit dem Drucker verbunden wird, wählen Sie **EIN (ON)** aus.

#### **Wichtig**

• Zur Verhinderung nicht autorisierter Zugriffe empfehlen wir, den Bestätigungsbildschirm anzeigen zu lassen.

#### **Hinweis**

• Wenn Sie die Einstellung für Drahtlos Direkt des Druckers ändern, müssen Sie auch die Wireless-Router-Einstellung des Geräts ändern.

## **Papiereinstellungen**

Durch die Registrierung des im hinteren Fach oder in der Kassette eingelegten Papierformats und Medientyps können Sie verhindern, dass der Drucker einen Fehldruck ausführt, da vor dem Drucken eine Fehlermeldung angezeigt wird, falls sich Papierformat und Medientyp des eingelegten Papiers von den Angaben in den Druckeinstellungen unterscheiden.

#### **Hinweis**

- Die Standardanzeigeeinstellung unterscheidet sich je nachdem, ob Sie über ein Smartphone/Tablet drucken, ob Sie von Windows aus drucken oder ob Sie von macOS aus drucken.
	- [Standardeinstellung für die Anzeige der Meldung, durch die Fehldruck vermieden wird](#page-230-0)

## **Nach dem Einlegen des Papiers:**

• **Wenn Sie die Abdeckung für den Einzugsschacht schließen:**

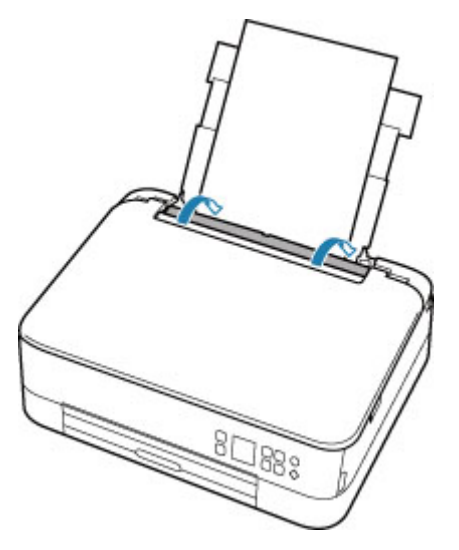

Der Bildschirm zum Registrieren der Papierinformationen für das hintere Fach wird angezeigt.

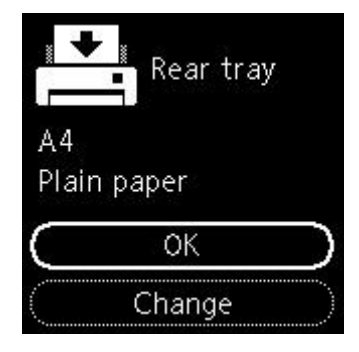

Wenn das Seitenformat auf der LCD-Anzeige mit dem Format des in das hintere Fach eingelegten Papiers übereinstimmt, wählen Sie **OK** aus.

Wenn dies nicht der Fall ist, wählen Sie **Ändern (Change)** aus, um die Einstellung entsprechend dem Format des eingelegten Papiers zu ändern.

• **Wenn Sie die Kassette einsetzen:**

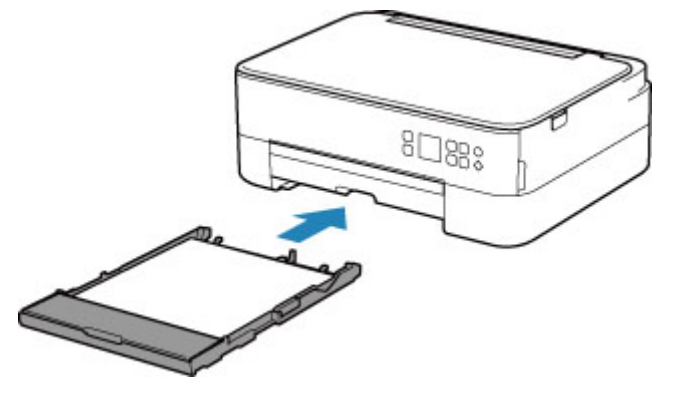

Das Papierformat wird geprüft und automatisch im Drucker festgelegt.

\* Sie können nur Normalpapier in die Kassette einlegen.

#### **Wichtig**

- Weitere Informationen zur korrekten Kombination von Papiereinstellungen, die Sie im Druckertreiber (Windows) oder in der LCD-Anzeige festlegen können:
	- Papiereinstellungen im Druckertreiber und im Drucker (Medientyp)
	- Papiereinstellungen im Druckertreiber und im Drucker (Papierformat)

## **Wenn sich die Papiereinstellungen zum Drucken von den im Drucker registrierten Papierinformationen unterscheiden:**

Bsp.:

- Papiereinstellungen für das Drucken/Kopieren: A5
- Im Drucker registrierte Papierinformationen: A4

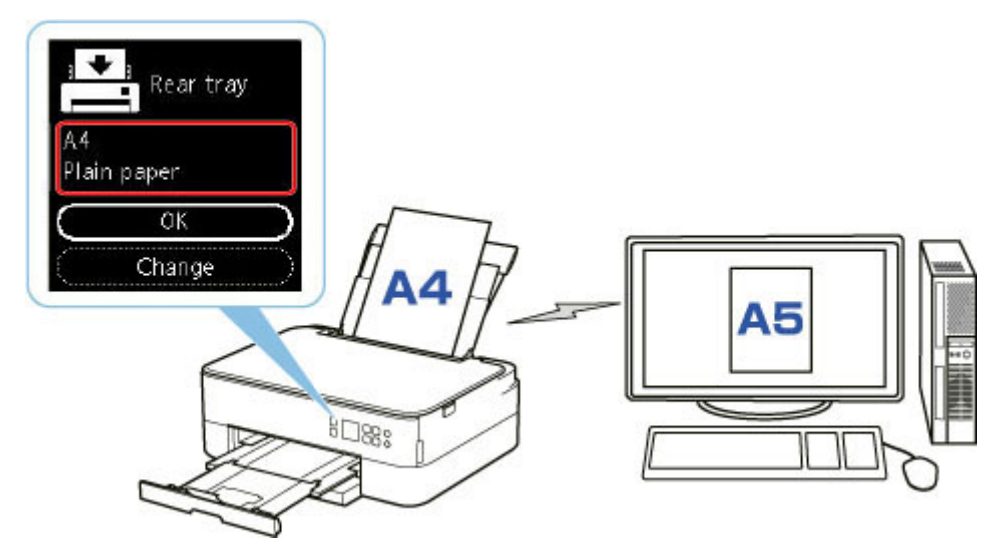

Wenn Sie mit dem Drucken beginnen, wird eine Nachricht angezeigt.

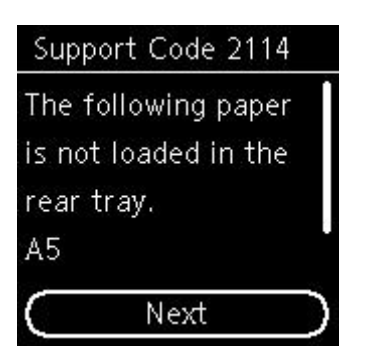

Überprüfen Sie die Nachricht und wählen Sie dann **Weiter (Next)** aus. Wählen Sie einen der folgenden Vorgänge aus, wenn der Bildschirm zur Auswahl des Vorgangs angezeigt wird.

#### **Hinweis**

• Abhängig von der Einstellung werden die unten genannten Auswahlmöglichkeiten möglicherweise nicht angezeigt.

#### **Druck a. ang. Pap. (Print on set paper)**

Wählen Sie aus, ob Sie auf dem eingelegten Papier drucken möchten, ohne die Papiereinstellungen zu ändern.

Wenn die Papiereinstellung für das Drucken beispielsweise mit A5 angegeben ist und die im Drucker registrierten Papierinformationen A4 lauten, beginnt der Drucker, auf das im hinteren Fach oder in der Kassette eingelegte Papier zu drucken, ohne die Papierformateinstellung für das Drucken zu ändern.

#### **Papier austauschen (Replace paper)**

Wählen Sie aus, ob Sie nach dem Ersetzen des im hinteren Fach oder in der Kassette eingelegten Papiers drucken möchten.

Wenn die Papierformateinstellung zum Drucken beispielsweise mit A5 angegeben ist und die im Drucker registrierten Papierinformationen A4 lauten, legen Sie Papier im Format A5 in das hintere Fach oder in die Kassette ein, bevor Sie mit dem Drucken beginnen.

Nach dem Austausch des Papiers wird der Bildschirm zur Registrierung der Papierinformationen angezeigt. Registrieren Sie die Papierinformationen gemäß dem Papier, das Sie eingelegt haben.

#### **Hinweis**

- Wenn Sie nicht wissen, welche Papierinformationen im Drucker registriert werden müssen, drücken Sie die Taste **Zurück (Back)**, wenn der Bildschirm zur Auswahl einer Option angezeigt wird.
- Weitere Informationen zur korrekten Kombination von Papiereinstellungen, die Sie im Druckertreiber (Windows) oder in der LCD-Anzeige festlegen können:
	- **►** Papiereinstellungen im Druckertreiber und im Drucker (Medientyp)
	- **►** Papiereinstellungen im Druckertreiber und im Drucker (Papierformat)

#### **Druck abbr. (Cancel print)**

Bricht das Drucken ab.

Wählen Sie diese Option aus, wenn Sie die zum Drucken/Kopieren festgelegten Papiereinstellungen ändern. Ändern Sie die Papiereinstellungen, und versuchen Sie anschließend erneut zu drucken.

## <span id="page-230-0"></span>**Standardeinstellung für die Anzeige der Meldung, durch die Fehldruck vermieden wird**

• **Wenn Sie über das Bedienfeld des Druckers drucken/kopieren oder wenn Sie über ein Smartphone/Tablet drucken:**

Die Meldung, durch die ein Fehldruck vermieden wird, ist standardmäßig aktiviert.

Ändern der Einstellung:

- **[Einzugseinstellungen](#page-187-0)**
- **Beim Drucken über Windows:**

Die Meldung, durch die ein Fehldruck vermieden wird, ist standardmäßig deaktiviert.

Ändern der Einstellung:

Ändern des Betriebsmodus des Druckers

#### • **Beim Drucken über macOS:**

Die Meldung, durch die ein Fehldruck vermieden wird, ist standardmäßig aktiviert.

Ändern der Einstellung:

[Ändern des Betriebsmodus des Druckers](#page-171-0)

#### **Wichtig**

• Wenn die Meldung, durch die ein Fehldruck vermieden wird, deaktiviert ist:

Der Drucker beginnt mit dem Drucken, selbst wenn sich die Papiereinstellungen zum Drucken und die im Drucker registrierten Papierinformationen unterscheiden.

# **Kopieren**

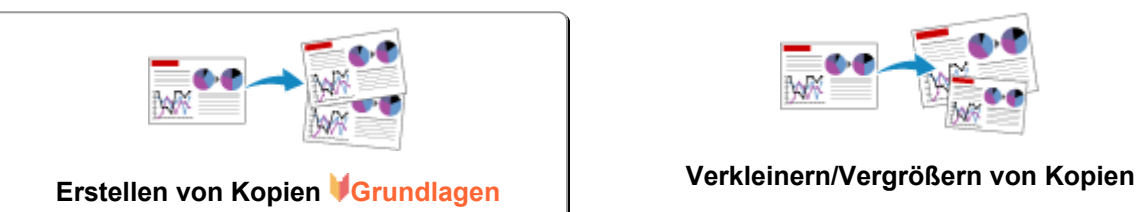

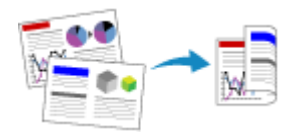

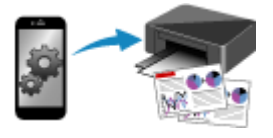

**Kopieren über Smartphone oder Tablet**

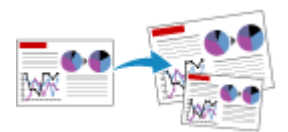

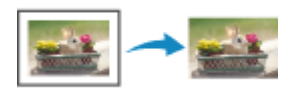

**Zweiseitige Kopie Menü "Spezielle Kopie"**

## <span id="page-232-0"></span>**Erstellen von Kopien**

In diesem Abschnitt wird die grundlegende Vorgehensweise zum Erstellen von Standardkopien beschrieben.

- **1.** [Überprüfen Sie, ob der Drucker](#page-158-0) eingeschaltet ist.
- **2.** [Legen Sie das zu bedruckende Papier ein.](#page-62-0)
- **3.** [Legen Sie ein Originaldokument auf die Auflage.](#page-79-0)
- **4.** Überprüfen Sie das Seitenformat und den Farbmodus.

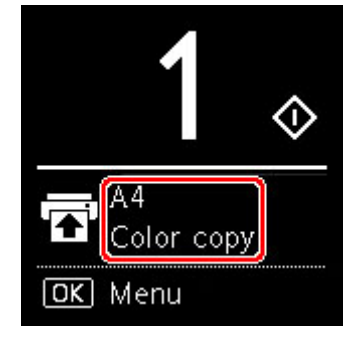

#### **Hinweis**

- Um die Papierposition, den Farbmodus und andere Einstellungen zu ändern, drücken Sie die Taste **OK**. Wählen Sie **Kopiereinstellungen (Copy settings)** aus, um das gewünschte Einstellungsobjekt anzuzeigen.
	- [Vornehmen von Einstellungen zum Kopieren](#page-234-0)
- **5.** Verwenden Sie die Taste ▲ ▼, um die Anzahl Kopien festzulegen.

#### **Hinweis**

- Sie können die Anzahl Kopien auch angeben, wenn Sie **Kopien (Copies)** unter **Kopiereinstellungen (Copy settings)** auswählen.
- **6.** Drücken Sie die Taste **Start**.

Der Drucker beginnt mit dem Kopiervorgang.

Nehmen Sie nach dem Kopieren das Original von der Auflage.

#### **Wichtig**

• Öffnen Sie nicht die Vorlagenabdeckung bzw. entfernen Sie nicht das Original, während **Kopiervorgang läuft... (Copying...)** auf dem Bildschirm angezeigt wird.

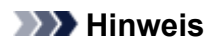

• Zum Abbrechen des Kopiervorgangs drücken Sie die Taste **Stopp (Stop)**.

## <span id="page-234-0"></span>**Vornehmen von Einstellungen zum Kopieren**

Sie können Kopiereinstellungen wie Seitenposition, Farbmodus und Intensität ändern.

Drücken Sie die Taste **OK** und wählen Sie **Kopiereinstellungen (Copy settings)** aus.

Verwenden Sie die Taste  $\blacktriangle \blacktriangledown$ , um die Anzahl Kopien, die Papierzufuhr und den Farbmodus festzulegen, und drücken Sie dann die Taste **OK**.

Verwenden Sie die Taste  $\blacktriangle$   $\blacktriangledown$ , um Andere (Others) auszuwählen, wenn Sie andere Einstellungen anpassen möchten. Drücken Sie dann die Taste **OK**.

#### **Hinweis**

- Die zurzeit ausgewählte Einstellung wird mit dem Status "Ausgewählt" angezeigt.
- Einige Einstellungen können nicht in Kombination mit der Einstellung eines anderen Einstellungselements oder des Kopiermenüs ausgewählt werden.
- Die Einstellungen für **Intensität: Autom. (Intensity: Auto)** und Druckqualität werden auch nach dem Ausschalten des Druckers beibehalten.

#### • **Anzahl der Kopien**

Legen Sie die Anzahl der Kopien fest.

Bsp.:

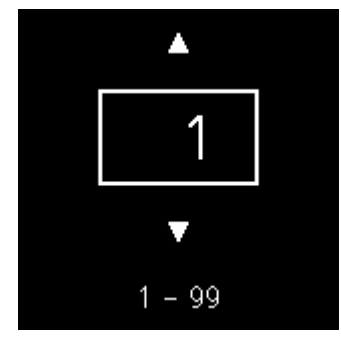

#### • **Papierzufuhr**

Wählen Sie eine Papierzufuhr aus (hinteres Fach/Kassette), in der Papier eingelegt ist.

Bsp.:

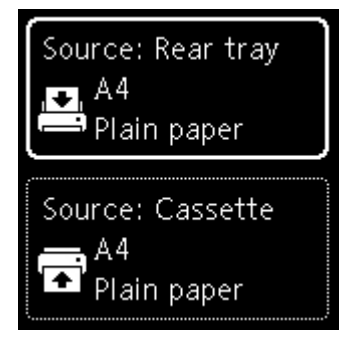

#### • **Farbmodus**

Wählen Sie den Farbmodus für das Kopieren aus (Farbkopie/Schwarzweiß-Kopie).

#### • **Andere (Others)**

◦ Zweiseitige Kopie

Legen Sie fest, ob Duplexkopieren ausgeführt werden soll.

**→ Zweiseitige Kopie** 

#### **Hinweis**

• Dieses Objekt wird angezeigt, wenn A4 oder Letter ausgewählt ist.

#### ◦ Layout

Legen Sie fest, ob zwei Seiten auf eine Einzelseite kopiert werden sollen.

**★ Kopieren von zwei Seiten auf eine Seite** 

#### **Hinweis**

• Dieses Objekt wird angezeigt, wenn A4 oder Letter ausgewählt ist.

#### • **Kopieintensität**

Ändern Sie die Intensität (Helligkeit).

#### **Hinweis**

• Wenn Sie **Intensität: Autom. (Intensity: Auto)** auswählen, legen Sie das Original auf die Auflage.

#### • **Vergrößern/Verkleinern**

Wählen Sie die Methode zur Vergrößerung/Verkleinerung.

**→** Verkleinern/Vergrößern von Kopien

#### • **Druckqualität**

Wählen Sie die Druckqualität entsprechend dem Original aus.

#### **Hinweis**

• **Qualität: Entwurf (Quality: Draft)** kann festgelegt werden, wenn der Papiertyp normales Papier ist.

## **Scannen**

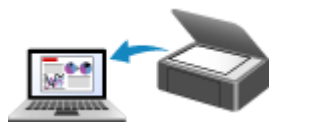

**Scannen über den Computer (Windows) [Scannen über den Computer \(macOS\)](#page-237-0)**

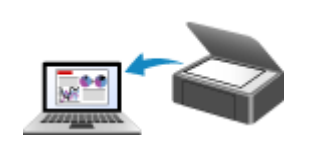

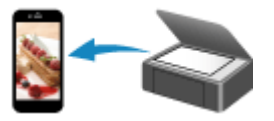

**Scannen mit Smartphone/Tablet**

## <span id="page-237-0"></span>**Scannen über den Computer (macOS)**

### **[Scannen entsprechend dem Objekttyp oder Zweck \(IJ Scan Utility Lite\)](#page-238-0)**

- **[Funktionen von IJ Scan Utility Lite](#page-239-0)**
- **[Einfaches Scannen \(Automatischer Scan\)](#page-241-0) #Grundlagen**
- [Dokumente und Fotos scannen](#page-243-0)

### **[Tipps zum Scannen](#page-244-0)**

[Originale positionieren \(Scannen von Computer\)](#page-245-0)

## <span id="page-238-0"></span>**Scannen entsprechend dem Objekttyp oder Zweck (IJ Scan Utility Lite)**

- **[Funktionen von IJ Scan Utility Lite](#page-239-0)**
- **[Einfaches Scannen \(Automatischer Scan\)](#page-241-0) UGrundlagen**
- **[Dokumente und Fotos scannen](#page-243-0)**

#### **Wichtig**

• Die verfügbaren Funktionen und Einstellungen variieren je nach verwendetem Scanner oder Drucker.

# <span id="page-239-0"></span>**Funktionen von IJ Scan Utility Lite**

Verwenden Sie IJ Scan Utility Lite, um Dokumente, Fotos oder andere Elemente durch Klicken auf das entsprechende Symbol gleichzeitig zu scannen und zu speichern.

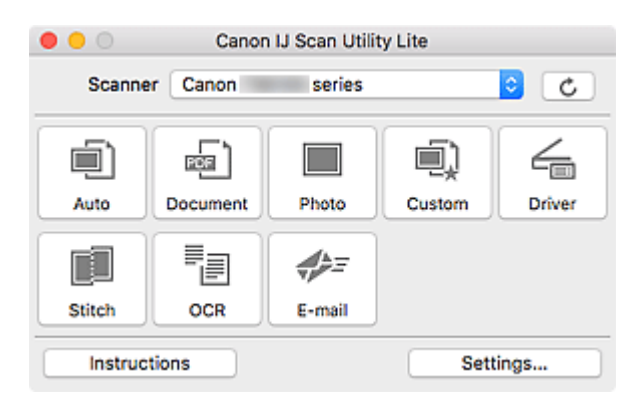

### **Wichtig**

• Die angezeigten Elemente und verfügbaren Optionen variieren je nach verwendetem Scanner oder Drucker.

## **Mehrere Scanmodi**

**Automatisch (Auto)** ermöglicht ein Ein-Klick-Scannen mit Standardeinstellungen für mehrere Objekte. **Dokument (Document)** schärft Text in einem Dokument oder einer Zeitschrift zur besseren Lesbarkeit und **Foto (Photo)** ist zum Scannen von Fotos am besten geeignet.

#### **Hinweis**

• Informationen zum Hauptbildschirm von IJ Scan Utility Lite finden Sie unter IJ Scan Utility Lite-Hauptbildschirm.

## **Gescannte Bilder automatisch speichern**

Die gescannten Bilder werden automatisch in einem vordefinierten Ordner gespeichert. Der Ordner kann nach Bedarf geändert werden.

#### **Hinweis**

- Der Standardspeicherordner ist der Ordner **Bilder (Pictures)**.
- Weitere Informationen zum Angeben eines Ordners finden Sie unter "Dialogfenster Einstellungen".

## **Anwendungsintegration**

Gescannte Bilder können an andere Anwendungen gesendet werden. Beispielsweise können Sie gescannte Bilder in Ihrer Lieblingsgrafikanwendung anzeigen, an E-Mails anhängen oder Text aus Bildern extrahieren.

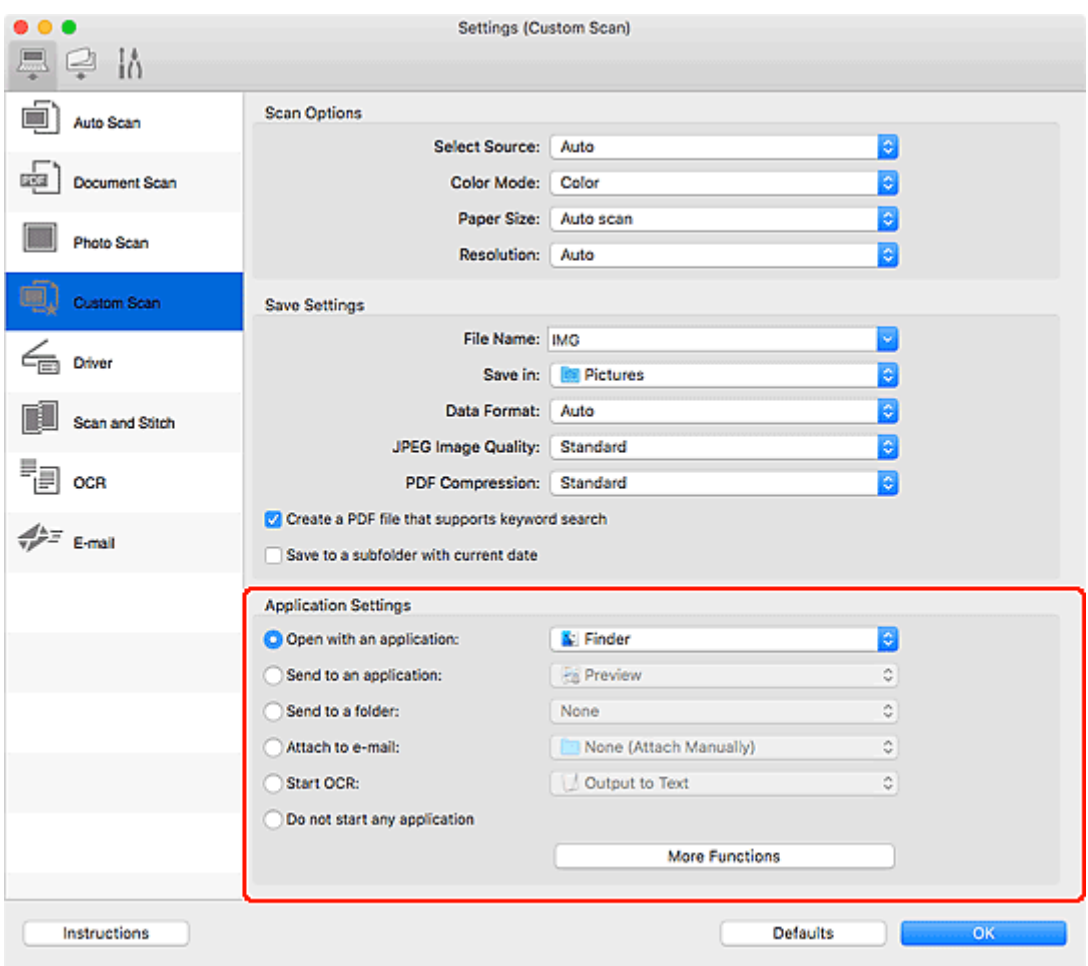

### **Hinweis**

• Informationen zum Festlegen der zu integrierenden Anwendungen finden Sie unter Dialogfenster Einstellungen.

## <span id="page-241-0"></span>**Einfaches Scannen (Automatischer Scan)**

Der automatische Scan ermöglicht die automatische Erkennung des Typs des auf der Auflagefläche oder dem ADF (automatischer Dokumenteneinzug) aufgelegten Objekts.

### **Wichtig**

- Diese Funktion wird je nach Ihrem Modell möglicherweise nicht unterstützt.
- Die folgenden Objekttypen können möglicherweise nicht korrekt gescannt werden. Passen Sie in diesem Fall die Schnittrahmen (Auswahlfelder; Scan-Bereiche) im Bildschirm an, der durch Klicken auf **Treiber (Driver)** im Hauptbildschirm von IJ Scan Utility Lite angezeigt wird, und starten Sie den Scan dann erneut.
	- Fotos mit weißlichem Hintergrund
	- $-$  Objekte, die auf weißes Papier gedruckt sind, handgeschriebene Texte, Visitenkarten und weitere unklare Objekte
	- Dünne Objekte
	- Dicke Objekte
- Legen Sie beim Scannen von mehreren Dokumenten über den ADF Dokumente des gleichen Formats ein.
- **1.** Vergewissern Sie sich, dass der Scanner oder Drucker eingeschaltet ist.
- **2.** Platzieren Sie die Objekte auf der Auflage oder ADF.
	- **→ [Originale positionieren \(Scannen von Computer\)](#page-245-0)**
- **3.** Starten Sie IJ Scan Utility Lite.
- **4.** Klicken Sie auf **Automatisch (Auto)**.

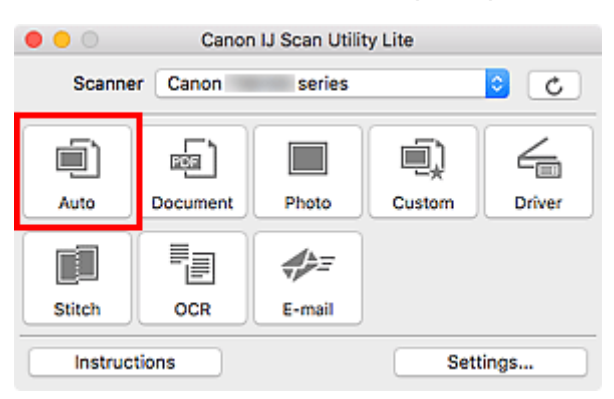

Der Scan-Vorgang wird gestartet.

#### **Hinweis**

- Klicken Sie auf **Abbrechen (Cancel)**, um den Scanvorgang abzubrechen.
- Verwenden Sie das Dialogfeld **Einstellungen (Automatisch scannen) (Settings (Auto Scan))**, um den Speicherort für die gescannten Bilder festzulegen und erweiterte Scaneinstellungen vorzunehmen.
- Informationen zum Scannen eines bestimmten Objekttyps finden Sie auf den folgenden Seiten.
- [Dokumente und Fotos scannen](#page-243-0)
- Scannen mit bevorzugten Einstellungen
- Gleichzeitiges Scannen mehrerer Dokumente mit dem ADF (automatischer Dokumenteneinzug)

## <span id="page-243-0"></span>**Dokumente und Fotos scannen**

Scannen Sie auf der Auflage liegende Objekte mit den für Dokumente oder Fotos geeigneten Einstellungen. Speichern Sie Dokumente in Formaten wie PDF und JPEG und Fotos in Formaten wie JPEG und TIFF.

- **1.** Legen Sie das Objekt auf die Auflagefläche.
	- **→** [Originale positionieren \(Scannen von Computer\)](#page-245-0)
- **2.** Starten Sie IJ Scan Utility Lite.
- **3.** Um das Papierformat, die Auflösung, die PDF-Einstellungen usw. anzugeben, klicken Sie auf **Einst... (Settings...)** und legen Sie die einzelnen Elemente im Dialogfenster Einstellungen fest.

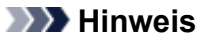

- Wenn die Einstellungen im Dialogfenster "Einstellungen" vorgenommen wurden, können die gleichen Einstellungen zum Scannen von nun an verwendet werden.
- Im Dialogfeld "Einstellungen" können Sie nach Bedarf die Einstellungen für die Bildverarbeitung angeben, wie beispielsweise Neigungskorrektur, den Speicherort für die gescannten Bilder festlegen und vieles mehr.

Wenn Sie die Einstellungen vorgenommen haben, klicken Sie auf **OK**.

**4.** Klicken Sie auf **Dokument (Document)** oder **Foto (Photo)**.

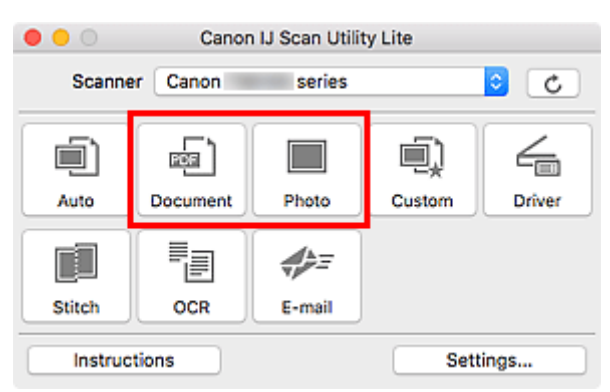

Der Scan-Vorgang wird gestartet.

### **Hinweis**

• Klicken Sie auf **Abbrechen (Cancel)**, um den Scanvorgang abzubrechen.

# <span id="page-244-0"></span>**Tipps zum Scannen**

**[Originale positionieren \(Scannen von Computer\)](#page-245-0)**

## <span id="page-245-0"></span>**Originale positionieren (Scannen von Computer)**

In diesem Abschnitt wird beschrieben, wie Sie Originaldokumente zum Scannen auf die Auflage oder den ADF (automatischer Dokumenteneinzug) legen. Wenn die Objekte nicht ordnungsgemäß platziert werden, werden sie möglicherweise nicht richtig gescannt.

### **Wichtig**

- Beachten Sie beim Auflegen des Originals auf die Auflage die folgenden Punkte. Bei Nichtbeachten von Folgendem besteht die Gefahr einer Fehlfunktion des Scanners, außerdem könnte die Auflagefläche brechen.
	- Legen Sie keine Gegenstände auf die Auflagefläche, die mehr als 2,0 kg (4,4 lb) wiegen.
	- $-$  Drücken Sie das Original nicht mit einer Kraft, die einem Gewicht von mehr als 2,0 kg (4,4 lb) entspricht, auf die Auflagefläche.
- Schließen Sie beim Scannen den Vorlagendeckel.
- Berühren Sie beim Öffnen oder Schließen der Vorlagenabdeckung nicht die Tasten und die LCD (Liquid Crystal Display, Flüssigkristallanzeige) auf dem Bedienfeld. Es kann sonst eine nicht beabsichtige Funktion ausgeführt werden.
- Wenn ein persönlicher Scanner hochkant aufgestellt ist, wird der Objekttyp unter Umständen nicht automatisch erkannt. Geben Sie in diesem Fall den Objekttyp in IJ Scan Utility an und führen Sie den Scan-Vorgang aus.
- **→ Objekte platzieren (Auflagefläche)**
- [Platzieren von Dokumenten \(ADF \(automatischer Dokumenteneinzug\)\)](#page-247-0)
- $\rightarrow$  [Objekte platzieren \(bei Verwendung des Gestells\)](#page-248-0)

## **Objekte platzieren (Auflagefläche)**

Platzieren Sie die Objekte wie unten beschrieben, um mit automatischer Erkennung des Objekttyps und der Objektgröße zu scannen.

#### **Wichtig**

- Je nach Modell wird die Funktion zum Scannen mit automatischer Erkennung des Objekttyps und formats möglicherweise nicht angezeigt.
- Wenn Sie mit Angabe des Papierformats scannen, richten Sie die obere Ecke des Objekts am Pfeil (Ausrichtungsmarkierung) der Auflagefläche aus.
- Fotos, die in unregelmäßige Formen geschnitten wurden, und Objekte, die kleiner als 3 cm (1,2 Zoll) im Quadrat sind, können beim Scannen nicht korrekt zugeschnitten werden.
- Reflektierende Etiketten von Datenträgern werden möglicherweise nicht wie erwartet gescannt.
- Beim Scannen mit automatischer Erkennung des Objekttyps und -formats kann das Verhalten abweichen. Passen Sie in diesem Fall den Schnittrahmen (Auswahlfeld) manuell an.

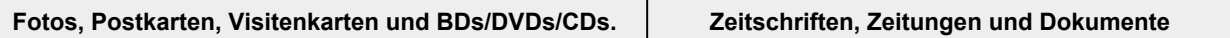

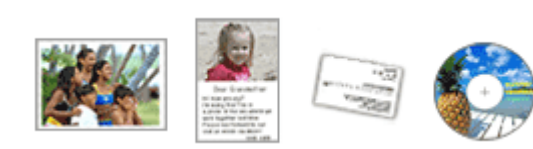

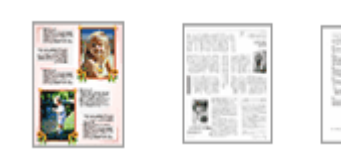

#### **Einzelnes Objekt:**

Legen Sie das Objekt mit der bedruckten Seite nach unten auf die Auflagefläche. Lassen Sie zwischen den Kanten des Objekts und dem Rand der Auflagefläche (schraffierter Bereich) mindestens 1 cm (0,4 Zoll) frei. Bereiche des Dokuments, die sich im schraffierten Bereich befinden, werden nicht gescannt.

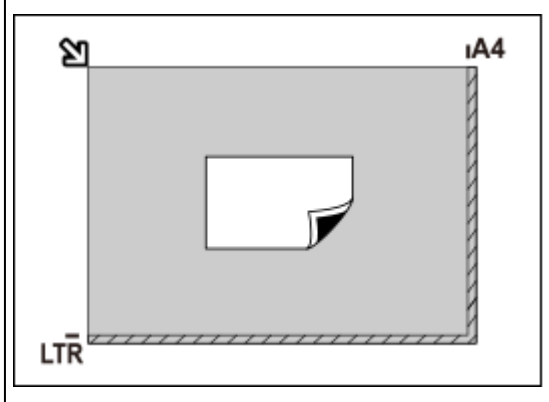

#### **Wichtig**

• Große Objekte (z. B. Fotos im Format A4), die nicht mit einem Abstand zum Rand/Pfeil (Ausrichtungsmarkierung) der Auflagefläche platziert werden können, werden möglicherweise als PDF-Datei gespeichert. Wenn das Objekt nicht im PDF-Format gespeichert werden soll, müssen Sie zunächst das gewünschte Datenformat angeben und dann den Scanvorgang starten.

#### **Mehrere Objekte:**

Lassen Sie zwischen den Objekten und dem Rand der Auflagefläche (schraffierter Bereich) sowie zwischen den Objekten selbst mindestens 1 cm (0,4 Zoll) frei. Bereiche des Dokuments, die sich im schraffierten Bereich befinden, werden nicht gescannt.

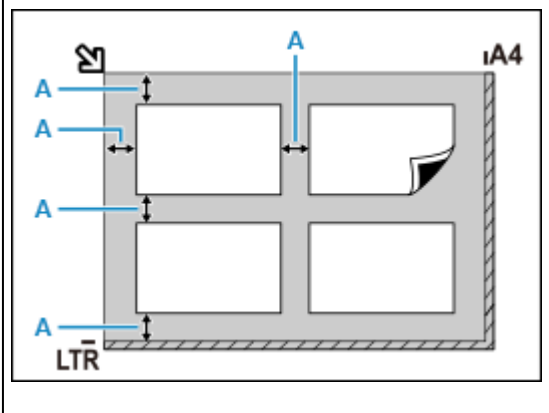

A: 1 cm (0,4 Zoll) oder mehr

Legen Sie das Objekt mit dem Schriftbild nach unten auf die Auflagefläche, und richten Sie eine obere Ecke des Objekts am Pfeil (Ausrichtungsmarkierung) der Auflagefläche aus. Bereiche des Dokuments, die sich im schraffierten Bereich befinden, werden nicht gescannt.

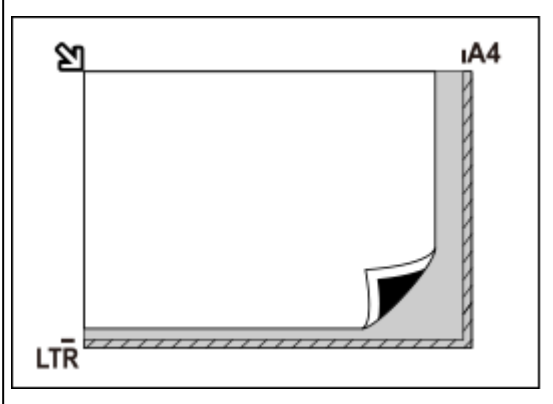

#### **Wichtig**

#### • **Inkjet-Multifunktionsdrucker:**

Informationen zu den Bereichen, in denen keine Objekte gescannt werden können, erhalten Sie, indem Sie auf "Home" klicken, um zur obersten Seite im Online-Handbuch für Ihr Modell zurückzukehren, und nach "Auflegen von Originalen" suchen.

#### • **Persönlicher Scanner:**

Informationen zu den Bereichen, in denen keine Objekte gescannt werden können, erhalten Sie, indem Sie auf "Home" klicken, um zur obersten Seite im Online-Handbuch für Ihr Modell zurückzukehren, und nach "Zu platzierende Objekte und Positionieren von Objekten" suchen.

#### <span id="page-247-0"></span>**Hinweis**

- In IJ Scan Utility Lite können Sie bis zu 12 Objekte positionieren.
- Die Ausrichtung schräg liegender Objekte (maximal 10 Grad) wird automatisch korrigiert.

## **Platzieren von Dokumenten (ADF (automatischer Dokumenteneinzug))**

### **Wichtig**

- Lassen Sie beim Scannen über den ADF keine dicken Objekte auf der Auflagefläche liegen. Dies kann zu einem Papierstau führen.
- Legen Sie beim Scannen von mehreren Dokumenten Dokumente desselben Formats ein und richten diese aus.
- Weitere Informationen zu unterstützten Dokumentgrößen beim Scannen über den ADF erhalten Sie, indem Sie auf "Home" klicken, um zur obersten Seite im Online-Handbuch für Ihr Modell zurückzukehren, und nach "Unterstützte Originale" suchen.
- **1.** Stellen Sie sicher, dass sich kein Original auf der Auflage befindet.
- **2.** Öffnen Sie das Vorlagenfach (A).
- **3.** Schieben Sie die Papierführungen (B) vollständig nach außen.

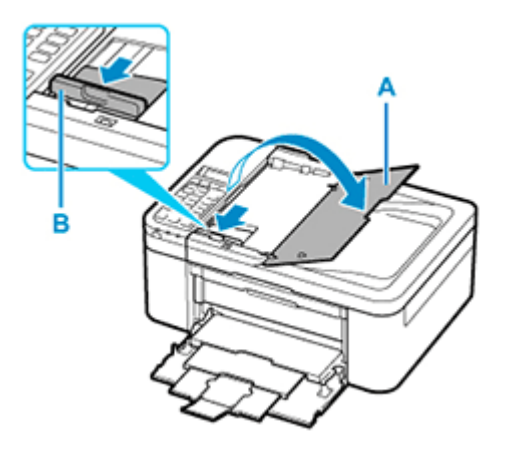

**4.** Legen Sie das Dokument mit der zu scannenden Seite nach oben in das Vorlagenfach ein.

Legen Sie das Dokument bis zum Anschlag ein.

**5.** Passen Sie den Vorlagenhalter (B) an die Breite des Dokuments an.

Achten Sie darauf, dass der Vorlagenhalter nicht zu eng am Dokument anliegt. Andernfalls kommt es möglicherweise zu Fehleinzügen.

<span id="page-248-0"></span>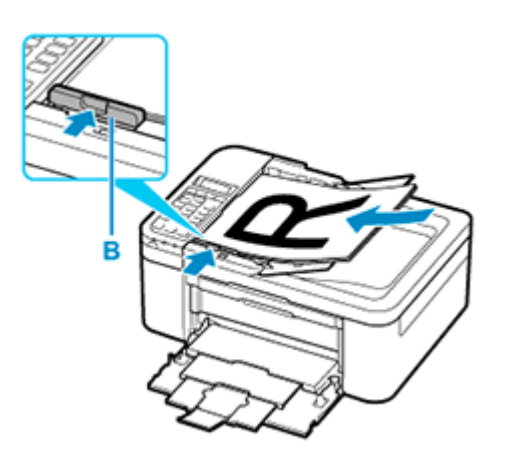

#### **Hinweis**

• Richten Sie die Vorderseiten beim Scannen von Duplex-Dokumenten so aus, dass sie nach oben zeigen. Sie werden nicht korrekt gescannt, wenn sie anders herum aufgelegt werden.

## **Objekte platzieren (bei Verwendung des Gestells)**

- **1.** Platzieren Sie das Objekt auf der Auflage.
	- **1.** Öffnen Sie die Vorlagenabdeckung.
	- **2.** Platzieren Sie das Objekt mit der zu scannenden Seite nach unten auf der Auflage und richten Sie es dann an der Ausrichtungsmarkierung aus.

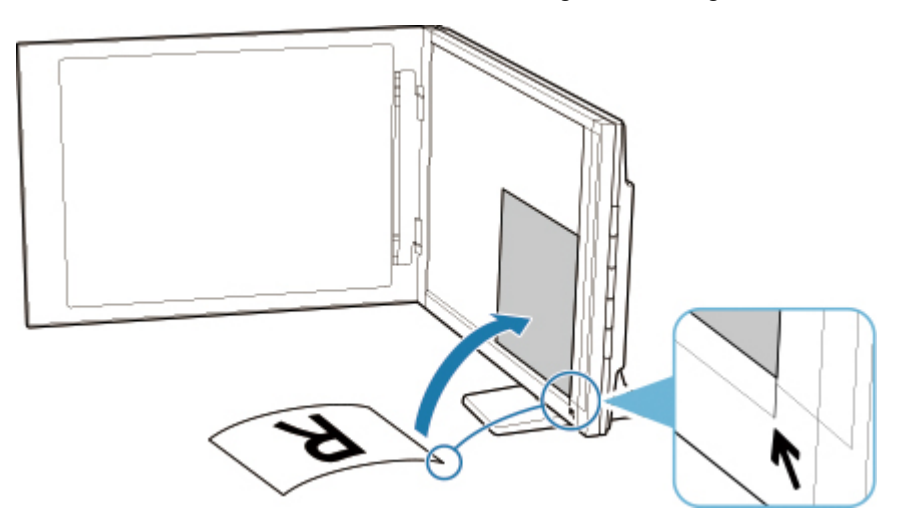

### **Wichtig**

- Wenn Sie den Vorlagendeckel weit öffnen, kann der Scanner umkippen.
- Bereiche von Objekten, die über (A) (2,4 mm (0,094 Zoll) vom linken Rand der Auflage) oder (B) (2,7 mm (0,106 Zoll) vom vorderen Rand) hinausragen, werden nicht gescannt.

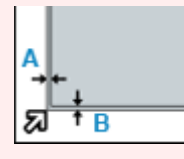

**2.** Schließen Sie die Vorlagenabdeckung vorsichtig.

Halten Sie die Vorlagenabdeckung beim Scannen vorsichtig mit Ihrer Hand geschlossen.

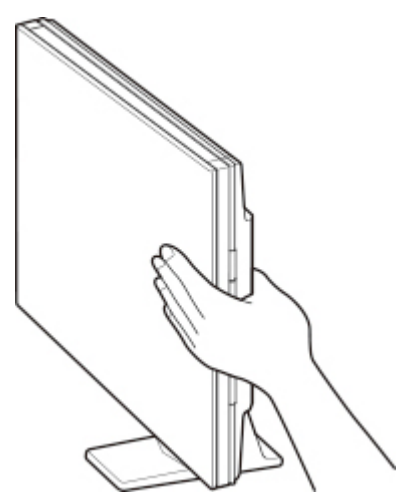

#### **Wichtig**

- Beachten Sie folgende Punkte beim Verwenden des Scanners in senkrechter Position.
	- Setzen Sie den Scanner während des Betriebs keinen Erschütterungen aus. Andernfalls werden möglicherweise nicht die gewünschten Ergebnisse erzielt (z. B. werden Bilder möglicherweise unscharf dargestellt).
	- Der Objekttyp wird möglicherweise nicht automatisch erkannt. Geben Sie in diesem Fall den Objekttyp in IJ Scan Utility an und führen Sie den Scan-Vorgang aus.

# **Häufig gestellte Fragen**

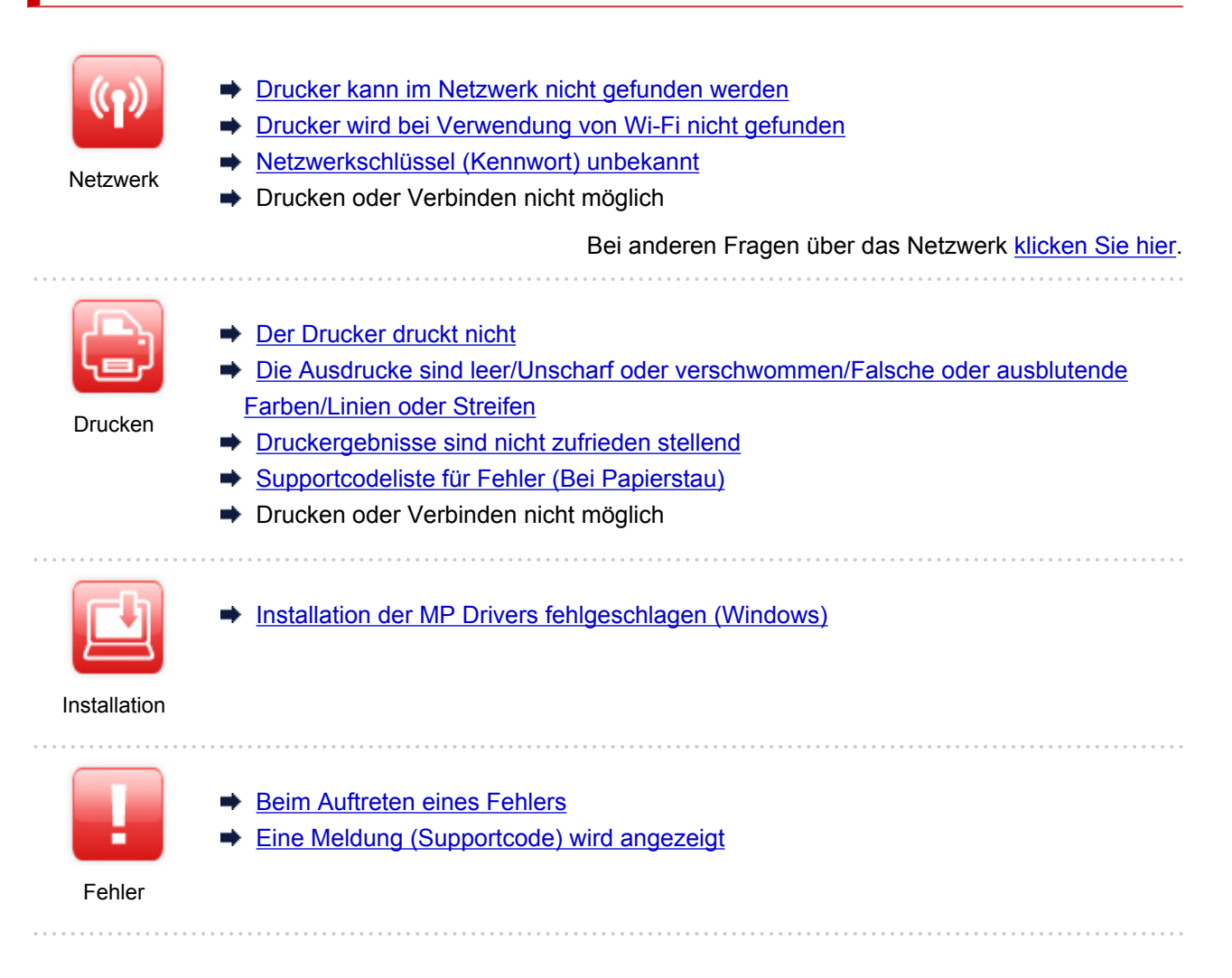

#### **Probleme beheben**

#### **Der Drucker funktioniert nicht**

- **E** [Der Drucker lässt sich nicht aktivieren](#page-320-0)
- [Der Drucker wird unerwartet oder wiederholt ausgeschaltet](#page-321-0)
- **[Falsche Sprache auf der LCD-Anzeige](#page-325-0)**
- **LCD-Anzeige ist aus**
- **→ [USB-Verbindungsprobleme](#page-323-0)**
- [Keine Kommunikation mit dem Drucker über USB möglich](#page-324-0)
- [Der Drucker druckt nicht](#page-291-0)
- $\rightarrow$  Der Kopier-/Druckvorgang wird angehalten
- **→** Drucken mit AirPrint nicht möglich
- Der Drucker druckt langsam
- $\rightarrow$  [Tinte wird nicht ausgegeben](#page-294-0)
- [Supportcodeliste für Fehler \(Bei Papierstau\)](#page-339-0)
- [Der Drucker zieht das Papier nicht ein oder führt es nicht zu/Fehler "Kein Papier"](#page-296-0)
- **→** Probleme mit automatischem Duplexdruck
- Papier wird nicht von der im Druckertreiber angegebenen Papierzufuhr zugeführt (Windows)
- **►** [Druckergebnisse sind nicht zufrieden stellend](#page-299-0)
- Probleme beim Scannen (Windows)
- [Probleme beim Scannen \(macOS\)](#page-313-0)
- **Scan-Ergebnisse sind nicht zufriedenstellend (Windows)**
- **→** Scan-Ergebnisse sind nicht zufriedenstellend (macOS)
- [Drucken/Scannen über ein Smartphone/Tablet nicht möglich](#page-286-0)

#### **Korrekte Einstellung ist nicht möglich (Netzwerk)**

- [Drucker kann während der Einrichtung nicht auf dem Bildschirm Druckereinstellungen prüfen gefunden](#page-256-0) [werden \(Windows\)](#page-256-0)
- [Drucker wird bei Verwendung von Wi-Fi nicht gefunden](#page-267-0)
- $\rightarrow$  [Drucker funktioniert plötzlich nicht mehr](#page-271-0)
- [Netzwerkschlüssel \(Kennwort\) unbekannt](#page-276-0)
- Administratorkennwort für den Drucker vergessen
- **→ [Nach dem Austauschen eines Wireless Routers bzw. dem Ändern der Routereinstellungen kann der](#page-278-0)** [Drucker nicht mehr verwendet werden](#page-278-0)
- Während der Einrichtung wird eine Meldung auf dem Computer angezeigt
- [Überprüfen der Netzwerkinformationen](#page-281-0)
- $\rightarrow$  **[Wiederherstellen der Werkseinstellungen](#page-284-0)**

#### **Korrekte Einstellung ist nicht möglich (Installation)**

- **■** [Installation der MP Drivers fehlgeschlagen \(Windows\)](#page-327-0)
- [Aktualisieren der MP Drivers in einer Netzwerkumgebung \(Windows\)](#page-329-0)

#### **Fehler oder Meldung wird angezeigt**

- [Beim Auftreten eines Fehlers](#page-331-0)
- **[Eine Meldung \(Supportcode\) wird angezeigt](#page-333-0)**
- [Supportcodeliste für Fehler](#page-337-0)
- **E** Fehlermeldung wird auf PictBridge(-Wi-Fi)-kompatiblem Gerät angezeigt
- **IJ Scan Utility-Fehlermeldungen (Windows)**
- **IJ Scan Utility Lite-Fehlermeldungen (macOS)**
- **→ ScanGear (Scanner-Treiber)-Fehlermeldungen (Windows)**

#### **Betriebsprobleme**

- [Probleme mit der Netzwerkkommunikation](#page-254-0)
- [Probleme beim Drucken](#page-290-0)
- [Probleme beim Drucken/Scannen über das Smartphone/Tablet](#page-285-0)
- Probleme beim Scannen (Windows)
- [Probleme beim Scannen \(macOS\)](#page-313-0)
- $\rightarrow$  **[Mechanische Probleme](#page-319-0)**
- [Probleme beim Installieren/Herunterladen](#page-326-0)
- [Fehler und Meldungen](#page-330-0)
- **→ Wenn ein Problem weiterhin besteht**
# **Netzwerkeinstellungen und häufig auftretende Probleme**

Hier finden Sie häufig gestellte Fragen zum Netzwerk. Wählen Sie eine Verbindungsmethode aus, die Sie gerade verwenden, oder die Sie verwenden möchten.

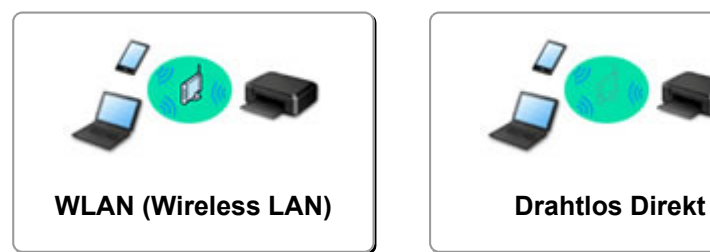

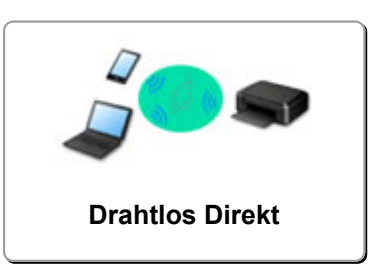

### **WLAN (Wireless LAN)**

**Drucker kann nicht gefunden werden**

- $\rightarrow$  [Drucker wird bei Verwendung von Wi-Fi nicht gefunden](#page-267-0)
- [Drucker kann während der Einrichtung nicht auf dem Bildschirm Druckereinstellungen prüfen gefunden](#page-256-0) [werden \(Windows\)](#page-256-0)
- [Fortfahren nach dem Bildschirm Druckeranschluss nicht möglich](#page-265-0)
- **→** Der Drucker wird vom Bildschirm zur Druckersuche während der Einrichtung nicht erkannt
- Suchen des Druckers nach IP-Adresse oder Hostname während der Einrichtung
- $\rightarrow$  Fehler tritt während der Wi-Fi-Einrichtung auf
- **[Erkennen des gleichen Druckernamens](#page-48-0)**
- [Methode für die Neukonfiguration der Wi-Fi-Verbindung](#page-55-0)

**Drucken oder Verbinden nicht möglich**

- **■** [Drucker funktioniert plötzlich nicht mehr](#page-271-0)
- **→ [Nach dem Austauschen eines Wireless Routers bzw. dem Ändern der Routereinstellungen kann der](#page-278-0)** [Drucker nicht mehr verwendet werden](#page-278-0)
- Kein Internetzugriff über Wi-Fi von Kommunikationsgerät möglich
- **→** Verbinden von Drucker und WLAN-Router mithilfe einer einfachen Drahtlos-Verbindung
- Verbinden des Smartphones/Tablets mit dem WLAN-Router nicht möglich
- $\rightarrow$  **Fehler tritt während der Wi-Fi-Einrichtung auf**
- [Stellt eine Verbindung mit einem anderen Computer über ein LAN her/Ändert die Verbindungsmethode](#page-49-0) [von USB zu LAN](#page-49-0)
- Drucken oder Verbinden nicht möglich

**Tipps für die LAN-Einstellung/Ändern der LAN-Einstellungen**

- [Netzwerkschlüssel \(Kennwort\) unbekannt](#page-276-0)
- Administratorkennwort für den Drucker vergessen
- [Überprüfen der Netzwerkinformationen](#page-281-0)
- [Wiederherstellen der Werkseinstellungen](#page-284-0)
- Überprüfen der SSID/des Schlüssels des WLAN-Routers
- Überprüfen des Netzwerknamens (SSID) des Wireless Routers für Smartphone/Tablet
- Privatsphäre-Trennzeichen/SSID-Trennzeichen/Trennfunktion für Netzwerk
- [Standard-Netzwerkeinstellungen](#page-46-0)
- <span id="page-253-0"></span>**→ [Stellt eine Verbindung mit einem anderen Computer über ein LAN her/Ändert die Verbindungsmethode](#page-49-0)** [von USB zu LAN](#page-49-0)
- [Drucknetzwerkeinstellungen](#page-50-0)
- [Methode für die Neukonfiguration der Wi-Fi-Verbindung](#page-55-0)
- Überprüfen des Statuscodes

#### **Drucken von Smartphone/Tablet**

- Verbinden von Drucker und WLAN-Router mithilfe einer einfachen Drahtlos-Verbindung
- Verbinden des Smartphones/Tablets mit dem WLAN-Router nicht möglich
- Überprüfen des Netzwerknamens (SSID) des Wireless Routers für Smartphone/Tablet
- **Einrichten über Smartphone/Tablet**
- [Drucken/Scannen über ein Smartphone/Tablet nicht möglich](#page-286-0)
- **→** Drucker wird bei Verwendung von Bluetooth über Smartphone/Tablet nicht gefunden
- $\rightarrow$  **Herunterladen von Canon PRINT Inkjet/SELPHY**

#### **Probleme bei Verwendung des Druckers**

- Während der Einrichtung wird eine Meldung auf dem Computer angezeigt
- Der Drucker druckt langsam
- **Es wird kein Tintenstand auf dem Druckerstatusmonitor angezeigt (Windows)**
- **Es werden ständig Pakete gesendet (Windows)**

### **Direkte Verbindung (Wireless Direct)**

**Drucken oder Verbinden nicht möglich**

- **■** [Drucker funktioniert plötzlich nicht mehr](#page-271-0)
- Kein Internetzugriff über Wi-Fi von Kommunikationsgerät möglich
- **►** Drucken oder Verbinden nicht möglich

**Tipps für die LAN-Einstellung/Ändern der LAN-Einstellungen**

- [Netzwerkschlüssel \(Kennwort\) unbekannt](#page-276-0)
- Administratorkennwort für den Drucker vergessen
- [Überprüfen der Netzwerkinformationen](#page-281-0)
- [Wiederherstellen der Werkseinstellungen](#page-284-0)
- $\rightarrow$  [Standard-Netzwerkeinstellungen](#page-46-0)
- $\rightarrow$  [Drucknetzwerkeinstellungen](#page-50-0)
- [Methode für die Neukonfiguration der Wi-Fi-Verbindung](#page-55-0)
- Überprüfen des Statuscodes

#### **Drucken von Smartphone/Tablet**

- **■** [Drucken/Scannen über ein Smartphone/Tablet nicht möglich](#page-286-0)
- **→** Drucker wird bei Verwendung von Bluetooth über Smartphone/Tablet nicht gefunden
- $\rightarrow$  **Herunterladen von Canon PRINT Inkjet/SELPHY**
- **Probleme bei Verwendung des Druckers**
- Während der Einrichtung wird eine Meldung auf dem Computer angezeigt
- $\rightarrow$  Der Drucker druckt langsam
- Es wird kein Tintenstand auf dem Druckerstatusmonitor angezeigt (Windows)

# **Probleme mit der Netzwerkkommunikation**

- **[Drucker kann im Netzwerk nicht gefunden werden](#page-255-0)**
- **[Probleme mit der Netzwerkverbindung](#page-270-0)**
- **[Andere Netzwerkprobleme](#page-280-0)**

# <span id="page-255-0"></span>**Drucker kann im Netzwerk nicht gefunden werden**

**Bei der Einrichtung des Druckers:**

- **[Drucker kann während der Einrichtung nicht auf dem Bildschirm](#page-256-0) [Druckereinstellungen prüfen gefunden werden \(Windows\)](#page-256-0)**
- **[Fortfahren nach dem Bildschirm Druckeranschluss nicht möglich](#page-265-0)**

**Bei Verwendung des Druckers:**

**[Drucker wird bei Verwendung von Wi-Fi nicht gefunden](#page-267-0)**

# <span id="page-256-0"></span>**Drucker kann während der Einrichtung nicht auf dem Bildschirm Druckereinstellungen prüfen gefunden werden (Windows)**

Wenn der Drucker nicht gefunden werden kann und der Bildschirm **Druckereinstellungen prüfen (Check Printer Settings)** angezeigt wird, nachdem Sie den Drucker während der Treibereinrichtung mit **Automatische Suche (Automatic search)** im Bildschirm **Nach Druckern suchen (Search for Printers)** gesucht haben, klicken Sie auf **Erneut suchen (Redetect)** und suchen Sie anhand der IP-Adresse im Bildschirm **Nach Druckern suchen (Search for Printers)** erneut nach dem Drucker.

Wenn der Drucker nicht gefunden wurde, nachdem Sie anhand der IP-Adresse danach gesucht haben, überprüfen Sie die Netzwerkeinstellungen.

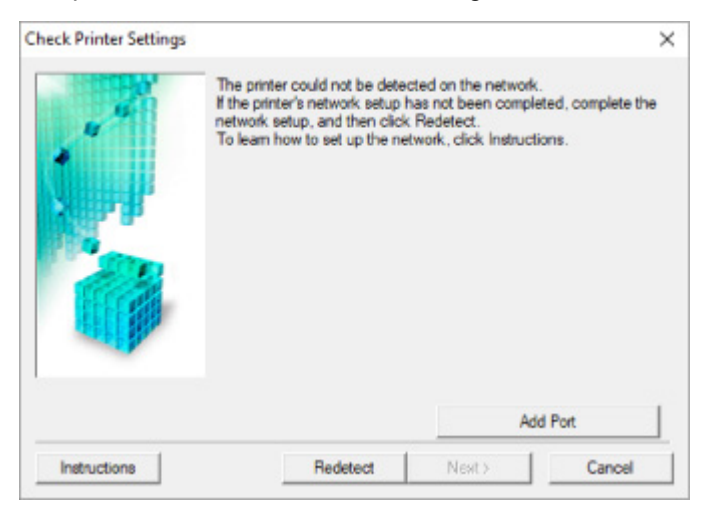

- [Überprüfen des Power-Status](#page-257-0)
- $\rightarrow$  **[Prüfen der Netzwerkverbindung des PCs](#page-258-0)**
- [Prüfen der Wi-Fi-Einstellungen des Druckers](#page-259-0)
- **E** [Prüfen der Wi-Fi-Umgebung](#page-260-0)
- **■** [Prüfen der IP-Adresse des Druckers](#page-262-0)
- **[Prüfen der Einstellungen der Sicherheitssoftware](#page-263-0)**
- [Prüfen der Einstellungen des Wireless Routers](#page-264-0)

# <span id="page-257-0"></span>**Drucker kann während der Wi-Fi-Einrichtung nicht auf dem Bildschirm Druckereinstellungen prüfen gefunden werden (Windows) – Prüfen des Power-Status**

# $\mathbf{\Delta}{}$

# **Sind Drucker- und Netzwerkgerät (Router etc.) eingeschaltet?**

Stellen Sie sicher, dass der Drucker eingeschaltet ist.

[Überprüfen, dass der Drucker eingeschaltet ist](#page-158-0)

Stellen Sie sicher, dass die Netzwerkgeräte (Router usw.) eingeschaltet sind.

## **Falls der Drucker oder ein Netzwerkgerät ausgeschaltet ist:**

Schalten Sie den Drucker bzw. das Netzwerkgerät ein.

Nach dem Einschalten kann es einige Zeit dauern, bis der Drucker bzw. das Netzwerkgerät einsatzbereit ist. Warten Sie einige Sekunden, nachdem Sie den Drucker oder das Netzwerkgerät eingeschaltet haben, und klicken Sie dann auf dem Bildschirm **Druckereinstellungen prüfen (Check Printer Settings)** auf **Erneut suchen (Redetect)**, um erneut nach dem Drucker zu suchen.

Wenn der Drucker gefunden wird, befolgen Sie die Anweisungen auf dem Bildschirm, um die Einrichtung der Netzwerkkommunikation fortzusetzen.

# **Falls Drucker und Netzwerkgerät eingeschaltet sind:**

Wenn die Netzwerkgeräte eingeschaltet sind, schalten Sie sie aus und wieder ein.

Wenn das Problem nicht wie oben angegeben gelöst werden kann, gehen Sie folgendermaßen vor:

[Prüfen der Netzwerkverbindung des PCs](#page-258-0)

# <span id="page-258-0"></span>**Drucker kann während der Wi-Fi-Einrichtung nicht auf dem Bildschirm Druckereinstellungen prüfen gefunden werden (Windows) – Prüfen der Netzwerkverbindung des PCs**

# $\blacktriangle$

# **Können Sie Webseiten auf Ihrem Computer anzeigen?**

Stellen Sie sicher, dass der Computer und das Netzwerkgerät (Router etc.) konfiguriert sind und der Computer mit dem Netzwerk verbunden ist.

# **Falls keine Webseiten angezeigt werden:**

Klicken Sie im Bildschirm **Druckereinstellungen prüfen (Check Printer Settings)** auf **Abbrechen (Cancel)**, um die Einrichtung der Netzwerkkommunikation abzubrechen.

Konfigurieren Sie danach den Computer und das Netzwerkgerät.

Informationen zur Konfiguration erhalten Sie in der Bedienungsanleitung des Computers und Netzwerkgeräts oder beim Hersteller.

Wenn nach der Konfiguration des Computers und des Netzwerkgeräts Webseiten angezeigt werden, beginnen Sie die Einrichtung der Netzwerkkommunikation von vorne.

# **Wenn Sie Webseiten anzeigen können oder wenn das Problem nicht wie oben angegeben gelöst werden kann:**

[Prüfen der Wi-Fi-Einstellungen des Druckers](#page-259-0)

# <span id="page-259-0"></span>O-

# **Drucker kann während der Wi-Fi-Einrichtung nicht auf dem Bildschirm Druckereinstellungen prüfen gefunden werden (Windows) – Prüfen der Wi-Fi-Einstellungen des Druckers**

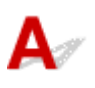

# **Ist die drahtlose Kommunikation auf Ihrem Drucker aktiviert?**

Stellen Sie sicher, dass das Symbol **Call oder CX** bei gedrückter Taste OK auf der LCD-Anzeige angezeigt wird.

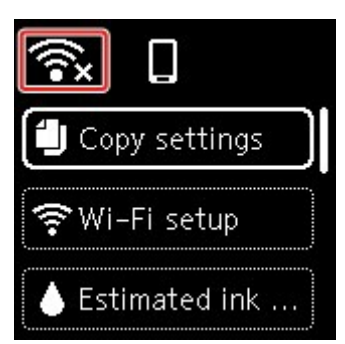

# **Falls das Symbol nicht angezeigt wird:**

Die drahtlose Kommunikation auf Ihrem Drucker ist nicht aktiviert. Aktivieren Sie die Drahtloskommunikation Ihres Druckers.

# **Falls das Symbol angezeigt wird:**

[Prüfen der Wi-Fi-Umgebung](#page-260-0)

# <span id="page-260-0"></span>**Drucker kann während der Wi-Fi-Einrichtung nicht auf dem Bildschirm Druckereinstellungen prüfen gefunden werden (Windows) – Prüfen der Wi-Fi-Umgebung**

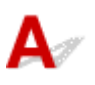

## **Ist der Drucker mit dem WLAN-Router verbunden?**

Stellen Sie anhand des Symbols auf der LCD-Anzeige bei gedrückter Taste OK sicher, dass der Drucker mit dem Wireless Router verbunden ist.

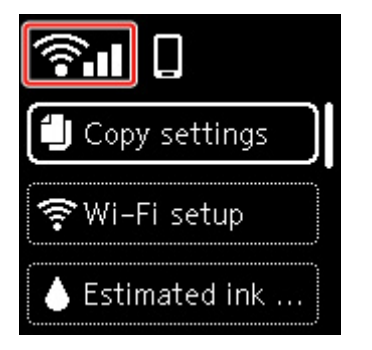

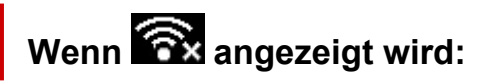

• Prüfen Sie die Konfiguration des Wireless Routers.

Vergewissern Sie sich nach der Prüfung der Einstellung des Wireless Routers, dass sich der Drucker nicht zu weit vom Wireless Router entfernt befindet.

Der Drucker kann im Haus bis zu 50 m (164 Fuß) vom Wireless Router entfernt sein. Stellen Sie sicher, dass der Drucker sich nah genug am zu verwendeten Wireless Router befindet.

Stellen Sie den Drucker und den Wireless Router so auf, dass sich keine Hindernisse zwischen ihnen befinden. Die drahtlose Kommunikation zwischen verschiedenen Räumen oder Stockwerken ist im Allgemeinen schlecht. Die drahtlose Kommunikation kann durch metall- oder betonhaltige Baumaterialien beeinträchtigt werden. Wenn der Drucker aufgrund einer Wand nicht über Wi-Fi mit dem Computer kommunizieren kann, stellen Sie Drucker und Computer im selben Raum auf.

Zudem können Geräte in der Nähe wie z. B. eine Mikrowelle mit derselben Frequenzbandbreite wie die des Wireless Routers Störungen verursachen. Stellen Sie den Wireless Router möglichst weit von potenziellen Störquellen entfernt auf.

## **Hinweis**

- Obwohl die Antenne bei den meisten WLAN-Routern außen angebracht ist, sollten Sie bedenken, dass die Antenne sich bei manchen Routern innerhalb des Gehäuses befindet.
- Prüfen Sie die Einstellungen des Wireless Routers.

Der Drucker und der Wireless Router sollten mit 2,4 GHz Bandbreite verbunden werden. Stellen Sie sicher, dass der Wireless Router für die Druckerdestination mit einer Bandbreite von 2,4 GHz eingestellt ist.

## **Wichtig**

• Hinweis: Einige Wireless Router unterscheiden die Netzwerknamen (SSIDs) anhand der letzten alphanumerischen Zeichen entsprechend der Bandbreite (2,4 GHz oder 5 GHz) oder dem Zweck (für Computer oder Spielesysteme).

Um den Netzwerknamen (SSID) des Wireless Routers zu überprüfen, an den der Drucker angeschlossen ist, können Sie diesen entweder über das Bedienfeld des Druckers anzeigen oder die Netzwerkeinstellungen für den Drucker ausdrucken.

- Auf LCD anzeigen.
	- **[LAN-Einstellungen](#page-178-0)**
- Drucken Sie die Netzwerkeinstellungen.
	- $\rightarrow$  [Drucknetzwerkeinstellungen](#page-50-0)

Weitere Informationen finden Sie in dem mit dem WLAN-Router gelieferten Handbuch, oder wenden Sie sich an den Hersteller.

Klicken Sie nach den oben erwähnten Maßnahmen auf dem Bildschirm **Druckereinstellungen prüfen (Check Printer Settings)** auf **Erneut suchen (Redetect)**, um den Drucker erneut zu suchen.

Wenn der Drucker gefunden wird, befolgen Sie die Anweisungen auf dem Bildschirm, um die Einrichtung der Netzwerkkommunikation fortzusetzen.

Wenn der Drucker nicht erkannt wird, ist der Drucker nicht mit dem Wireless Router verbunden. Verbinden Sie den Drucker mit dem Wireless Router.

Richten Sie die Netzwerkkommunikation nach Anschluss des Druckers an den Wireless Router von Grund auf neu ein.

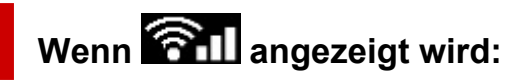

 $\rightarrow$  **[Prüfen der IP-Adresse des Druckers](#page-262-0)** 

# <span id="page-262-0"></span>Q-

# **Drucker kann während der Wi-Fi-Einrichtung nicht auf dem Bildschirm Druckereinstellungen prüfen gefunden werden (Windows) – Prüfen der IP-Adresse des Druckers**

# $\blacktriangle$

## **Ist die IP-Adresse des Druckers richtig angegeben?**

Wenn IP-Adresse des Druckers nicht richtig angegeben ist, kann der Drucker nicht gefunden werden. Vergewissern Sie sich, dass die IP-Adresse des Druckers für kein anderes Gerät verwendet wird.

Um die IP-Adresse des Druckers zu überprüfen, können Sie diese entweder über das Bedienfeld des Druckers anzeigen oder die Netzwerkeinstellungen für den Drucker ausdrucken.

- Auf LCD anzeigen.
	- **[LAN-Einstellungen](#page-178-0)**
- Drucken Sie die Netzwerkeinstellungen.
	- $\rightarrow$  [Drucknetzwerkeinstellungen](#page-50-0)

## **Wenn die IP-Adresse des Druckers nicht richtig angegeben ist:**

Überprüfen Sie, Bei Anzeige eines Fehlers: und geben Sie die IP-Adresse an.

**Wenn die IP-Adresse des Druckers richtig angegeben ist:**

[Prüfen der Einstellungen der Sicherheitssoftware](#page-263-0)

# <span id="page-263-0"></span>**Drucker kann während der Wi-Fi-Einrichtung nicht auf dem Bildschirm Druckereinstellungen prüfen gefunden werden (Windows) – Prüfen der Einstellungen der Sicherheitssoftware**

# $\mathbf{\Delta}{}$

## **Stellen Sie sicher, dass die Firewall die Einrichtung nicht beeinträchtigt.**

Die Kommunikation zwischen dem Drucker und Ihrem Computer kann durch die Firewallfunktion Ihrer Sicherheitssoftware oder Ihres Computerbetriebssystems eingeschränkt werden.

#### • **Falls eine Firewall-Meldung angezeigt wird:**

Wenn die Firewall-Meldung erscheint, dass die Canon-Software versucht, auf das Netzwerk zuzugreifen, stellen Sie die Sicherheitssoftware so ein, dass sie den Zugriff zulässt.

Nachdem Sie der Software den Zugriff gestattet haben, klicken Sie auf dem Bildschirm **Druckereinstellungen prüfen (Check Printer Settings)** auf **Erneut suchen (Redetect)**, um den Drucker erneut zu suchen.

Wenn der Drucker gefunden wird, befolgen Sie die Anweisungen auf dem Bildschirm, um die Einrichtung der Netzwerkkommunikation fortzusetzen.

### • **Falls keine Firewall-Meldung angezeigt wird:**

Deaktivieren Sie die Firewall vorübergehend und führen Sie die Einrichtung der Netzwerkkommunikation erneut aus.

Nachdem die Einrichtung abgeschlossen ist, aktivieren Sie die Firewall erneut.

### **Hinweis**

• Weitere Informationen zu den Firewalleinstellungen Ihres Betriebssystems oder der Sicherheitssoftware finden Sie im Bedienungshandbuch, oder wenden Sie sich an den Hersteller.

## **Wenn das Problem nicht wie oben angegeben gelöst werden kann, gehen Sie folgendermaßen vor:**

[Prüfen der Einstellungen des Wireless Routers](#page-264-0)

# <span id="page-264-0"></span>Q-

# **Drucker kann während der Wi-Fi-Einrichtung nicht auf dem Bildschirm Druckereinstellungen prüfen gefunden werden (Windows) – Prüfen der Einstellungen des Wireless Routers**

# $\blacktriangle$

## **Prüfen Sie die Einstellungen des Wireless Routers.**

Überprüfen Sie die Netzwerkverbindungseinstellungen des WLAN-Routers, wie IP-Adressenfilterung, MAC-Adressenfilterung, Verschlüsselungsschlüssel oder DHCP-Funktion.

Vergewissern Sie sich, dass der Funkkanal des Druckers mit dem des Wireless Routers übereinstimmt.

Informationen zur Prüfung der Einstellungen des Wireless Routers finden Sie im Handbuch für den Wireless Router, oder wenden Sie sich an den Hersteller des Geräts.

Stellen Sie außerdem sicher, dass der verwendete WLAN-Router zur Verwendung einer Bandbreite von 2,4 GHz konfiguriert ist.

## **Wichtig**

• Beachten Sie, dass je nach Wireless-Router ein unterschiedlicher Netzwerkname (SSID) zugewiesen wird. Dabei werden alphanumerische Zeichen am Ende des Netzwerknamens (SSID) verwendet, um je nach Bandbreite (2,4 GHz oder 5 GHz) oder Nutzung (PC oder Spielesystem) zu unterscheiden.

Klicken Sie nach der Überprüfung der Einstellungen des Wireless Routers auf dem Bildschirm **Druckereinstellungen prüfen (Check Printer Settings)** auf **Erneut suchen (Redetect)**, um den Drucker erneut zu suchen.

Wenn der Drucker gefunden wird, befolgen Sie die Anweisungen auf dem Bildschirm, um die Einrichtung der Netzwerkkommunikation fortzusetzen.

# <span id="page-265-0"></span>**Fortfahren nach dem Bildschirm Druckeranschluss nicht möglich**

Wenn Sie nach dem Bildschirm **Druckeranschluss (Printer Connection)** nicht fortfahren können, überprüfen Sie Folgendes.

Test 1 Vergewissern Sie sich, dass das USB-Kabel korrekt an den Drucker und den Computer angeschlossen ist.

Schließen Sie den Drucker, wie in der folgenden Abbildung dargestellt, über ein USB-Kabel an den Computer an. Der USB-Anschluss befindet sich auf der Rückseite des Druckers.

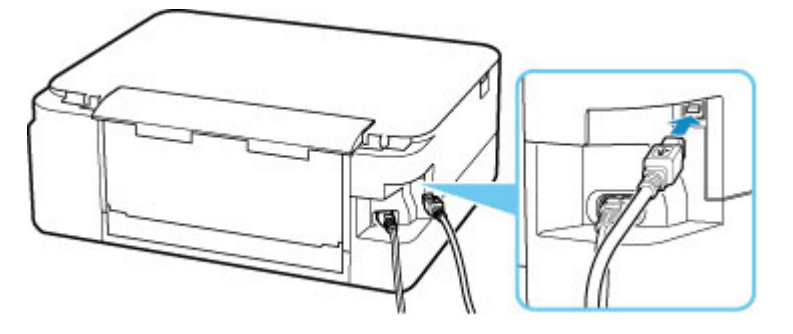

### **Wichtig**

• Schließen Sie das "Typ-B"-Terminal mit der eingekerbten Seite nach OBEN an den Drucker an. Weitere Informationen hierzu finden Sie in der Bedienungsanleitung des USB-Kabels.

Test 2 Führen Sie die nachfolgenden Schritte aus, um den Drucker und den Computer wieder miteinander zu verbinden.

## **Wichtig**

• Stellen Sie für macOS sicher, dass sich das Schlosssymbol unten links auf dem Bildschirm **Drucker und Scanner (Printers & Scanners)** befindet.

Wenn das Symbol (blockiert) angezeigt wird, klicken Sie auf das Symbol, um die Blockierung aufzuheben. (Zur Aufhebung der Blockierung sind der Name und das Kennwort des Administrators erforderlich.)

- 1. Ziehen Sie das USB-Kabel aus dem Drucker und dem Computer, und schließen Sie es anschließend wieder an.
- 2. Stellen Sie sicher, dass der Drucker keinen Vorgang ausführt, und schalten Sie ihn aus.
- 3. Schalten Sie den Drucker ein.

Test 3 Wenn Sie das Problem nicht lösen können, führen Sie nachstehende Schritte aus, um den Druckertreiber erneut zu installieren.

- 1. Schließen Sie die Einrichtung ab.
- 2. Schalten Sie den Drucker aus.
- 3. Starten Sie den Computer neu.
- 4. Vergewissern Sie sich, dass keine anderen Anwendungen ausgeführt werden.
- 5. Klicken Sie hier und führen Sie die Einrichtung aus.

<span id="page-267-0"></span>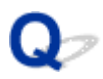

# **Drucker wird bei Verwendung von Wi-Fi nicht gefunden**

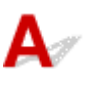

Test 1 Stellen Sie sicher, dass der Drucker eingeschaltet ist.

Stellen Sie sicher, dass die Statusleiste oder die LCD-Anzeige leuchtet.

Wenn dies nicht der Fall ist, stellen Sie sicher, dass der Drucker fest verbunden ist, und drücken die Taste **EIN (ON)**, um ihn einzuschalten.

Test 2 Prüfen Sie das Symbol **Coll** auf der LCD-Anzeige.

Das Symbol **Call** wird nach Drücken der Taste OK angezeigt.

Wird das Symbol nicht angezeigt, wählen Sie im Einrichtungsmenü **Geräteeinstellungen (Device settings)** > **LAN-Einstellungen (LAN settings)** > **Wi-Fi** > **Erweiterter Modus (Advanced mode)** und anschließend **Aktivieren (Enable)** aus.

Wenn das Symbol **2003** angezeigt wird, siehe Test 3 oder später zum Überprüfen von Objekten, um sicherzustellen, dass die Einrichtung des Druckers abgeschlossen ist und die Einstellungen des Wireless Routers, zu dem eine Verbindung hergestellt werden soll, richtig sind.

Test 3 Stellen Sie sicher, dass der Drucker auf dem Computer vollständig eingerichtet ist.

Wenn dies nicht der Fall ist, klicken Sie hier und führen Sie die Einrichtung aus.

#### **Hinweis**

• Mit IJ Network Device Setup Utility können Sie die Netzwerkverbindung überprüfen und reparieren.

Wählen Sie den folgenden Link, um IJ Network Device Setup Utility herunterzuladen und zu installieren.

Überprüfen des Verbindungsstatus des Druckers über IJ Network Device Setup Utility

Nähere Details zur Aktivierung von IJ Network Device Setup Utility finden Sie nachstehend.

- **Für Windows:**
	- Starten von IJ Network Device Setup Utility

**Für macOS:**

[Starten von IJ Network Device Setup Utility](#page-58-0)

Test 4 Stellen Sie sicher, dass die Netzwerkeinstelllungen von Wireless Router und Drucker übereinstimmen.

Die Netzwerkeinstellungen des Druckers (z. B. Netzwerkname (SSID) oder Netzwerkschlüssel (Kennwort) usw.) müssen mit den Einstellungen des Wireless Routers übereinstimmen.

Informationen zum Überprüfen der Einstellungen des Wireless Router erhalten Sie in der mitgelieferten Bedienungsanleitung oder beim Hersteller des Geräts.

#### **Hinweis**

• Verwenden Sie das 2,4-GHz-Frequenzband, um eine Verbindung zu einem Wireless Router herzustellen. Achten Sie darauf, dass der für den Drucker festgelegte Netzwerkname (SSID) mit der für das 2,4-GHz-Frequenzband des Wireless Routers übereinstimmt.

Um den für den Drucker festgelegten Netzwerknamen (SSID) zu überprüfen, können Sie diesen entweder über das Bedienfeld des Druckers anzeigen oder die Netzwerkeinstellungen für den Drucker ausdrucken.

- Auf LCD anzeigen.
	- **[LAN-Einstellungen](#page-178-0)**
- Drucken Sie die Netzwerkeinstellungen.
	- **[Drucknetzwerkeinstellungen](#page-50-0)**

#### **Hinweis**

• Mit IJ Network Device Setup Utility können Sie die Netzwerkverbindung überprüfen und reparieren.

Wählen Sie den folgenden Link, um IJ Network Device Setup Utility herunterzuladen und zu installieren.

Überprüfen des Verbindungsstatus des Druckers über IJ Network Device Setup Utility

Nähere Details zur Aktivierung von IJ Network Device Setup Utility finden Sie nachstehend.

- **Für Windows:**
	- Starten von IJ Network Device Setup Utility
- **Für macOS:**
	- [Starten von IJ Network Device Setup Utility](#page-58-0)

#### Test 5 Stellen Sie den Drucker in der Nähe des Wireless Routers auf.

Wenn der Drucker und der Wireless Router zu weit voneinander entfernt aufgestellt sind, verschlechtert sich die drahtlose Kommunikation. Platzieren Sie den Drucker und den Wireless Router nah beieinander.

#### **Hinweis**

• Obwohl die Antenne bei den meisten WLAN-Routern außen angebracht ist, sollten Sie bedenken, dass die Antenne sich bei manchen Routern innerhalb des Gehäuses befindet.

Test 6 Vergewissern Sie sich, dass das drahtlose Signal stark genug ist. Beobachten Sie die Signalstärke und stellen Sie Drucker und WLAN-Router entsprechend den Anforderungen auf.

Stellen Sie den Drucker und den Wireless Router so auf, dass sich keine Hindernisse zwischen ihnen befinden. Die drahtlose Kommunikation zwischen verschiedenen Räumen oder Stockwerken ist im Allgemeinen schlecht. Die drahtlose Kommunikation kann durch metall- oder betonhaltige Baumaterialien beeinträchtigt werden. Wenn der Drucker aufgrund einer Wand nicht über Wi-Fi mit dem Computer kommunizieren kann, stellen Sie Drucker und Computer im selben Raum auf.

Zudem können Geräte in der Nähe wie z. B. eine Mikrowelle mit derselben Frequenzbandbreite wie die des Wireless Routers Störungen verursachen. Stellen Sie den Wireless Router möglichst weit von potenziellen Störquellen entfernt auf.

Prüfen Sie die Signalstärke in der LCD-Anzeige.

**[LCD-Anzeige und Bedienfeld](#page-163-0)** 

#### **Hinweis**

• Mit IJ Network Device Setup Utility können Sie die Netzwerkverbindung überprüfen und reparieren.

Wählen Sie den folgenden Link, um IJ Network Device Setup Utility herunterzuladen und zu installieren.

Überprüfen des Verbindungsstatus des Druckers über IJ Network Device Setup Utility

Nähere Details zur Aktivierung von IJ Network Device Setup Utility finden Sie nachstehend.

- **Für Windows:**
	- Starten von IJ Network Device Setup Utility
- **Für macOS:**
	- [Starten von IJ Network Device Setup Utility](#page-58-0)

Test 7 Stellen Sie sicher, dass der Computer mit dem Wireless Router verbunden ist.

Weitere Informationen zur Prüfung der Computereinstellungen oder des Verbindungsstatus finden Sie im Benutzerhandbuch Ihres Computers, oder wenden Sie sich ggf. an dessen Hersteller.

#### **Hinweis**

• Wenn Sie ein Smartphone oder Tablet verwenden, vergewissern Sie sich, dass Wi-Fi auf dem Gerät aktiviert ist.

# Test 8 Stellen Sie sicher, dass **Bidirektionale Unterstützung aktivieren (Enable bidirectional support)** auf der Registerkarte **Anschlüsse (Ports)** im Dialogfeld **Druckereigenschaften (Printer properties)** ausgewählt ist. (Windows)

Wenn dies nicht der Fall ist, wählen Sie es aus, um die bidirektionale Unterstützung zu aktivieren.

Test 9 Stellen Sie sicher, dass die Firewall der Sicherheitssoftware deaktiviert ist.

Falls die Firewallfunktion Ihrer Sicherheitssoftware aktiviert ist, erscheint möglicherweise eine Meldung mit dem Hinweis, dass die Canon-Software versucht, auf das Netzwerk zuzugreifen. Wenn diese Warnmeldung angezeigt wird, stellen Sie die Sicherheitssoftware so ein, dass sie den Zugriff immer zulässt.

Wenn Sie Programme verwenden, die zwischen Netzwerkumgebungen wechseln, überprüfen Sie deren Einstellungen. Bei einigen Programmen wird standardmäßig eine Firewall aktiviert.

Test 10 Wenn der Drucker per LAN mit einer AirPort-Basisstation verbunden ist, stellen Sie sicher, dass Sie für den Netzwerknamen (SSID) alphanumerische Zeichen verwenden. (macOS)

**Falls das Problem weiterhin besteht, klicken Sie hier und führen Sie die Einrichtung erneut aus.**

# <span id="page-270-0"></span>**Probleme mit der Netzwerkverbindung**

- **[Drucker funktioniert plötzlich nicht mehr](#page-271-0)**
- **[Netzwerkschlüssel \(Kennwort\) unbekannt](#page-276-0)**
- **[Nach dem Austauschen eines Wireless Routers bzw. dem Ändern der](#page-278-0) [Routereinstellungen kann der Drucker nicht mehr verwendet werden](#page-278-0)**

# <span id="page-271-0"></span>**Drucker funktioniert plötzlich nicht mehr**

- Verbindung mit einem Drucker nach Ändern der Netzwerkkonfiguration nicht möglich
- Verbindung mit einem Drucker über das WLAN (Wi-Fi) nicht möglich
- [Verbindung mit einem Drucker über Drahtlos Direkt nicht möglich](#page-274-0)
- [Drucken über Netzwerk nicht möglich](#page-275-0)

# **Verbindung mit einem Drucker nach Ändern der Netzwerkkonfiguration nicht möglich**

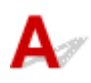

Es kann eine Weile dauern, bis der Computer eine IP-Adresse erhält. Der Computer muss unter Umständen neu gestartet werden.

Stellen Sie sicher, dass der Computer eine gültige IP-Adresse erhalten hat, und versuchen Sie erneut, den Drucker zu finden.

# **Verbindung mit einem Drucker über das WLAN (Wi-Fi) nicht möglich**

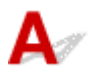

Test 1 Überprüfen Sie den Power-Status des Druckers, der Netzwerkgeräte (z. B. WLAN-Router) und des Smartphones/Tablets.

- Schalten Sie den Drucker oder die Geräte ein.
- Wenn das Gerät bereits eingeschaltet ist, schalten Sie es aus und wieder an.
- Es ist unter Umständen erforderlich, Probleme mit dem WLAN-Router zu beheben (z. B. Update-Intervall eines Schlüssels, Probleme mit einem DHCP-Update-Intervall, Energiesparmodus usw.) oder die Firmware des WLAN-Routers zu aktualisieren.

Weitere Informationen erhalten Sie beim Hersteller des WLAN-Routers.

### Test 2 Können Sie Webseiten auf Ihrem Computer anzeigen?

Stellen Sie sicher, dass der Computer ordnungsgemäß mit dem WLAN-Router verbunden ist.

Weitere Informationen zum Prüfen der Computereinstellungen oder des Verbindungsstatus finden Sie im Handbuch des Computers, oder wenden Sie sich an den Hersteller.

## Test 3 Ist der Drucker mit dem WLAN-Router verbunden?

Überprüfen Sie den Verbindungsstatus zwischen dem Drucker und dem Wireless Router über das Symbol auf

der LCD-Anzeige bei gedrückter Taste OK. Wenn das Symbol **COLL** nicht angezeigt wird, ist Wi-Fi deaktiviert. Aktivieren Sie die Drahtloskommunikation Ihres Druckers.

Test 4 Stellen Sie sicher, dass die Einstellungen des Druckers mit denen des Wireless Router übereinstimmen.

Die Netzwerkeinstellungen des Druckers (z. B. Netzwerkname (SSID) oder Netzwerkschlüssel (Kennwort) usw.) müssen mit den Einstellungen des Wireless Routers übereinstimmen.

Informationen zum Überprüfen der Einstellungen des Wireless Router erhalten Sie in der mitgelieferten Bedienungsanleitung oder beim Hersteller des Geräts.

#### **Hinweis**

• Verwenden Sie das 2,4-GHz-Frequenzband, um eine Verbindung zu einem Wireless Router herzustellen. Achten Sie darauf, dass der für den Drucker festgelegte Netzwerkname (SSID) mit der für das 2,4-GHz-Frequenzband des Wireless Routers übereinstimmt.

Drucken Sie zur Überprüfung der aktuellen Netzwerkeinstellungen des Druckers die Informationen zu den Netzwerkeinstellungen aus.

**[Drucknetzwerkeinstellungen](#page-50-0)** 

#### **Hinweis**

• Mit IJ Network Device Setup Utility können Sie die Netzwerkverbindung überprüfen und reparieren.

Wählen Sie den folgenden Link, um IJ Network Device Setup Utility herunterzuladen und zu installieren.

Überprüfen des Verbindungsstatus des Druckers über IJ Network Device Setup Utility

Nähere Details zur Aktivierung von IJ Network Device Setup Utility finden Sie nachstehend.

- **Für Windows:**
	- Starten von IJ Network Device Setup Utility
- **Für macOS:**
	- [Starten von IJ Network Device Setup Utility](#page-58-0)

#### Test 5 Stellen Sie den Drucker in der Nähe des Wireless Routers auf.

Wenn der Drucker und der Wireless Router zu weit voneinander entfernt aufgestellt sind, verschlechtert sich die drahtlose Kommunikation. Platzieren Sie den Drucker und den Wireless Router nah beieinander.

#### **Hinweis**

• Obwohl die Antenne bei den meisten WLAN-Routern außen angebracht ist, sollten Sie bedenken, dass die Antenne sich bei manchen Routern innerhalb des Gehäuses befindet.

Test 6 Vergewissern Sie sich, dass das drahtlose Signal stark genug ist. Beobachten Sie den Signalstatus, und stellen Sie Drucker und Wireless Router entsprechend den Erfordernissen auf.

Stellen Sie den Drucker und den Wireless Router so auf, dass sich keine Hindernisse zwischen ihnen befinden. Die drahtlose Kommunikation zwischen verschiedenen Räumen oder Stockwerken ist im Allgemeinen schlecht. Die drahtlose Kommunikation kann durch metall- oder betonhaltige Baumaterialien beeinträchtigt werden. Wenn der Drucker aufgrund einer Wand nicht über Wi-Fi mit dem Computer kommunizieren kann, stellen Sie Drucker und Computer im selben Raum auf.

Zudem können Geräte in der Nähe wie z. B. eine Mikrowelle mit derselben Frequenzbandbreite wie die des Wireless Routers Störungen verursachen. Stellen Sie den Wireless Router möglichst weit von potenziellen Störquellen entfernt auf.

Prüfen Sie die Signalstärke in der LCD-Anzeige.

**ECD-Anzeige und Bedienfeld** 

#### **Hinweis**

• Mit IJ Network Device Setup Utility können Sie die Netzwerkverbindung überprüfen und reparieren.

Wählen Sie den folgenden Link, um IJ Network Device Setup Utility herunterzuladen und zu installieren.

Überprüfen des Verbindungsstatus des Druckers über IJ Network Device Setup Utility

Nähere Details zur Aktivierung von IJ Network Device Setup Utility finden Sie nachstehend.

- **Für Windows:**
	- Starten von IJ Network Device Setup Utility
- **Für macOS:**
	- [Starten von IJ Network Device Setup Utility](#page-58-0)

#### Test 7 Überprüfen Sie die Wi-Fi-Kanalnummern für Ihren Computer.

Sie müssen dieselbe Wi-Fi-Kanalnummer wie für den Wireless Router und den Computer verwenden. Es ist normalerweise so eingerichtet, dass alle Wi-Fi-Kanäle verwendet werden können. Wenn die verwendeten Kanäle jedoch eingeschränkt wurden, stimmen die Wi-Fi-Kanäle nicht überein.

Lesen Sie die Bedienungsanleitung zu Ihrem Computer und überprüfen Sie die für Ihren Computer verfügbare Wi-Fi-Kanalnummer.

## Test 8 Vergewissern Sie sich, dass der in Prüfung 7 bestätigte, auf dem Wireless Router eingestellte Kanal verwendbar ist.

Ist dies nicht der Fall, ändern Sie den auf dem Wireless Router eingestellten Kanal.

## Test 9 Stellen Sie sicher, dass die Firewall der Sicherheitssoftware deaktiviert ist.

Falls die Firewallfunktion Ihrer Sicherheitssoftware aktiviert ist, erscheint möglicherweise eine Meldung mit dem Hinweis, dass die Canon-Software versucht, auf das Netzwerk zuzugreifen. Wenn diese Warnmeldung angezeigt wird, stellen Sie die Sicherheitssoftware so ein, dass sie den Zugriff immer zulässt.

Wenn Sie Programme verwenden, die zwischen Netzwerkumgebungen wechseln, überprüfen Sie deren Einstellungen. Bei einigen Programmen wird standardmäßig eine Firewall aktiviert.

Test 10 Wenn der Drucker per LAN mit einer AirPort-Basisstation verbunden ist, stellen Sie sicher, dass Sie für den Netzwerknamen (SSID) alphanumerische Zeichen verwenden. (macOS)

#### <span id="page-274-0"></span>**Falls das Problem weiterhin besteht, klicken Sie hier und führen Sie die Einrichtung erneut aus.**

### • **Positionierung:**

Stellen Sie den Drucker und den Wireless Router so auf, dass sich keine Hindernisse zwischen ihnen befinden.

# **Verbindung mit einem Drucker über Drahtlos Direkt nicht möglich**

Test 1 Überprüfen Sie den Power-Status des Druckers und der anderen Geräte (Smartphone oder Tablet).

Schalten Sie den Drucker oder die Geräte ein.

Wenn das Gerät bereits eingeschaltet ist, schalten Sie es aus und wieder an.

Test 2 Prüfen Sie die Druckereinstellungen.

Wählen Sie **Geräteeinstellungen (Device settings)** > **LAN-Einstellungen (LAN settings)** > **Drahtlos Direkt (Wireless Direct)** > **Erweiterter Modus (Advanced mode)** in dieser Reihenfolge aus und aktivieren Sie diesen Modus.

Test 3 Prüfen Sie die Einstellungen Ihres Geräts (Smartphone/Tablet).

Stellen Sie sicher, dass Wi-Fi auf Ihrem Gerät aktiviert ist.

Weitere Informationen finden Sie in der Bedienungsanleitung des jeweiligen Geräts.

## Test 4 Stellen Sie sicher, dass der Drucker als Verbindungsgerät ausgewählt ist (z. B. Smartphone oder Tablet).

Wählen Sie den für den Drucker festgelegten Netzwerknamen (SSID) für Drahtlos Direkt, der als Verbindungsziel für Geräte festgelegt ist.

Prüfen Sie das Ziel auf Ihrem Gerät.

Weitere Informationen hierzu finden Sie im Handbuch des Geräts oder auf der Website des Herstellers.

Um den für den Drucker eingerichteten Netzwerknamen (SSID) für Drahtlos Direkt zu überprüfen, können Sie diesen entweder über das Bedienfeld des Druckers anzeigen oder die Netzwerkeinstellungen für den Drucker ausdrucken.

- Auf LCD anzeigen.
	- **[LAN-Einstellungen](#page-178-0)**
- Drucken Sie die Netzwerkeinstellungen.
	- $\rightarrow$  [Drucknetzwerkeinstellungen](#page-50-0)

Test 5 Haben Sie das richtige Kennwort eingegeben, das für Drahtlos Direkt festgelegt wurde?

<span id="page-275-0"></span>Um das für den Drucker eingerichtete Kennwort zu überprüfen, können Sie dieses entweder über das Bedienfeld des Druckers anzeigen oder die Netzwerkeinstellungen für den Drucker ausdrucken.

- Auf LCD anzeigen.
	- **EXAN-Einstellungen**
- Drucken Sie die Netzwerkeinstellungen.
	- **[Drucknetzwerkeinstellungen](#page-50-0)**

Test 6 Stellen Sie sicher, dass zwischen dem Drucker und dem Gerät kein großer Abstand besteht.

Wenn der Drucker und das Gerät zu weit voneinander entfernt aufgestellt sind, verschlechtert sich die drahtlose Kommunikation. Platzieren Sie den Drucker und das Gerät nah beieinander.

Test 7 Vergewissern Sie sich, dass bereits 5 Geräte verbunden sind.

Bei Drahtlos Direkt können maximal 5 Geräte gleichzeitig verbunden werden.

# **Drucken/Scannen über Netzwerk nicht möglich**

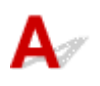

Test 1 Stellen Sie sicher, dass der Computer mit dem Wireless Router verbunden ist.

Weitere Informationen zur Prüfung der Computereinstellungen oder des Verbindungsstatus finden Sie im Benutzerhandbuch Ihres Computers, oder wenden Sie sich ggf. an dessen Hersteller.

Test 2 Wenn die MP Drivers nicht installiert sind, installieren Sie sie. (Windows)

Klicken Sie hier und installieren Sie die MP Drivers.

Test 3 Achten Sie darauf, dass der Wireless Router nicht einschränkt, welche Computer auf ihn zugreifen können.

Weitere Informationen zur Verbindung mit Ihrem Wireless Router und zu dessen Einrichtung finden Sie im Handbuch für den Wireless Router, oder wenden Sie sich an dessen Hersteller.

### **Hinweis**

• Weitere Informationen zur Überprüfung der MAC-Adresse oder der IP-Adresse des Computers finden Sie unter [Überprüfen der IP-Adresse oder der MAC-Adresse des Computers.](#page-281-0)

# <span id="page-276-0"></span>**Netzwerkschlüssel (Kennwort) unbekannt**

- Einstellung für WPA/WPA2- oder WEP-Schlüssel des WLAN-Routers unbekannt, Verbindung nicht möglich
- Einstellen eines Verschlüsselungsschlüssels

# **Einstellung für WPA/WPA2- oder WEP-Schlüssel des WLAN-Routers unbekannt, Verbindung nicht möglich**

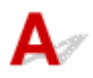

Weitere Informationen zur Einstellung eines WLAN-Routers finden Sie im Handbuch, das mit dem WLAN-Router geliefert wurde, oder wenden Sie sich an den Hersteller. Vergewissern Sie sich, dass Ihr Computer mit dem Wireless Router kommunizieren kann.

### **Hinweis**

• Mit IJ Network Device Setup Utility können Sie die Netzwerkverbindung überprüfen und reparieren.

Wählen Sie den folgenden Link, um IJ Network Device Setup Utility herunterzuladen und zu installieren.

Überprüfen des Verbindungsstatus des Druckers über IJ Network Device Setup Utility

Nähere Details zur Aktivierung von IJ Network Device Setup Utility finden Sie nachstehend.

- **Für Windows:**
	- Starten von IJ Network Device Setup Utility
- **Für macOS:**
	- [Starten von IJ Network Device Setup Utility](#page-58-0)

# **Einstellen eines Verschlüsselungsschlüssels**

Weitere Informationen zur Einstellung eines WLAN-Routers finden Sie im Handbuch, das mit dem WLAN-Router geliefert wurde, oder wenden Sie sich an den Hersteller. Vergewissern Sie sich, dass Ihr Computer mit dem Wireless Router kommunizieren kann.

#### **Hinweis**

- Mit IJ Network Device Setup Utility können Sie die Netzwerkverbindung überprüfen und reparieren. Wählen Sie den folgenden Link, um IJ Network Device Setup Utility herunterzuladen und zu installieren.
	- Überprüfen des Verbindungsstatus des Druckers über IJ Network Device Setup Utility

Nähere Details zur Aktivierung von IJ Network Device Setup Utility finden Sie nachstehend.

- **Für Windows:**
	- $\rightarrow$  **Starten von IJ Network Device Setup Utility**
- **Für macOS:**
	- [Starten von IJ Network Device Setup Utility](#page-58-0)

Die Auswahl von WPA, WPA2 oder WPA/WPA2 wird aus Sicherheitsgründen empfohlen. Wenn Ihr WLAN-Router mit WPA/WPA2 kompatibel ist, können Sie auch WPA2 oder WPA verwenden.

#### • **Verwendung von WPA/WPA2 (Windows)**

Die Authentifizierungsmethode, das Wi-Fi-Kennwort und der dynamische Verschlüsselungstyp müssen für den Wireless Router, den Drucker und Ihren Computer identisch sein.

Geben Sie das für den Wireless Router konfigurierte Wi-Fi-Kennwort ein.

Entweder TKIP (Basisverschlüsselung) oder AES (Sichere Verschlüsselung) ist automatisch als die dynamische Verschlüsselungsmethode ausgewählt.

Weitere Informationen finden Sie unter Wenn der Bildschirm mit den WPA/WPA2-Informationen erscheint.

#### **Hinweis**

• Dieser Drucker unterstützt WPA/WPA2-PSK (WPA/WPA2-Personal) und WPA2-PSK (WPA2- Personal).

#### • **Verwendung von WEP**

Die Länge bzw. das Format des Wi-Fi-Kennworts und die Authentifizierungsmethode müssen für den Wireless Router, den Drucker und Ihren Computer identisch sein.

Für die Kommunikation mit einem Wireless Router, der automatisch ein Kennwort erstellt, müssen Sie festlegen, dass der Drucker das vom Wireless Router generierte Kennwort verwendet.

#### ◦ **Für Windows:**

Wenn der Bildschirm **WEP-Details (WEP Details)** angezeigt wird, nachdem Sie auf **Suchen... (Search...)** auf dem Bildschirm **Netzwerkeinstellungen (Wi-Fi) (Network Settings (Wi-Fi))** in IJ Network Device Setup Utility geklickt haben, folgen Sie den Anweisungen auf dem Bildschirm, um die Kennwortlänge, das Format und das zu verwendende Kennwort festzulegen.

Weitere Informationen finden Sie unter Wenn der Bildschirm mit den WEP-Details erscheint.

#### **Hinweis**

• Wenn der Drucker über LAN mit einer AirPort Basisstation verbunden ist:

Wenn der Drucker über LAN mit einer AirPort Basisstation verbunden ist, überprüfen Sie die Einstellungen unter **WLAN-Sicherheit (Wireless Security)** des **AirPort-Dienstprogramms (AirPort Utility)**.

- Wählen Sie **64 Bit (64 bit)** aus, falls für die Kennwortlänge in der AirPort-Basisstation **40 Bit WEP (WEP 40 bit)** ausgewählt wurde.
- Wählen Sie für das zu verwendende Kennwort **1** aus. Anderenfalls ist kann der Computer nicht über den Wireless Router mit dem Drucker kommunizieren.

# <span id="page-278-0"></span>**Nach dem Austauschen eines Wireless Routers bzw. dem Ändern der Routereinstellungen kann der Drucker nicht mehr verwendet werden**

Wenn Sie einen Wireless Router austauschen, müssen Sie die Netzwerkeinrichtung des Druckers entsprechend dem ausgetauschten erneut durchführen.

Klicken Sie hier und führen Sie die Einrichtung aus.

### **Hinweis**

• Mit IJ Network Device Setup Utility können Sie die Netzwerkverbindung überprüfen und reparieren.

Wählen Sie den folgenden Link, um IJ Network Device Setup Utility herunterzuladen und zu installieren.

Überprüfen des Verbindungsstatus des Druckers über IJ Network Device Setup Utility

Nähere Details zur Aktivierung von IJ Network Device Setup Utility finden Sie nachstehend.

- **Für Windows:**
	- **Starten von IJ Network Device Setup Utility**
- **Für macOS:**
	- [Starten von IJ Network Device Setup Utility](#page-58-0)

Wenn das Problem weiterhin besteht, finden Sie unten weitere Informationen.

- Keine Möglichkeit zur Kommunikation mit dem Drucker nach Aktivierung der MAC-/IP-Adressenfilterung oder des Verschlüsselungsschlüssels auf dem Wireless Router
- [Bei aktivierter Verschlüsselung ist keine Kommunikation mit dem Drucker möglich, nachdem der](#page-279-0) [Verschlüsselungstyp auf dem Wireless Router geändert wurde](#page-279-0)

# **Keine Möglichkeit zur Kommunikation mit dem Drucker nach Aktivierung der MAC-/IP-Adressenfilterung oder des Verschlüsselungsschlüssels auf dem Wireless Router**

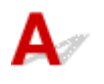

Test 1 Prüfen Sie die Einstellungen des Wireless Routers.

Informationen zur Prüfung der Einstellungen eines Wireless Routers finden Sie im Handbuch für den Wireless Router, oder wenden Sie sich an den Hersteller des Geräts. Vergewissern Sie sich, dass mit dieser Einstellung eine Kommunikation zwischen Computer und Wireless Router möglich ist.

<span id="page-279-0"></span>Test 2 Wenn MAC-Adressen oder IP-Adressen am Wireless Router gefiltert werden, vergewissern Sie sich, dass die MAC-Adressen oder IP-Adressen für den Computer, das Netzwerkgerät und den Drucker registriert sind.

Test 3 Bei Verwendung eines WPA/WPA2-Schlüssels oder eines Kennworts muss der Verschlüsselungsschlüssel für den Computer, das Netzwerkgerät und den Drucker dem für den Wireless Router festgelegten Schlüssel entsprechen.

Die Länge bzw. das Format des Wi-Fi-Kennworts und die Authentifizierungsmethode müssen für den Wireless Router, den Drucker und Ihren Computer identisch sein.

Weitere Informationen finden Sie unter [Einstellen eines Verschlüsselungsschlüssels](#page-276-0).

# **Bei aktivierter Verschlüsselung ist keine Kommunikation mit dem Drucker möglich, nachdem der Verschlüsselungstyp auf dem Wireless Router geändert wurde**

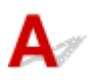

Wenn Sie den Verschlüsselungstyp für den Drucker ändern und anschließend keine Kommunikation mehr mit dem Computer möglich ist, vergewissern Sie sich, dass der Verschlüsselungstyp für den Computer und den Wireless Router dem für den Drucker eingerichteten Typ entspricht.

[Keine Möglichkeit zur Kommunikation mit dem Drucker nach Aktivierung der MAC-/IP-](#page-278-0)[Adressenfilterung oder des Verschlüsselungsschlüssels auf dem Wireless Router](#page-278-0)

# <span id="page-280-0"></span>**Andere Netzwerkprobleme**

- **[Überprüfen der Netzwerkinformationen](#page-281-0)**
- **[Wiederherstellen der Werkseinstellungen](#page-284-0)**

# <span id="page-281-0"></span>**Überprüfen der Netzwerkinformationen**

- Überprüfen der IP-Adresse oder der MAC-Adresse des Druckers
- Überprüfen der IP-Adresse oder der MAC-Adresse des Computers
- [Überprüfen der Kommunikation zwischen Computer, Drucker und Wireless Router](#page-282-0)
- **[Informationen zu Netzwerkeinstellungen werden überprüft](#page-283-0)**

# **Überprüfen der IP-Adresse oder der MAC-Adresse des Druckers**

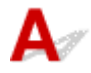

Um die IP-Adresse oder die MAC-Adresse des Druckers zu überprüfen, können Sie diese entweder über das Bedienfeld des Druckers anzeigen oder die Netzwerkeinstellungen für den Drucker ausdrucken.

- Auf LCD anzeigen.
	- **[LAN-Einstellungen](#page-178-0)**
- Drucken Sie die Netzwerkeinstellungen.
	- $\rightarrow$  [Drucknetzwerkeinstellungen](#page-50-0)

Unter Windows können Sie die Netzwerkeinstellungen auch auf dem Bildschirm des Computers überprüfen.

**■ Bildschirm "Canon IJ Network Device Setup Utility"** 

# **Überprüfen der IP-Adresse oder der MAC-Adresse des Computers**

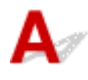

Gehen Sie zum Überprüfen der IP-Adresse oder der MAC-Adresse Ihres Computers wie folgt vor.

- **Für Windows:**
	- **1.** Wählen Sie wie unten dargestellt **Eingabeaufforderung (Command Prompt)** aus.

Klicken Sie unter Windows 10 mit der rechten Maustaste auf **Start** und wählen Sie die Option **Eingabeaufforderung (Command Prompt)** aus.

Wählen Sie in Windows 8.1 auf dem Bildschirm **Start** die Option **Eingabeaufforderung (Command Prompt)** aus. Wenn **Eingabeaufforderung (Command Prompt)** nicht auf dem **Start**-Bildschirm angezeigt wird, wählen Sie den Charm **Suchen (Search)**, und suchen Sie nach "**Eingabeaufforderung (Command Prompt)**".

Klicken Sie unter Windows 7 auf **Start** > **Alle Programme (All Programs)** > **Zubehör (Accessories)** > **Eingabeaufforderung (Command Prompt)**.

**2.** Geben Sie "ipconfig/all" ein, und drücken Sie die **Eingabetaste (Enter)**.

<span id="page-282-0"></span>Die IP-Adresse und die MAC-Adresse Ihres Computers werden angezeigt. Wenn Ihr Computer nicht mit einem Netzwerk verbunden ist, wird die IP-Adresse nicht angezeigt.

- **Für macOS:**
	- **1.** Wählen Sie **Systemeinstellungen (System Preferences)** im Menü Apple, und klicken Sie dann auf **Netzwerk (Network)**.
	- **2.** Vergewissern Sie sich, dass die von dem Computer verwendete Netzwerkschnittstelle ausgewählt ist, und klicken Sie dann auf **Erweitert (Advanced)**.

Vergewissern Sie sich, dass als Netzwerkschnittstelle die Option **Wi-Fi** ausgewählt ist.

**3.** Klicken Sie auf **TCP/IP**, um die IP-Adresse zu überprüfen, oder klicken Sie auf **Hardware**, um die MAC-Adresse zu überprüfen.

# **Überprüfen der Kommunikation zwischen Computer, Drucker und Wireless Router**

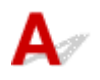

Führen Sie einen Ping-Test durch, um zu prüfen, ob eine Kommunikation stattfindet.

#### • **Für Windows:**

**1.** Wählen Sie wie unten dargestellt **Eingabeaufforderung (Command Prompt)** aus.

Klicken Sie unter Windows 10 mit der rechten Maustaste auf **Start** und wählen Sie die Option **Eingabeaufforderung (Command Prompt)** aus.

Wählen Sie in Windows 8.1 auf dem Bildschirm **Start** die Option **Eingabeaufforderung (Command Prompt)** aus. Wenn **Eingabeaufforderung (Command Prompt)** nicht auf dem **Start**-Bildschirm angezeigt wird, wählen Sie den Charm **Suchen (Search)**, und suchen Sie nach "**Eingabeaufforderung (Command Prompt)**".

Klicken Sie unter Windows 7 auf **Start** > **Alle Programme (All Programs)** > **Zubehör (Accessories)** > **Eingabeaufforderung (Command Prompt)**.

**2.** Geben Sie den Ping-Befehl ein und drücken Sie **Enter**.

Der Ping-Befehl sieht wie folgt aus: XXX.XXX.XXX.XXX

"XXX.XXX.XXX.XXX" ist die IP-Adresse des Zielgeräts.

Wenn eine Kommunikation stattfindet, wird eine Meldung wie die folgende angezeigt.

Antwort von XXX.XXX.XXX.XXX: Bytes=32 Zeit=10ms TTL=255

Wird **Anforderungszeitüberschreitung (Request timed out)** angezeigt, findet keine Kommunikation statt.

#### <span id="page-283-0"></span>• **Für macOS:**

**1.** Starten Sie das **Netzwerk-Dienstprogramm (Network Utility)**, wie nachfolgend gezeigt.

Wählen Sie die Option **Computer** aus dem Menü **Gehe zu (Go)** im Finder aus, doppelklicken Sie auf **Macintosh HD** > **System** > **Bibliothek (Library)** > **CoreServices** > **Programme (Applications)** > **Netzwerk-Dienstprogramm (Network Utility)**.

- **2.** Klicken Sie auf **Ping**.
- **3.** Stellen Sie sicher, dass **Nur XX Ping-Befehle senden (Send only XX pings)** (wobei XX für Ziffern steht) ausgewählt ist.
- **4.** Geben Sie die IP-Adresse des Zieldruckers oder des Ziel-Wireless-Router unter **Bitte geben Sie die Netzwerkadresse für das "Ping" ein (Enter the network address to ping)**.
- **5.** Klicken Sie auf **Ping**.

"XXX.XXX.XXX.XXX" ist die IP-Adresse des Zielgeräts.

Eine Meldung wie folgende wird angezeigt.

64 bytes from XXX.XXX.XXX.XXX: icmp\_seq=0 ttl=64 time=3.394 ms

64 bytes from XXX.XXX.XXX.XXX: icmp\_seq=1 ttl=64 time=1.786 ms

64 bytes from XXX.XXX.XXX.XXX: icmp\_seq=2 ttl=64 time=1.739 ms

--- XXX.XXX.XXX.XXX ping statistics ---

3 packets transmitted, 3 packets received, 0% packet loss

Falls "100 % Paketverlust" angezeigt wird, findet keine Kommunikation statt. Andernfalls kommuniziert der Computer mit dem Zielgerät.

# **Informationen zu Netzwerkeinstellungen werden überprüft**

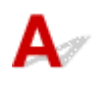

Um die Informationen zu den Netzwerkeinstellungen des Druckers zu überprüfen, können Sie diese entweder über das Bedienfeld des Druckers anzeigen oder die Netzwerkeinstellungen für den Drucker ausdrucken.

- Auf LCD anzeigen.
	- **[LAN-Einstellungen](#page-178-0)**
- Drucken Sie die Netzwerkeinstellungen.
	- $\rightarrow$  [Drucknetzwerkeinstellungen](#page-50-0)

# <span id="page-284-0"></span> $\Omega$ **Wiederherstellen der Werkseinstellungen**

# ${\mathsf A}$

# **Wichtig**

• Durch die Initialisierung werden alle Netzwerkeinstellungen auf dem Drucker gelöscht und Druck-/ Scanvorgänge sind über das Netzwerk nicht mehr möglich. Um den Drucker nach der Rücksetzung auf die Werkseinstellungen wieder über ein Netzwerk verwenden zu können, klicken Sie hier und führen Sie die Einrichtung erneut aus.

Initialisieren Sie die Netzwerkeinstellung über das Bedienfeld des Druckers.

**[Einstellung zurücksetzen](#page-186-0)** 

# **Probleme beim Drucken/Scannen über das Smartphone/Tablet**

**[Drucken/Scannen über ein Smartphone/Tablet nicht möglich](#page-286-0)**

# <span id="page-286-0"></span>**Drucken/Scannen über ein Smartphone/Tablet nicht möglich**

Wenn Sie nicht über Ihr Smartphone/Tablet drucken/scannen können, kann Ihr Smartphone/Tablet möglicherweise nicht mit dem Drucker kommunizieren.

Prüfen Sie die Ursache des Problems entsprechend Ihrer Verbindungsmethode.

- Keine Kommunikation mit dem Drucker über das WLAN möglich
- [Keine Kommunikation mit dem Drucker, während Drahtlos Direkt aktiviert ist](#page-288-0)

#### **Hinweis**

- Lesen Sie Folgendes, wenn Sie Probleme beim Drucken über andere Verbindungsmethoden haben oder weitere Informationen zum Vornehmen der Einstellungen für die einzelnen Methoden benötigen:
	- **→** Verwenden von PIXMA/MAXIFY Cloud Link
	- **Drucken mit Google Cloud Print**
	- **→** Drucken von einem iOS-Gerät (AirPrint)

# **Keine Kommunikation mit dem Drucker über das WLAN möglich**

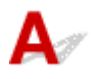

Wenn Ihr Smartphone/Tablet nicht mit dem Drucker kommunizieren kann, überprüfen Sie die folgenden Punkte.

Test 1 Überprüfen Sie den Power-Status des Druckers, der Netzwerkgeräte (z. B. WLAN-Router) und des Smartphones/Tablets.

- Schalten Sie den Drucker oder die Geräte ein.
- Wenn das Gerät bereits eingeschaltet ist, schalten Sie es aus und wieder an.
- Es ist unter Umständen erforderlich, Probleme mit dem WLAN-Router zu beheben (z. B. Update-Intervall eines Schlüssels, Probleme mit einem DHCP-Update-Intervall, Energiesparmodus usw.) oder die Firmware des WLAN-Routers zu aktualisieren.

Weitere Informationen erhalten Sie beim Hersteller des WLAN-Routers.

Test 2 Prüfen Sie die Einstellungen Ihres Geräts (Smartphone/Tablet).

Stellen Sie sicher, dass Wi-Fi auf Ihrem Gerät aktiviert ist.

Weitere Informationen finden Sie in der Bedienungsanleitung des jeweiligen Geräts.

Test 3 Ist der Drucker mit dem WLAN-Router verbunden?

Überprüfen Sie den Verbindungsstatus zwischen dem Drucker und dem Wireless Router über das Symbol

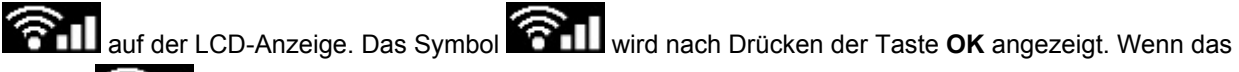

Symbol **Symbol 2011** nicht angezeigt wird, ist Wi-Fi deaktiviert. Aktivieren Sie die Drahtloskommunikation Ihres Druckers.

## Test 4 Stimmen die Netzwerkeinstellungen des Druckers mit den Einstellungen des Wireless Routers überein?

Die Netzwerkeinstellungen des Druckers (z. B. Netzwerkname (SSID) oder Netzwerkschlüssel (Kennwort) usw.) müssen mit den Einstellungen des Wireless Routers übereinstimmen.

Informationen zum Überprüfen der Einstellungen des Wireless Router erhalten Sie in der mitgelieferten Bedienungsanleitung oder beim Hersteller des Geräts.

Drucken Sie zur Überprüfung der aktuellen Netzwerkeinstellungen des Druckers die Informationen zu den Netzwerkeinstellungen aus.

**[Drucknetzwerkeinstellungen](#page-50-0)** 

#### **Hinweis**

- Mit IJ Network Device Setup Utility können Sie die Netzwerkverbindung überprüfen und reparieren. Wählen Sie den folgenden Link, um IJ Network Device Setup Utility herunterzuladen und zu installieren.
	- Überprüfen des Verbindungsstatus des Druckers über IJ Network Device Setup Utility

Nähere Details zur Aktivierung von IJ Network Device Setup Utility finden Sie nachstehend.

- **Für Windows:**
	- Starten von IJ Network Device Setup Utility
- **Für macOS:**
	- [Starten von IJ Network Device Setup Utility](#page-58-0)

## Test 5 Stimmen die Netzwerkeinstellungen des Smartphones/Tablets mit den Einstellungen des Wireless Routers überein?

Die Netzwerkeinstellungen des Druckers (z. B. Netzwerkname (SSID) oder Netzwerkschlüssel (Kennwort) usw.) müssen mit den Einstellungen des Wireless Routers übereinstimmen.

Informationen zum Überprüfen der Einstellungen des Smartphone/Tablet, erhalten Sie in der mitgelieferten Bedienungsanleitung des Geräts.

Sollten die Netzwerkeinstellungen des Smartphone/Tablet nicht mit den Einstellungen des Wireless Router übereinstimmen, ändern Sie die Netzwerkeinstellungen des Smartphone/Tablet entsprechend den Einstellungen des Wireless Router.

Test 6 Stellen Sie den Drucker in der Nähe des Wireless Routers auf.

Wenn der Drucker und der Wireless Router zu weit voneinander entfernt aufgestellt sind, verschlechtert sich die drahtlose Kommunikation. Platzieren Sie den Drucker und den Wireless Router nah beieinander.

#### **Hinweis**

• Obwohl die Antenne bei den meisten WLAN-Routern außen angebracht ist, sollten Sie bedenken, dass die Antenne sich bei manchen Routern innerhalb des Gehäuses befindet.

Test 7 Vergewissern Sie sich, dass das drahtlose Signal stark genug ist. Beobachten Sie den Signalstatus, und stellen Sie Drucker und Wireless Router entsprechend den Erfordernissen auf.
Stellen Sie den Drucker und den Wireless Router so auf, dass sich keine Hindernisse zwischen ihnen befinden. Die drahtlose Kommunikation zwischen verschiedenen Räumen oder Stockwerken ist im Allgemeinen schlecht. Die drahtlose Kommunikation kann durch metall- oder betonhaltige Baumaterialien beeinträchtigt werden. Wenn der Drucker aufgrund einer Wand nicht über Wi-Fi mit dem Computer kommunizieren kann, stellen Sie Drucker und Computer im selben Raum auf.

Zudem können Geräte in der Nähe wie z. B. eine Mikrowelle mit derselben Frequenzbandbreite wie die des Wireless Routers Störungen verursachen. Stellen Sie den Wireless Router möglichst weit von potenziellen Störquellen entfernt auf.

Prüfen Sie die Signalstärke in der LCD-Anzeige.

**EXALCO-Anzeige und Bedienfeld** 

#### **Hinweis**

• Mit IJ Network Device Setup Utility können Sie die Netzwerkverbindung überprüfen und reparieren.

Wählen Sie den folgenden Link, um IJ Network Device Setup Utility herunterzuladen und zu installieren.

Überprüfen des Verbindungsstatus des Druckers über IJ Network Device Setup Utility

Nähere Details zur Aktivierung von IJ Network Device Setup Utility finden Sie nachstehend.

- **Für Windows:**
	- Starten von IJ Network Device Setup Utility
- **Für macOS:**
	- [Starten von IJ Network Device Setup Utility](#page-58-0)

#### **Keine Kommunikation mit dem Drucker, während Drahtlos Direkt aktiviert ist**

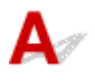

Wenn Ihr Smartphone/Tablet nicht über Drahtlos Direkt mit dem Drucker kommunizieren kann, überprüfen Sie die folgenden Punkte.

Test 1 Überprüfen Sie den Power-Status des Druckers und der anderen Geräte (Smartphone oder Tablet).

Schalten Sie den Drucker oder die Geräte ein.

Wenn das Gerät bereits eingeschaltet ist, schalten Sie es aus und wieder an.

Test 2 Ist Drahtlos Direkt aktiviert?

Wählen Sie im Einrichtungsmenü **Geräteeinstellungen (Device settings)** > **LAN-Einstellungen (LAN settings)** > **Drahtlos Direkt (Wireless Direct)** > **Erweiterter Modus (Advanced mode)** in dieser Reihenfolge aus und aktivieren Sie diesen Modus.

Test 3 Prüfen Sie die Einstellungen Ihres Geräts (Smartphone/Tablet).

Stellen Sie sicher, dass Wi-Fi auf Ihrem Gerät aktiviert ist.

Weitere Informationen finden Sie in der Bedienungsanleitung des jeweiligen Geräts.

Test 4 Stellen Sie sicher, dass der Drucker als Verbindungsgerät ausgewählt ist (z. B. Smartphone oder Tablet).

Wählen Sie den für den Drucker festgelegten Netzwerknamen (SSID) für Drahtlos Direkt, der als Verbindungsziel für Geräte festgelegt ist.

Prüfen Sie das Ziel auf Ihrem Gerät.

Weitere Informationen hierzu finden Sie im Handbuch des Geräts oder auf der Website des Herstellers.

Um den für den Drucker eingerichteten Netzwerknamen (SSID) für Drahtlos Direkt zu überprüfen, können Sie diesen entweder über das Bedienfeld des Druckers anzeigen oder die Netzwerkeinstellungen für den Drucker ausdrucken.

- Auf LCD anzeigen.
	- **[LAN-Einstellungen](#page-178-0)**
- Drucken Sie die Netzwerkeinstellungen.
	- **[Drucknetzwerkeinstellungen](#page-50-0)**

#### Test 5 Haben Sie das richtige Kennwort eingegeben, das für Drahtlos Direkt festgelegt wurde?

Um das für den Drucker eingerichtete Kennwort zu überprüfen, können Sie dieses entweder über das Bedienfeld des Druckers anzeigen oder die Netzwerkeinstellungen für den Drucker ausdrucken.

- Auf LCD anzeigen.
	- **[LAN-Einstellungen](#page-178-0)**
- Drucken Sie die Netzwerkeinstellungen.
	- **[Drucknetzwerkeinstellungen](#page-50-0)**

Test 6 Stellen Sie sicher, dass zwischen dem Drucker und dem Gerät kein großer Abstand besteht.

Wenn der Drucker und das Gerät zu weit voneinander entfernt aufgestellt sind, verschlechtert sich die drahtlose Kommunikation. Platzieren Sie den Drucker und das Gerät nah beieinander.

Test 7 Vergewissern Sie sich, dass bereits 5 Geräte verbunden sind.

Bei Drahtlos Direkt können maximal 5 Geräte gleichzeitig verbunden werden.

### **Probleme beim Drucken**

- **[Der Drucker druckt nicht](#page-291-0)**
- **[Tinte wird nicht ausgegeben](#page-294-0)**
- **[Der Drucker zieht das Papier nicht ein oder führt es nicht zu/Fehler "Kein](#page-296-0) [Papier"](#page-296-0)**
- **[Druckergebnisse sind nicht zufrieden stellend](#page-299-0)**

# <span id="page-291-0"></span>**Der Drucker druckt nicht**

Test 1 Stellen Sie sicher, dass der Drucker eingeschaltet ist.

Stellen Sie sicher, dass die Statusleiste oder die LCD-Anzeige leuchtet.

Wenn dies nicht der Fall ist, stellen Sie sicher, dass der Drucker fest verbunden ist, und drücken die Taste **EIN (ON)**, um ihn einzuschalten.

#### **Hinweis**

• Wenn Sie große Datenmengen wie z. B. Fotos oder andere Grafiken drucken, wird der Druckauftrag möglicherweise erst mit einiger Verzögerung gestartet. Warten Sie, bis der Druckvorgang gestartet wird.

#### Test 2 Stellen Sie sicher, dass der Drucker richtig an den Computer angeschlossen ist.

Vergewissern Sie sich bei Verwendung eines USB-Kabels, dass dieses fest an Drucker und Computer angeschlossen ist. Wenn das USB-Kabel sicher angeschlossen ist, prüfen Sie die folgenden Punkte:

- Wenn Sie ein Verteilergerät wie einen USB-Hub verwenden, trennen Sie dieses, schließen den Drucker direkt an den Computer an und drucken erneut. Wird der Druckvorgang normal gestartet, besteht ein Problem mit dem Verteilergerät. Wenden Sie sich an den Hersteller des Verteilergeräts.
- Es besteht auch die Möglichkeit, dass das Problem durch das USB-Kabel verursacht wird. Tauschen Sie das USB-Kabel aus, und wiederholen Sie den Druckvorgang.

Wenn Sie den Drucker über ein LAN betreiben, stellen Sie sicher, dass der Drucker für den Einsatz im Netzwerk korrekt konfiguriert ist.

[Drucker wird bei Verwendung von Wi-Fi nicht gefunden](#page-267-0)

#### **Hinweis**

- Mit IJ Network Device Setup Utility können Sie die Netzwerkverbindung überprüfen und reparieren. Laden Sie es von der Webseite herunter.
	- Für Windows
	- **■**Für macOS

#### Test 3 Stellen Sie sicher, dass die Kassette richtig eingesetzt ist.

Wenn sich ein Gegenstand unter dem Drucker befindet, kann die Kassette nicht richtig eingesetzt und das Papier nicht ordnungsgemäß eingezogen werden.

Stellen Sie sicher, dass sich keine Gegenstände unter dem Drucker befinden, und schieben Sie die Kassette bis zum Anschlag flach in den Drucker.

**[Einlegen von Papier in die Kassette](#page-69-0)** 

Test 4 Stellen Sie bei Verwendung des hinteren Fachs sicher, dass die Abdeckung für den Einzugsschacht geschlossen ist.

Wenn die Abdeckung für den Einzugsschacht geöffnet ist, kann das Papier möglicherweise nicht eingezogen werden.

Schließen Sie die Abdeckung für den Einzugsschacht und vergewissern Sie sich, dass keine Meldung auf der LCD-Anzeige angezeigt wird.

[Einlegen von Papier in das hintere Fach](#page-64-0)

Test 5 Stellen Sie sicher, dass die Papiereinstellungen mit den für das hintere Fach oder die Kassette festgelegten Informationen übereinstimmen.

Wenn die Papiereinstellungen nicht mit den für das hintere Fach oder die Kassette festgelegten Informationen übereinstimmen, wird eine Fehlermeldung auf der LCD-Anzeige angezeigt. Befolgen Sie die Anweisungen auf der LCD-Anzeige, um das Problem zu lösen.

#### **Hinweis**

- Sie können auswählen, ob die Meldung, durch die ein Fehldruck vermieden wird, angezeigt wird.
	- $-$  So ändern Sie die Einstellung für die Anzeige der Meldung beim Drucken oder Kopieren über das Bedienfeld des Druckers:
		- **[Einzugseinstellungen](#page-187-0)**
	- Um die Einstellung für die Anzeige der Meldung beim Drucken über den Treiber zu ändern, gehen Sie wie folgt vor:
		- Ändern des Betriebsmodus des Druckers (Windows)
		- [Ändern des Betriebsmodus des Druckers](#page-171-0) (macOS)

Test 6 Wenn Sie von einem Computer aus drucken, löschen Sie in der Druckerwarteschlange verbliebene Aufträge.

- Für Windows:
	- $\rightarrow$  **Löschen nicht benötigter Druckaufträge**
- Für macOS:
	- $\rightarrow$  **[Löschen nicht benötigter Druckaufträge](#page-218-0)**

#### Test 7 Ist der Druckertreiber Ihres Druckers beim Drucken ausgewählt?

Wenn Sie einen Druckertreiber für einen anderen Drucker verwenden, kann der Drucker den Druckvorgang nicht korrekt ausführen.

• Für Windows:

Vergewissern Sie sich, dass "Canon XXX series" (wobei "XXX" für den Namen Ihres Druckers steht) im Druckdialogfenster ausgewählt ist.

#### **Hinweis**

- Wenn mehrere Drucker auf Ihrem Computer registriert sind, legen Sie denjenigen Drucker als Standard-Drucker fest, der standardmäßig ausgewählt werden soll.
- Für macOS:

Vergewissern Sie sich, dass der Name Ihres Druckers im Druckdialog unter **Drucker (Printer)** ausgewählt ist.

#### **Hinweis**

• Wenn mehrere Drucker auf Ihrem Computer registriert sind, wählen Sie unter **Systemeinstellungen (System Preferences)** > **Drucker und Scanner (Printers & Scanners)** für den Drucker **Als Standarddrucker festlegen (Set as Default Printer)** aus, der standardmäßig ausgewählt werden soll.

#### Test 8 Versuchen Sie, eine große Datendatei zu drucken? (Windows)

Wenn Sie versuchen, eine große Datendatei zu drucken, dauert es eine Weile, bis der Druckvorgang gestartet wird.

Wenn der Drucker den Druckvorgang nach einer bestimmten Zeit nicht startet, wählen Sie **Ein (On)** für **Vermeiden von Druckdatenverlust (Prevention of Print Data Loss)** aus.

Weitere Informationen finden Sie unter Beschreibung der Registerkarte "Seite einrichten".

#### **Wichtig**

- Wenn **Ein (On)** für **Vermeiden von Druckdatenverlust (Prevention of Print Data Loss)** ausgewählt ist, wird die Druckqualität möglicherweise verringert.
- Wenn der Druckvorgang abgeschlossen ist, wählen Sie **Aus (Off)** für **Vermeiden von Druckdatenverlust (Prevention of Print Data Loss)** aus.

Test 9 Starten Sie den Computer neu, wenn Sie über einen Computer drucken.

Starten Sie den Computer neu und wiederholen Sie den Druckvorgang.

<span id="page-294-0"></span>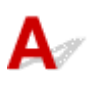

#### Test 1 Überprüfen Sie die geschätzten Tintenstände in den FINE-Patronen.

Wenn eine FINE-Patroneleer ist, ersetzen Sie die leere FINE-Patrone mit einer neuen.

**[Austauschen einer FINE-Patrone](#page-86-0)** 

#### Test 2 Ist die FINE-Patrone ordnungsgemäß eingesetzt?

Wenn Sie die Verriegelung der Tintenpatronen nicht richtig schließen, wirkt sich dies negativ auf die Tintenausgabe aus.

Öffnen Sie das Scan-Modul/die Abdeckung, um die Verriegelung der Tintenpatronen zu öffnen, und schließen Sie es/sie dann.

Drücken Sie die Verriegelung der Tintenpatronen nach unten, bis sie einrastet.

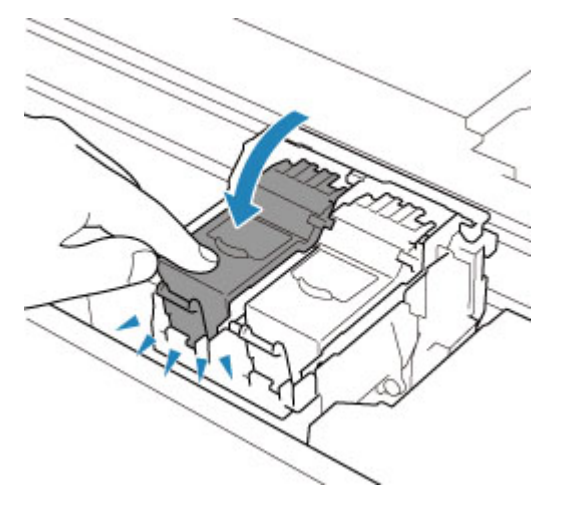

Test 3 Sind die Druckkopfdüsen verstopft?

Anhand des Düsentestmusters können Sie überprüfen, ob die Tinte von den Düsen des Druckkopfs ordnungsgemäß abgegeben wird.

Details zum Drucken des Düsentestmusters, zur Druckkopfreinigung und zur Intensivreinigung des Druckkopfs finden Sie unter [Bei blassem oder ungleichmäßigem Druck](#page-95-0).

#### • **Falls das Düsentestmuster nicht ordnungsgemäß gedruckt wird:**

Falls der Tintenbehälter nicht aufgebraucht ist, führen Sie eine Druckkopfreinigung durch und drucken Sie das Düsentestmuster erneut aus.

#### • **Wenn das Problem nach zweimaliger Druckkopfreinigung weiterhin besteht:**

Führen Sie eine Intensivreinigung des Druckkopfs durch.

Wenn das Problem nach der Intensivreinigung des Druckkopfes nicht behoben ist, schalten Sie den Drucker aus, und führen Sie nach 24 Stunden eine erneute Intensivreinigung durch. Ziehen Sie beim Ausschalten des Druckers nicht das Netzkabel.

#### • **Wenn das Problem nach zweimaliger Intensivreinigung des Druckkopfes weiterhin besteht:**

Die Tinte ist möglicherweise aufgebraucht. Tauschen Sie die FINE-Patrone aus.

#### <span id="page-296-0"></span>**Der Drucker zieht das Papier nicht ein oder führt es nicht zu/Fehler "Kein Papier"**

### Δ.,

Test 1 Stellen Sie sicher, dass Papier eingelegt ist.

**[Einlegen von Papier](#page-62-0)** 

Test 2 Achten Sie beim Einlegen von Papier auf die folgenden Punkte.

- Wenn Sie zwei oder mehrere Blätter Papier einlegen, achten Sie darauf, dass die Kanten bündig ausgerichtet sind, bevor Sie es einlegen.
- Achten Sie beim Einlegen von mehr als zwei Blättern Papier darauf, dass der Papierstapel die Füllgrenze nicht übersteigt.

Möglicherweise wird das Papier aber trotz Beachten der maximalen Kapazität nicht korrekt eingezogen. Dies ist abhängig vom Papiertyp oder den Umgebungsbedingungen (sehr hohe oder niedrige Temperatur und Luftfeuchtigkeit). Reduzieren Sie die Anzahl der eingelegten Blätter in diesem Fall auf weniger als die Hälfte der Füllgrenze.

- Legen Sie das Papier unabhängig von der Druckausrichtung stets im Hochformat ein.
- Wenn Sie Papier in das hintere Fach einlegen, legen Sie es mit der zu bedruckenden Seite nach OBEN ein, und richten Sie die rechte und linke Papierführung am Papierstapel aus.
	- [Einlegen von Papier](#page-62-0)
- Stellen Sie sicher, dass Sie nur Normalpapier in die Kassette einlegen.
- Wenn Sie Papier in die Kassette einlegen, legen Sie es mit der zu bedruckenden Seite nach UNTEN ein, und richten Sie die rechte, linke und vordere Papierführung am Papierstapel aus.
	- [Einlegen von Papier](#page-62-0)

Test 3 Ist das Papier zu dick oder gewellt?

**→** [Nicht unterstützte Medientypen](#page-202-0)

Test 4 Achten Sie beim Einlegen von Umschlägen auf die folgenden Punkte.

Informationen zum Bedrucken von Umschlägen finden Sie unter [Einlegen von Umschlägen in das hintere Fach](#page-74-0). Bereiten Sie die Umschläge vor dem Drucken vor.

Legen Sie die Umschläge nach dem Vorbereiten im Hochformat ein. Wenn Sie die Umschläge im Querformat einlegen, werden sie nicht richtig eingezogen.

Test 5 Stellen Sie sicher, dass die Einstellungen für den Medientyp und das Papierformat mit dem eingelegten Papier übereinstimmen.

Test 6 Versichern Sie sich, dass sich keine Fremdkörper im hinteren Fach befinden.

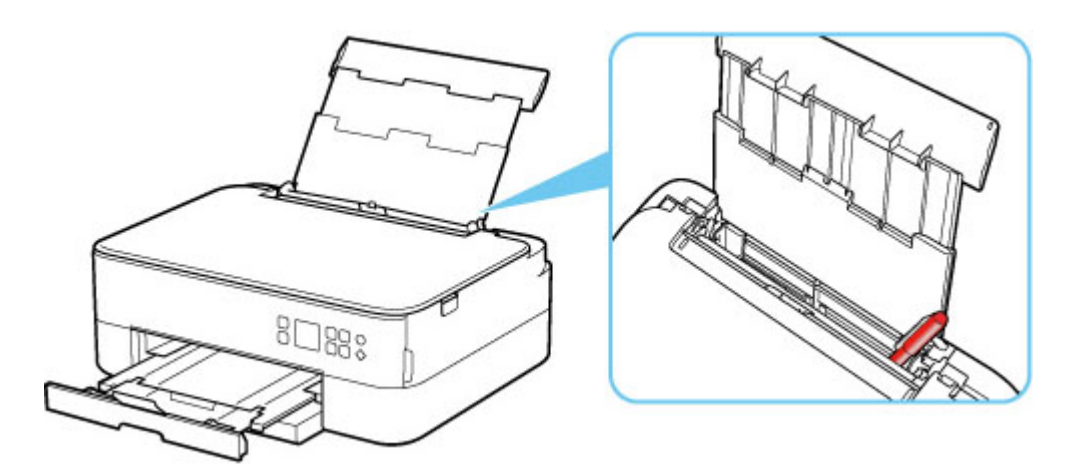

Falls sich im hinteren Fach abgerissene Papierstücke befinden, folgen Sie den Anweisungen unter [Supportcodeliste für Fehler \(Bei Papierstau\),](#page-339-0) um das Papier zu entfernen.

Sollte sich ein Fremdkörper im hinteren Fach befinden, schalten Sie den Drucker aus, ziehen den Netzstecker und entfernen den Fremdkörper.

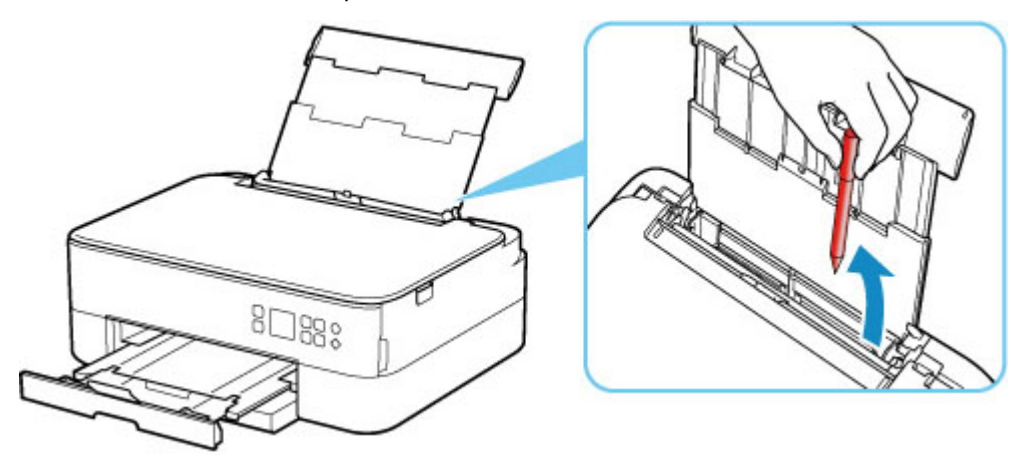

#### **Hinweis**

• Wenn die Abdeckung für den Einzugsschacht geöffnet ist, schließen Sie diese langsam.

Test 7 Reinigen Sie die Papiereinzugwalze.

[Reinigen der Papiereinzugwalzen](#page-120-0)

#### **Hinweis**

• Führen Sie die Reinigung der Papiereinzugwalze nur dann durch, wenn diese wirklich notwendig ist, da sich die Papiereinzugwalze beim Reinigen abnutzt.

Test 8 Falls zwei oder mehr Blätter gleichzeitig von der Kassette eingezogen werden, reinigen Sie den Innenraum der Kassette.

Reinigen der Kassettenpads

Test 9 Wurden die Abdeckung der Transporteinheit und die Abdeckung an der Rückseite richtig angebracht?

Siehe [Rückansicht](#page-153-0) für die Positionen der Abdeckung der Transporteinheit und der Abdeckung an der Rückseite.

Sollte sich das Problem auch auf diese Weise nicht beheben lassen, wenden Sie sich an ein Canon - Servicecenter in Ihrer Nähe, um eine Reparatur zu beantragen.

### <span id="page-299-0"></span>**Druckergebnisse sind nicht zufrieden stellend**

# Δ,

Wenn das Druckergebnis aufgrund von weißen Streifen, schiefen/verzerrten Linien oder ungleichmäßiger Farbgebung nicht zufrieden stellend ist, überprüfen Sie zuerst die Einstellungen für Papier und Druckqualität.

#### Test 1 Stimmen die Einstellungen für das Seitenformat und den Medientyp mit der Größe und dem Typ des eingelegten Papiers überein?

Wenn diese Einstellungen nicht übereinstimmen, kann nicht das gewünschte Ergebnis erzielt werden.

Wenn Sie ein Foto oder eine Abbildung drucken, kann eine falsche Papiertypeinstellung die Qualität des Ausdrucks verschlechtern.

Beim Drucken mit einer falschen Papiertypeinstellung kann außerdem die Druckoberfläche verkratzt werden.

Beim randlosen Druck kann je nach Kombination aus eingestelltem Papiertyp und eingelegtem Papier eine ungleichmäßige Farbgebung auftreten.

Die Methode zur Überprüfung der Papier- und Druckqualitätseinstellungen richtet sich danach, für welche Aufgaben Sie den Drucker einsetzen.

#### • **Kopieren:**

Prüfen Sie die Einstellungen über das Bedienfeld.

- **→** [Vornehmen von Einstellungen zum Kopieren](#page-234-0)
- **Drucken von Ihrem Computer:**

Prüfen Sie die Einstellungen, die den Druckertreiber verwenden.

Standarddruckeinrichtung

#### • **Drucken von einem mit PictBridge(-Wi-Fi) kompatiblen Gerät:**

Prüfen Sie die Einstellungen auf Ihrem PictBridge(-Wi-Fi)-kompatiblen Gerät oder über das Bedienfeld.

- PictBridge(-Wi-Fi)-Druckeinstellungen
- **►** PictBridge-Einstellungen

#### • **Drucken von Ihrem Smartphone/Tablet mit Canon PRINT Inkjet/SELPHY:**

Überprüfen Sie die Einstellungen unter Canon PRINT Inkjet/SELPHY.

Drucken von Fotos über Ihr Smartphone

Test 2 Stellen Sie sicher, dass die richtige Druckqualität eingestellt ist (vgl. die Liste oben).

Wählen Sie eine für das Papier und das zu druckende Bild geeignete Druckqualität aus. Wenn der Ausdruck verschwommen ist oder ungleichmäßige Farben aufweist, erhöhen Sie die Einstellung für die Druckqualität, und starten Sie den Druckvorgang erneut.

#### **Hinweis**

• Beim Drucken von einem PictBridge(-Wi-Fi)-kompatiblen Gerät müssen Sie die Druckqualität über das Bedienfeld festlegen.

Diese Einstellung kann nicht am PictBridge(-Wi-Fi)-kompatiblen Gerät vorgenommen werden.

#### Test 3 Wenn das Problem weiterhin besteht, überprüfen Sie auch die folgenden Abschnitte.

Weitere Informationen finden Sie in den Abschnitten unten:

- **→** [Die Ausdrucke sind leer/Unscharf oder verschwommen/Falsche oder ausblutende Farben/Linien oder](#page-301-0) **[Streifen](#page-301-0)**
- **► [Farben sind unscharf](#page-304-0)**
- **[Linien sind schief/verzerrt](#page-306-0)**
- [Papier ist verschmutzt / Bedruckte Oberfläche ist verkratzt](#page-307-0)
- [Vertikale Linie neben dem Bild](#page-311-0)
- $\rightarrow$  Der Druck kann nicht abgeschlossen werden
- **■** Teil der Seite wird nicht gedruckt (Windows)
- $\rightarrow$  **Zeilen sind unvollständig oder fehlen (Windows)**
- Bilder sind unvollständig oder fehlen (Windows)
- **Tintenflecken / Papierwellung**
- Rückseite des Papiers ist verschmutzt
- $\rightarrow$  Farben sind ungleichmäßig oder weisen Streifen auf

<span id="page-301-0"></span>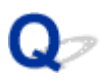

#### **Die Ausdrucke sind leer/Unscharf oder verschwommen/Falsche oder ausblutende Farben/Linien oder Streifen**

 **Unscharfer Druck**

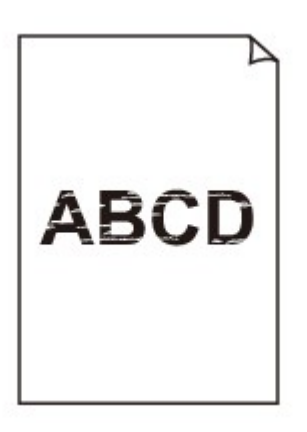

 **Farben sind falsch**

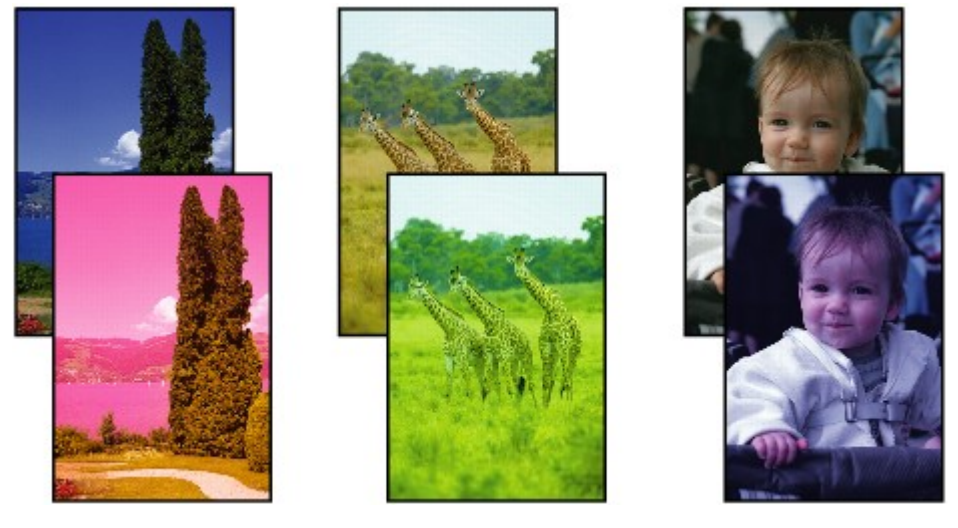

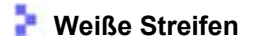

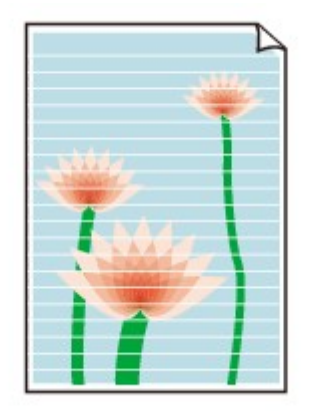

### ${\mathsf A}$

Test 1 Prüfen Sie die Einstellungen für Papier und Druckqualität.

[Druckergebnisse sind nicht zufrieden stellend](#page-299-0)

Test 2 Überprüfen Sie die geschätzten Tintenstände in den FINE-Patronen.

Wenn eine FINE-Patroneleer ist, ersetzen Sie die leere FINE-Patrone mit einer neuen.

**[Austauschen einer FINE-Patrone](#page-86-0)** 

#### Test 3 | Ist die FINE-Patrone ordnungsgemäß eingesetzt?

Wenn Sie die Verriegelung der Tintenpatronen nicht richtig schließen, wirkt sich dies negativ auf die Tintenausgabe aus.

Öffnen Sie das Scan-Modul/die Abdeckung, um die Verriegelung der Tintenpatronen zu öffnen, und schließen Sie es/sie dann.

Drücken Sie die Verriegelung der Tintenpatronen nach unten, bis sie einrastet.

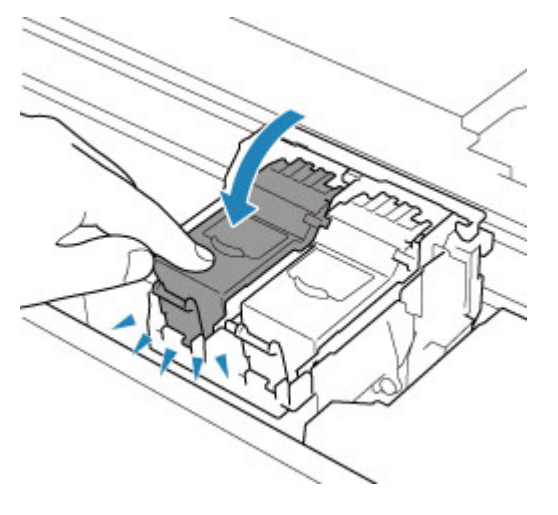

Test 4 Sind die Druckkopfdüsen verstopft?

Anhand des Düsentestmusters können Sie überprüfen, ob die Tinte von den Düsen des Druckkopfs ordnungsgemäß abgegeben wird.

Details zum Drucken des Düsentestmusters, zur Druckkopfreinigung und zur Intensivreinigung des Druckkopfs finden Sie unter [Bei blassem oder ungleichmäßigem Druck](#page-95-0).

#### • **Falls das Düsentestmuster nicht ordnungsgemäß gedruckt wird:**

Falls der Tintenbehälter nicht aufgebraucht ist, führen Sie eine Druckkopfreinigung durch und drucken Sie das Düsentestmuster erneut aus.

#### • **Wenn das Problem nach zweimaliger Druckkopfreinigung weiterhin besteht:**

Führen Sie eine Intensivreinigung des Druckkopfs durch.

Wenn das Problem nach der Intensivreinigung des Druckkopfes nicht behoben ist, schalten Sie den Drucker aus, und führen Sie nach 24 Stunden eine erneute Intensivreinigung durch. Ziehen Sie beim Ausschalten des Druckers nicht das Netzkabel.

#### • **Wenn das Problem nach zweimaliger Intensivreinigung des Druckkopfes weiterhin besteht:**

Die Tinte ist möglicherweise aufgebraucht. Tauschen Sie die FINE-Patrone aus.

Test 5 Wenn Sie Papier mit einer bedruckbaren Oberfläche verwenden, überprüfen Sie die richtige bedruckbare Seite des Papiers.

Wenn die falsche Seite eines derartigen Papiers bedruckt wird, kann das Druckergebnis unscharf oder von verminderter Qualität sein.

Legen Sie das Papier beim Drucken aus dem hinteren Fach mit der zu bedruckenden Seite nach oben ein. Legen Sie das Papier beim Drucken aus der Kassette mit der zu bedruckenden Seite nach unten ein.

Ausführliche Informationen dazu, welche Seite bedruckbar ist, finden Sie in den mit dem Papier gelieferten Anweisungen.

#### • **Weitere Informationen zum Kopieren finden Sie in den Abschnitten unten:**

Test 6 Ist die Auflagefläche verschmutzt?

Reinigen Sie die Auflagefläche.

Reinigen der Auflage und der Vorlagenabdeckung

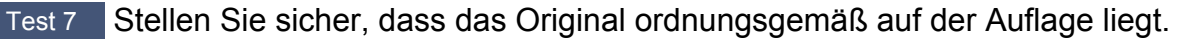

Wenn Sie das Original auf die Auflage legen, legen Sie es mit der zu kopierenden Seite nach unten auf.

**[Auflegen von Originalen](#page-79-0)** 

#### Test 8 Ist die zu kopierende Quelle ein von einem Drucker bedrucktes Papier?

Wenn Sie ein Dokument, das mit diesem Drucker gedruckt wurde, als Original verwenden, kann die Druckqualität je nach Zustand des Originals verringert sein.

Drucken Sie direkt vom Drucker aus, oder versuchen Sie, erneut vom Computer aus zu drucken.

# <span id="page-304-0"></span>**Farben sind unscharf**

#### Test 1 Wird das Düsentestmuster ordnungsgemäß gedruckt?

Anhand des Düsentestmusters können Sie überprüfen, ob die Tinte von den Düsen des Druckkopfs ordnungsgemäß abgegeben wird.

Details zum Drucken des Düsentestmusters, zur Druckkopfreinigung und zur Intensivreinigung des Druckkopfs finden Sie unter [Bei blassem oder ungleichmäßigem Druck](#page-95-0).

• Falls das Düsentestmuster nicht ordnungsgemäß gedruckt wird:

Drucken Sie nach der Druckkopfreinigung das Düsentestmuster, und überprüfen Sie es.

• Wenn das Problem nach zweimaliger Druckkopfreinigung weiterhin besteht:

Führen Sie eine Intensivreinigung des Druckkopfs durch.

Wenn das Problem nach der Intensivreinigung des Druckkopfes nicht behoben ist, schalten Sie den Drucker aus, und führen Sie nach 24 Stunden eine erneute Intensivreinigung durch. Ziehen Sie beim Ausschalten des Druckers nicht das Netzkabel.

• Wenn das Problem nach zweimaliger Intensivreinigung des Druckkopfes weiterhin besteht:

Die Tinte ist möglicherweise aufgebraucht. Tauschen Sie die FINE-Patrone aus.

#### Test 2 Überprüfen Sie die geschätzten Tintenstände in den FINE-Patronen.

Wenn eine FINE-Patroneleer ist, ersetzen Sie die leere FINE-Patrone mit einer neuen.

**[Austauschen einer FINE-Patrone](#page-86-0)** 

#### Test 3 Ist die FINE-Patrone ordnungsgemäß installiert?

Wenn Sie die Verriegelung der Tintenpatronen nicht richtig schließen, wirkt sich dies negativ auf die Tintenausgabe aus.

Öffnen Sie das Scan-Modul/die Abdeckung, um die Verriegelung der Tintenpatronen zu öffnen, und schließen Sie es/sie dann.

Drücken Sie die Verriegelung der Tintenpatronen nach unten, bis sie einrastet.

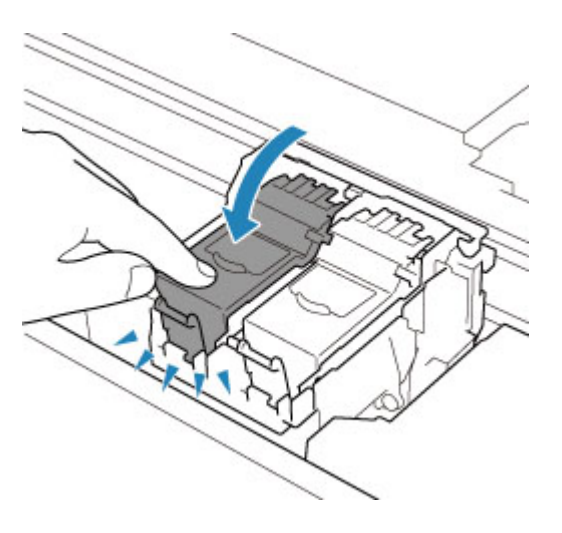

#### **Hinweis**

• Die gedruckten Farben stimmen aufgrund grundlegender Unterschiede bei den zur Herstellung der Farben verwendeten Methoden möglicherweise nicht mit den Farben auf dem Bildschirm überein. Farbsteuerungseinstellungen und Umgebungsunterschiede können sich ebenfalls auf die Darstellung der Farben auf dem Bildschirm auswirken. Die Farben im Druck können daher von denen auf dem Bildschirm abweichen.

<span id="page-306-0"></span>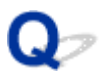

**Linien sind schief/verzerrt**

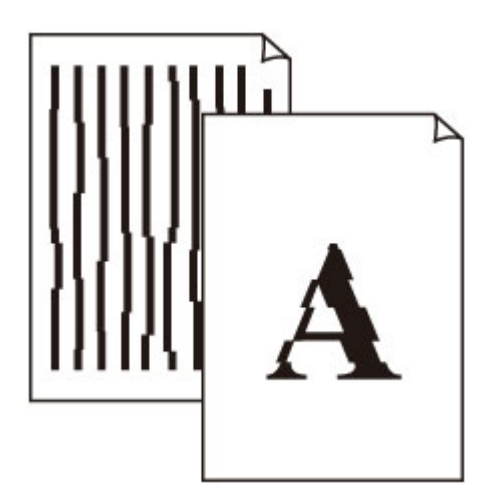

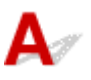

Test 1 Prüfen Sie die Einstellungen für Papier und Druckqualität.

 $\rightarrow$  [Druckergebnisse sind nicht zufrieden stellend](#page-299-0)

Test 2 Führen Sie die Druckkopfausrichtung durch.

Wenn Linien schief/verzerrt gedruckt werden oder der Ausdruck aus anderen Gründen nicht zufrieden stellend ist, muss der Druckkopf ausgerichtet werden.

**[Ausrichten des Druckkopfs](#page-106-0)** 

#### **Hinweis**

- Wenn das Problem nach der Druckkopfausrichtung nicht behoben ist, führen Sie eine manuelle Druckkopfausrichtung aus.
	- **[Manuelles Ausrichten des Druckkopfes](#page-108-0)**

Test 3 Erhöhen Sie die Druckqualität, und wiederholen Sie den Druckvorgang.

Durch die Erhöhung der Druckqualität über das Bedienfeld oder den Druckertreiber kann das Druckergebnis verbessert werden.

#### <span id="page-307-0"></span>**Papier ist verschmutzt / Bedruckte Oberfläche ist verkratzt**

 **Papier ist verschmutzt**

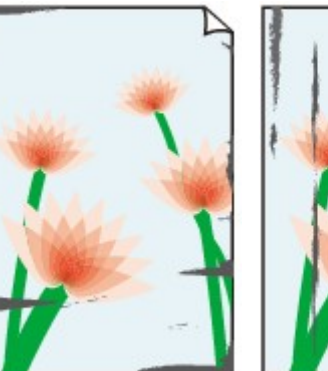

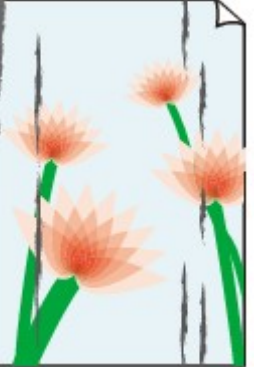

**Verschmutzte Ränder Verschmutzte Oberfläche**

 **Bedruckte Oberfläche ist verkratzt**

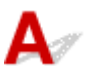

Test 1 Prüfen Sie die Einstellungen für Papier und Druckqualität.

 $\rightarrow$  [Druckergebnisse sind nicht zufrieden stellend](#page-299-0)

Test 2 Prüfen Sie den Papiertyp.

Stellen Sie sicher, dass Sie das für Ihren Druckauftrag geeignete Papier verwenden.

**■ [Unterstützte Medientypen](#page-197-0)** 

Test 3 Beseitigen Sie Wellungen, bevor Sie das Papier einlegen.

Wenn Sie Photo Papier Plus,Seiden-Glanz verwenden, legen Sie das Papier ggf. gewellt ein. Wenn Sie das Papier in der Gegenrichtung aufrollen, um es zu glätten, kann dies Risse auf der Papieroberfläche verursachen, die die Druckqualität beeinträchtigen.

Legen Sie nicht verwendetes Papier zurück in das Paket, und bewahren Sie es auf einer ebenen Oberfläche auf.

#### • **Normalpapier**

Drehen Sie das Papier um, und legen Sie es zum Bedrucken anders herum ein.

#### • **Anderes Papier wie Umschlag**

Wenn die Wellung des Papiers an den Ecken mehr als 3 mm/0,1 Zoll (A) in der Höhe beträgt, kann das Papier möglicherweise verschmutzt oder nicht korrekt eingezogen werden. Befolgen Sie die nachstehenden Anweisungen, um die Wellung des Papiers zu korrigieren.

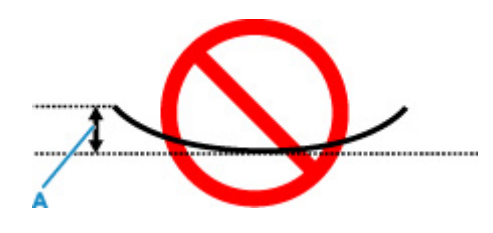

1. Rollen Sie das Papier wie unten dargestellt in die der Wellung entgegengesetzte Richtung.

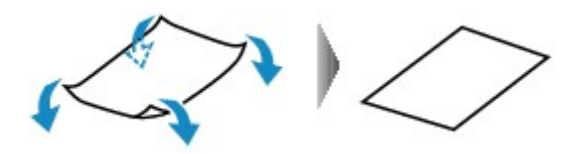

2. Prüfen Sie, ob das Papier nun eben ist.

Wir empfehlen, das auf diese Weise geglättete Papier blattweise zu bedrucken.

#### **Hinweis**

• Je nach Papierart wird das Papier möglicherweise verschmutzt, oder es wird möglicherweise nicht richtig eingezogen, auch wenn es nicht nach innen gewellt ist. Gehen Sie wie nachfolgend beschrieben vor, um das Papier vor dem Drucken auf eine Wellung von weniger als 3 mm/0,1 Zoll (C) in der Höhe nach außen zu biegen. Dadurch wird möglicherweise das Druckergebnis verbessert.

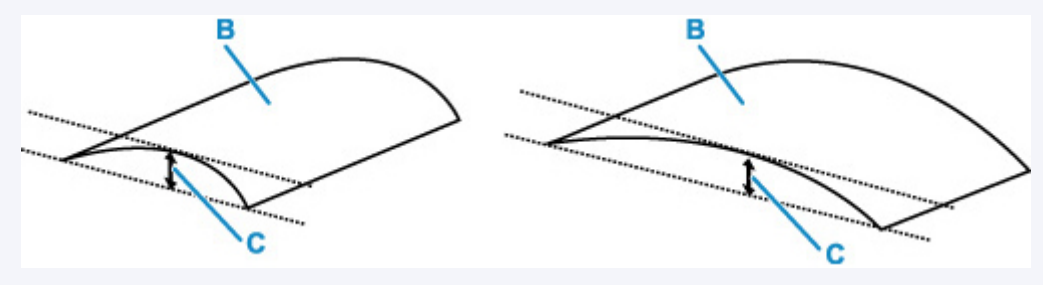

(B) Zu bedruckende Seite

Wir empfehlen, das auf diese Weise geglättete Papier blattweise einzuführen.

#### Test 4 Stellen Sie den Drucker so ein, dass Papierabrieb verhindert wird.

Durch Festlegen der Einstellung zum Verhindern von Papierabrieb wird der Abstand zwischen Druckkopf und Papier vergrößert. Wenn die Druckoberfläche auch bei korrekt eingestelltem Medientyp Abrieb aufweist, aktivieren Sie die Einstellung zum Verhindern von Papierabrieb über das Bedienfeld am Drucker oder über den Computer.

Dadurch wird möglicherweise die Druckqualität verringert.

\* Machen Sie diese Einstellung nach dem Abschluss des Druckvorgangs rückgängig. Andernfalls wird sie auch für weitere Druckvorgänge verwendet.

#### • **Vom Bedienfeld:**

1. Drücken Sie die Taste **OK** im Bildschirm HOME.

- 2. Wählen Sie **Geräteeinstellungen (Device settings)** > **Druckeinstellungen (Print settings)** in dieser Reihenfolge aus und legen Sie dann für **Papierabrieb verhindern (Prevent paper abrasion) EIN (ON)** fest.
	- [Ändern von Einstellungen vom Bedienfeld aus](#page-173-0)

#### • **Vom Computer (Windows):**

- 1. Überprüfen Sie, ob der Drucker eingeschaltet ist.
- 2. Öffnen Sie Canon IJ Printer Assistant Tool.
	- Öffnen des Wartungstools (Canon IJ Printer Assistant Tool)
- 3. Wählen Sie **Benutzerdefinierte Einstellungen (Custom Settings)** aus.
- 4. Aktivieren Sie das Kontrollkästchen **Papierabrieb verhindern (Prevents paper abrasion)** und wählen Sie anschließend **OK** aus.
- 5. Prüfen Sie die Meldung und wählen Sie dann **OK** aus.

#### • **Vom Computer (macOS):**

Passen Sie die Einstellung zum Verhindern von Papierabrieb über Remote UI ein.

[Öffnen von Remote UI für Wartungsmaßnahmen](#page-113-0)

#### Test 5 Wenn eine geringe Helligkeit festgelegt ist, erhöhen Sie die Helligkeitseinstellung und versuchen Sie erneut, zu drucken.

Wenn Sie Normalpapier zum Drucken mit geringer Helligkeit verwenden, nimmt das Papier unter Umständen zu viel Tinte auf und wellt sich, was zu Papierabrieb führt.

• Drucken über Ihren Computer (Windows)

Prüfen Sie die Helligkeitseinstellung im Druckertreiber.

- **Einstellen der Helligkeit**
- Kopieren
	- **→** [Vornehmen von Einstellungen zum Kopieren](#page-234-0)

#### Test 6 Ist die Auflagefläche verschmutzt?

Reinigen Sie die Auflagefläche.

Reinigen der Auflage und der Vorlagenabdeckung

Test 7 Ist die Papiereinzugwalze verschmutzt?

Reinigen Sie die Papiereinzugwalze.

[Reinigen der Papiereinzugwalzen](#page-120-0)

#### **Hinweis**

• Führen Sie die Reinigung der Papiereinzugwalze nur dann durch, wenn diese wirklich notwendig ist, da sich die Papiereinzugwalze beim Reinigen abnutzt.

#### Test 8 Ist das Innere des Druckers verschmutzt?

Beim Duplexdruck wird das Innere des Druckers möglicherweise durch Tinte verschmutzt.

Führen Sie eine Bodenplattenreinigung durch, um das Innere des Druckers zu reinigen.

[Reinigen des Inneren des Druckers \(Bodenplattenreinigung\)](#page-122-0)

#### **Hinweis**

• Um eine Verschmutzung des Druckerinnenraums zu vermeiden, stellen Sie das richtige Papierformat ein.

#### Test 9 Stellen Sie einen höheren Wert für Wartezeit für Tintentrocknung ein.

Dadurch kann die bedruckte Oberfläche trocknen, wodurch ein Verschmieren und Verkratzen des Papiers verhindert wird.

#### • **Für Windows:**

- 1. Überprüfen Sie, ob der Drucker eingeschaltet ist.
- 2. Öffnen Sie Canon IJ Printer Assistant Tool.
	- Öffnen des Wartungstools (Canon IJ Printer Assistant Tool)
- 3. Wählen Sie **Benutzerdefinierte Einstellungen (Custom Settings)** aus.
- 4. Ziehen Sie den Schieberegler **Wartezeit für Tintentrocknung (Ink Drying Wait Time)** zur Einstellung der Wartezeit und klicken Sie dann auf **OK**.
- 5. Prüfen Sie die Meldung und wählen Sie dann **OK** aus.
- **Für macOS:**

Stellen Sie die Wartezeit über Remote UI ein.

[Öffnen von Remote UI für Wartungsmaßnahmen](#page-113-0)

<span id="page-311-0"></span>

#### **Vertikale Linie neben dem Bild**

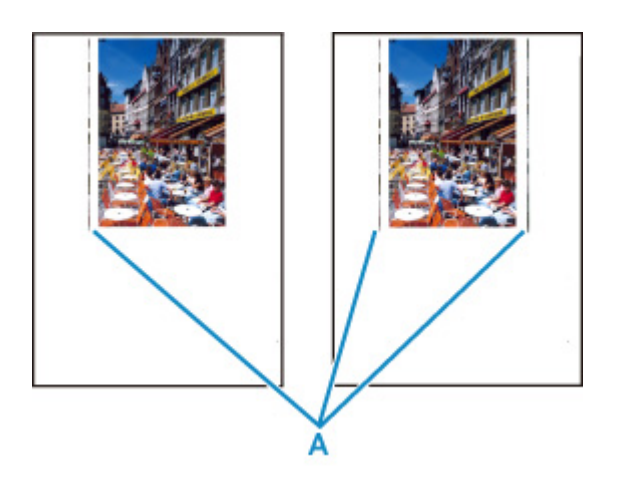

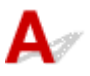

#### Test Hat das eingelegte Papier das korrekte Format?

Wenn das Format des eingelegten Papiers größer ist als das festgelegte Format, werden die Ränder möglicherweise mit vertikalen Linien (A) bedruckt.

Stellen Sie das Papierformat entsprechend dem eingelegten Papier ein.

[Druckergebnisse sind nicht zufrieden stellend](#page-299-0)

#### **Hinweis**

- Der Verlauf des vertikalen Linienmusters (A) kann je nach Bilddaten oder Druckeinstellung variieren.
- Dieser Drucker führt automatische Reinigungsvorgänge aus, um stets saubere Ausdrucke zu gewährleisten. Bei der Reinigung wird eine kleine Menge Tinte ausgegeben.

Diese Tinte wird in der Regel im Tintenauffangbehälter gesammelt. Wenn das Format des eingelegten Papiers jedoch größer ist als das im Druckertreiber festgelegte Format, kann unter Umständen auch Tinte auf den äußeren Rand des Papiers abgegeben werden.

**[Probleme beim Scannen](#page-313-0)**

### <span id="page-313-0"></span>**Probleme beim Scannen**

- **[Der Scanner funktioniert nicht](#page-314-0)**
- **[Scanner-Treiber startet nicht](#page-315-0)**

### <span id="page-314-0"></span>**Der Scanner funktioniert nicht**

# $\blacktriangle$

Test 1 Vergewissern Sie sich, dass Ihr Scanner oder Drucker eingeschaltet ist.

Test 2 Prüfen Sie bei einer Netzwerkverbindung den Verbindungsstatus, und korrigieren Sie die Verbindung bei Bedarf.

Test 3 Schließen Sie bei einer USB-Verbindung das USB-Kabel an einen anderen USB-Anschluss am Computer an.

Test 4 Wenn das USB-Kabel an einen USB-Hub angeschlossen ist, ziehen Sie es vom USB-Hub ab und verbinden Sie es mit einem USB-Anschluss des Computers.

Test 5 Starten Sie den Computer neu.

Test 6 Wenn Sie über das Bedienfeld des Druckers mit USB-Verbindung scannen möchten, klicken Sie auf **Einstellungen "Scannen von Bedienfeld" (Scan-from-Operation-Panel Settings)** im Dialogfeld **Einstellungen (Allgemeine Einstellungen) (Settings (General Settings))** und stellen Sie sicher, dass die folgenden Kontrollkästchen aktiviert sind.

- Ihr Scanner oder Drucker
- **Aktiviert das Scannen vom Bedienfeld (Enables scanning from the operation panel)**

# <span id="page-315-0"></span>**Scanner-Treiber startet nicht**

## $\blacktriangle$

Test 1 Stellen Sie sicher, dass die Anwendungssoftware AirPrint unterstützt.

Test 2 Wählen Sie Ihren Scanner oder Drucker im Menü der Anwendung aus.

#### **Hinweis**

• Je nach Anwendung müssen Sie dazu ggf. andere Schritte ausführen.

Test 3 Scannen und speichern Sie Bilder mit IJ Scan Utility Lite, und öffnen Sie die Dateien in Ihrer Anwendung.

Test 4 Ihr Scanner ist möglicherweise verriegelt. (Nur persönliche Scanner)

Wenn IJ Scan Utility Lite oder die Anwendung ausgeführt wird, beenden Sie dieses Programm. Schieben Sie den Scanner-Sperrschalter in die Entriegelungsposition ( $\blacksquare$ ). Schließen Sie dann das USB-Kabel neu an.

### $\Omega$ **Es wird eine Fehlermeldung angezeigt**

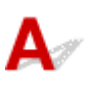

Test Ihr Scanner ist möglicherweise verriegelt.

Wenn IJ Scan Utility Lite oder die Anwendung ausgeführt wird, beenden Sie dieses Programm. Schieben Sie den Scanner-Sperrschalter in die Entriegelungsposition ( $\blacksquare$ ). Schließen Sie dann das USB-Kabel neu an. Informationen zum Entriegeln des Scanners finden Sie im gedruckten Handbuch Inbetriebnahme.

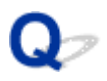

#### **Der Scanvorgang wird nicht gestartet/Der Scanvorgang wird nicht abgeschlossen**

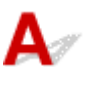

Test Ihr Scanner ist möglicherweise verriegelt.

Wenn IJ Scan Utility Lite oder die Anwendung ausgeführt wird, beenden Sie dieses Programm. Schieben Sie den Scanner-Sperrschalter in die Entriegelungsposition ( $\blacksquare$ ). Schließen Sie dann das USB-Kabel neu an. Informationen zum Entriegeln des Scanners finden Sie im gedruckten Handbuch Inbetriebnahme.

### $\Omega$ **Objekte können nicht richtig gescannt werden**

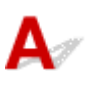

Test Ihr Scanner ist möglicherweise verriegelt.

Wenn IJ Scan Utility Lite oder die Anwendung ausgeführt wird, beenden Sie dieses Programm. Schieben Sie den Scanner-Sperrschalter in die Entriegelungsposition ( $\blacksquare$ ). Schließen Sie dann das USB-Kabel neu an. Informationen zum Entriegeln des Scanners finden Sie im gedruckten Handbuch Inbetriebnahme.

### **Mechanische Probleme**

- **[Der Drucker lässt sich nicht aktivieren](#page-320-0)**
- **[Der Drucker wird unerwartet oder wiederholt ausgeschaltet](#page-321-0)**
- **[USB-Verbindungsprobleme](#page-323-0)**
- **[Keine Kommunikation mit dem Drucker über USB möglich](#page-324-0)**
- **[Falsche Sprache auf der LCD-Anzeige](#page-325-0)**

### <span id="page-320-0"></span>**Der Drucker lässt sich nicht aktivieren**

# ${\bf A}$

Test 1 Drücken Sie auf die Taste **EIN (ON)**.

Test 2 Überprüfen Sie, ob der Netzstecker fest in den Drucker eingesteckt ist, und schalten Sie den Drucker dann wieder ein.

Test 3 Trennen Sie den Drucker von der Stromversorgung, schließen Sie ihn nach mindestens 2 Minuten wieder an, und schalten Sie ihn ein.

Sollte sich das Problem auch auf diese Weise nicht beheben lassen, wenden Sie sich an ein Canon - Servicecenter in Ihrer Nähe, um eine Reparatur zu beantragen.

<span id="page-321-0"></span>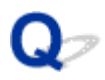

#### **Der Drucker wird unerwartet oder wiederholt ausgeschaltet**

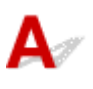

Test Wenn der Drucker für die automatische Abschaltung nach einer bestimmten Zeit konfiguriert ist, deaktivieren Sie diese Einstellung.

Wenn Sie den Drucker für die automatische Abschaltung nach einer bestimmten Zeit konfiguriert haben, schaltet sich der Drucker nach dieser Zeitspanne von allein aus.

#### • **Zum Deaktivieren der Einstellung über das Bedienfeld:**

- 1. Überprüfen Sie, ob der Drucker eingeschaltet ist.
- 2. Drücken Sie die Taste **OK** im Bildschirm HOME.
	- **EXALCO-Anzeige und Bedienfeld**
- 3. Wählen Sie **Geräteeinstellungen (Device settings)** und drücken Sie die Taste **OK**.
- 4. Wählen Sie **Andere Geräteeinstellungen (Other device settings)** und drücken Sie die Taste **OK**.
- 5. Wählen Sie **ECO-Einstellungen (ECO settings)** und drücken Sie die Taste **OK**.
- 6. Wählen Sie **Energiespareinstellungen (Energy saving settings)** und drücken Sie die Taste **OK**.
- 7. Wählen Sie **Autom. ausschalt. (Auto power off)** und drücken Sie die Taste **OK**.
- 8. Wählen Sie **Nie (Never)** und drücken Sie die Taste **OK**.

Die Einstellung für das automatische Ausschalten ist deaktiviert.

#### • **Zum Deaktivieren der Einstellung über den Computer:**

Verwenden Sie in Windows Canon IJ Printer Assistant Tool oder ScanGear (Scannertreiber), um die Einstellung zu aktivieren.

Gehen Sie zum Deaktivieren der Einstellung über Canon IJ Printer Assistant Tool wie nachstehend beschrieben vor.

- 1. Öffnen Sie Canon IJ Printer Assistant Tool.
	- Öffnen des Wartungstools (Canon IJ Printer Assistant Tool)
- 2. Wählen Sie **Autom. Ein/Aus (Auto Power)** aus.
- 3. Wählen Sie für **Automatisches Ausschalten (Auto Power Off) Deaktiviert (Disable)** aus.
- 4. Wählen Sie **OK** aus.
- 5. Wählen Sie **OK** auf dem angezeigten Bildschirm aus.

Die Einstellung für das automatische Ausschalten ist deaktiviert.

#### **Hinweis**

• Weitere Informationen zum Deaktivieren der Einstellung über ScanGear (Scannertreiber) finden Sie unten.

Registerkarte Scanner

# <span id="page-323-0"></span>**USB-Verbindungsprobleme**

## $\mathbf{\Delta}$

Überprüfen Sie die folgenden Elemente, wenn eines der folgenden Probleme auftritt.

- Die Druck-/Scangeschwindigkeit ist gering.
- Die Hi-Speed-USB-Verbindung funktioniert nicht.
- Eine Meldung wie beispielsweise "**Dieses Gerät kann eine höhere Leistung erbringen (This device can perform faster)**" wird angezeigt. (Windows)

#### **Hinweis**

• Wenn Ihre Systemumgebung Hi-Speed USB nicht vollständig unterstützt, wird der Drucker mit der geringeren Geschwindigkeit von USB 1.1 betrieben. Der Drucker funktioniert in diesem Fall einwandfrei, die Druckgeschwindigkeit kann jedoch aufgrund der niedrigeren Verbindungsgeschwindigkeit langsamer sein.

Test Prüfen Sie folgende Punkte, um sicherzustellen, dass Ihre Systemumgebung eine Hi-Speed-USB-Verbindung unterstützt.

- Unterstützt der USB-Anschluss des Computers Hi-Speed-USB-Verbindungen?
- Unterstützt das USB-Kabel oder der USB-Hub Hi-Speed-USB-Verbindungen?

Verwenden Sie ein ausgewiesenes Hi-Speed-USB-Kabel. Das USB-Kabel sollte nicht länger als 3 m / 10 Fuß sein.

• Funktioniert der Hi-Speed-USB-Treiber auf Ihrem Computer ordnungsgemäß?

Stellen Sie sicher, dass der aktuelle Hi-Speed-USB-Treiber ordnungsgemäß funktioniert. Besorgen Sie sich bei Bedarf die aktuellste Version des Hi-Speed-USB-Treibers für Ihren Computer, und installieren Sie sie.

#### **Wichtig**

• Wenden Sie sich für weitere Informationen an den Hersteller Ihres Computers, USB-Kabels oder USB-Hubs.
## **Keine Kommunikation mit dem Drucker über USB möglich**

## Δ,

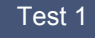

Test 1 Stellen Sie sicher, dass der Drucker eingeschaltet ist.

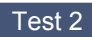

Test 2 Schließen Sie das USB-Kabel korrekt an.

Wie auf der untenstehenden Abbildung dargestellt wird, befindet sich der USB-Anschluss auf der Rückseite des Druckers.

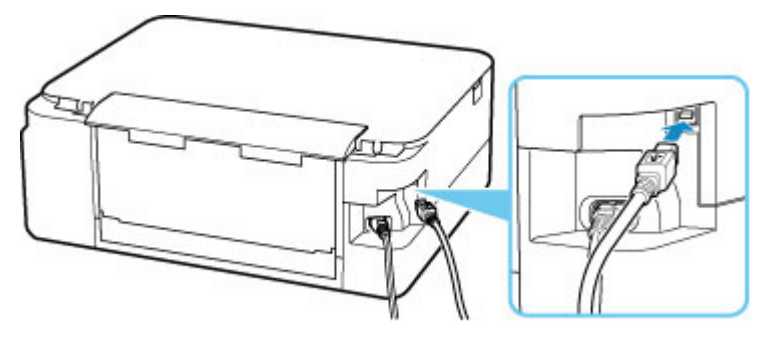

#### **Wichtig**

• Schließen Sie das "Typ-B"-Terminal mit der eingekerbten Seite nach OBEN an den Drucker an. Weitere Informationen hierzu finden Sie in der Bedienungsanleitung des USB-Kabels.

Test 3 Stellen Sie sicher, dass **Bidirektionale Unterstützung aktivieren (Enable bidirectional support)** auf der Registerkarte **Anschlüsse (Ports)** im Dialogfeld **Druckereigenschaften (Printer properties)** ausgewählt ist. (Windows)

Wenn dies nicht der Fall ist, wählen Sie es aus, um die bidirektionale Unterstützung zu aktivieren.

Öffnen des Einrichtungsbildschirm des Druckertreibers

## **Falsche Sprache auf der LCD-Anzeige**

## $\blacktriangle$

Befolgen Sie die nachstehenden Anweisungen, um die richtige Sprache einzustellen.

- **1.** Drücken Sie die Taste **Zurück (Back)** wiederholt, bis der Bildschirm HOME angezeigt wird.
- **2.** Drücken Sie die Taste **OK** im Bildschirm HOME.
- **3.** Drücken Sie 3-mal die Taste ▼ und dann die Taste OK.
- **4.** Drücken Sie 6-mal die Taste ▼ und dann die Taste OK.
- **5.** Wählen Sie mit der Taste  $\blacktriangle \blacktriangledown$  eine Sprache für die LCD-Anzeige aus und drücken Sie die Taste **OK**.

Die gewünschte Sprache wird auf der LCD-Anzeige angezeigt.

**6.** Drücken Sie die Taste **OK**.

## **Probleme beim Installieren/Herunterladen**

- **[Installation der MP Drivers fehlgeschlagen \(Windows\)](#page-327-0)**
- **[Aktualisieren der MP Drivers in einer Netzwerkumgebung \(Windows\)](#page-329-0)**

# <span id="page-327-0"></span>**Installation der MP Drivers fehlgeschlagen (Windows)**

## Δ

- Wenn Sie nicht über den Druckeranschluss (Printer Connection)-Bildschirm hinaus gelangen:
- Andere Fälle:

#### **Wenn Sie nicht über den Druckeranschluss (Printer Connection)- Bildschirm hinaus gelangen:**

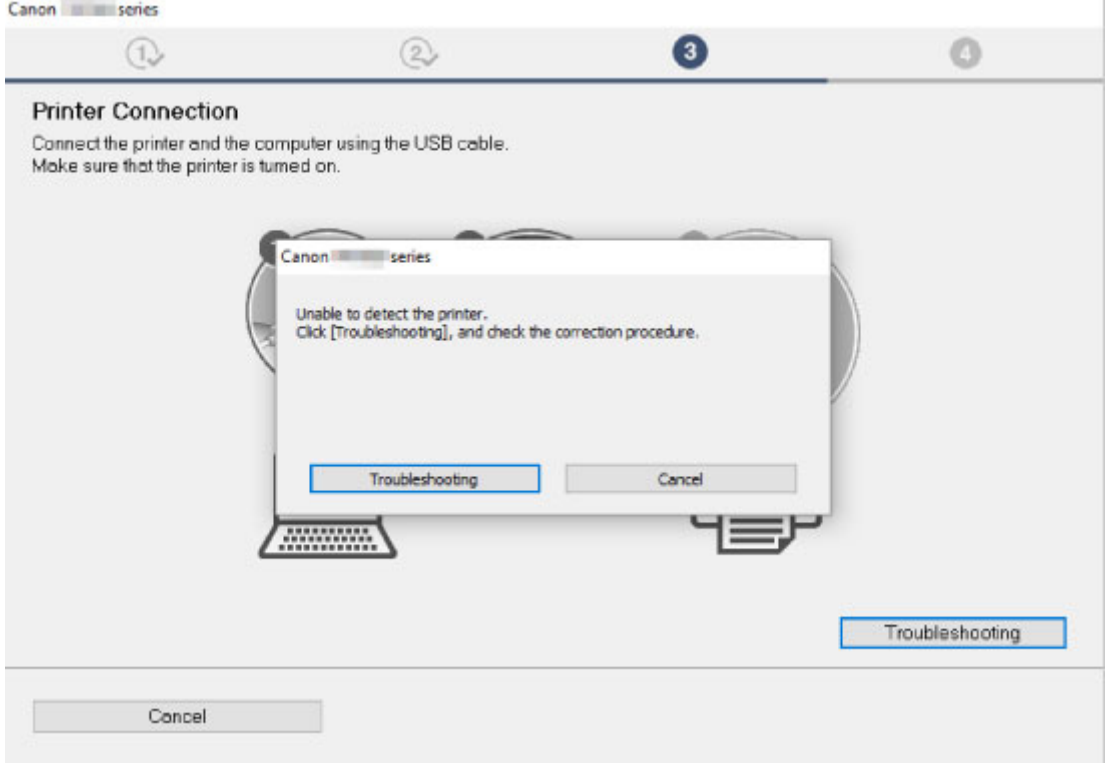

[Fortfahren nach dem Bildschirm Druckeranschluss nicht möglich](#page-265-0)

#### **Andere Fälle:**

Wenn die MP Drivers nicht korrekt installiert wurden, deinstallieren Sie die MP Drivers, starten Sie den Computer neu und installieren Sie die MP Drivers dann erneut.

 $\rightarrow$  **Löschen der nicht benötigten MP Drivers** 

Klicken Sie hier und installieren Sie die MP Drivers.

#### **Hinweis**

• Wenn der Abbruch des Installationsprogramms durch einen Fehler in Windows ausgelöst wurde, kann dies ein Hinweis darauf sein, dass das Windows-System instabil ist, und die Treiber deshalb nicht installiert werden können. Starten Sie den Computer neu, und installieren Sie die Treiber erneut.

## <span id="page-329-0"></span>Q

#### **Aktualisieren der MP Drivers in einer Netzwerkumgebung (Windows)**

## $\blacktriangle$

Laden Sie die aktuellen MP Drivers herunter.

Laden Sie die aktuellen MP Drivers für Ihr Modell auf der Downloadseite der Canon-Website herunter.

Deinstallieren Sie die vorhandenen MP Drivers und folgen Sie der Installationsanleitung zur Installation der aktuellen MP Drivers, die Sie heruntergeladen haben. Wählen Sie auf dem Bildschirm für die Auswahl der Verbindungsmethode **Drucker über Wi-Fi-Verbindung verwenden (Use the printer with Wi-Fi connection)**. Der Drucker wird im Netzwerk automatisch erkannt.

Vergewissern Sie sich, dass der Drucker gefunden wurde, und installieren Sie die MP Drivers gemäß den Anweisungen auf dem Bildschirm.

#### **Hinweis**

• Die Netzwerkeinstellungen auf dem Drucker werden davon nicht beeinflusst; der Drucker kann daher im Netzwerk verwendet werden, ohne dass die Einstellungen erneut vorgenommen werden müssen.

## **Fehler und Meldungen**

- **[Beim Auftreten eines Fehlers](#page-331-0)**
- **[Eine Meldung \(Supportcode\) wird angezeigt](#page-333-0)**

## <span id="page-331-0"></span>**Beim Auftreten eines Fehlers**

Wenn beim Drucken ein Fehler auftritt, beispielsweise bei fehlendem Papier oder Papierstaus im Drucker, wird automatisch eine Meldung zur Fehlersuche ausgegeben. Führen Sie die in der Meldung beschriebenen Schritte aus.

Wenn ein Fehler auftritt, wird auf dem Computer oder auf dem Drucker eine Meldung ausgegeben. Bei einigen Fehlern wird auch ein Supportcode (Fehlernummer) angezeigt.

#### **Wenn ein Supportcode und eine Meldung auf dem Computerbildschirm angezeigt werden (Windows):**

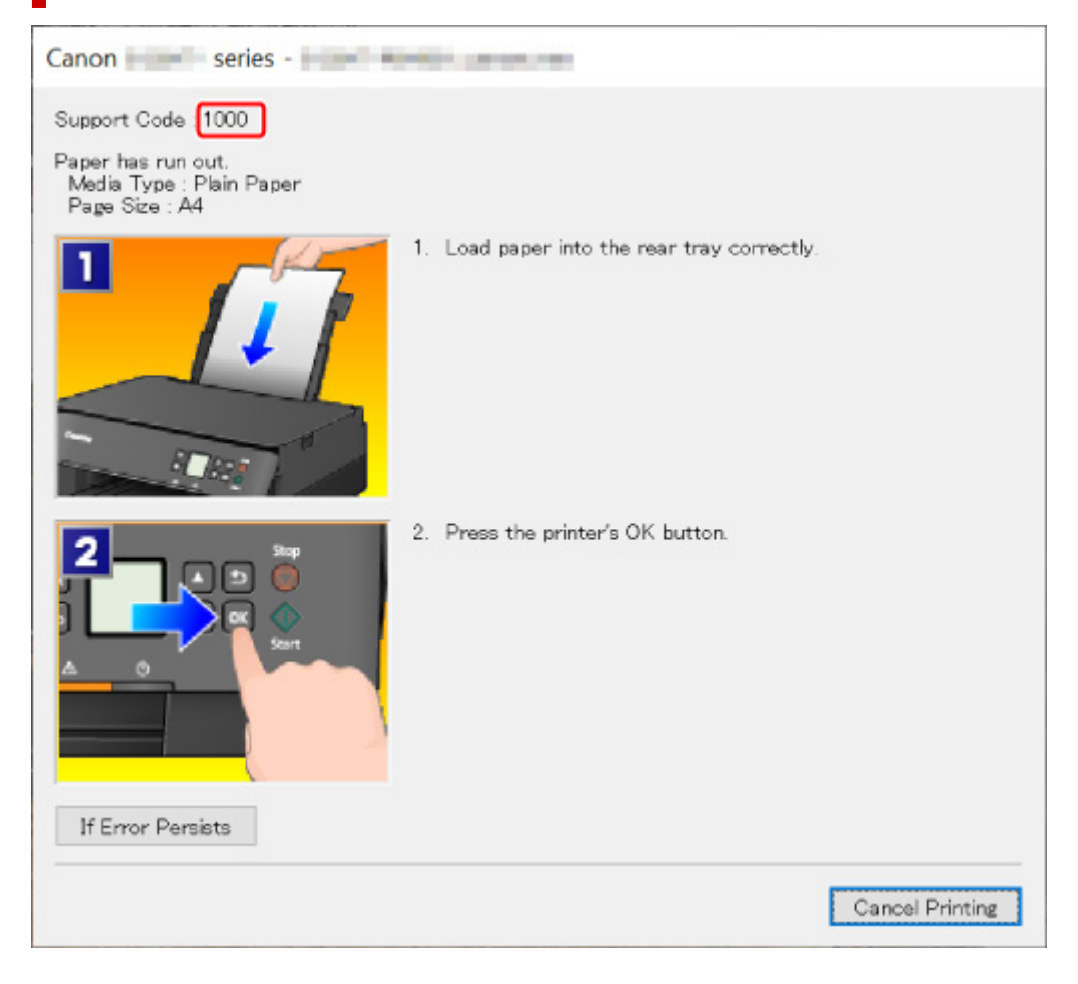

#### **Wenn ein Supportcode und eine Meldung auf der LCD-Anzeige des Druckers angezeigt werden:**

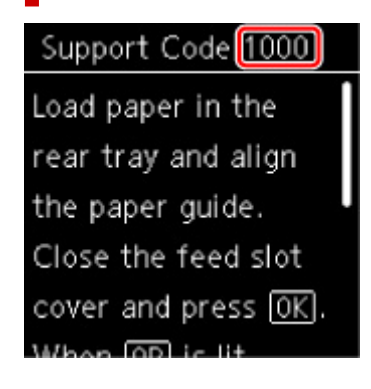

Weitere Informationen zum Lösen von Fehlern mit Supportcodes finden Sie unter [Supportcodeliste für](#page-337-0) [Fehler](#page-337-0).

#### **Hinweis**

• Weitere Informationen zum Lösen von Fehlern ohne Supportcodes finden Sie unter [Eine Meldung](#page-333-0) [\(Supportcode\) wird angezeigt](#page-333-0).

## <span id="page-333-0"></span>**Eine Meldung (Supportcode) wird angezeigt**

In diesem Abschnitt werden einige der Meldungen beschrieben, die möglicherweise angezeigt werden.

#### **EXPENSION**

• Bei einigen Fehlern wird ein Supportcode (Fehlernummer) angezeigt. Weitere Informationen zu Fehlern mit Supportcodes finden Sie unter [Supportcodeliste für Fehler](#page-337-0).

Wenn eine Meldung auf der LCD-Anzeige des Druckersangezeigt wird, lesen Sie die nachfolgenden Informationen.

Meldung wird auf der LCD-Anzeige des Druckers angezeigt

Wenn eine Meldung auf dem Computerbildschirm angezeigt wird, lesen Sie die nachfolgenden Informationen.

- [Ein Fehler beim automatischen Duplexdruck wird gemeldet](#page-334-0)
- **Ehlermeldung zu abgezogenem Netzkabel wird angezeigt (Windows)**
- [Fehler beim Schreiben / Fehler bei der Ausgabe / Kommunikationsfehler \(Windows\)](#page-334-0)
- [Andere Fehlermeldungen \(Windows\)](#page-335-0)

## **Meldung wird auf der LCD-Anzeige des Druckers angezeigt**

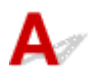

Überprüfen Sie die Meldung und ergreifen Sie entsprechende Maßnahmen.

• Das Gerät wurde beim letzten Mal nicht korrekt ausgeschaltet. Drücken Sie **199**. wenn Sie das **Gerät ausschalten.**

Möglicherweise wurde das Netzkabel abgezogen, während der Drucker noch eingeschaltet war.

Drücken Sie die Taste **OK** am Drucker, um den Fehler zu beheben.

#### **Hinweis**

- Informationen zum ordnungsgemäßen Trennen des Druckers von der Stromversorgung finden Sie unter [Trennen des Druckers von der Stromversorgung](#page-162-0).
- **Verbindung zum Server nicht möglich. Warten Sie einen Moment, und wiederholen Sie den Vorgang.**

Aufgrund eines Kommunikationsfehlers kann der Drucker keine Verbindung mit dem Server herstellen.

Drücken Sie die Taste **OK** am Drucker, um die Fehlermeldung zu löschen, und versuchen Sie es nach einer Weile erneut.

## <span id="page-334-0"></span>**Ein Fehler beim automatischen Duplexdruck wird gemeldet**

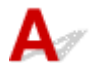

Test Informieren Sie sich unter Probleme mit automatischem Duplexdruck und ergreifen Sie die entsprechende Maßnahme.

## **Fehlermeldung zu abgezogenem Netzkabel wird angezeigt (Windows)**

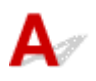

Möglicherweise wurde das Netzkabel abgezogen, während der Drucker eingeschaltet war.

Überprüfen Sie die am Computer angezeigte Fehlermeldung, und klicken Sie auf **OK**.

Der Drucker beginnt zu drucken.

Informationen zum Abziehen des Netzkabels finden Sie unter [Trennen des Druckers von der](#page-162-0) [Stromversorgung.](#page-162-0)

## **Fehler beim Schreiben/Fehler bei der Ausgabe/Kommunikationsfehler (Windows)**

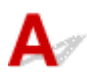

Test 1 Wenn die Statusleiste deaktiviert ist und auf der LCD-Anzeige des Druckers nichts angezeigt wird, stellen Sie sicher, dass der Drucker angeschlossen und eingeschaltet ist.

Test 2 Stellen Sie sicher, dass der Drucker richtig an den Computer angeschlossen ist.

Vergewissern Sie sich bei Verwendung eines USB-Kabels, dass dieses fest an Drucker und Computer angeschlossen ist. Wenn das USB-Kabel sicher angeschlossen ist, prüfen Sie die folgenden Punkte:

- Wenn Sie ein Verteilergerät wie einen USB-Hub verwenden, trennen Sie dieses, schließen den Drucker direkt an den Computer an und drucken erneut. Wird der Druckvorgang normal gestartet, besteht ein Problem mit dem Verteilergerät. Wenden Sie sich an den Hersteller des Verteilergeräts.
- Es besteht auch die Möglichkeit, dass das Problem durch das USB-Kabel verursacht wird. Tauschen Sie das USB-Kabel aus, und wiederholen Sie den Druckvorgang.

Wenn Sie den Drucker über ein LAN betreiben, stellen Sie sicher, dass der Drucker für den Einsatz im Netzwerk korrekt konfiguriert ist.

Test 3 Stellen Sie sicher, dass die MP Drivers korrekt installiert sind.

<span id="page-335-0"></span>Deinstallieren Sie die MP Drivers gemäß der in Löschen der nicht benötigten MP Drivers beschriebenen Vorgehensweise und installieren Sie sie erneut über die Installations-CD-ROM oder die Canon-Website.

Test 4 Wenn der Drucker über ein USB-Kabel mit dem Computer verbunden ist, prüfen Sie den Status des Geräts auf dem Computer.

Befolgen Sie die nachfolgenden Schritte, um den Status des Geräts zu überprüfen.

1. Wählen Sie **Systemsteuerung (Control Panel)** > **Hardware und Sound (Hardware and Sound)** > **Gerätemanager (Device Manager)** aus.

#### **Hinweis**

- Wenn der Bildschirm **Benutzerkontensteuerung (User Account Control)** angezeigt wird, wählen Sie **Weiter (Continue)** aus.
- 2. Öffnen Sie die **Eigenschaften der USB-Druckerunterstützung (USB Printing Support Properties)**.

Doppelklicken Sie auf **USB-Controller (Universal Serial Bus controllers)** und **USB-Druckerunterstützung (USB Printing Support)**.

#### **Hinweis**

• Wenn der Bildschirm mit den **Eigenschaften der USB-Druckerunterstützung (USB Printing Support Properties)** nicht angezeigt wird, vergewissern Sie sich, dass der Drucker korrekt mit dem Computer verbunden ist.

Test 2 Stellen Sie sicher, dass der Drucker [richtig an den Computer angeschlossen](#page-334-0) [ist.](#page-334-0)

3. Klicken Sie auf die Registerkarte **Allgemein (General)**, und überprüfen Sie sie auf ein Geräteproblem.

Wenn ein Gerätefehler angezeigt wird, finden Sie weitere Informationen zur Fehlerbehebung in der Windows-Hilfe.

## **Andere Fehlermeldungen (Windows)**

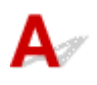

Test Falls eine Fehlermeldung außerhalb des Druckerstatusmonitors angezeigt wird, prüfen Sie folgende Punkte:

• "**Spool-Vorgang konnte aufgrund von unzureichendem Festplattenspeicher nicht ausgeführt werden (Could not spool successfully due to insufficient disk space)**"

Löschen Sie nicht benötigte Dateien, um mehr Festplattenspeicherplatz freizugeben.

#### • "**Spool-Vorgang konnte aufgrund von unzureichendem Arbeitsspeicher nicht ausgeführt werden (Could not spool successfully due to insufficient memory)**"

Schließen Sie andere Anwendungen, um Arbeitsspeicher freizugeben.

Wenn Sie weiterhin nicht drucken können, starten Sie Ihren Computer neu, und versuchen Sie es erneut.

#### • "**Druckertreiber konnte nicht gefunden werden (Printer driver could not be found)**"

Deinstallieren Sie die MP Drivers gemäß der in Löschen der nicht benötigten MP Drivers beschriebenen Vorgehensweise und installieren Sie sie erneut über die Installations-CD-ROM oder die Canon-Website.

#### • "Anwendungsname - **Dateiname konnte nicht gedruckt werden (Could not print Application name)**"

Drucken Sie erneut, sobald der aktuelle Druckauftrag abgeschlossen ist.

#### <span id="page-337-0"></span>**Supportcodeliste für Fehler**

Auf der LCD-Anzeige des Druckers und dem Computerbildschirm wird ein Supportcode angezeigt, wenn Fehler auftreten.

Ein "Supportcode" ist eine Fehlernummer. Er wird zusammen mit einer Fehlermeldung angezeigt.

Überprüfen Sie bei der Anzeige eines Fehlers den Supportcode, der auf der LCD-Anzeige des Druckers und dem Computerbildschirm angezeigt wird, und führen Sie die entsprechenden Schritte aus.

#### **Der Supportcode wird auf der LCD-Anzeige des Druckers und dem Computerbildschirm angezeigt**

• **1000 bis 1ZZZ**

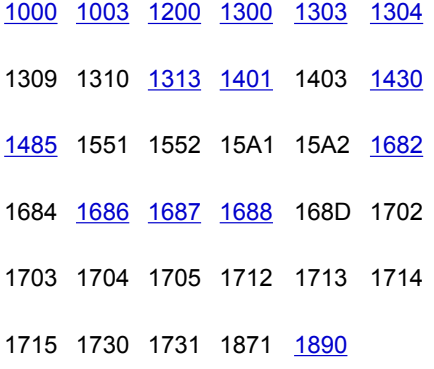

• **2000 bis 2ZZZ**

[2110](#page-364-0) [2113](#page-367-0) [2114](#page-370-0) 2120 2123 2500

2700

• **3000 bis 3ZZZ**

3402 3403 3405 3407 3412 3413 3438 3439 3440 3441 3442 3443 3444 3445 3446 3447

• **4000 bis 4ZZZ**

4100 [4103](#page-373-0) 4104 495A

• **5000 bis 5ZZZ**

[5011](#page-374-0) [5012](#page-375-0) 5050 [5100](#page-376-0) [5200](#page-377-0) 5205 5206 5400 5700 [5B02](#page-378-0) 5B03 5B04 5B05 5B12 5B13 5B14 5B15 5C02

#### • **6000 bis 6ZZZ**

 6001 6004 6500 6502 6800 6830 6831 6832 6833 6900 6902 6910 6911 6930 6931 6933 6936 6937 6938 6940 6942 6943 6944 6945 6946 6A80 6A81 6D01

#### • **7000 bis 7ZZZ**

7500 7600 7700 7800

#### • **8000 bis 8ZZZ**

8300

#### • **A000 bis ZZZZ**

[C000](#page-380-0)

Für Papierstau-Supportcodes vgl. auch [Supportcodeliste für Fehler \(Bei Papierstau\).](#page-339-0)

## <span id="page-339-0"></span>**Supportcodeliste für Fehler (Bei Papierstau)**

Falls ein Papierstau aufgetreten ist, entfernen Sie das gestaute Papier entsprechend den folgenden Anleitungen.

• Wenn Sie das gestaute Papier am Papierausgabeschacht oder am hinteren Fach sehen können:

 $\rightarrow$  [1300](#page-340-0)

- Wenn Sie das gestaute Papier am Papierausgabeschacht oder am hinteren Fach nicht sehen können:
	- Wenn das aus der Kassette zugeführte Papier gestaut ist:
		- $\rightarrow$  [1303](#page-342-0)
	- Wenn ein Papierstau während des automatischen Duplexdrucks auftritt:
		- $\rightarrow$  [1304](#page-343-0)
	- Wenn beim Einzug des bedruckten Papiers in den Drucker ein Papierstau aufgetreten ist:
		- $\rightarrow$  [1313](#page-344-0)
	- Wenn das Papier reißt und es sich nicht aus dem Papierausgabeschacht entfernen lässt oder wenn ein Papierstau im Inneren des Druckers auftritt:
		- **[Papierstau im Drucker](#page-345-0)**
- In anderen als den obigen Fällen:
	- Andere Fälle

## <span id="page-340-0"></span>**Ursache**

Beim Einzug des Papiers aus dem hinteren Fach ist ein Papierstau aufgetreten.

## **Verfahren**

Wenn das aus dem hinteren Fach zugeführte Papier gestaut ist, entfernen Sie das gestaute Papier gemäß den nachstehenden Anleitungen aus dem Papierausgabeschacht oder aus dem hinteren Fach.

**1.** Ziehen Sie das Papier langsam aus dem Papierausgabeschacht oder dem hinteren Fach heraus, je nachdem, was einfacher ist.

Halten Sie das Papier mit beiden Händen fest, und ziehen Sie es langsam heraus, damit es nicht reißt.

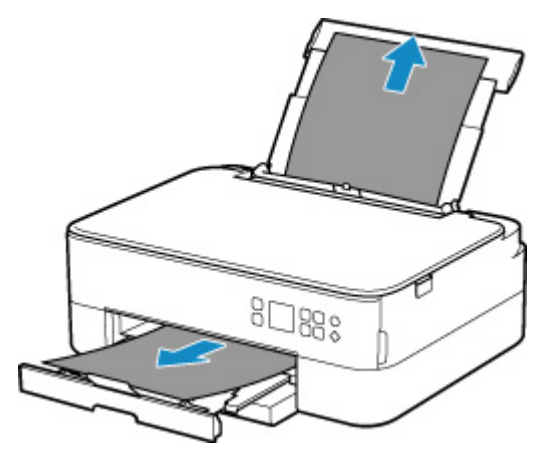

#### **Hinweis**

- Wenn Sie das Papier nicht herausziehen können, schalten Sie den Drucker wieder ein, ohne mit Gewalt an dem zu ziehen. Das Papier wird dann möglicherweise automatisch ausgeworfen.
- Falls Sie den Drucker bei einem Papierstau während des Druckens ausschalten müssen, um das Papier zu entfernen, drücken Sie auf die Taste **Stopp (Stop)** am Drucker, um den Druckvorgang abzubrechen, bevor Sie den Drucker ausschalten.
- Wenn das Papier reißt und es sich nicht aus dem Papierausgabeschacht oder dem hinteren Fach entfernen lässt, entfernen Sie es aus dem Inneren des Druckers.
	- **[Papierstau im Drucker](#page-345-0)**
- Wenn sich das Papier nicht aus dem Papierausgabeschacht oder dem hinteren Fach herausziehen lässt, versuchen Sie, es von der Rückseite des Druckers herauszuziehen.
	- **[Entfernen gestauten Papiers von der Rückseite](#page-349-0)**
- **2.** Legen Sie das Papier erneut ein und drücken Sie die Taste **OK** am Drucker.

Der Drucker setzt den Druckvorgang fort. Drucken Sie die zu druckende Seite erneut, falls der Druckvorgang aufgrund des Papierstaus nicht korrekt durchgeführt wurde.

Wenn Sie den Drucker in Schritt 1 ausgeschaltet haben, wurden alle an den Drucker gesendeten Druckaufträge gelöscht. Wiederholen Sie den Druckvorgang.

#### **Hinweis**

- Stellen Sie beim erneuten Einlegen von Papier sicher, dass Sie zum Druck geeignetes Papier verwenden, und legen Sie es richtig ein.
- Wir empfehlen, zum Drucken von Dokumenten mit Fotos oder Grafiken andere Papierformate als A5 zu verwenden. A5 kann sich bei der Ausgabe aus dem Drucker wellen und stauen.

## <span id="page-342-0"></span>**Ursache**

Beim Einzug des Papiers aus der Kassette ist ein Papierstau aufgetreten.

#### **Verfahren**

- **1.** Entfernen Sie das gestaute Papier.
	- Wenn ein Papierstau im Papierausgabeschacht aufgetreten ist:
		- $\rightarrow$  [1300](#page-340-0)
	- Wenn ein Papierstau im Inneren des Druckers aufgetreten ist:
		- **[Papierstau im Drucker](#page-345-0)**
	- Wenn ein Papierstau am Einzugsschacht der Kassette aufgetreten ist:

Nachdem Sie das Papierausgabefach und die Papierausgabestütze eingeschoben haben, ziehen Sie die Kassette heraus und entfernen Sie das gestaute Papier langsam mit beiden Händen.

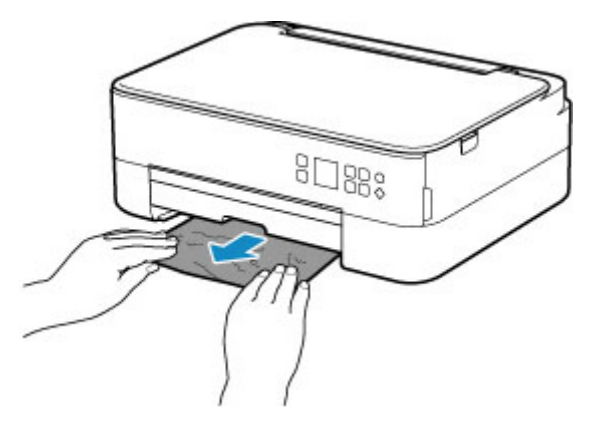

- Wenn keine der oben stehenden Angaben zutrifft, siehe [Entfernen gestauten Papiers von der](#page-349-0) [Rückseite](#page-349-0), öffnen Sie die Abdeckung an der Rückseite und entfernen Sie das Papier.
- **2.** Legen Sie ordnungsgemäß Papier in die Kassette ein.
	- **[Einlegen von Papier in die Kassette](#page-69-0)**
- **3.** Drücken Sie die Taste **OK** am Drucker.

Der Drucker setzt den Druckvorgang fort. Drucken Sie die zu druckende Seite erneut, falls der Druckvorgang aufgrund des Papierstaus nicht korrekt durchgeführt wurde.

### <span id="page-343-0"></span>**Ursache**

Während des automatischen Duplexdrucks tritt ein Papierstau auf.

### **Verfahren**

- **1.** Entfernen Sie das gestaute Papier.
	- Wenn ein Papierstau im Papierausgabeschacht aufgetreten ist:
		- $\rightarrow$  [1300](#page-340-0)
	- Wenn ein Papierstau im Inneren des Druckers aufgetreten ist:
		- **[Papierstau im Drucker](#page-345-0)**
	- Wenn ein Papierstau am Einzugsschacht der Kassette aufgetreten ist:

Nachdem Sie das Papierausgabefach und die Papierausgabestütze eingeschoben haben, ziehen Sie die Kassette heraus und entfernen Sie das gestaute Papier langsam mit beiden Händen.

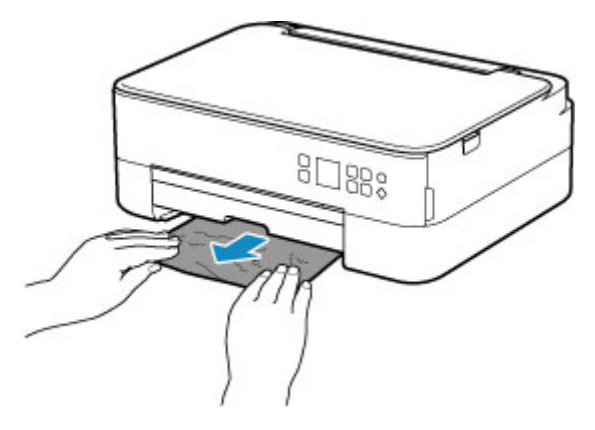

• Wenn keine der oben stehenden Angaben zutrifft, siehe [Entfernen gestauten Papiers von der](#page-349-0) [Rückseite](#page-349-0), öffnen Sie die Abdeckung an der Rückseite und entfernen Sie das Papier.

#### **2.** Legen Sie Papier ordnungsgemäß ein.

- **[Einlegen von Papier in die Kassette](#page-69-0)**
- **[Einlegen von Papier in das hintere Fach](#page-64-0)**
- **3.** Drücken Sie die Taste **OK** am Drucker.

Der Drucker setzt den Druckvorgang fort. Drucken Sie die zu druckende Seite erneut, falls der Druckvorgang aufgrund des Papierstaus nicht korrekt durchgeführt wurde.

## <span id="page-344-0"></span>**Ursache**

Beim Einzug des bedruckten Papiers in den Drucker ist ein Papierstau aufgetreten.

## **Verfahren**

Wenn der Papierstau aufgetreten ist, als der Drucker das bedruckte Papier einzog, versuchen Sie, das Papier von den folgenden Orten aus zu entfernen.

- Papierausgabeschacht
	- $\rightarrow$  [1300](#page-340-0)
- Innenseite des Druckers
	- **→ [Papierstau im Drucker](#page-345-0)**
- Rückseite
	- **[Entfernen gestauten Papiers von der Rückseite](#page-349-0)**

## <span id="page-345-0"></span>**Papierstau im Drucker**

Falls das gestaute Papier reißt und es sich nicht aus dem Papierausgabeschacht, dem Einzugsschacht der Kassette oder dem hinteren Fach entfernen lässt, oder wenn das gestaute Papier im Inneren des Druckers verbleibt, entfernen Sie es entsprechend den nachstehenden Anleitungen.

#### **EXPERIMENT**

- Falls Sie den Drucker bei einem Papierstau während des Druckens ausschalten müssen, um das Papier zu entfernen, drücken Sie auf die Taste **Stopp (Stop)** am Drucker, um den Druckvorgang abzubrechen, bevor Sie den Drucker ausschalten.
- **1.** Schalten Sie den Drucker aus, und trennen Sie das Netzkabel.
- **2.** Öffnen Sie das Scan-Modul/die Abdeckung.

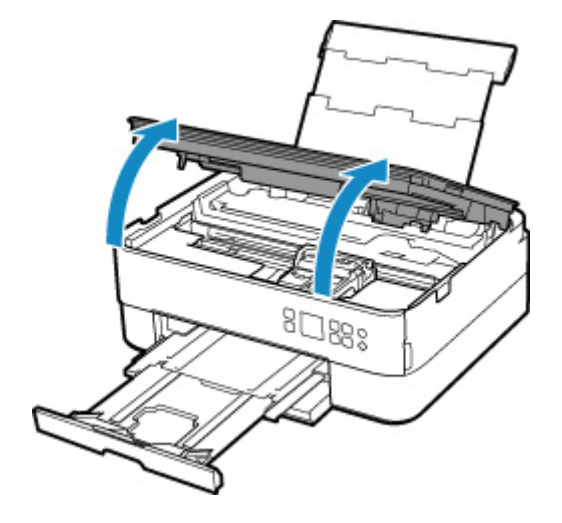

#### **Wichtig**

• Berühren Sie die durchsichtige Folie (A) und das weiße Band (B) nicht.

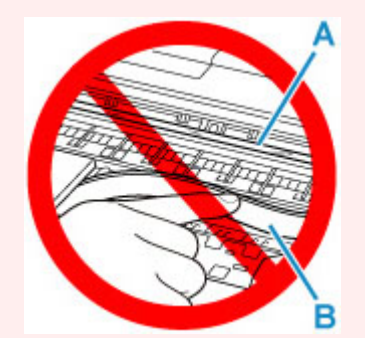

Der Drucker kann beschädigt werden, wenn Sie dieses Teil durch Papier- oder Handberührungen verunreinigen oder zerkratzen.

**3.** Stellen Sie sicher, dass sich das gestaute Papier nicht unter der FINE-Patronen-Halterung befindet.

Falls sich das gestaute Papier unter der FINE-Patronen-Halterung befindet, bewegen Sie die FINE-Patronen-Halterung ganz nach rechts oder links, um das Papier leichter entfernen zu können.

Wenn Sie die FINE-Patronen-Halterung bewegen, halten Sie die Oberseite der FINE-Patronen-Halterung fest, und schieben Sie sie langsam ganz nach rechts oder links.

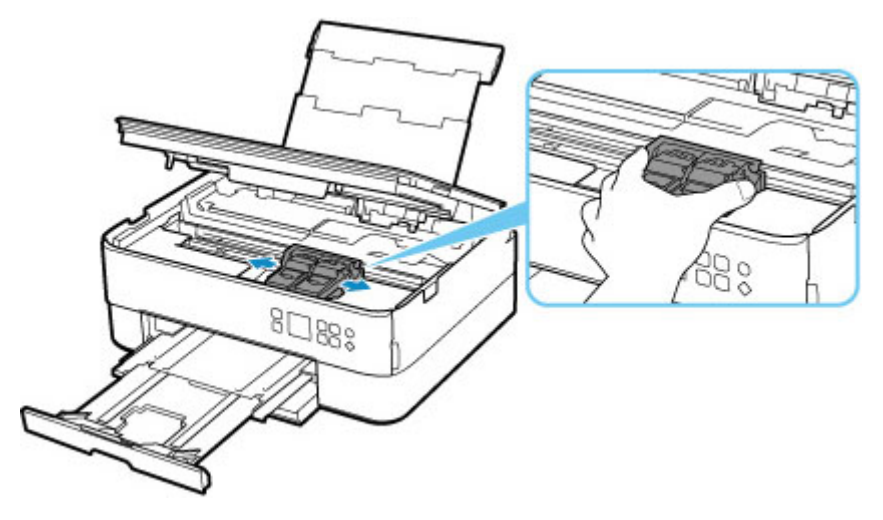

**4.** Halten Sie das gestaute Papier mit beiden Händen fest.

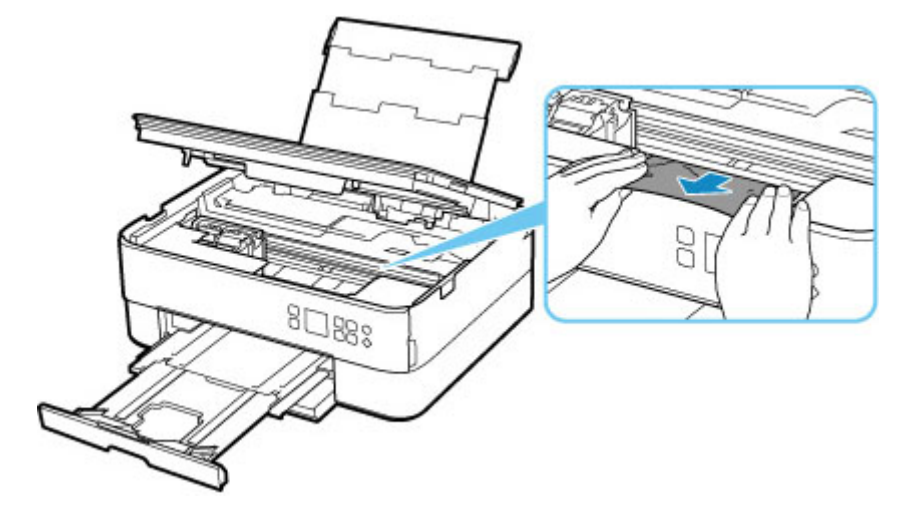

Wenn das Papier aufgerollt ist, ziehen Sie es heraus.

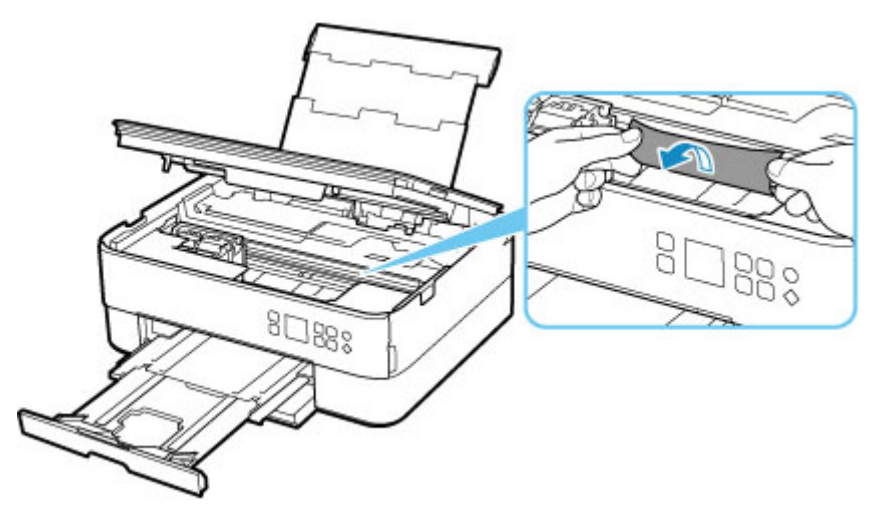

**5.** Ziehen Sie das Papier langsam heraus, um es nicht zu zerreißen.

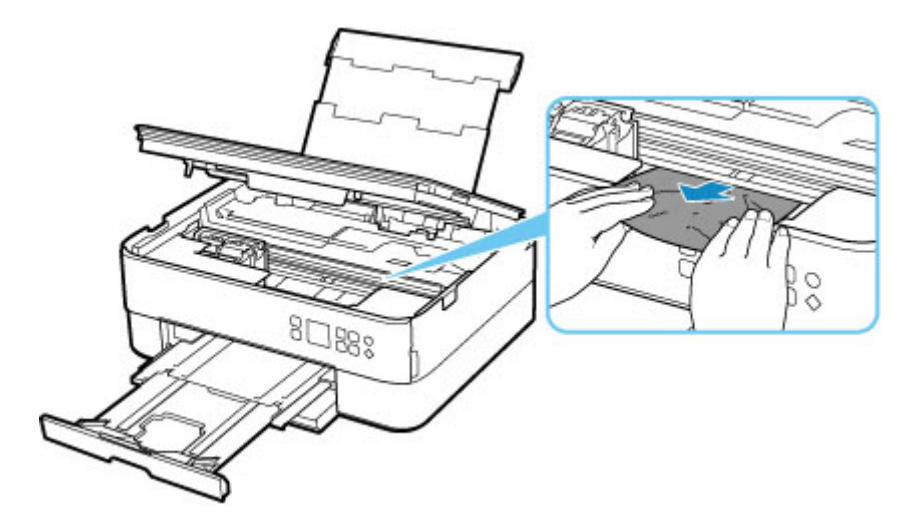

**6.** Vergewissern Sie sich, dass das gesamte gestaute Papier entfernt wurde.

Falls das Papier beim Entfernen reißt, verbleiben möglicherweise Papierstücke im Drucker. Überprüfen Sie Folgendes, und entfernen Sie ggf. das übrige Papier.

- Befindet sich noch Papier unter der FINE-Patronen-Halterung?
- Befinden Sie noch kleine Papierstücke im Drucker?
- Befindet sich noch Papier im linken und rechten Leerraum (C) des Druckers?

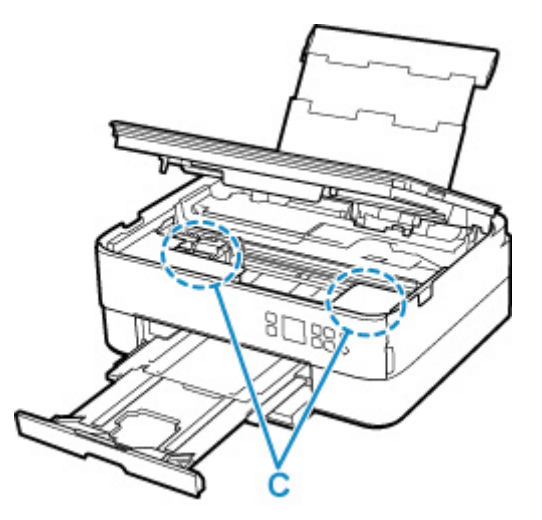

**7.** Schließen Sie das Scan-Modul/die Abdeckung vorsichtig.

Um das Scan-Modul/die Abdeckung zu schließen, heben Sie es/sie einmal an, und senken Sie es/sie dann wieder vorsichtig.

Alle Druckaufträge in der Druckwarteschlange werden abgebrochen. Wiederholen Sie den Druckvorgang.

#### **Hinweis**

• Stellen Sie beim erneuten Einlegen von Papier sicher, dass Sie zum Druck geeignetes Papier verwenden, und legen Sie es richtig ein. Wird auf der LCD-Anzeige des Druckers oder auf dem Computerbildschirm eine Papierstaumeldung angezeigt, wenn Sie den Druckvorgang nach dem Entfernen des gestauten Papiers fortsetzen, befindet sich möglicherweise noch Papier im Drucker. Überprüfen Sie den Drucker noch einmal auf verbliebene Papierstücke.

## <span id="page-349-0"></span>**Entfernen gestauten Papiers von der Rückseite**

#### **Hinweis**

- Falls Sie den Drucker bei einem Papierstau während des Druckens ausschalten müssen, um das Papier zu entfernen, drücken Sie auf die Taste **Stopp (Stop)** am Drucker, um den Druckvorgang abzubrechen, bevor Sie den Drucker ausschalten.
- **1.** Vergewissern Sie sich, dass Sie das Netzkabel abgezogen haben.
- **2.** Drehen Sie den Drucker so, dass die Rückseite des Druckers zu Ihnen gerichtet ist.

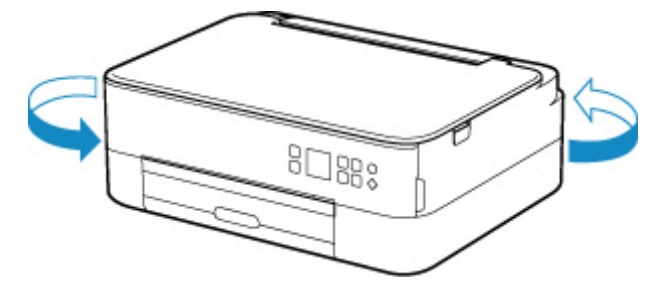

**3.** Öffnen Sie die Abdeckung des hinteren Fachs und ziehen Sie dann die Papierstütze heraus.

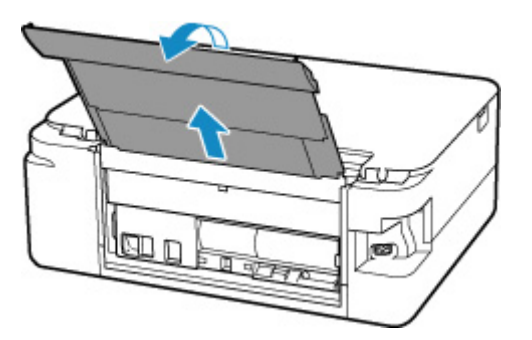

**4.** Nehmen Sie die Abdeckung an der Rückseite ab.

Ziehen Sie die Abdeckung an der Rückseite heraus.

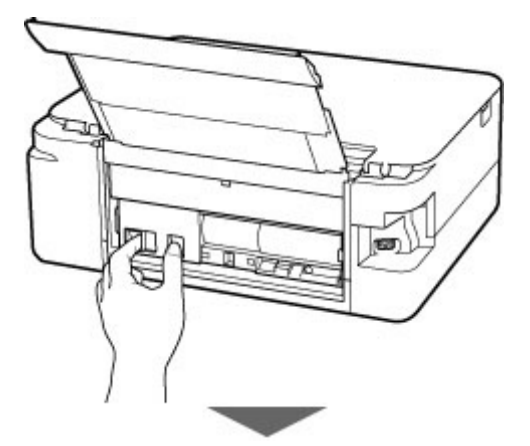

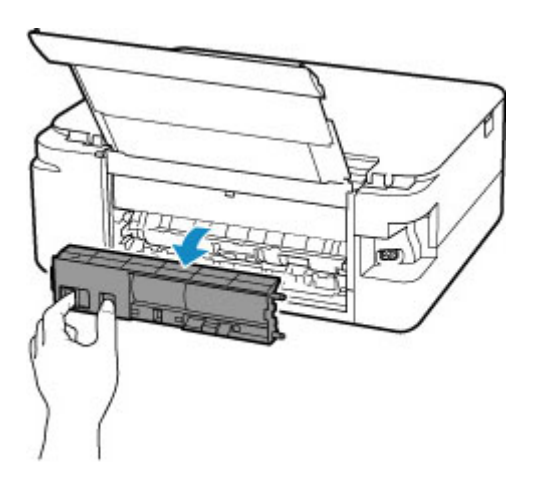

**5.** Ziehen Sie das Papier langsam heraus.

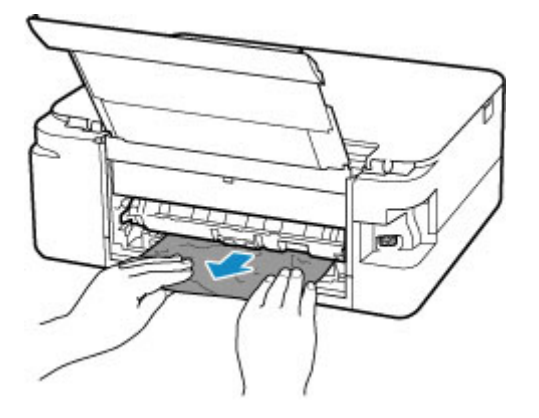

#### **Hinweis**

• Berühren Sie nicht die Komponenten im Inneren des Druckers.

Wenn sich das Papier in diesem Schritt nicht entfernen ließ, nehmen Sie die Abdeckung der Transporteinheit ab, und entfernen Sie das Papier auf diese Weise.

**1.** Nehmen Sie die Abdeckung der Transporteinheit ab.

Heben Sie die Abdeckung der Transporteinheit an und ziehen Sie sie heraus.

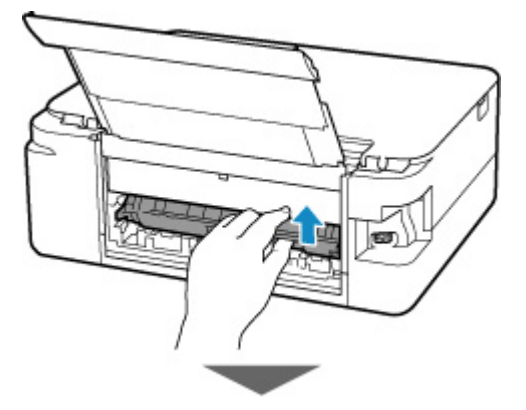

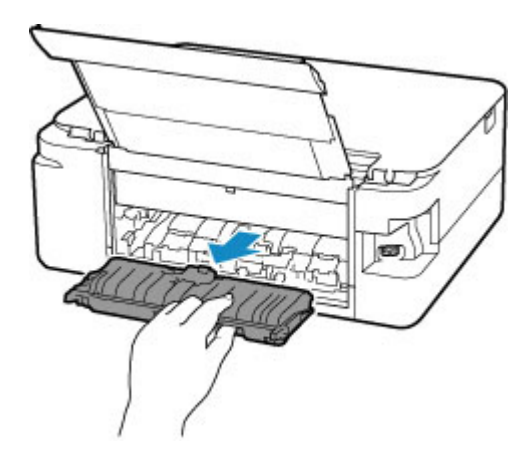

**2.** Ziehen Sie das Papier langsam heraus.

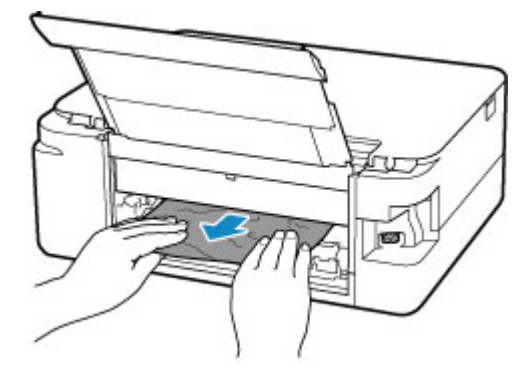

#### **Hinweis**

- Berühren Sie nicht die Komponenten im Inneren des Druckers.
- **3.** Vergewissern Sie sich, dass das gesamte gestaute Papier entfernt wurde.
- **4.** Bringen Sie die Abdeckung der Transporteinheit wieder an.

Setzen Sie die Abdeckung der Transporteinheit langsam ganz in den Drucker ein, und nehmen Sie die Abdeckung der Transporteinheit ab.

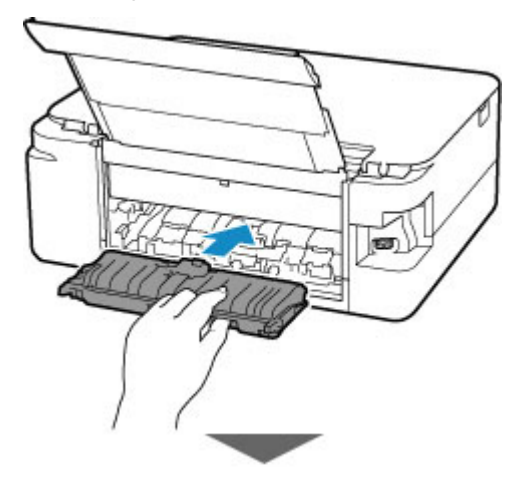

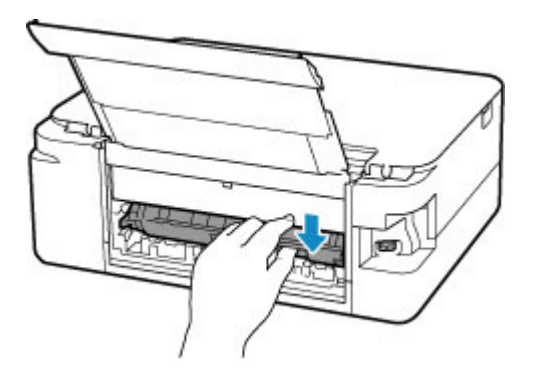

**6.** Bringen Sie die Abdeckung an der Rückseite wieder an.

Führen Sie die Vorsprünge an der rechten Seite der Abdeckung an der Rückseite in den Drucker ein, und drücken Sie dann auf die linke Seite der Abdeckung an der Rückseite, bis sie vollständig geschlossen ist.

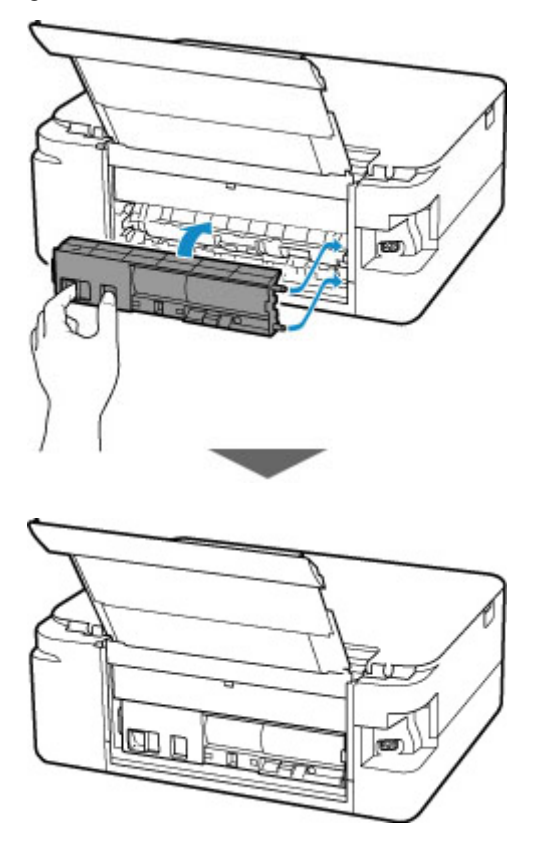

Die an den Drucker gesendeten Druckdaten wurden gelöscht. Wiederholen Sie den Druckvorgang.

#### **Hinweis**

• Stellen Sie beim erneuten Einlegen von Papier sicher, dass Sie zum Druck geeignetes Papier verwenden, und legen Sie es richtig ein.

#### <span id="page-353-0"></span>**Ursache**

Folgende Ursachen sind möglich.

- Es ist kein Papier in das hintere Fach eingelegt.
- Das Papier ist nicht ordnungsgemäß in das hintere Fach eingelegt.

### **Verfahren**

Gehen Sie wie nachstehend beschrieben vor.

- Legen Sie Papier in das hintere Fach ein.
	- [Einlegen von Papier in das hintere Fach](#page-64-0)
- Richten Sie die Papierführungen des hinteren Fachs an beiden Papierkanten aus.

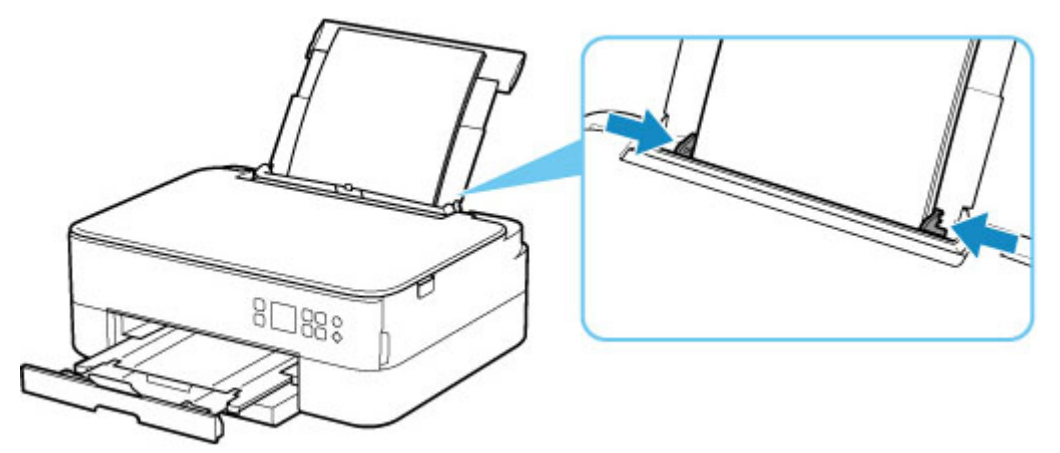

• Legen Sie die Papierinformationen für das Papier im hinteren Fach fest.

#### **[Papiereinstellungen](#page-227-0)**

Drücken Sie nach dem Ausführen der oben genannten Schritte die Taste **OK** am Drucker, um die Fehlermeldung zu löschen.

#### **EXPERIMENT**

- Schließen Sie nach dem Einlegen des Papiers in das hintere Fach die Abdeckung für den Einzugsschacht.
- Drücken Sie die Taste **Stopp (Stop)** am Drucker, um den Druckvorgang abzubrechen.

### <span id="page-354-0"></span>**Ursache**

Folgende Ursachen sind möglich.

- In der Kassette ist kein Papier eingelegt.
- Das Papier ist nicht ordnungsgemäß in die Kassette eingelegt.

### **Verfahren**

Gehen Sie wie nachstehend beschrieben vor.

- Legen Sie Papier in die Kassette ein.
	- **[Einlegen von Papier in die Kassette](#page-69-0)**

#### **Hinweis**

- Das einlegbare Papier hängt von der Papierzufuhr ab. Das in der Kassette einlegbare Papier ist Normalpapier im Format A4, Letter, A5 und B5.
- Legen Sie zwei Blatt Normalpapier des Formats A4/Letter in die Kassette ein, bevor Sie den Druckkopf ausrichten.
- Richten Sie die Papierführungen der Kassette an den Papierkanten aus.

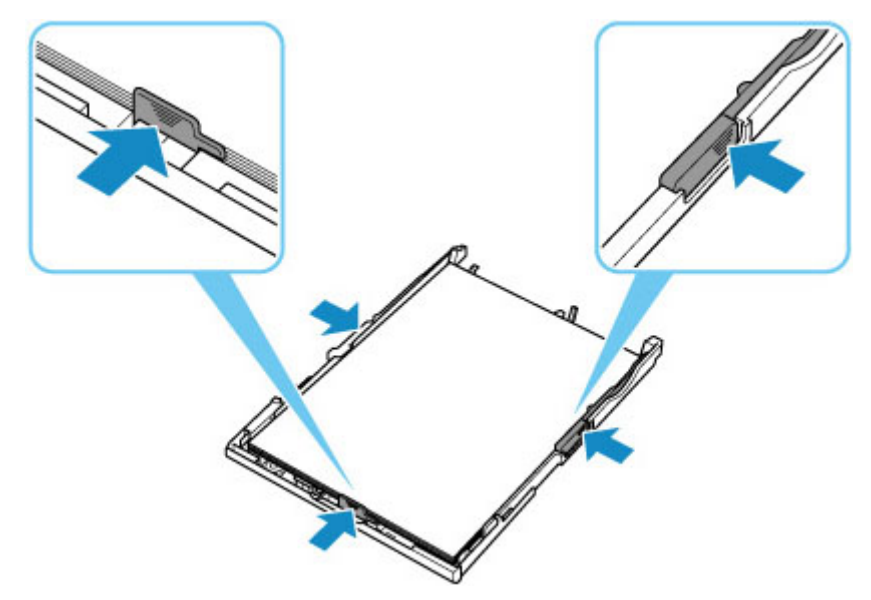

Drücken Sie nach dem Ausführen der oben genannten Schritte die Taste **OK** am Drucker, um die Fehlermeldung zu löschen.

#### **Hinweis**

• Drücken Sie die Taste **Stopp (Stop)** am Drucker, um den Druckvorgang abzubrechen.

Wenn Sie jedoch während der Druckereinrichtung ein Blatt zur Druckkopfausrichtung drucken, brechen Sie den Druckvorgang nicht ab.

## <span id="page-355-0"></span>**Ursache**

Das Scan-Modul/die Abdeckung ist geöffnet.

## **Verfahren**

Schließen Sie das Scan-Modul/die Abdeckung, und warten Sie einen Moment.

Denken Sie immer daran, die Abdeckung zu schließen, wie beispielsweise nach einem Austausch der FINE-Patronen.

## <span id="page-356-0"></span>**Ursache**

Die FINE-Patrone ist nicht installiert.

## **Verfahren**

Hier wird die FINE-Patrone eingesetzt.

Wenn der Fehler nicht behoben wurde, ist die FINE-Patrone möglicherweise beschädigt. Wenden Sie sich an ein Canon-Servicecenter in Ihrer Nähe, um eine Reparatur zu beantragen.

#### **Hinweis**

• Drücken Sie die Taste **Stopp (Stop)** am Drucker, um den Druckvorgang abzubrechen.

## <span id="page-357-0"></span>**Ursache**

FINE-Patrone wird nicht erkannt.

## **Verfahren**

Entfernen Sie die FINE-Patrone und setzen Sie sie erneut ein.

Wenn der Fehler nicht behoben wurde, ist die FINE-Patrone möglicherweise beschädigt. Ersetzen Sie die FINE-Patrone durch eine neue.

## <span id="page-358-0"></span>**Ursache**

Es ist keine korrekte Tintenpatrone eingesetzt.

## **Verfahren**

Der Druckvorgang kann nicht ausgeführt werden, da die Tintenpatrone mit diesem Drucker nicht kompatibel ist.

Setzen Sie die korrekte Tintenpatrone ein.

Wenn Sie den Druckvorgang abbrechen möchten, drücken Sie die Taste **Stopp (Stop)** am Drucker.

## <span id="page-359-0"></span>**Ursache**

FINE-Patrone wird nicht erkannt.

## **Verfahren**

Tauschen Sie die FINE-Patrone aus.

Wenn der Fehler nicht behoben wurde, ist die FINE-Patrone möglicherweise beschädigt. Wenden Sie sich an ein Canon-Servicecenter in Ihrer Nähe, um eine Reparatur zu beantragen.
### **Ursache**

Die Tinte ist möglicherweise aufgebraucht.

# **Verfahren**

Die Funktion zur Erkennung des Tintenstands wird deaktiviert, da der Tintenstand nicht korrekt ermittelt werden kann.

Wenn Sie ohne diese Funktion weiterdrucken möchten, halten Sie die Taste **Stopp (Stop)** am Drucker mindestens 5 Sekunden lang gedrückt.

Canon empfiehlt, nur neue Patronen von Canon zu verwenden, um eine optimale Qualität zu erzielen.

Beachten Sie, dass Canon nicht für Fehlfunktionen oder Probleme haftbar ist, die durch das Fortsetzen des Druckvorgangs ohne Tinte entstehen.

### **Ursache**

Die FINE-Patrone ist nicht ordnungsgemäß installiert.

### **Verfahren**

Öffnen Sie das Scan-Modul/die Abdeckung, um die Verriegelung der Tintenpatronen zu öffnen, und entfernen Sie dann die FINE-Patrone.

Stellen Sie sicher, dass die FINE-Patronen mit diesem Drucker kompatibel sind.

Setzen Sie dann die FINE-Patronen wieder ein.

Drücken Sie die Verriegelung der Tintenpatronen nach unten, bis sie einrastet.

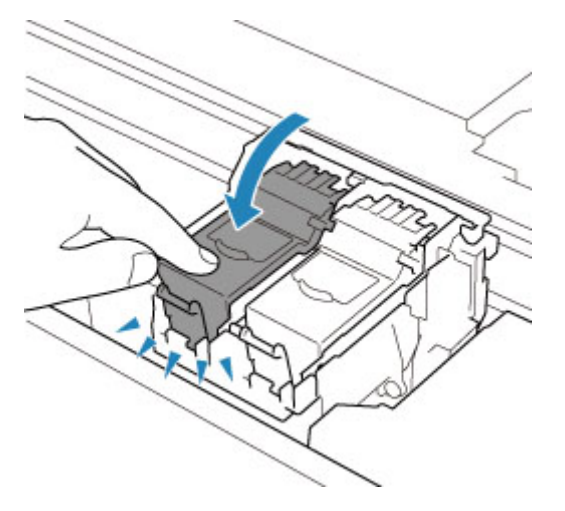

Wenn Sie die FINE-Patrone eingesetzt haben, schließen Sie das Scan-Modul/die Abdeckung.

## **Ursache**

Die Tinte ist aufgebraucht.

# **Verfahren**

Tauschen Sie die Tintenpatrone aus und schließen Sie das Scan-Modul/Abdeckung.

Wenn Sie den Druckvorgang fortsetzen möchten, halten Sie die Taste **Stopp (Stop)** am Drucker mindestens 5 Sekunden lang gedrückt, während die Tintenpatrone noch eingesetzt ist. Der Druckvorgang wird dann trotz fehlender Tinte fortgesetzt.

Die Funktion zur Erkennung des Tintenstands wird deaktiviert.

Tauschen Sie die leere Tintenpatrone sofort nach dem Druckvorgang aus. Die Druckqualität wird vermindert, wenn weiterhin ohne Tinte gedruckt wird.

### **Klebeband usw. wurde noch nicht entfernt (1890)**

### **Ursache**

Möglicherweise wurde das Klebeband oder Schutzmaterial an der FINE-Patronen-Halterung noch nicht entfernt.

## **Verfahren**

Öffnen Sie das Scan-Modul/die Abdeckung und stellen Sie sicher, dass das Klebeband und das Schutzmaterial von der FINE-Patronen-Halterung entfernt wurden.

Wenn das Klebeband oder Schutzmaterial noch vorhanden ist, entfernen Sie es. Schließen Sie dann das Scan-Modul/die Abdeckung.

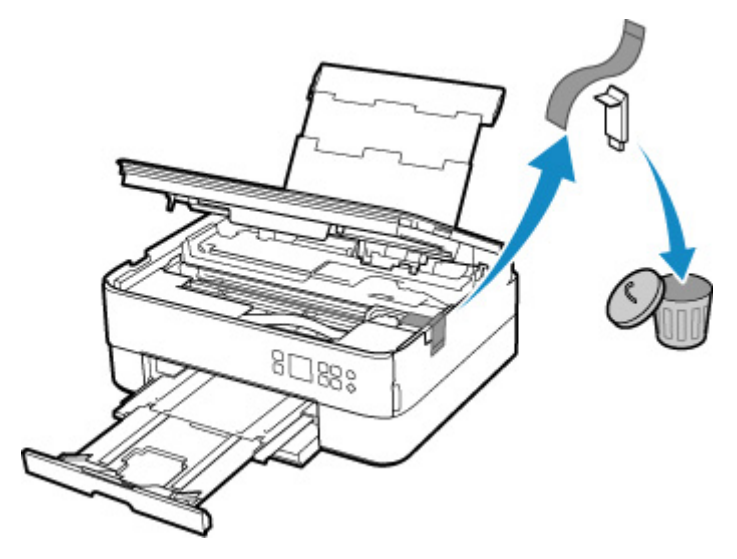

Klicken Sie bei der erstmaligen Druckereinrichtung hier, wählen Sie den Namen Ihres Druckers auf der Seite aus und befolgen Sie die Anweisungen.

### **Ursache**

Die Papiereinstellungen zum Drucken oder Kopieren stimmen nicht mit den am Drucker festgelegten Papierinformationen für die Kassette überein.

### **Hinweis**

- Im Folgenden finden Sie weitere Informationen zur korrekten Zuordnung der Papiereinstellungen im Druckertreiber oder im Drucker.
	- **→** Papiereinstellungen im Druckertreiber und im Drucker (Medientyp) (Windows)
	- Papiereinstellungen im Druckertreiber und im Drucker (Papierformat) (Windows)
- Legen Sie die Papiereinstellungen zum Kopieren so fest, dass diese mit den Papierinformationen für die Kassette am Drucker übereinstimmen.
- Nähere Details zu den am Drucker festzulegenden Papierinformationen für die Kassette finden Sie weiter unten.
	- **[Papiereinstellungen](#page-227-0)**

Wenn die Papiereinstellungen zum Drucken oder Kopieren nicht mit den für die Kassette am Drucker festgelegten Papierinformationen übereinstimmen, wie nachstehend dargestellt, wird auf der LCD-Anzeige des Druckers eine Meldung angezeigt.

• Im Druckertreiber angegebene Papiereinstellungen:

Papierformat: A5

Papiertyp: Normalpapier

• Am Drucker festgelegte Papierinformationen für die Kassette:

Papierformat: A4

Papiertyp: Normalpapier

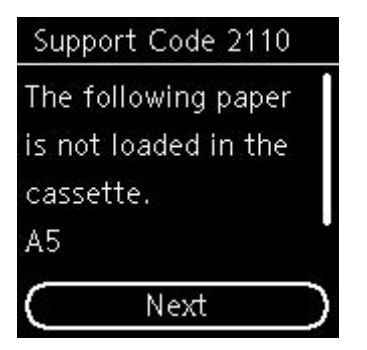

### **Verfahren**

Drücken Sie die Taste **OK** am Drucker, um den folgenden Bildschirm anzuzeigen.

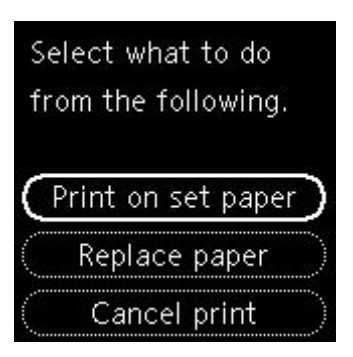

Wählen Sie mit den Tasten  $\blacktriangle \blacktriangledown$  die entsprechende Maßnahme aus und drücken Sie dann die Taste OK am Drucker.

### **Hinweis**

• Abhängig von den Einstellungen werden möglicherweise einige der nachstehenden Optionen nicht angezeigt.

#### **Druck a. ang. Pap. (Print on set paper)**

Wählen Sie diese Option, um auf das in der Kassette eingelegte Papier zu drucken bzw. zu kopieren, ohne die Papiereinstellungen zu ändern.

Wenn in der Papiereinstellung zum Drucken oder Kopieren beispielsweise A5 angegeben ist und in den Papierinformationen für die Kassette A4 festgelegt wurde, wird mit der Einstellung A5-Format auf das in die Kassette eingelegte Papier gedruckt bzw. kopiert.

#### **Papier austauschen (Replace paper)**

Wählen Sie diese Option, wenn Sie nach dem Ersetzen des Papiers in der Kassette drucken möchten.

Wenn in der Papiereinstellung zum Drucken oder Kopieren beispielsweise A5 angegeben ist und in den Papierinformationen für die Kassette A4 festgelegt wurde, tauschen Sie das Papier in der Kassette gegen Papier im Format A5 aus und fahren mit dem Druck- bzw. Kopiervorgang fort.

Nachdem Sie das Papier ausgetauscht und die Kassette eingesetzt haben, werden die Papierinformationen automatisch entsprechend dem eingelegten Papier im Drucker registriert.

#### **Hinweis**

- Wenn Sie nicht wissen, welches Papierformat und welcher Papiertyp in die Kassette einzulegen sind, drücken Sie die Taste **Zurück (Back)** am Drucker. Das Papierformat und der Papiertyp werden angezeigt.
- Im Folgenden finden Sie weitere Informationen zur korrekten Zuordnung der Papiereinstellungen im Druckertreiber oder im Drucker.
	- **→** Papiereinstellungen im Druckertreiber und im Drucker (Medientyp) (Windows)
	- Papiereinstellungen im Druckertreiber und im Drucker (Papierformat) (Windows)

#### **Druck abbr. (Cancel print)**

Bricht das Drucken ab.

Wählen Sie diese Option, wenn Sie die Papiereinstellungen zum Drucken oder Kopieren ändern möchten. Ändern Sie die Papiereinstellungen, und versuchen Sie anschließend erneut zu drucken.

### **Hinweis**

- Um die Meldung zum Vermeiden von Fehldrucken zu unterdrücken, ändern Sie die Einstellung wie in der folgenden Anleitung beschrieben. Wenn Sie die Meldung unterdrücken, druckt oder kopiert der Drucker mit diesen Papiereinstellungen auf das in die Kassette eingelegte Papier, auch wenn das Papierformat nicht mit diesen Einstellungen übereinstimmt.
	- So ändern Sie die Einstellung für die Anzeige der Meldung beim Drucken oder Kopieren über das Bedienfeld des Druckers:
		- **[Einzugseinstellungen](#page-187-0)**
	- Um die Einstellung für die Anzeige der Meldung beim Drucken über den Treiber zu ändern, gehen Sie wie folgt vor:
		- Ändern des Betriebsmodus des Druckers (Windows)
		- [Ändern des Betriebsmodus des Druckers](#page-171-0) (macOS)

### **Ursache**

Die Papiereinstellungen zum Drucken oder Kopieren stimmen nicht mit den am Drucker festgelegten Papierinformationen für das hintere Fach oder die Kassette überein.

### **Hinweis**

- Im Folgenden finden Sie weitere Informationen zur korrekten Zuordnung der Papiereinstellungen im Druckertreiber oder im Drucker.
	- **→** Papiereinstellungen im Druckertreiber und im Drucker (Medientyp) (Windows)
	- Papiereinstellungen im Druckertreiber und im Drucker (Papierformat) (Windows)
- Legen Sie die Papiereinstellungen zum Kopieren so fest, dass diese mit den Papierinformationen für das hintere Fach oder die Kassette am Drucker übereinstimmen.
- Nähere Details zu den am Drucker festzulegenden Papierinformationen für das hintere Fach oder die Kassette finden Sie weiter unten.
	- **[Papiereinstellungen](#page-227-0)**

Wenn der Papiereinzug auf automatisches Wechseln eingestellt ist und die Papiereinstellungen zum Drucken oder Kopieren nicht mit den am Drucker festgelegten Papierinformationen für das hintere Fach oder die Kassette übereinstimmen, wie nachstehend dargestellt, wird auf der LCD-Anzeige des Druckers eine Meldung angezeigt.

• Im Druckertreiber angegebene Papiereinstellungen:

Papierformat: A5

Papiertyp: Normalpapier

• Am Drucker festgelegte Papierinformationen für das hintere Fach und die Kassette:

Papierformat: A4

Papiertyp: Normalpapier

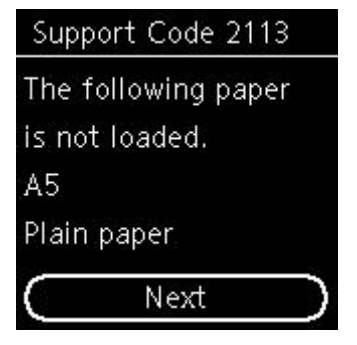

### **Verfahren**

Drücken Sie die Taste **OK** am Drucker, um den folgenden Bildschirm anzuzeigen.

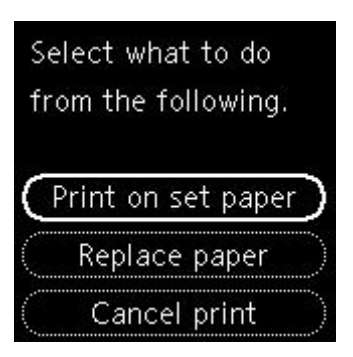

Wählen Sie mit den Tasten  $\blacktriangle \blacktriangledown$  die entsprechende Maßnahme aus und drücken Sie dann die Taste **OK** am Drucker.

### **Hinweis**

• Abhängig von den Einstellungen werden möglicherweise einige der nachstehenden Optionen nicht angezeigt.

#### **Druck a. ang. Pap. (Print on set paper)**

Wählen Sie diese Option aus, um auf das in das hintere Fach oder die Kassette eingelegte Papier zu drucken oder zu kopieren, ohne die Papiereinstellungen zu ändern.

Wenn in der Papiereinstellung zum Drucken oder Kopieren beispielsweise A5 angegeben ist und in den Papierinformationen für das hintere Fach und die Kassette A4 festgelegt wurde, wird mit der Einstellung A5-Format auf das in die Kassette eingelegte Papier gedruckt bzw. kopiert.

#### **Papier austauschen (Replace paper)**

Wählen Sie diese Option aus, wenn Sie nach dem Ersetzen des in das hintere Fach oder die Kassette eingelegten Papiers drucken möchten.

Wenn in der Papiereinstellung zum Drucken oder Kopieren beispielsweise A5 angegeben ist und in den Papierinformationen für das hintere Fach und die Kassette A4 festgelegt wurde, tauschen Sie das Papier im hinteren Fach oder in der Kassette gegen Papier im Format A5 aus und fahren mit dem Druck- bzw. Kopiervorgang fort.

Wenn nach dem Ersetzen des Papiers der Bildschirm zur Angabe der Papierinformationen angezeigt wird, registrieren Sie die Papierinformationen im Drucker entsprechend dem eingelegten Papier.

#### **EXPERIMENT**

- Wenn Sie nicht wissen, welches Papierformat und welcher Papiertyp in das hintere Fach/die Kassette einzulegen sind, drücken Sie die Taste **Zurück (Back)** am Drucker. Das Papierformat und der Papiertyp werden angezeigt.
- Im Folgenden finden Sie weitere Informationen zur korrekten Zuordnung der Papiereinstellungen im Druckertreiber oder im Drucker.
	- **→** Papiereinstellungen im Druckertreiber und im Drucker (Medientyp) (Windows)
	- **→** Papiereinstellungen im Druckertreiber und im Drucker (Papierformat) (Windows)

#### **Druck abbr. (Cancel print)**

Bricht das Drucken ab.

Wählen Sie diese Option, wenn Sie die Papiereinstellungen zum Drucken oder Kopieren ändern möchten. Ändern Sie die Papiereinstellungen, und versuchen Sie anschließend erneut zu drucken.

### **Hinweis**

- Um die Meldung zum Vermeiden von Fehldrucken zu unterdrücken, ändern Sie die Einstellung wie in der folgenden Anleitung beschrieben. Wenn Sie die Meldung unterdrücken, druckt oder kopiert der Drucker mit diesen Papiereinstellungen auf das in die Kassette eingelegte Papier, auch wenn das Papierformat nicht mit diesen Einstellungen übereinstimmt.
	- So ändern Sie die Einstellung für die Anzeige der Meldung beim Drucken oder Kopieren über das Bedienfeld des Druckers:
		- **[Einzugseinstellungen](#page-187-0)**
	- Um die Einstellung für die Anzeige der Meldung beim Drucken über den Treiber zu ändern, gehen Sie wie folgt vor:
		- Ändern des Betriebsmodus des Druckers (Windows)
		- [Ändern des Betriebsmodus des Druckers](#page-171-0) (macOS)

### **Ursache**

Die Papiereinstellungen zum Drucken oder Kopieren stimmen nicht mit den am Drucker festgelegten Papierinformationen für das hintere Fach überein.

### **Hinweis**

- Im Folgenden finden Sie weitere Informationen zur korrekten Zuordnung der Papiereinstellungen im Druckertreiber oder im Drucker.
	- **→** Papiereinstellungen im Druckertreiber und im Drucker (Medientyp) (Windows)
	- Papiereinstellungen im Druckertreiber und im Drucker (Papierformat) (Windows)
- Legen Sie die Papiereinstellungen zum Kopieren so fest, dass diese mit den Papierinformationen für das hintere Fach am Drucker übereinstimmen.
- Nähere Details zu den am Drucker festzulegenden Papierinformationen für das hintere Fach finden Sie weiter unten.
	- **[Papiereinstellungen](#page-227-0)**

Wenn die Papiereinstellungen zum Drucken oder Kopieren nicht mit den für das hintere Fach am Drucker festgelegten Papierinformationen übereinstimmen, wie nachstehend dargestellt, wird auf der LCD-Anzeige des Druckers eine Meldung angezeigt.

• Im Druckertreiber angegebene Papiereinstellungen:

Papierformat: A5

Papiertyp: Normalpapier

• Am Drucker festgelegte Papierinformationen für das hintere Fach:

Papierformat: A4

Papiertyp: Normalpapier

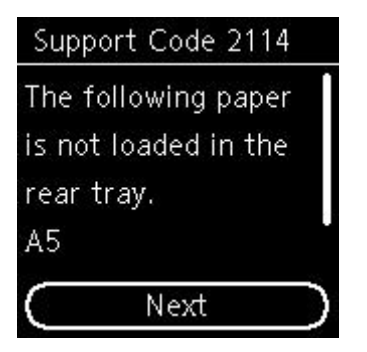

### **Verfahren**

Drücken Sie die Taste **OK** am Drucker, um den folgenden Bildschirm anzuzeigen.

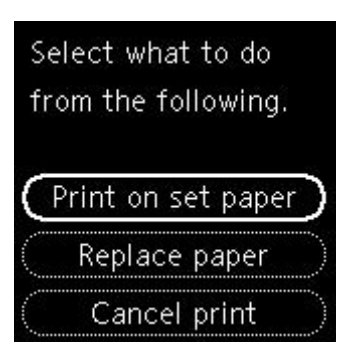

Wählen Sie mit den Tasten  $\blacktriangle \blacktriangledown$  die entsprechende Maßnahme aus und drücken Sie dann die Taste OK am Drucker.

### **Hinweis**

• Abhängig von den Einstellungen werden möglicherweise einige der nachstehenden Optionen nicht angezeigt.

#### **Druck a. ang. Pap. (Print on set paper)**

Wählen Sie diese Option, um auf das in das hintere Fach eingelegte Papier zu drucken bzw. zu kopieren, ohne die Papiereinstellungen zu ändern.

Wenn in der Papiereinstellung zum Drucken oder Kopieren beispielsweise A5 angegeben ist und in den Papierinformationen für das hintere Fach A4 festgelegt wurde, wird mit der Einstellung A5- Format auf das in das hintere Fach eingelegte Papier gedruckt bzw. kopiert.

#### **Papier austauschen (Replace paper)**

Wählen Sie diese Option aus, um zu drucken, nachdem Sie das Papier im hinteren Fach ausgetauscht haben.

Wenn in der Papiereinstellung zum Drucken oder Kopieren beispielsweise A5 angegeben ist und in den Papierinformationen für das hintere Fach A4 festgelegt wurde, tauschen Sie das Papier im hinteren Fach gegen Papier im Format A5 aus und fahren mit dem Druck- bzw. Kopiervorgang fort.

Nachdem Sie das Papier ausgetauscht und die Abdeckung für den Einzugsschacht geschlossen haben, wird der Bildschirm zur Angabe der Papierinformationen für das hintere Fach angezeigt. Registrieren Sie die Papierinformationen gemäß dem eingelegten Papier am Drucker.

#### **Hinweis**

- Wenn Sie nicht wissen, welches Papierformat und welcher Papiertyp in das hintere Fach einzulegen sind, drücken Sie die Taste **Zurück (Back)** am Drucker. Das Papierformat und der Papiertyp werden angezeigt.
- Im Folgenden finden Sie weitere Informationen zur korrekten Zuordnung der Papiereinstellungen im Druckertreiber oder im Drucker.
	- **→** Papiereinstellungen im Druckertreiber und im Drucker (Medientyp) (Windows)
	- **→** Papiereinstellungen im Druckertreiber und im Drucker (Papierformat) (Windows)

#### **Druck abbr. (Cancel print)**

Bricht das Drucken ab.

Wählen Sie diese Option, wenn Sie die Papiereinstellungen zum Drucken oder Kopieren ändern möchten. Ändern Sie die Papiereinstellungen, und versuchen Sie anschließend erneut zu drucken.

### **Hinweis**

- Um die Meldung zum Vermeiden von Fehldrucken zu unterdrücken, ändern Sie die Einstellung wie in der folgenden Anleitung beschrieben. Wenn Sie die Meldung unterdrücken, druckt oder kopiert der Drucker mit diesen Papiereinstellungen auf das in das hintere Fach eingelegte Papier, auch wenn das Papierformat nicht mit diesen Einstellungen übereinstimmt.
	- So ändern Sie die Einstellung für die Anzeige der Meldung beim Drucken oder Kopieren über das Bedienfeld des Druckers:
		- **[Einzugseinstellungen](#page-187-0)**
	- Um die Einstellung für die Anzeige der Meldung beim Drucken über den Treiber zu ändern, gehen Sie wie folgt vor:
		- Ändern des Betriebsmodus des Druckers (Windows)
		- [Ändern des Betriebsmodus des Druckers](#page-171-0) (macOS)

## **Ursache**

Der Druckvorgang kann mit den aktuellen Druckeinstellungen nicht ausgeführt werden.

# **Verfahren**

Drücken Sie die Taste **Stopp (Stop)** am Drucker, um den Druckvorgang abzubrechen.

Ändern Sie dann die Druckeinstellungen, und drucken Sie erneut.

### **Ursache**

Es ist ein Druckerfehler aufgetreten.

# **Verfahren**

Schalten Sie den Drucker aus, und trennen Sie das Netzkabel.

Schließen Sie den Drucker wieder an, und schalten Sie den Drucker ein.

### **Ursache**

Es ist ein Druckerfehler aufgetreten.

# **Verfahren**

Schalten Sie den Drucker aus, und trennen Sie das Netzkabel.

Schließen Sie den Drucker wieder an, und schalten Sie den Drucker ein.

### **Ursache**

Es ist ein Druckerfehler aufgetreten.

# **Verfahren**

Wenn Sie drucken, drücken Sie die Taste **Stopp (Stop)** am Drucker, um den Druckvorgang abzubrechen. Schalten Sie dann den Drucker aus.

Prüfen Sie die folgenden Punkte:

• Stellen Sie sicher, dass die Bewegung der FINE-Patronen-Halterung nicht durch das Schutzmaterial, gestautes Papier o. Ä. behindert wird.

Entfernen Sie alle Hindernisse.

### **Wichtig**

• Wenn Sie ein Hindernis für die Beweglichkeit der FINE-Patronen-Halterung beseitigen, dürfen Sie die Transparentfolie (A) oder das weiße Band (B) nicht berühren.

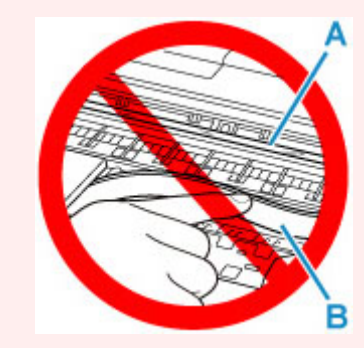

Der Drucker kann beschädigt werden, wenn Sie dieses Teil durch Papier- oder Handberührungen verunreinigen oder zerkratzen.

• Stellen Sie sicher, dass die FINE-Patronen ordnungsgemäß installiert sind.

Drücken Sie die Verriegelung der Tintenpatronen nach unten, bis sie einrastet.

Schalten Sie den Drucker wieder ein.

## **Ursache**

Es ist ein Druckerfehler aufgetreten.

# **Verfahren**

Schalten Sie den Drucker aus, und trennen Sie das Netzkabel.

Schließen Sie den Drucker nach einer Weile wieder an die Stromversorgung an und schalten Sie ihn wieder an.

## **5B02**

### **Ursache**

Es ist ein Druckerfehler aufgetreten.

# **Verfahren**

Wenden Sie sich an ein Canon-Servicecenter in Ihrer Nähe, um eine Reparatur zu beantragen.

### **Hinweis**

• Im Falle von Warnungen oder Fehlern, die durch Tintenstände verursacht wurden, kann der Drucker nicht drucken oder scannen.

### **Ursache**

Es ist ein Druckerfehler aufgetreten.

# **Verfahren**

Falls ein Papierstau aufgetreten ist, entfernen Sie das gestaute Papier je nach Ort und Ursache des Staus.

[Supportcodeliste für Fehler \(Bei Papierstau\)](#page-339-0)

Schalten Sie den Drucker aus, und trennen Sie das Netzkabel.

Schließen Sie den Drucker wieder an, und schalten Sie den Drucker ein.

# **C000**

## **Ursache**

Es ist ein Druckerfehler aufgetreten.

# **Verfahren**

Schalten Sie den Drucker aus, und trennen Sie das Netzkabel.

Schließen Sie den Drucker wieder an, und schalten Sie den Drucker ein.